# **Moving Terrain**

# **Installation Manual MT-VisionAir X**

**Revision 7**

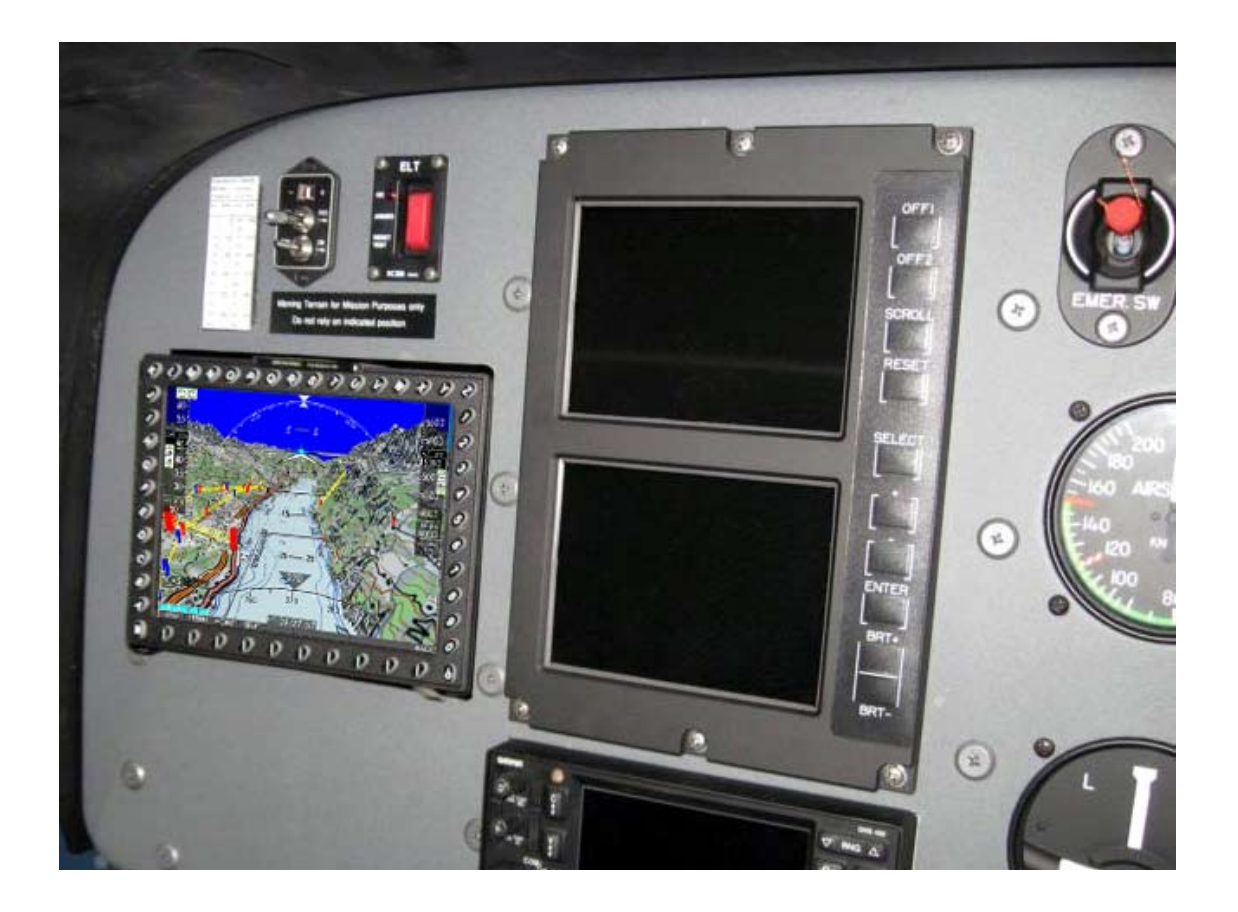

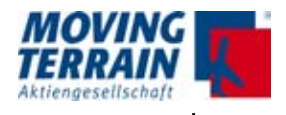

## **Note on this manual**

While every precaution has been taken in preparing the contents of this manual, errors and omissions cannot be completely ruled out. The publisher and the authors can in no way be held responsible or made legally liable for any such errors or their potential consequences. The publisher is grateful for any suggestions for improvement and for pointing out any errors.

# **WARRANTY AND LIABILITY ADVICE**

The software is to facilitate your terrestic navigation only. It is not a certified aviation equipment and does not replace any aircraft instrument. You are explicitly cautioned to verify that the hardware employed is functioning correctly and does not interfere with the aircraft or other vessel in a hazardous manner. Data errors and computer errors are possible. This also pertains to the IFR data and procedures implied in the respective modules. Human error can make the moving map, navdata or any supplemental information incorrect. The pilot in command remains the final authority on the accuracy and sufficiency of the hardware and software.

#### **Warranty and Liability Disclaimer:**

The manufacturer, distributor or sales agent resume no liability as to the correct function of the software, the availability of a reference signal (GPS) or the validity of the charts, navdata or any supplemental information like airport information a.o. Never will the manufacturer, producer, sales representative and neither of their staff be liable to you for any consequential incidential or indirect damages (including damages for loss of business profits, business interruption, loss of business information and the like) arising from the use of or inability to use the software even if any of the staff mentioned above has been advised.

There is no warranty, express or implied, including without limitation the implied warranties of merchantability and fitness for a particular purpose, regarding the software. The entire risk as to the results and performance of the hardware and software is assumed by you.

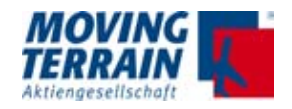

\*\*\* Moving Terrain is a registered trademark of: Moving Terrain AG

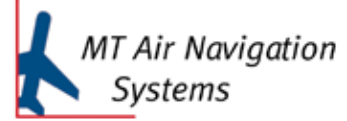

Sparenberg 1 D-87477 Sulzberg Tel: +49 8376 9214-0 Fax: +49 8376 9214-14

#### **REVISION**

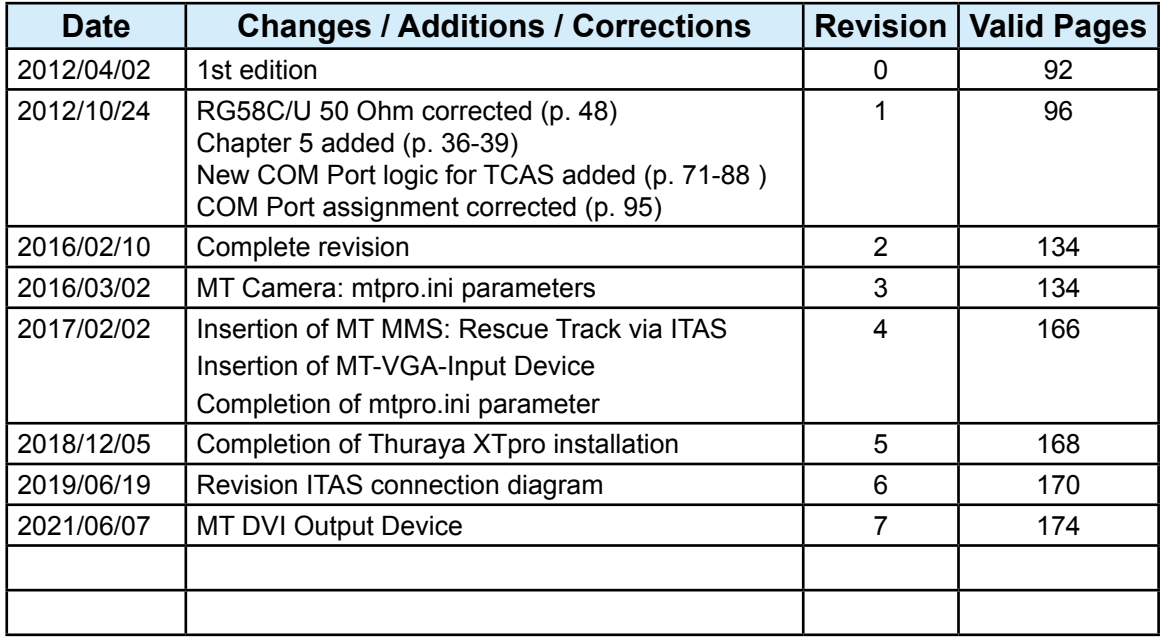

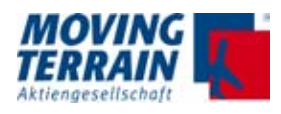

# **Contents**

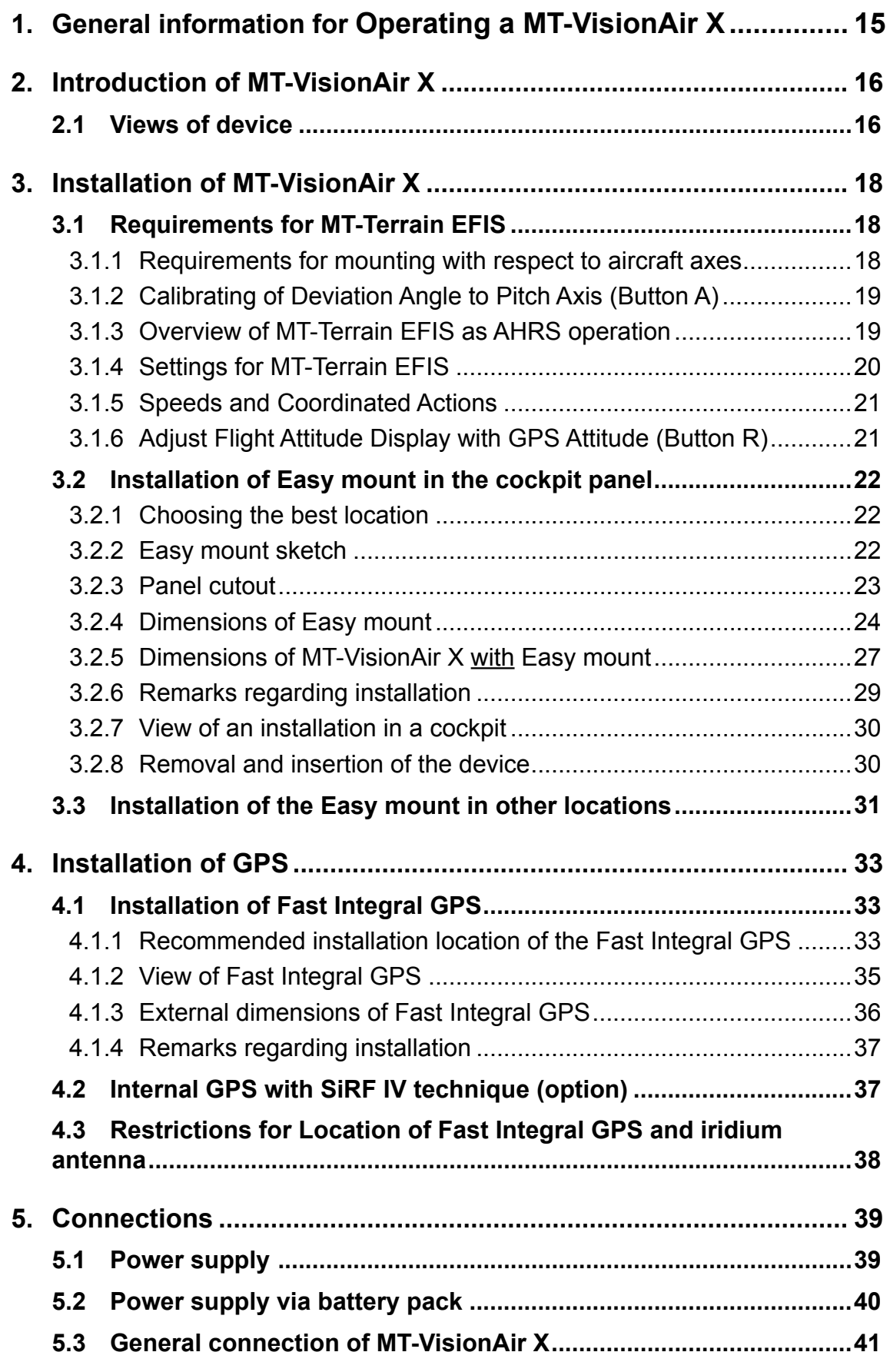

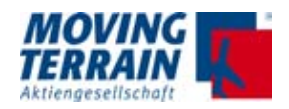

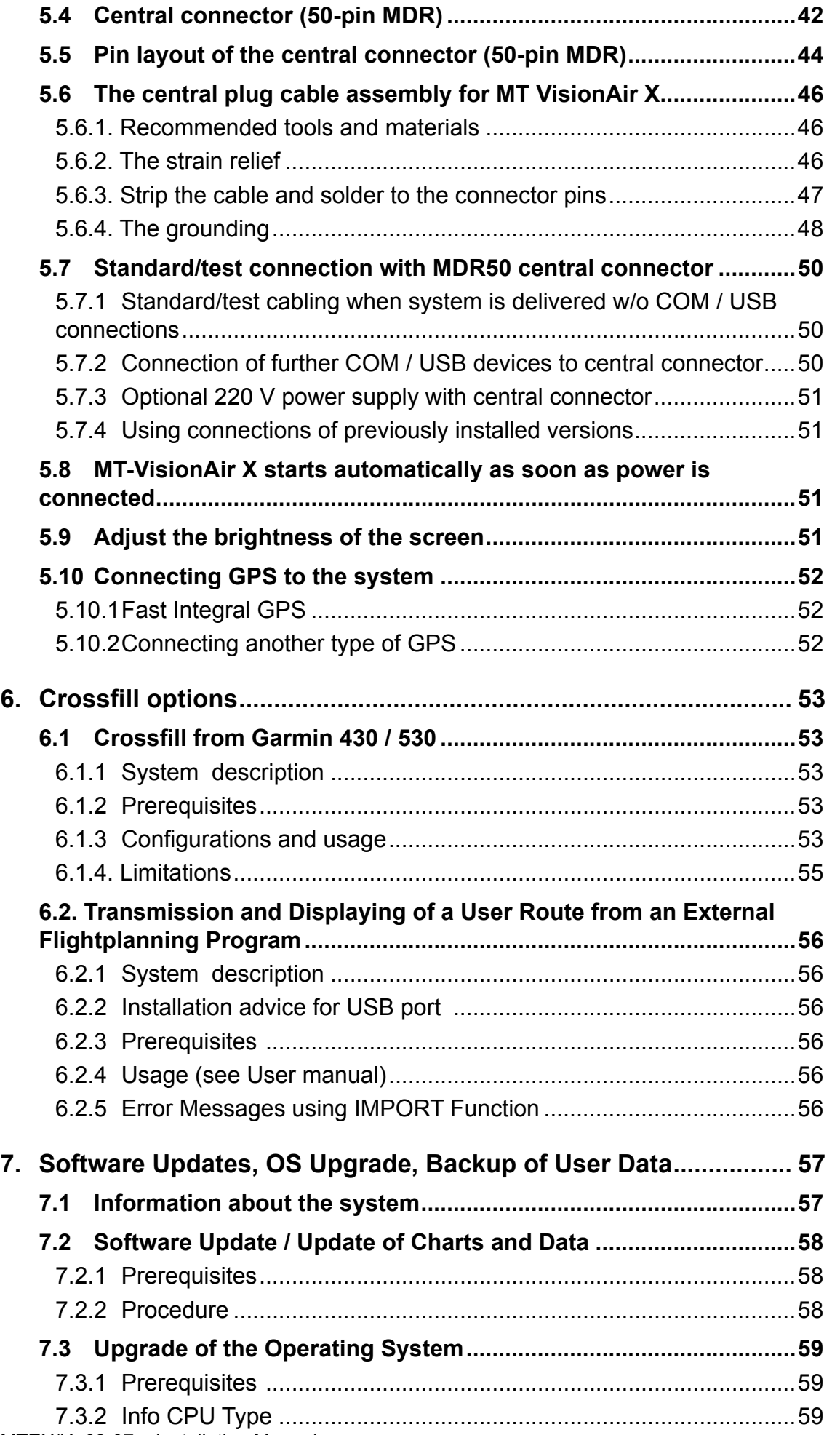

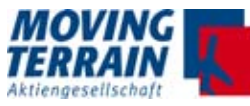

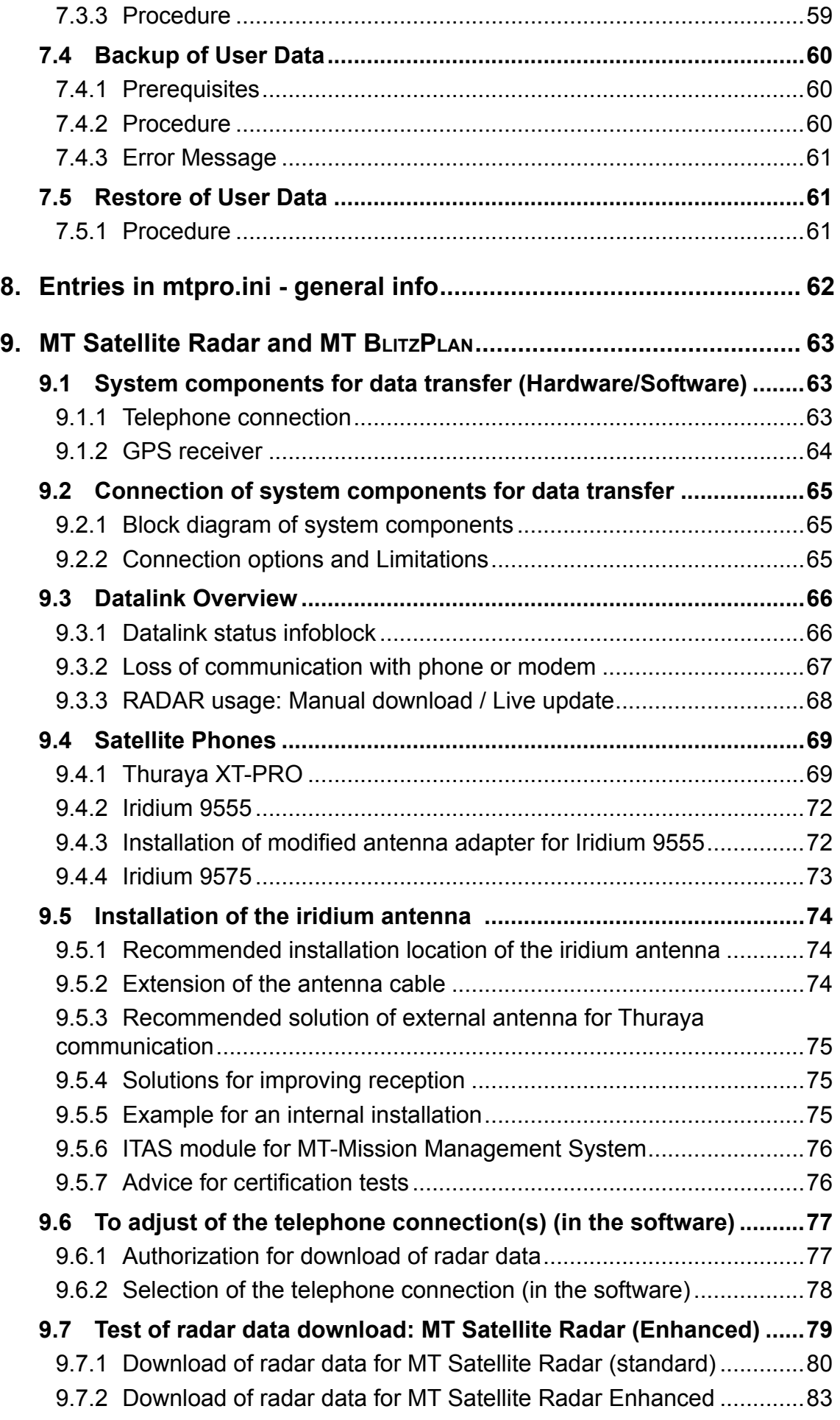

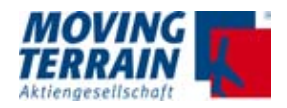

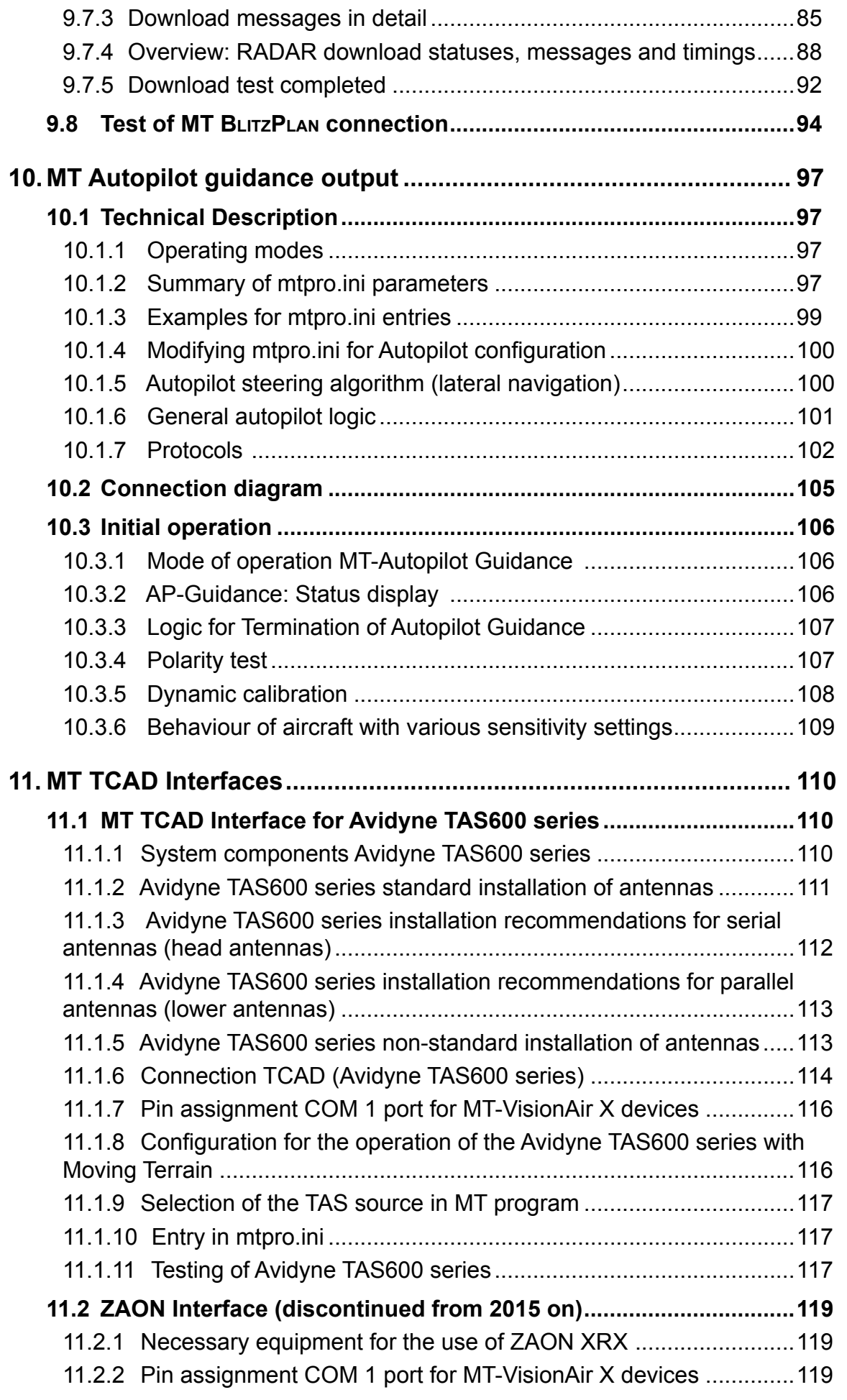

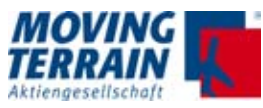

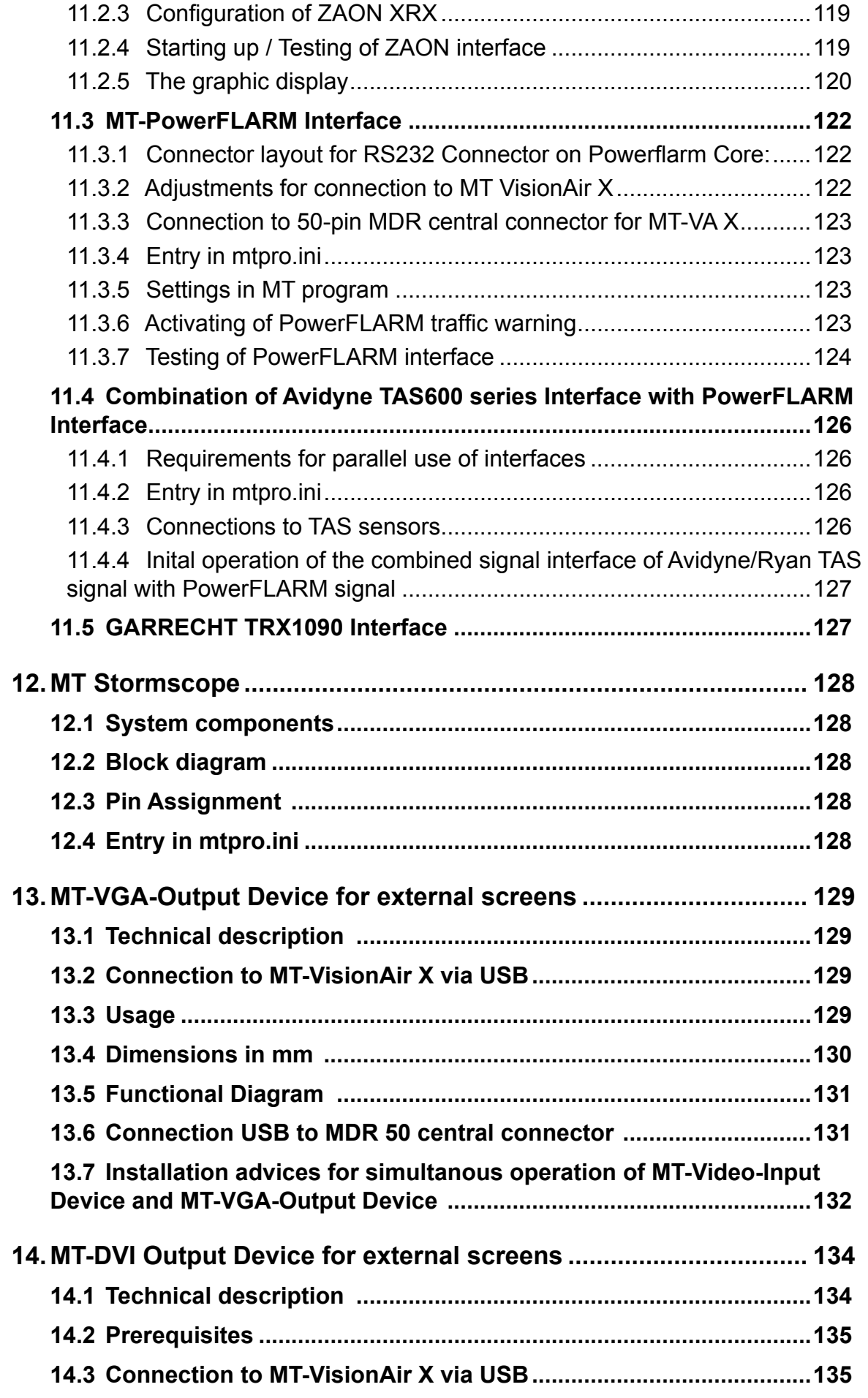

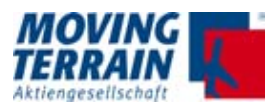

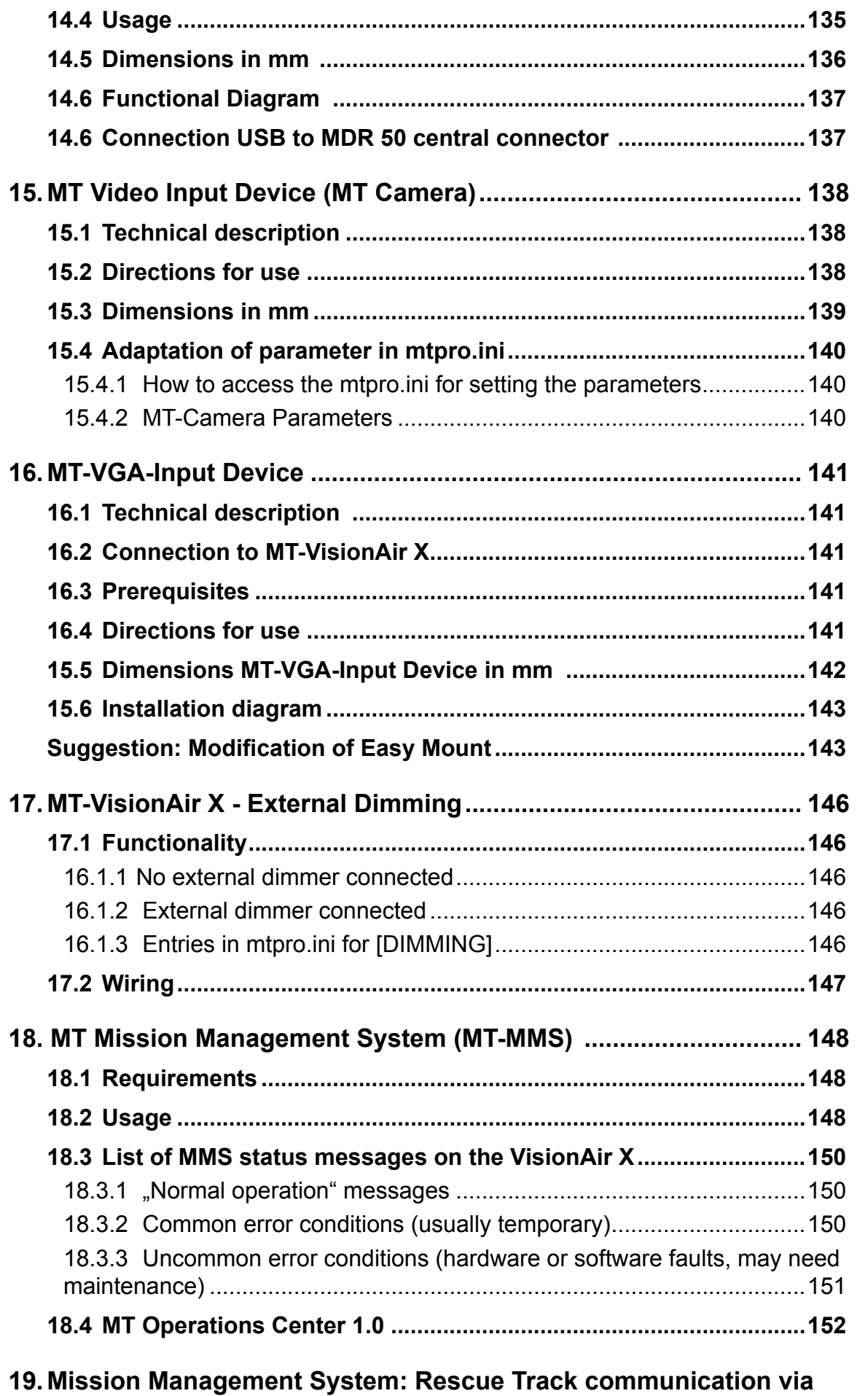

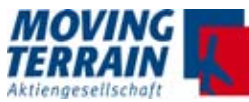

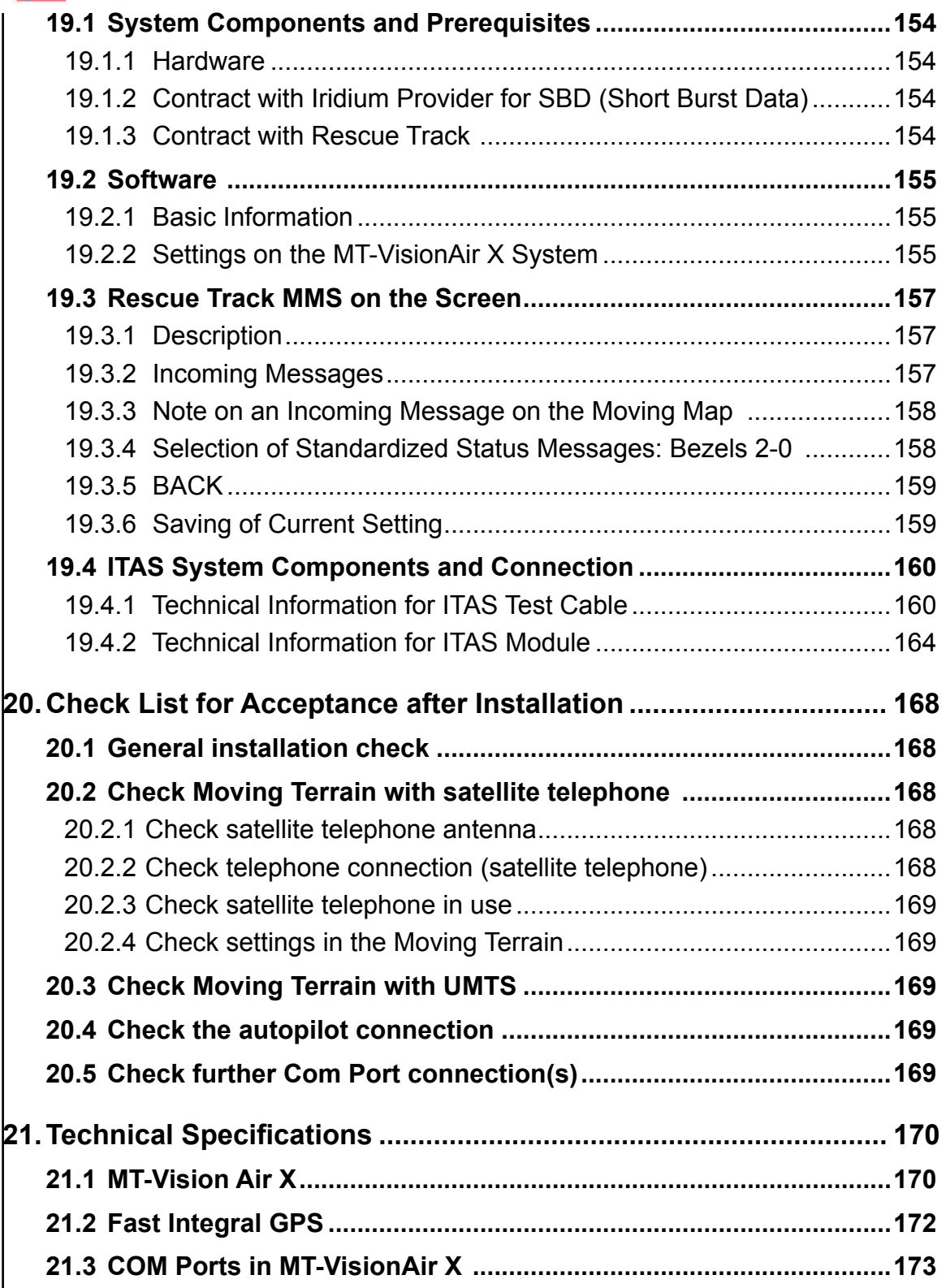

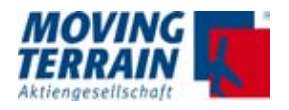

INTENTIONALLY LEFT BLANK

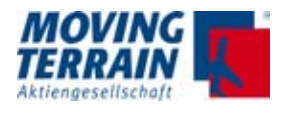

JTENTIONALLY LEFT BLANK

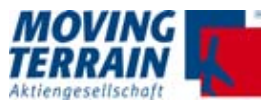

# **General Safety Precautions**

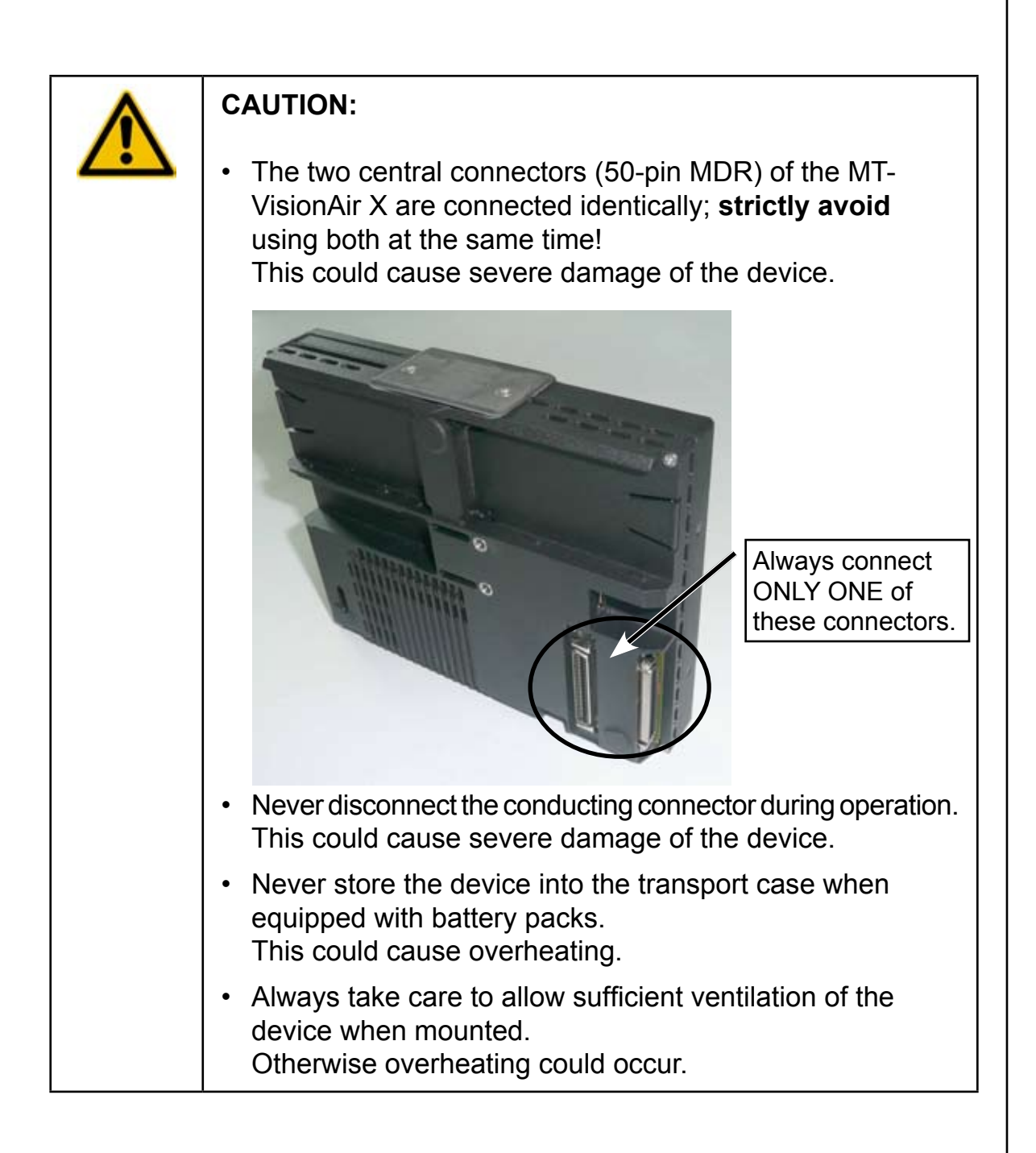

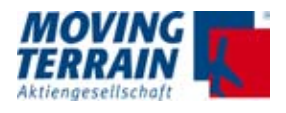

INTENTIONALLY LEFT BLANK

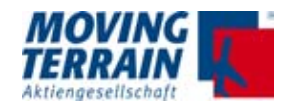

#### **1. General information for Operating a MT-VisionAir X**

MT-VisionAir X was designed to be installed and operated as a panel mounted device, but can easily be removed for flight planning.

MT-VisionAir X is equally suited as a hand-held device **(not suitable for MT-Terrain EFIS function).**

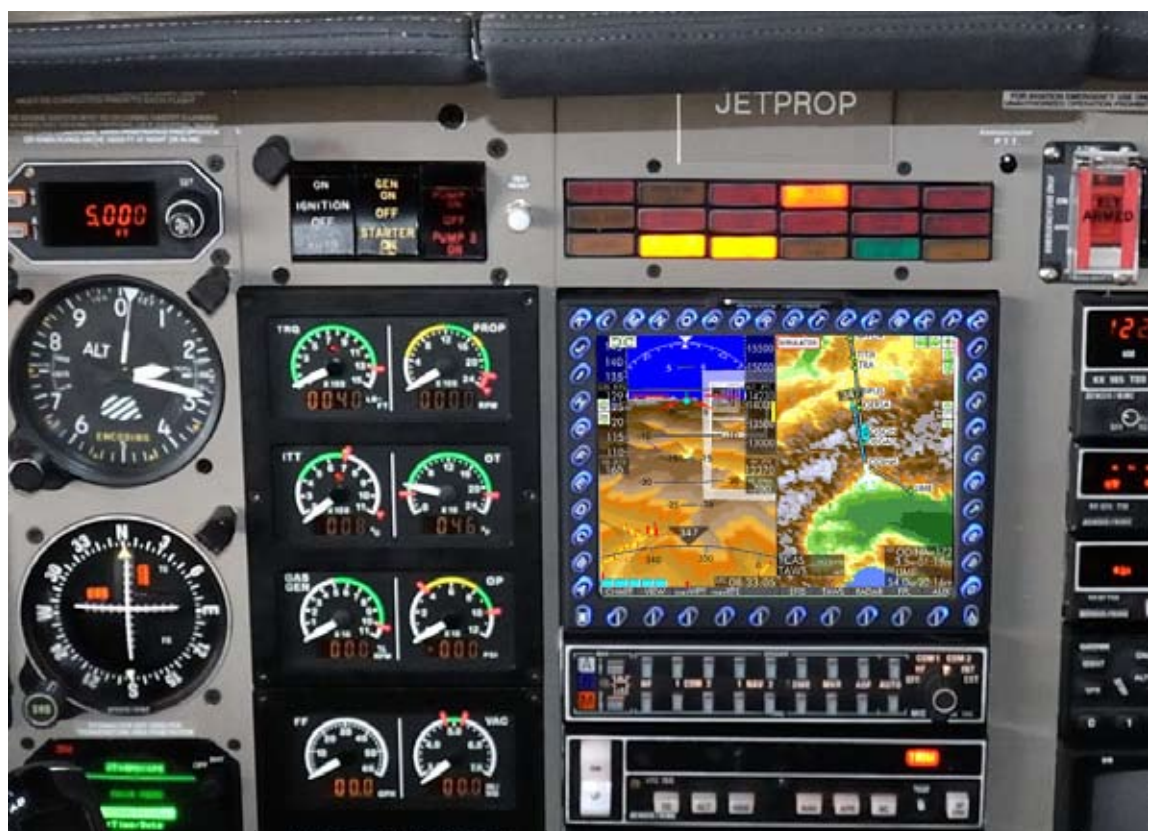

Fig. 1.1: MT-VisionAir X Panel mount installation in Piper JetProp

The Easy mount is permanently installed in the panel. The MT-VisionAir X slides into the Easy mount, but can easily be removed for flight planning, updates of the navigation data or charts, etc.

#### **Installation of the the MT-VisionAir X has virtually no influence on the weight and balance calculation.**

Following installation, an EMI test has to be performed in the aircraft. Prior to the first flight it is mandatory to turn on the system and check cockpit instruments for deviations from normal performance.

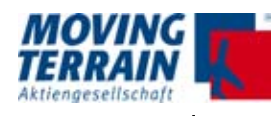

## **2. Introduction of MT-VisionAir X**

#### **2.1 Views of device**

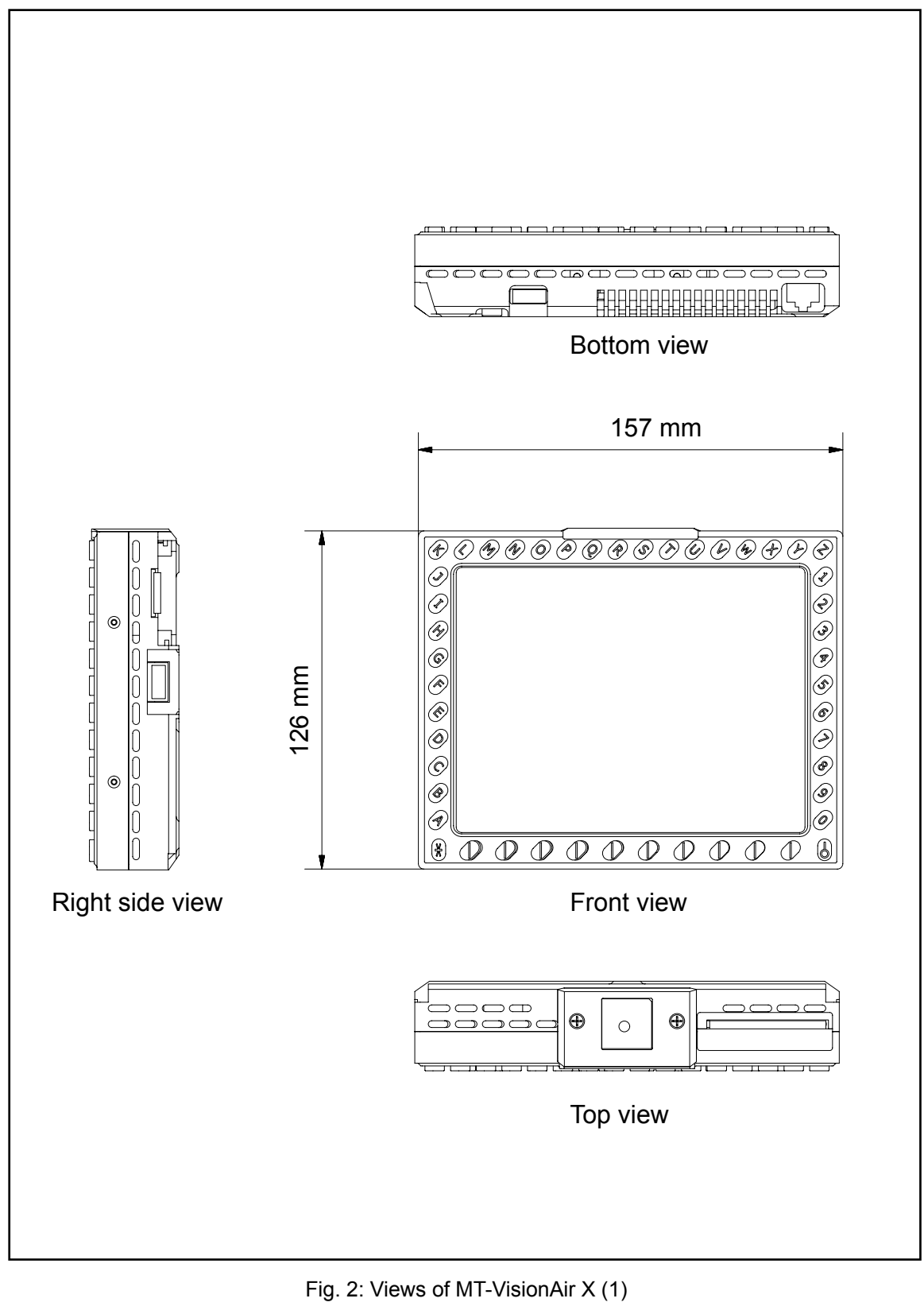

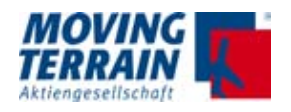

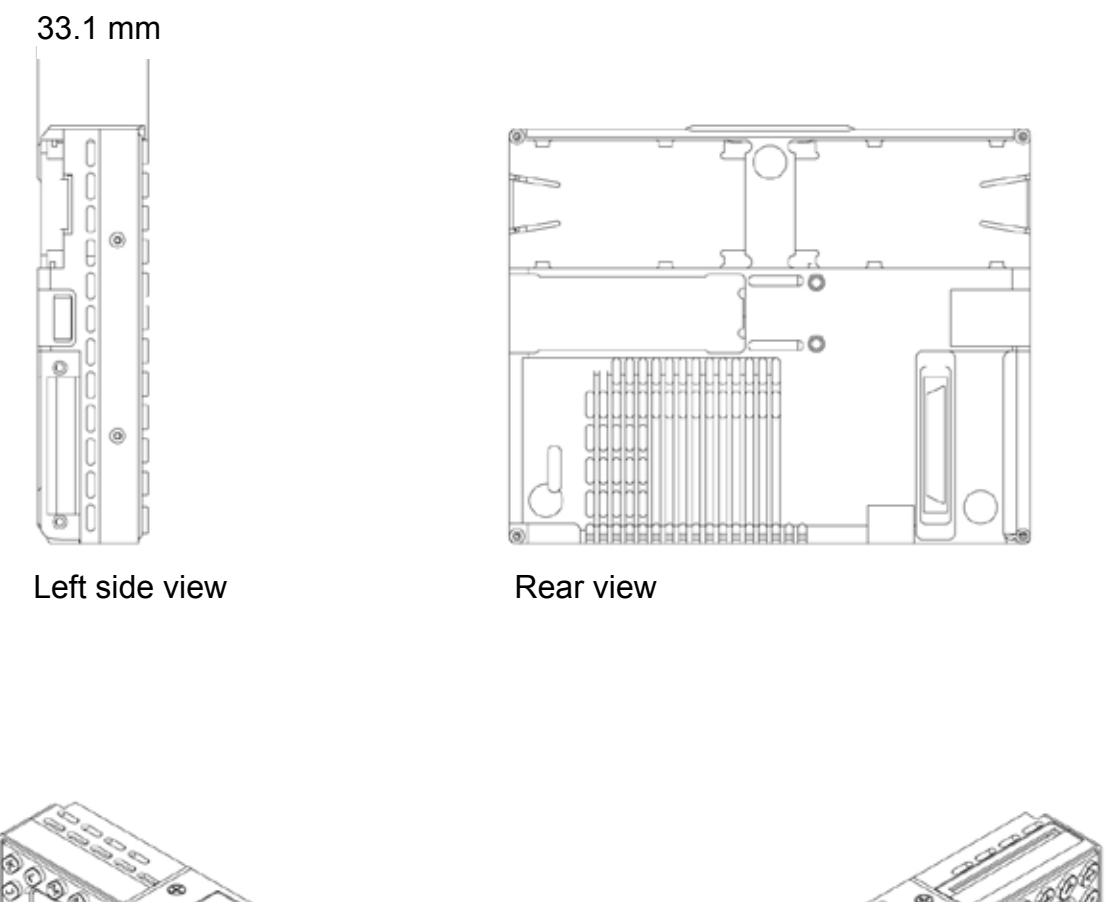

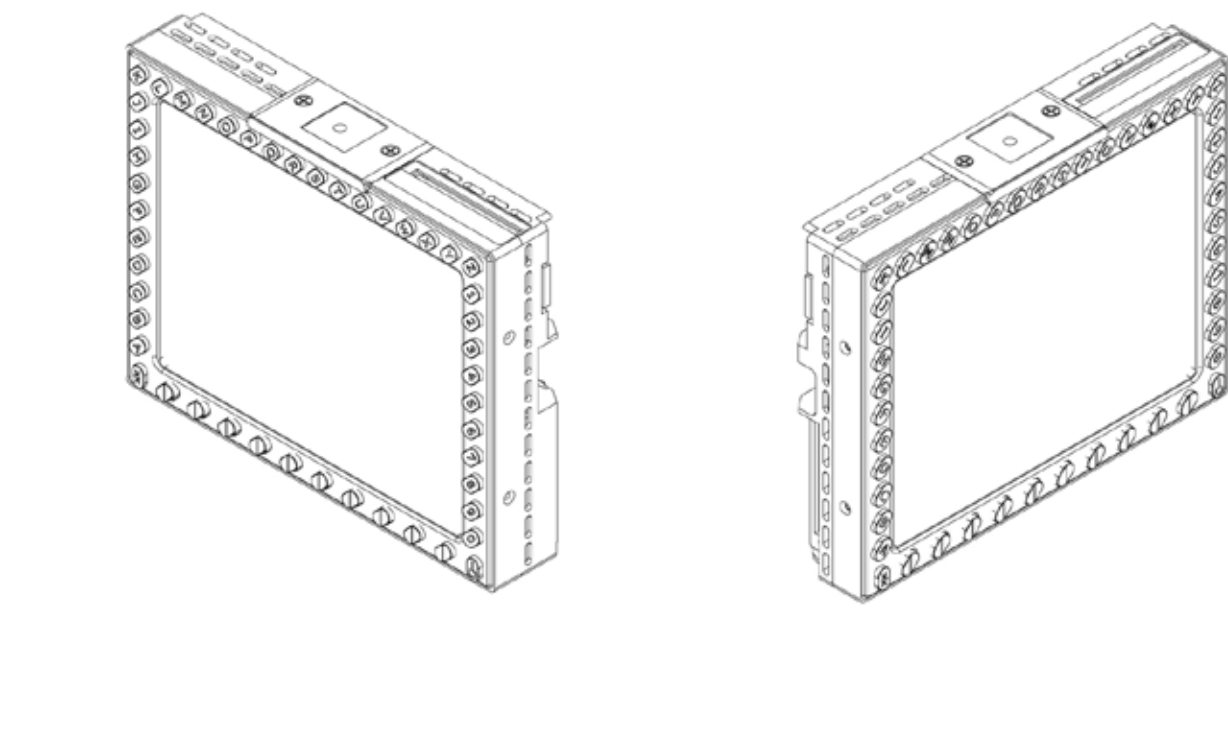

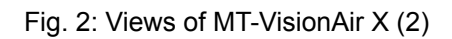

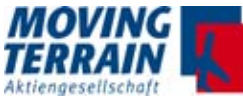

### **3. Installation of MT-VisionAir X**

#### **3.1 Requirements for MT-Terrain EFIS**

To find the optimum place for installation in the cockpit technical requirements have to be taken into account if MT-Terrain EFIS is part of the system.

The combination of internal position sensors with the positioning on the Fast Integral GPS enables an indication of the attitude directly on the unit in real time.

The presentation is in full- or split-screen, with or without terrain representation (3D Terrain or Horizon).

The calibration of the internal sensors is part of the MT-Terrain EFIS and already done in the factory.

#### **3.1.1 Requirements for mounting with respect to aircraft axes**

- The MT-VisionAir X / Easy mount must be firmly attached to the aircraft.
- An installation on the controls is not possible.
- The MT-VisionAir X must be mounted aligned to the aircraft axes.
- **No deviation angles** to latitude  $axis = y axis$  = roll and  $yaw axis = z axis = heading$ .

**can be compensated**.

- **A deviation angle** to the lateral axis  $= x$  axis  $=$  pitch

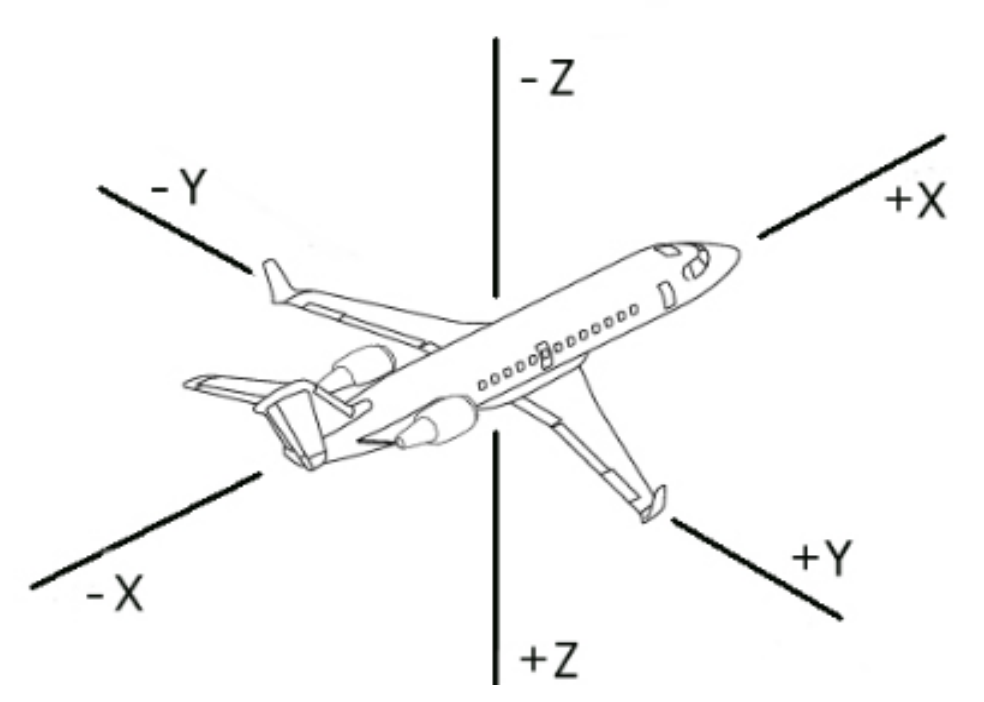

Fig. 3.1: Aircraft axes)

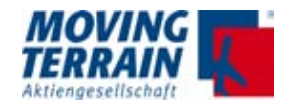

#### **3.1.2 Calibrating of Deviation Angle to Pitch Axis (Button A)**

It is possible to display the aircraft attitude (not that of the MT-VisionAir!) on MT VisionAir X systems that are not mounted completely vertically.

After installation of the MT-VisionAir the "Mounting angle" must be determined:

Select  $\rightarrow$  EFIS  $\rightarrow$  HORIZ  $\rightarrow$  Press the button "A".

The MT-VisionAir will confirm the measurement with a message.

IMPORTANT: The aircraft must be on a level surface and must not be moved.

 $\mu$ <sup>"</sup> in  $\rightarrow$  EFIS  $\rightarrow$  HORIZ is deactivated as soon as the GPS Speed > 5 kts in order to avoid unwanted calibration in flight.

Should it become necessary due to compensate an unusual situation on the ground (eg tail dragger ...), give us a call.

The calculated mounting angle is stored. To adjust this setting is only necessary again if the installation situation changes or the MT-VisionAir X will be installed in another aircraft.

#### **3.1.3 Overview of MT-Terrain EFIS as AHRS operation**

- The AHRS maintains an internal representation of the aircraft attitude expressed as heading, pitch, bank. The aircraft is initially assumed to be level and pointing north (all angles = 0). During an initial transitory state the system will gradually align itself with the actual starting attitude using the "slaving" mechanism described below.

- Three solid state gyroscopes ("rate-gyros") provide a continuous stream of angular rates measured around the X, Y and Z axes. These angular rates are integrated over time to produce an estimated attitude. Each integration step starts from the previously-estimated attitude and produces a new estimated attitude.

- Due to many reasons (primarily the imperfection of gyros) the estimated attitude will drift over time compared to the real attitude. Thus one or more reference signals (assumed to be reliable on the long term) are used to "slave" the estimated attitude.

- The slaving signal is the GPS-derived attitude (slaves Heading, Pitch, Bank).

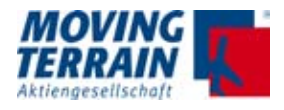

- Thus the AHRS has the following characteristics:

Reacts promptly to any attitude change due to the rate-gyros Maintains itself coupled to the actual aircraft attitude due to the slaving

signal.

#### **3.1.4 Settings for MT-Terrain EFIS**

To get a reliable result, it is important to define appropriate speeds and angles of attack:

 $\rightarrow$  EFIS  $\rightarrow$  HORIZ  $\rightarrow$  SET

Refer to User Manual, chapter MT-EFIS for correct settings and an example of a test flight for calibration.

This values are preset and need to be adjusted:

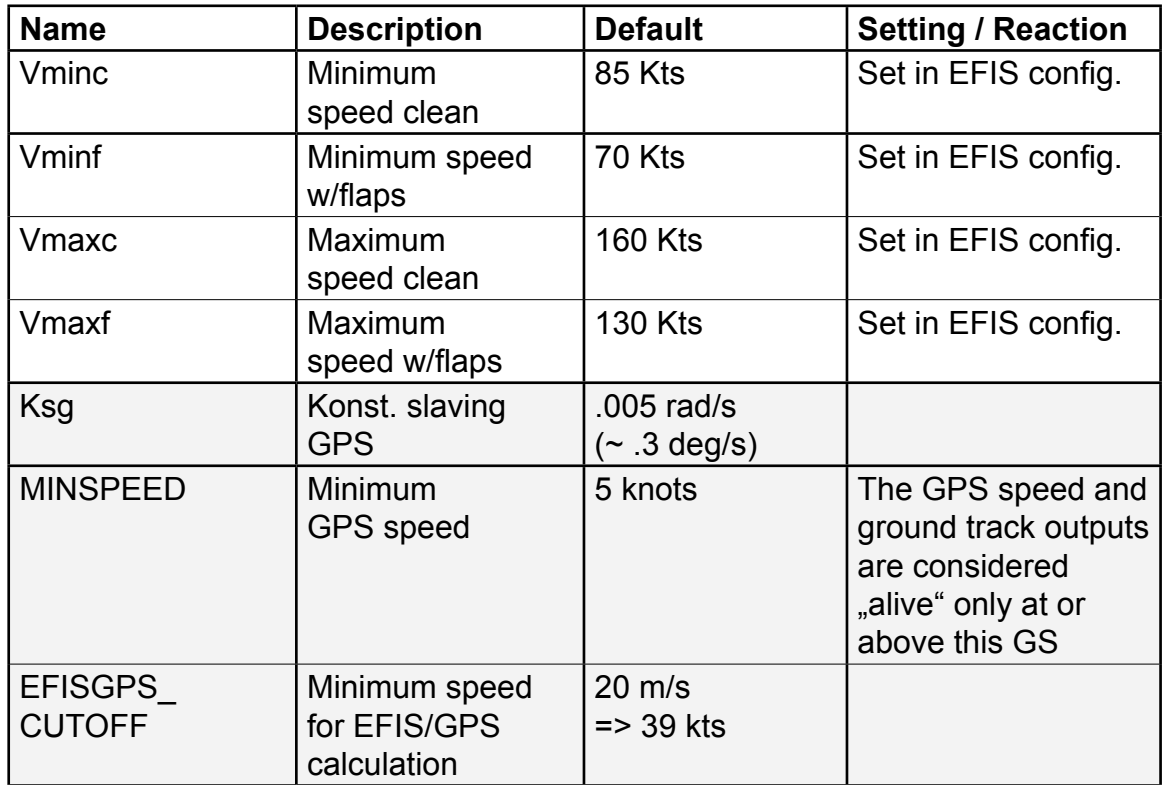

Table 3.1.4: Calibration parameters for MT-EFIS / MT-Terrain EFIS

The grey section shows fixed parameters.

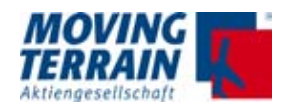

#### **3.1.5 Speeds and Coordinated Actions**

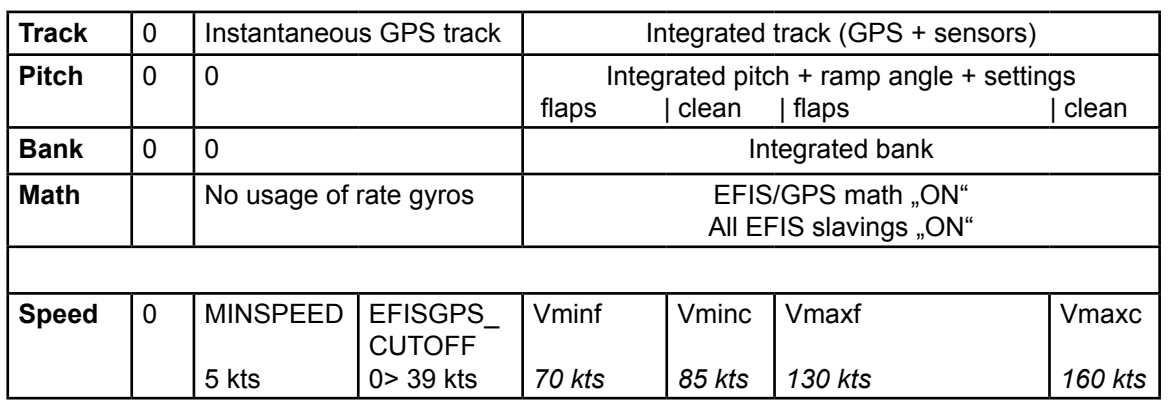

Table 3.1.5: MT-Terrain EFIS: speeds and coordinated actions

MINSPEED is a ground speed while other speeds are CAS (calibrated airspeed).

Below 39 kts the MT-VisionAir X Display is marked with a red cross and a level attitude is shown.

#### **3.1.6 Adjust Flight Attitude Display with GPS Attitude (Button R)**

"R" adjusts the displayed flight attitude with the flight attitude from the Fast Integral GPS.,

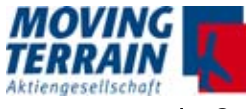

#### **3.2 Installation of Easy mount in the cockpit panel**

For installation of the MT-VisionAir X an Easy mount is used. Choose the installation location according to requirement of application or preferences:

- in the cockpit panel
- in other locations, e.g. the yoke.

#### **3.2.1 Choosing the best location**

- The MT-VisionAir X should be easily visible during flight.
- Choose the optimum readability angle. •
- Refer to the following figures showing the dimensions of the Easy mount (without and with MT-VisionAir X) before specifying the location of the panel cutout.
- For correct working of MT-Terrain EFIS consider:
	- The MT-VisionAir X must be mounted aligned to the aircraft axes.
	- **No deviation angles** to latitude  $axis = y axis$  = roll and  $\frac{1}{2}$  yaw axis = z axis = heading.
	- **A deviation angle** to the lateral  $axis$  =  $x$  axis = pitch  **can be compensated**.

#### **3.2.2 Easy mount sketch**

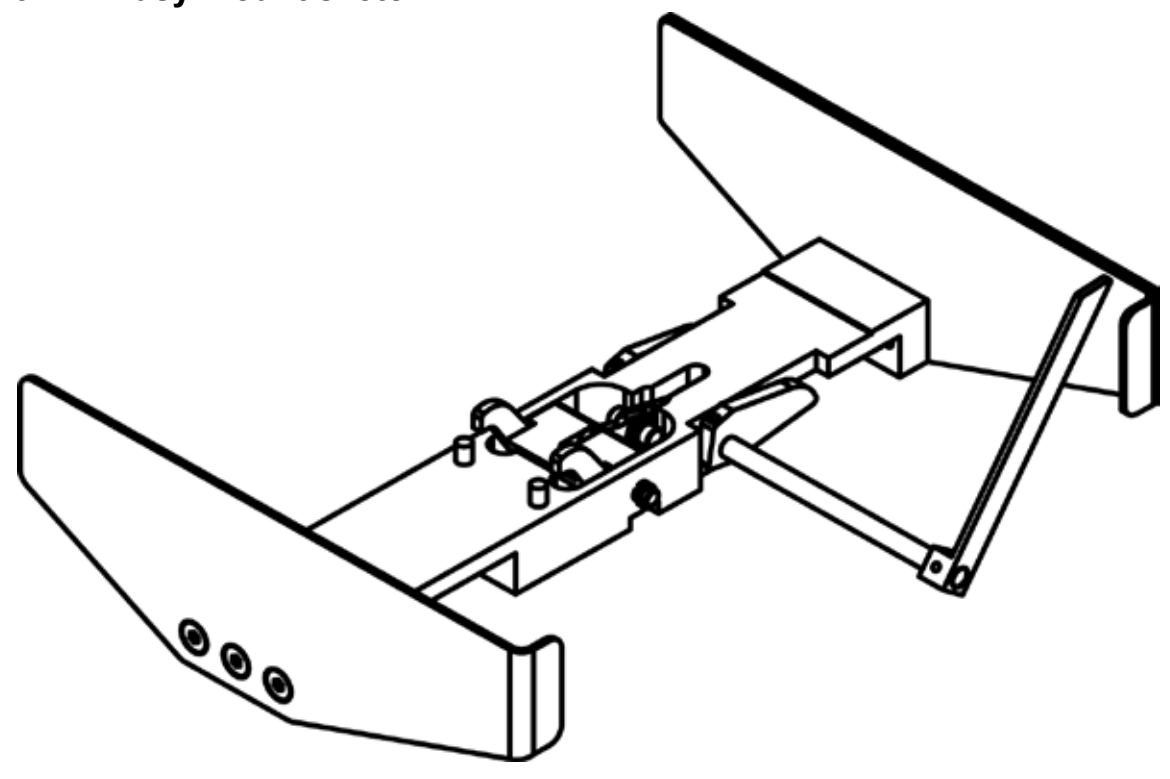

Fig. 3.2.2: Easy mount sketch

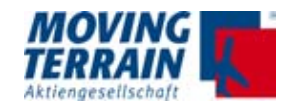

#### **3.2.3 Panel cutout**

The Easy mount must be firmly attached to the cockpit panel with screws.

Please use countersunk screws or rivets for installation in the instrument panel (or onto the angled rail) as space of 158 mm including any protruding screwheads must remain available for the device.

#### **Panel cutout dimensions:**

Width: 157.5 mm minimum (with latches in the rack), 160.5 mm optimum Height: 128 mm Depth: 46 mm (all dimensions incl. 0.5 mm tolerance)

#### **1. Installation for panel clearance of 160.5 mm**

Mounting flush with cockpit panel or tilted mounting due to improved readability angle (e.g. for mounting at co-pilots side).

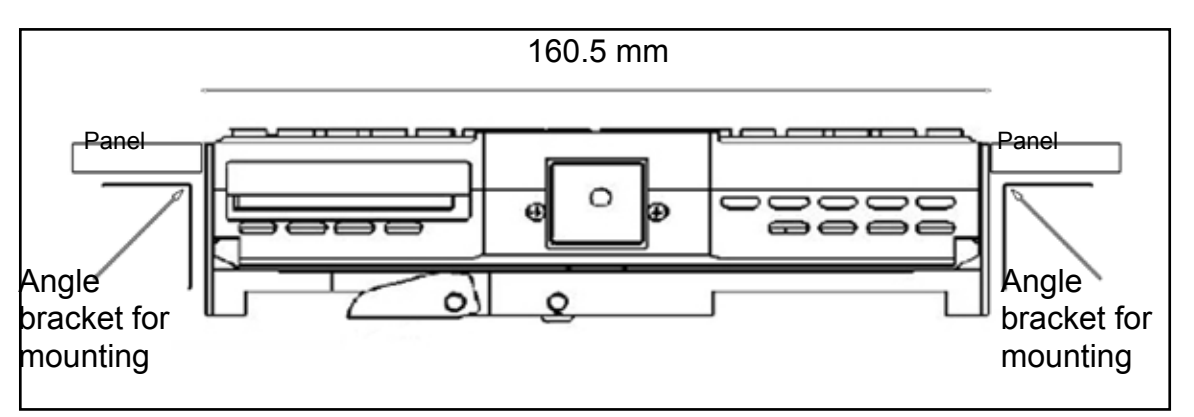

Fig. 3.2.3 (1): Panel clearance 160.5 mm

#### **2. Installation for panel clearance of 158 mm**

Mounting at the rear side of the panel: to flush the unit with the panel relocate the screws in the side mounting brackets.

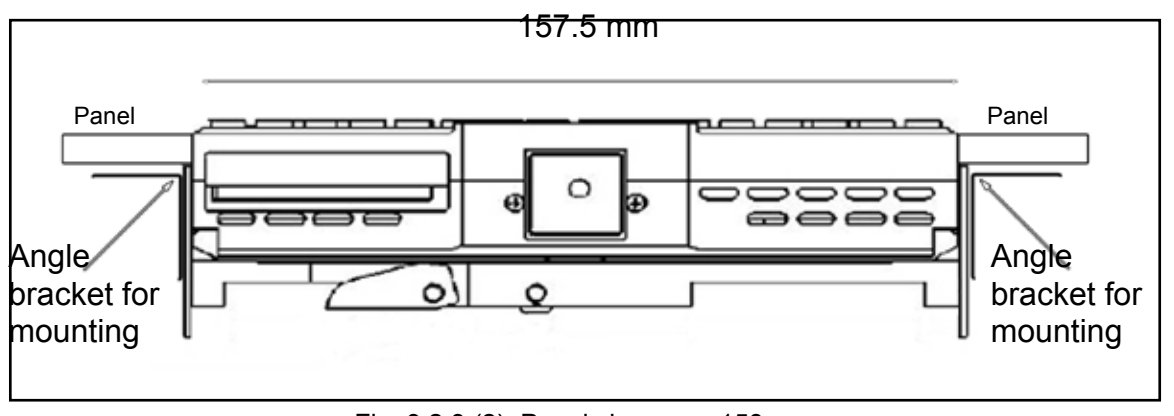

Fig. 3.2.3.(2): Panel clearance 158 mm

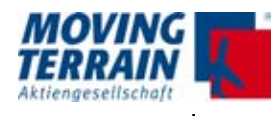

#### **3.2.4 Dimensions of Easy mount**

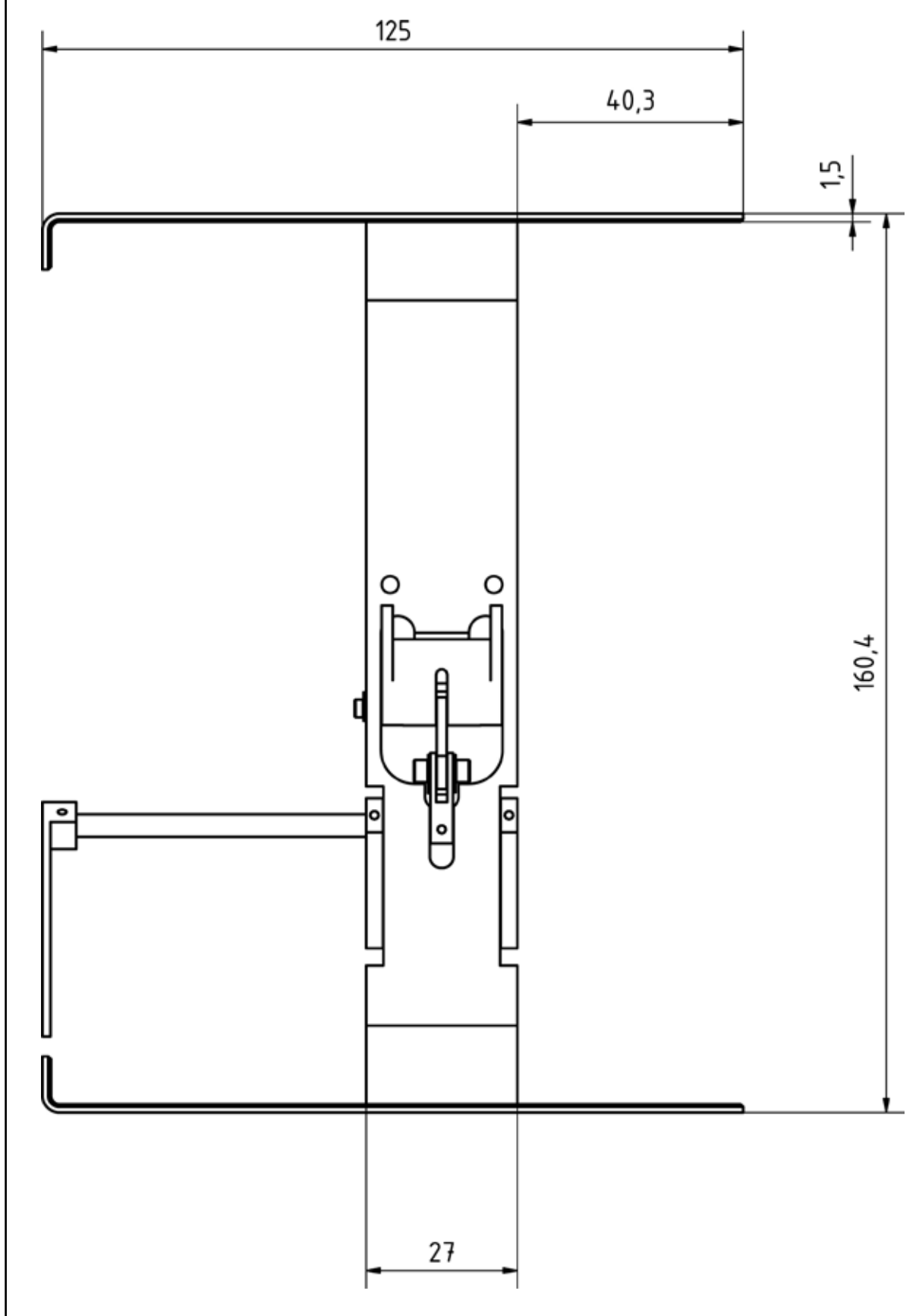

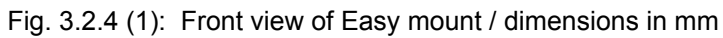

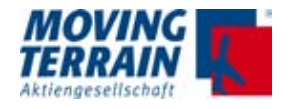

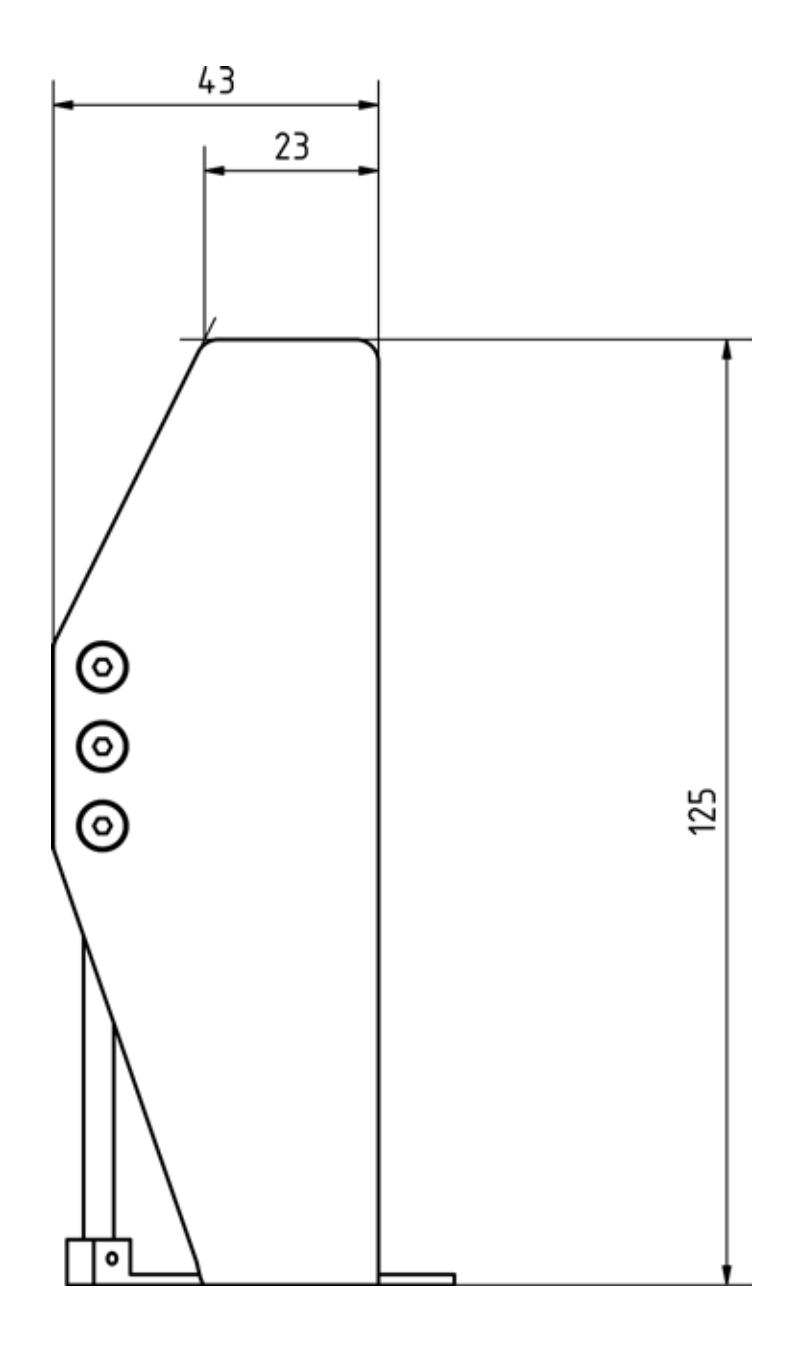

Fig. 3.2.4 (2): Side view of Easy mount / dimensions in mm

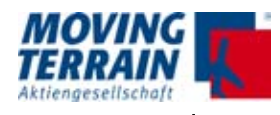

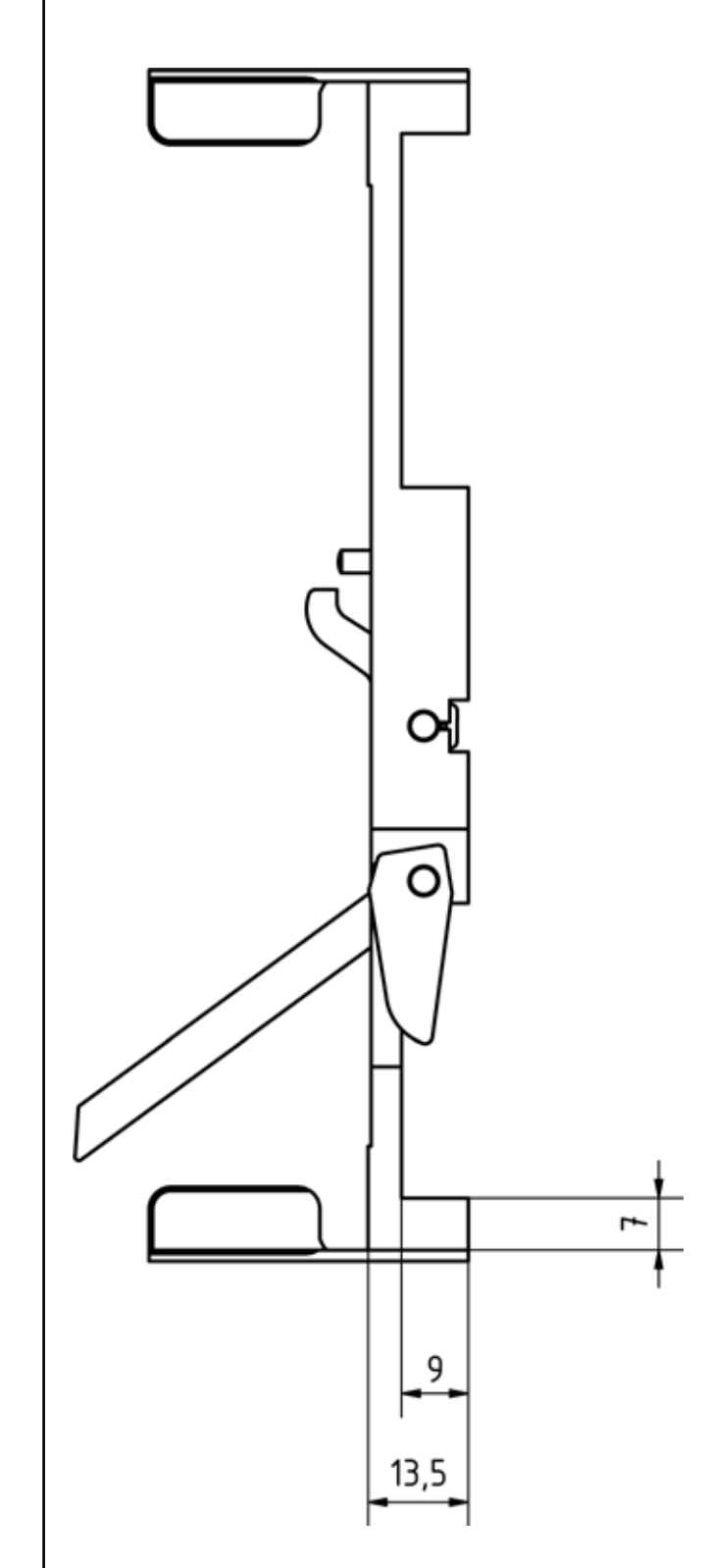

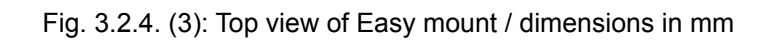

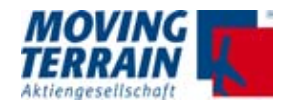

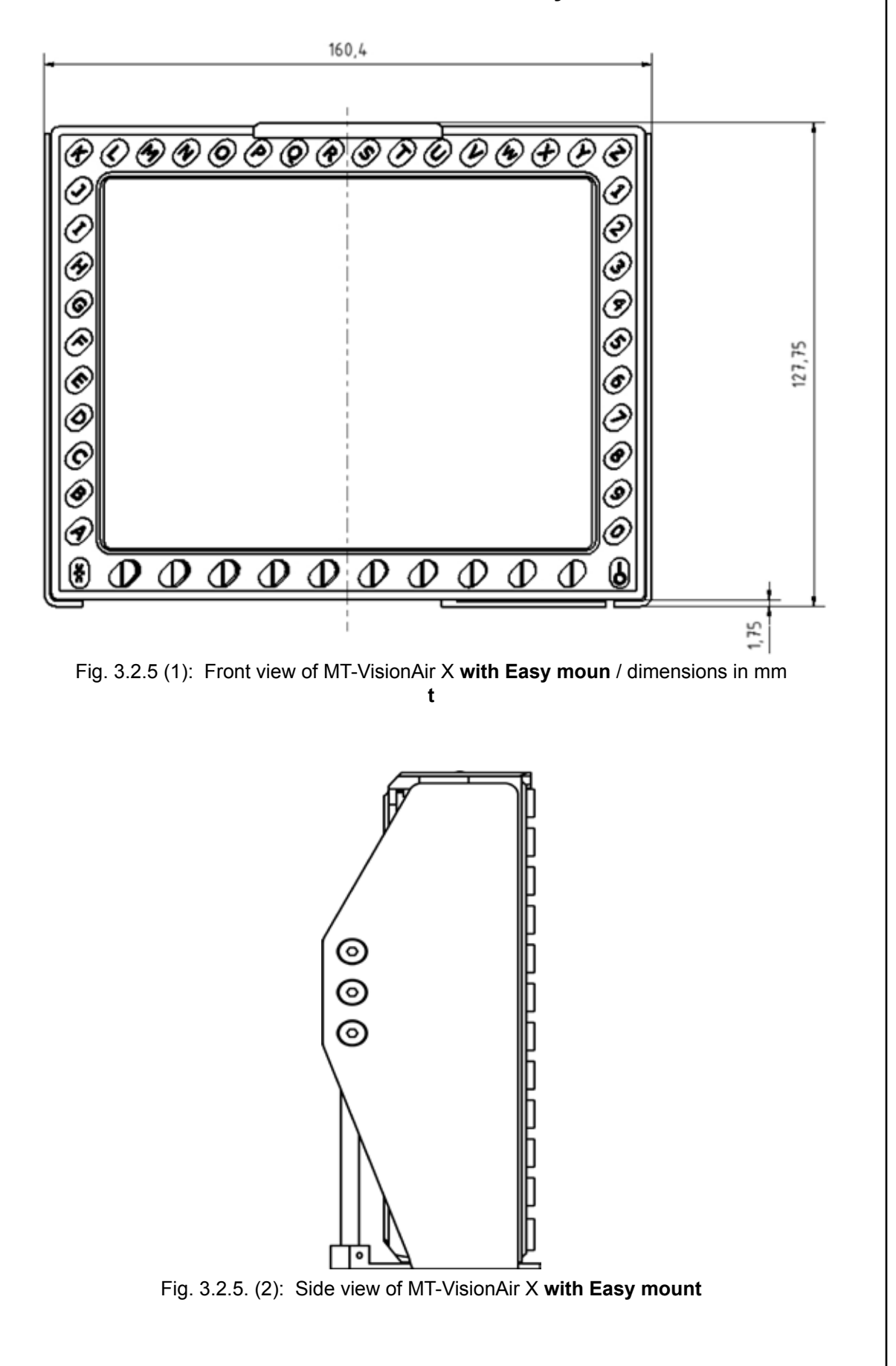

#### **3.2.5 Dimensions of MT-VisionAir X with Easy mount**

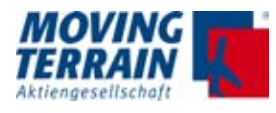

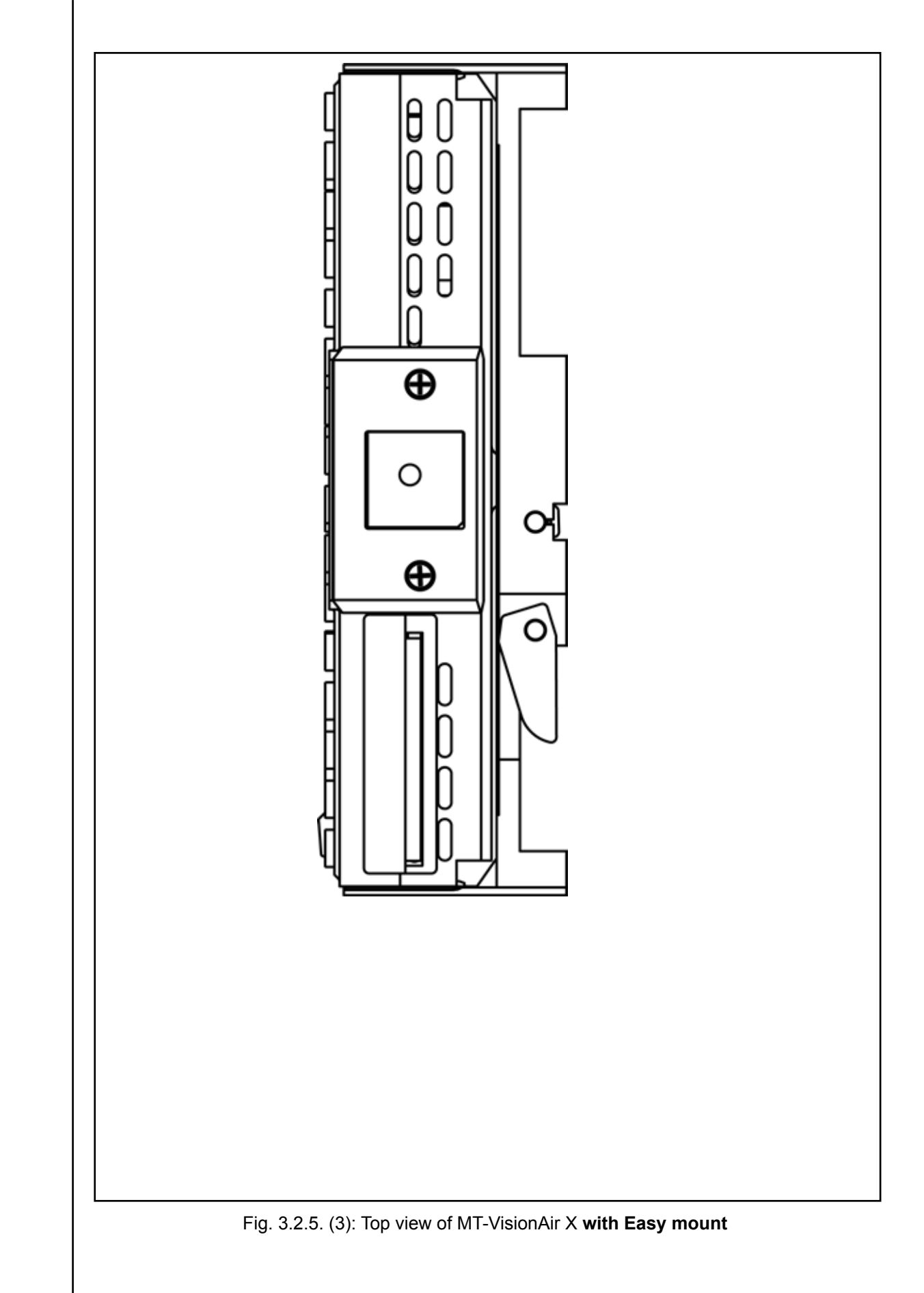

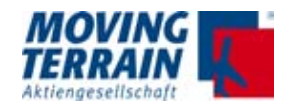

#### **3.2.6 Remarks regarding installation**

The device can be adversely affected if it is allowed to vibrate against fixed parts of the aircraft - see the symbolic sketch below.

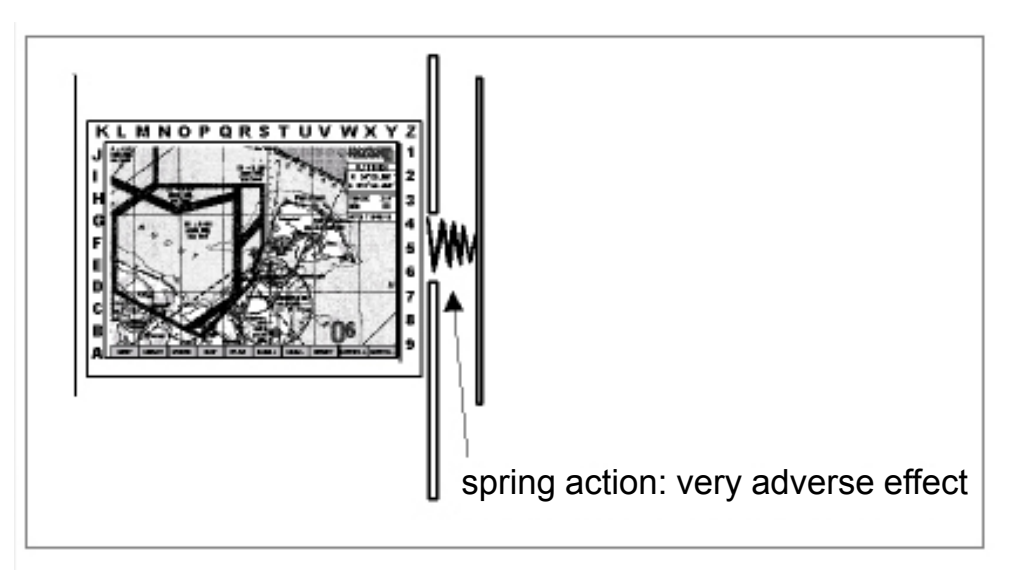

Fig. 3.2.6: Observe to avoid adverse effects

The locking mechanism of the Easy mount must be easy to operate.

Leave a loop of the cable and bundle the cables so that the device can be easily removed again.

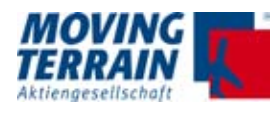

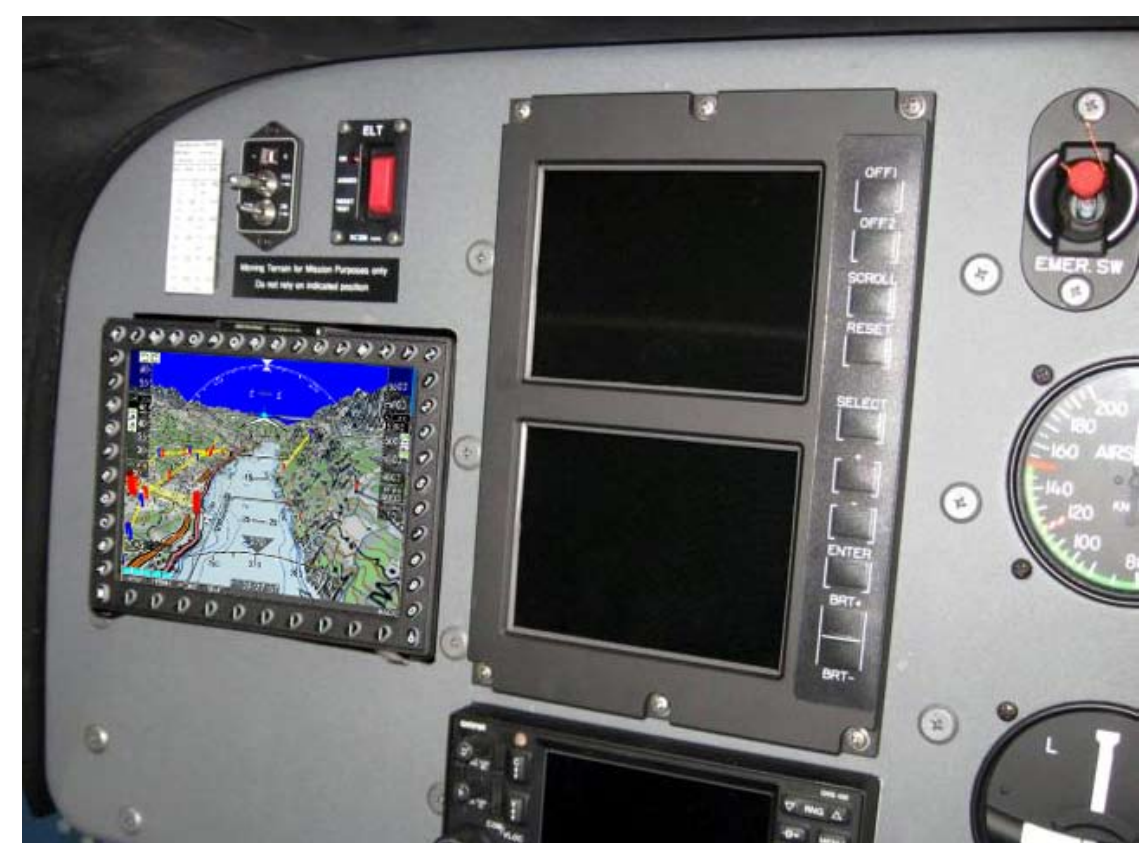

#### **3.2.7 View of an installation in a cockpit**

Fig. 3.2.7: Installation in a cockpit EC 120

#### **3.2.8 Removal and insertion of the device**

Removal is required for several reasons:

- Changing/charging of battery packs •
- Flight preparation can be performed outside of the cockpit. •
- Updates via USB device.

The manufacturer recommends that pilots make themselves familiar with the removal and insertion of the device together with the facility providing installation service and to pay attention to the correct installation method of the Easy mount.

Please refer to the video instruction on the website of Moving Terrain (www. moving-terrain.de) for a demonstration of how to insert and to remove the MT-VisionAir X into/from the Easy mount.

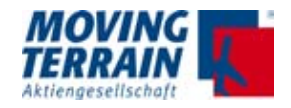

#### **3.3 Installation of the Easy mount in other locations**

For installation of the Easy mount in other locations (e.g. the yoke) special mounting devices of other manufacturers may be suitable or required.

Please contact the customer's service at Moving Terrain for detailed information.

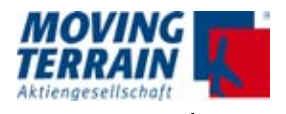

INTENTIONALLY LEFT BLANK

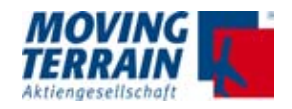

#### **4. Installation of GPS**

MT-VisionAir X is by default equipped with a Fast Integral GPS (with integrated antenna). Optionally, the internal GPS with SiRF IV technique or other types of GPS can be used.

For the configuration of the correct GPS in the software refer to chapter "5. Connections" on page .

The MT-VisionAir X can be operated with the internal GPS and an external GPS in parallel. Switching between GPS must be done in the software (refer to section "5.7.2 Configuration of the correct GPS in the software", table 5).

#### **4.1 Installation of Fast Integral GPS**

#### **4.1.1 Recommended installation location of the Fast Integral GPS**

The manufacturer recommends installation of the Fast Integral GPS on the glare shield.

- A windshield heater usually attenuates the incoming signal to such an extent that placing the antenna under it does not make sense. •
- A segment of the sky as large as possible must be visible for the antenna (integrated in the GPS!). The cable length is limited to 20 m. •
- Because of the high peaks of the digital signal a well shielded cable is recommended to prevent interference with other units. •
- For the installation a ground plate (min 20x20 cm) made of conducting material is recommended. Provide ground connection to aircraft structure. On this ground plate the antenna is mounted **with upward vision**. Conducting material (e.g. galvanized sheet metal) improves the reception.

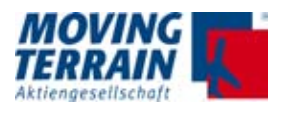

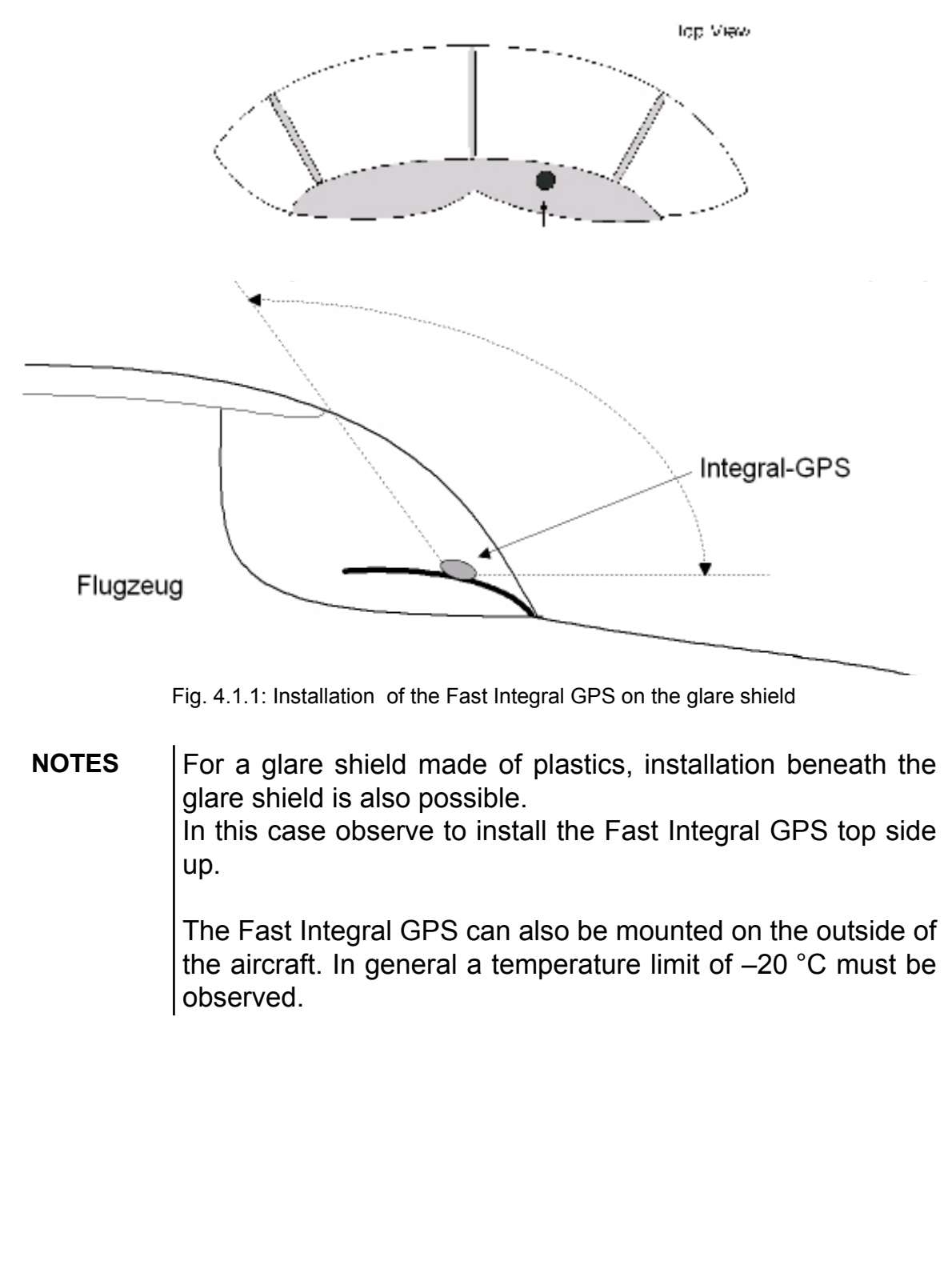

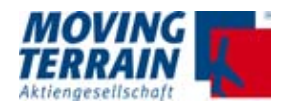

#### **4.1.2 View of Fast Integral GPS**

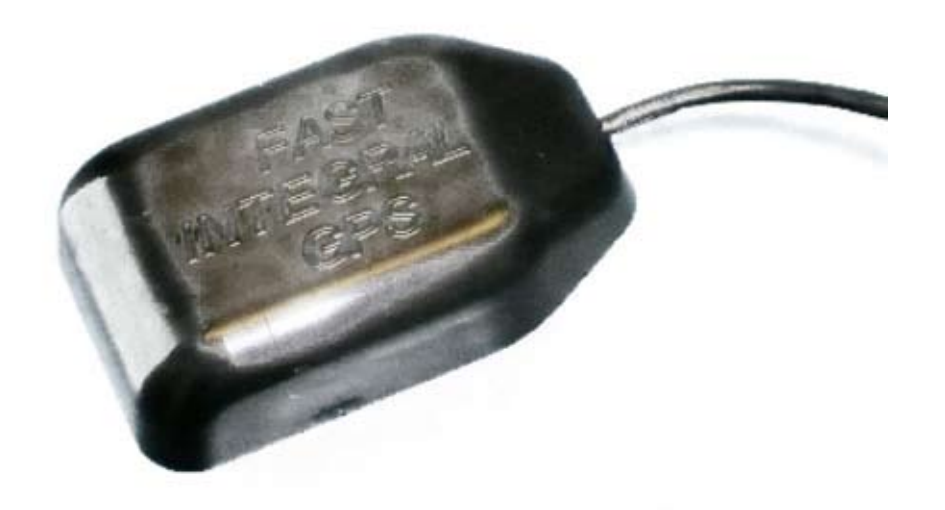

Fig. 4.1.2 (1): Top view of Fast Integral GPS

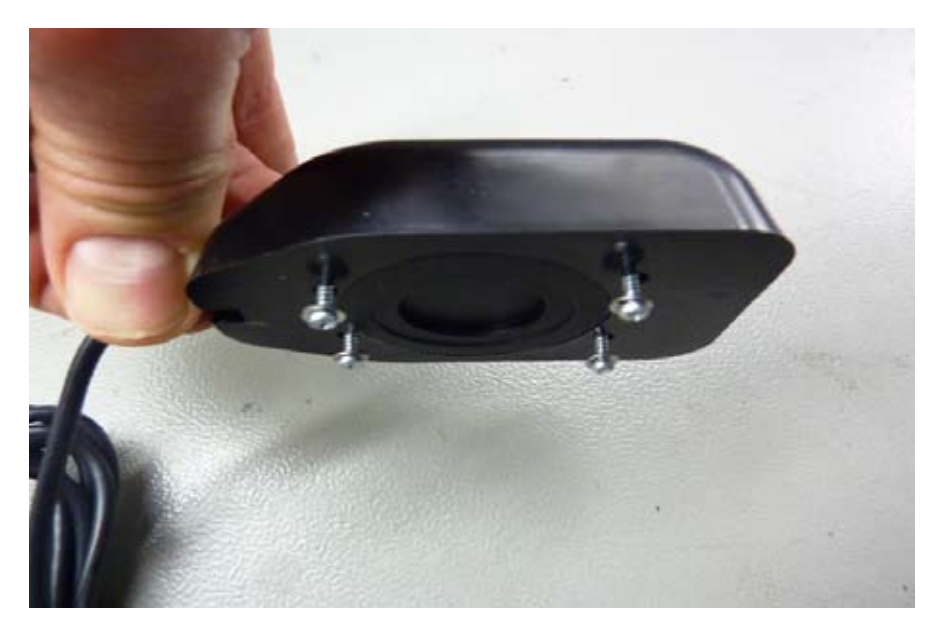

Fig. 4.1.2.(2): Side view of Fast Integral GPS - screws can be used, but we recommend fastening with velcro

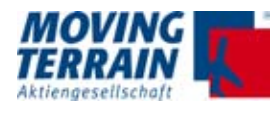

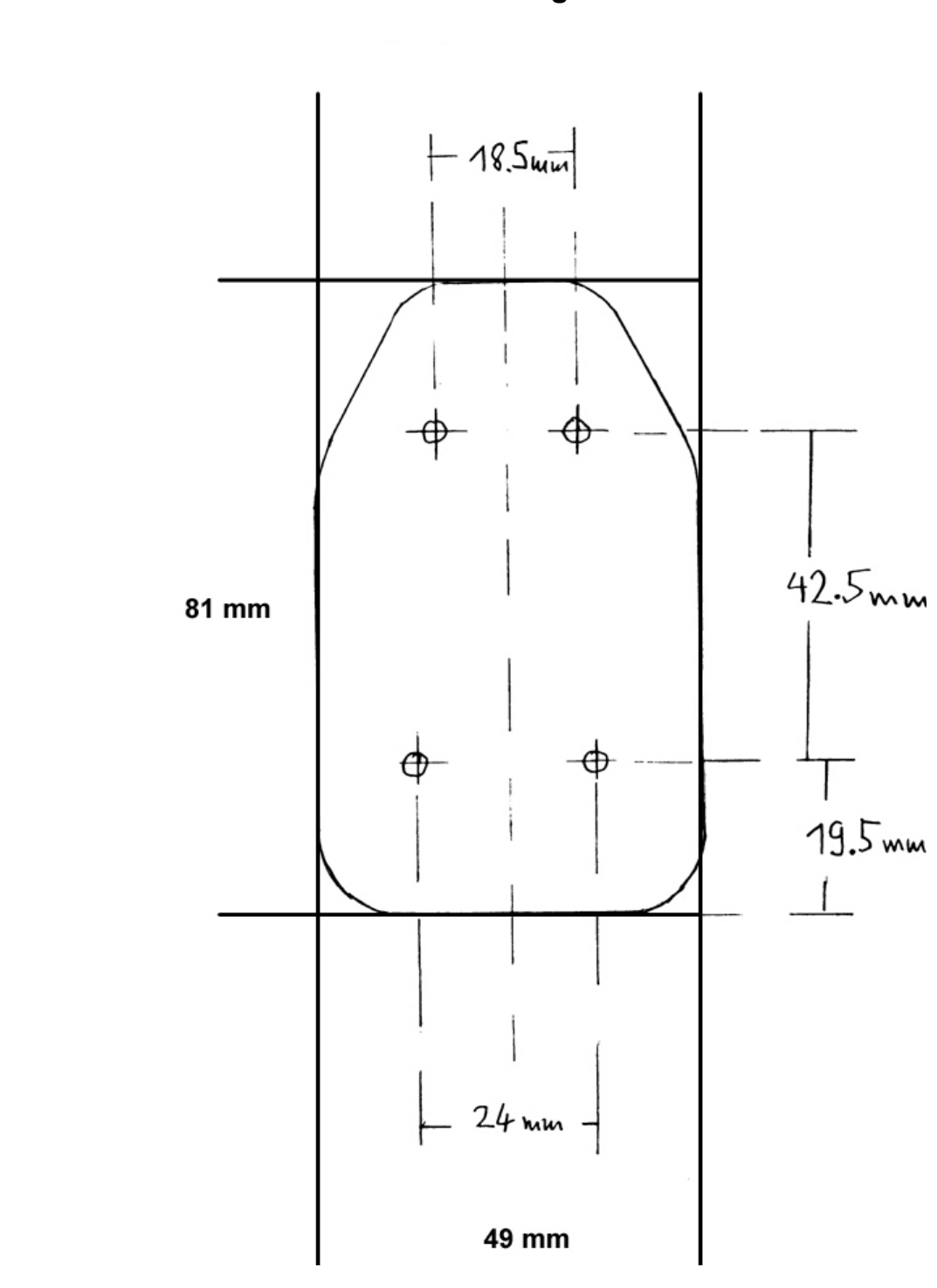

#### **4.1.3 External dimensions of Fast Integral GPS**

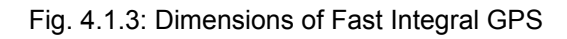
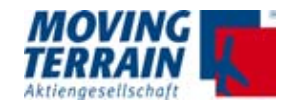

### **4.1.4 Remarks regarding installation**

The manufacturer recommends a velcro strap to fix the Fast Integral GPS to the desired location. This facilitates a change of location.

Alternatively mounting screws can be used:

- Use 4 mounting screws 16x2.2 mm (tapping screw, DIN 7981 or the like).
- It's absolutely necessary to remove the short screws in the mounting holes before the 4 mounting screws can be used.

### **4.2 Internal GPS with SiRF IV technique (option)**

The MT-VisionAir X is optionally equipped with an internal GPS with SiRF IV technique.

Remark: No longer available from 2014 on.

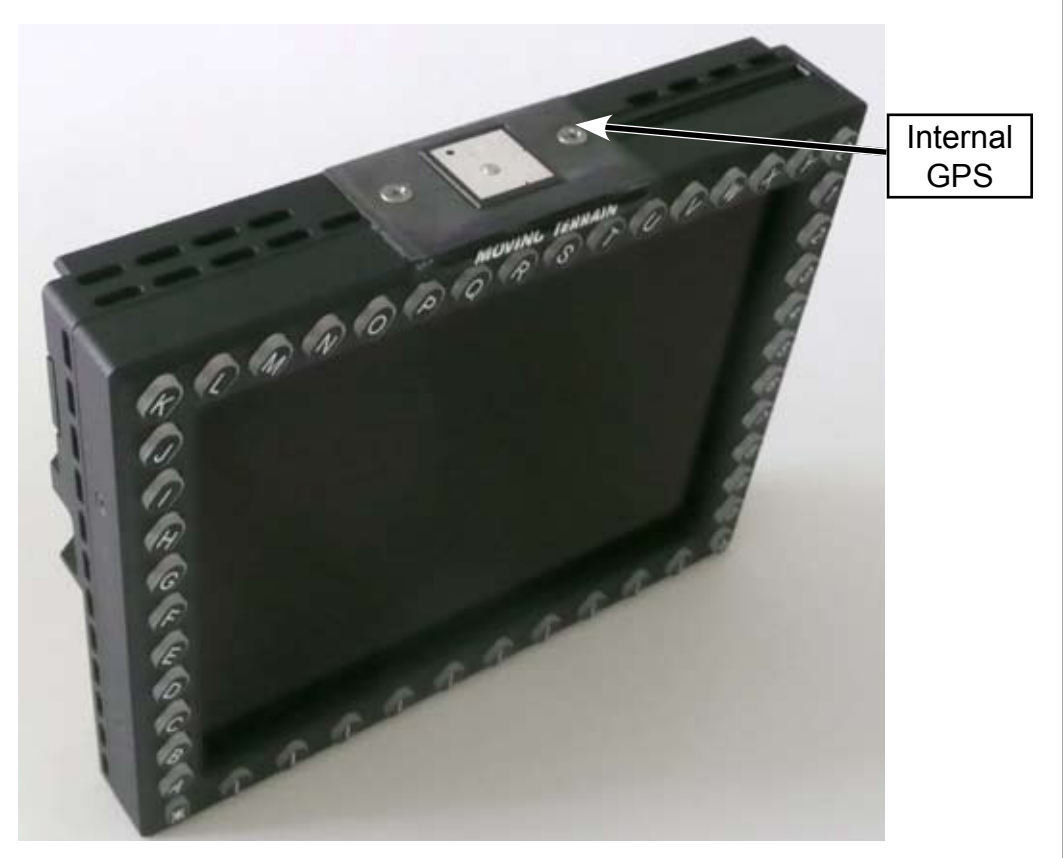

Fig. 4.2: View of MT-VisionAirX with internal GPS

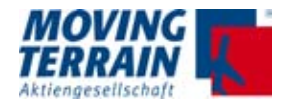

# **4.3 Restrictions for Location of Fast Integral GPS and iridium antenna**

**NOTE** In order to avoid interference **any** iridium / satellite antenna must be located at least 1.30 m away from the Fast Integral GPS.

> This applies for any type of Iridium antenna, as well as ITAS modules with integrated antenna situation.

Refer to chapter "MT Satellite Radar and MT BLITZPLAN" for details.

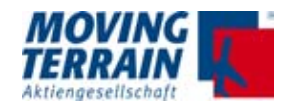

# **5. Connections**

#### **5.1 Power supply**

**The manufacturer recommends attaching MT-VisionAir X devices to a power supply whose fuse is directly connected to the aircraft battery and does not include any other substantial power loads.** 

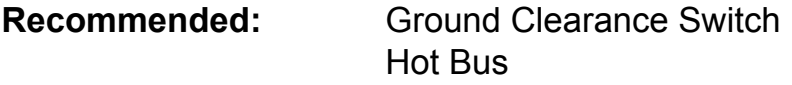

**Not recommended:** General Avionics Bus

Only under these conditions is the pilot able to perform his preflight work with MT-VisionAir X without draining the battery.

For the aircraft side required fuses and power consumption:

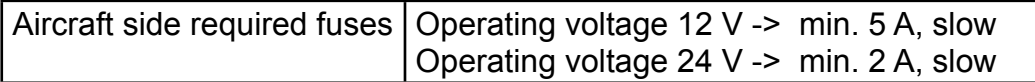

Shielded wires are to be used for cabling and the shield must be connected to aircraft ground to avoid interference of other avionics units.

**NOTE** The power supply coming from the central connector is not switched by the unit, i.e. a Fast Integral GPS connected to the central connector draws 50 to 70 mA even when the unit is switched off. If no master switch is used this can drain the aircraft battery in a couple of weeks, therefore always connect the unit with a master switch.

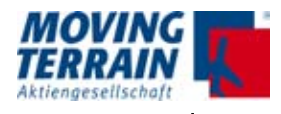

# **5.2 Power supply via battery pack**

Batteries are are provided as a 2 piece for MT-VisionAir X. A charger is supplied.

The batteries are intended for mobile use or in emergency cases. Ideal in combination with use of the internal GPS (SiRF IV technique).

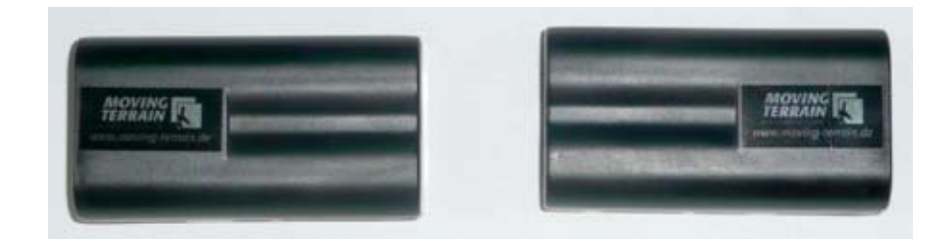

Fig. 5.2 (1): View of battery packs for left/right slot (figure shows slim packs for example)

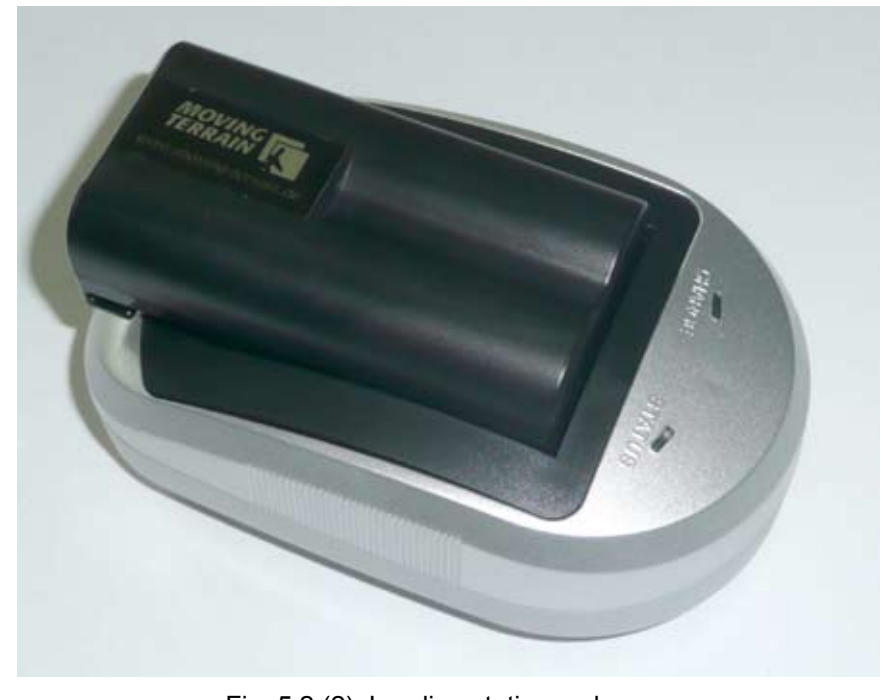

Fig. 5.2.(2): Loading station = charger

**NOTE** Batteries are not charged while installed on the MT-VisionAir X, charging is only possible with the loading station. Mind taking the loading station with you when using batteries.

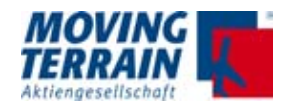

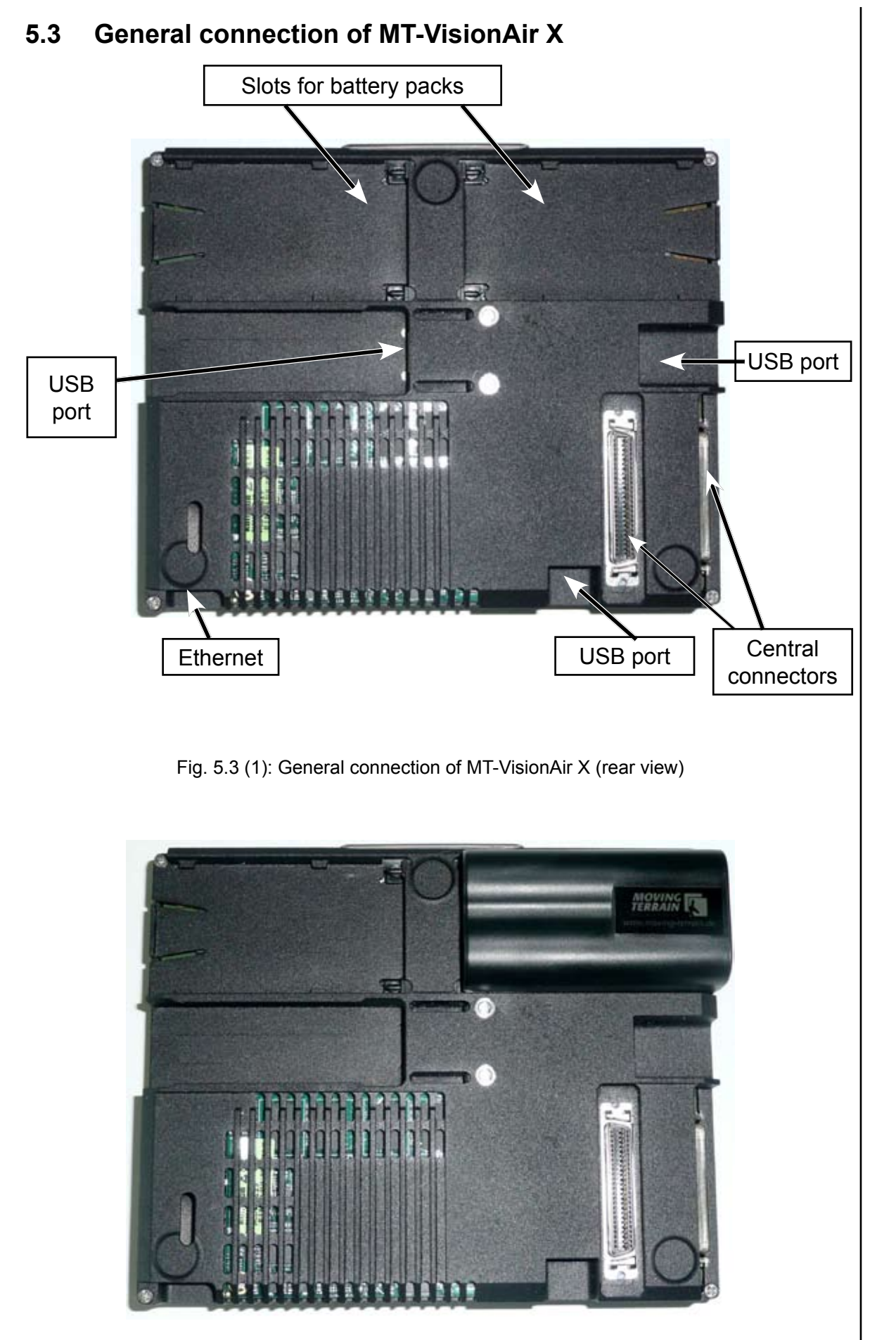

Fig. 5.3 (2): Rear view of MT-VisionAir X connectors (equipped with 1 battery)

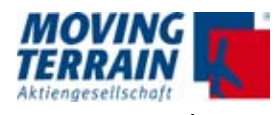

# **5.4 Central connector (50-pin MDR)**

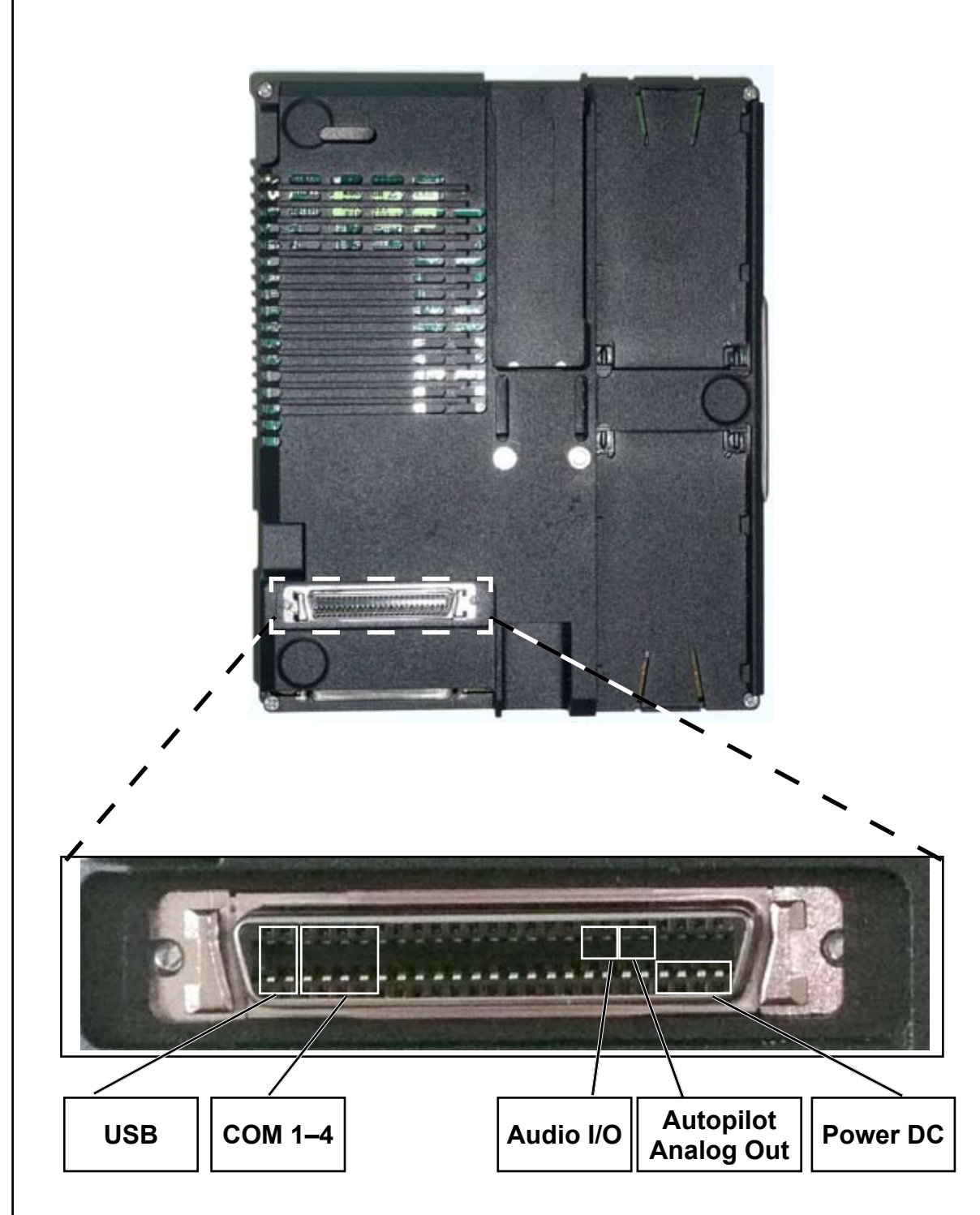

Fig. 5.4 (1): MT-VisionAir X central connector (50-pin MDR) / view on unit

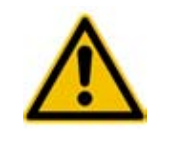

### **CAUTION:**

The two central connectors (50-pin MDR) are connected identically; **strictly avoid** using both at the same time! This could cause severe damage of the device.

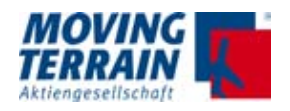

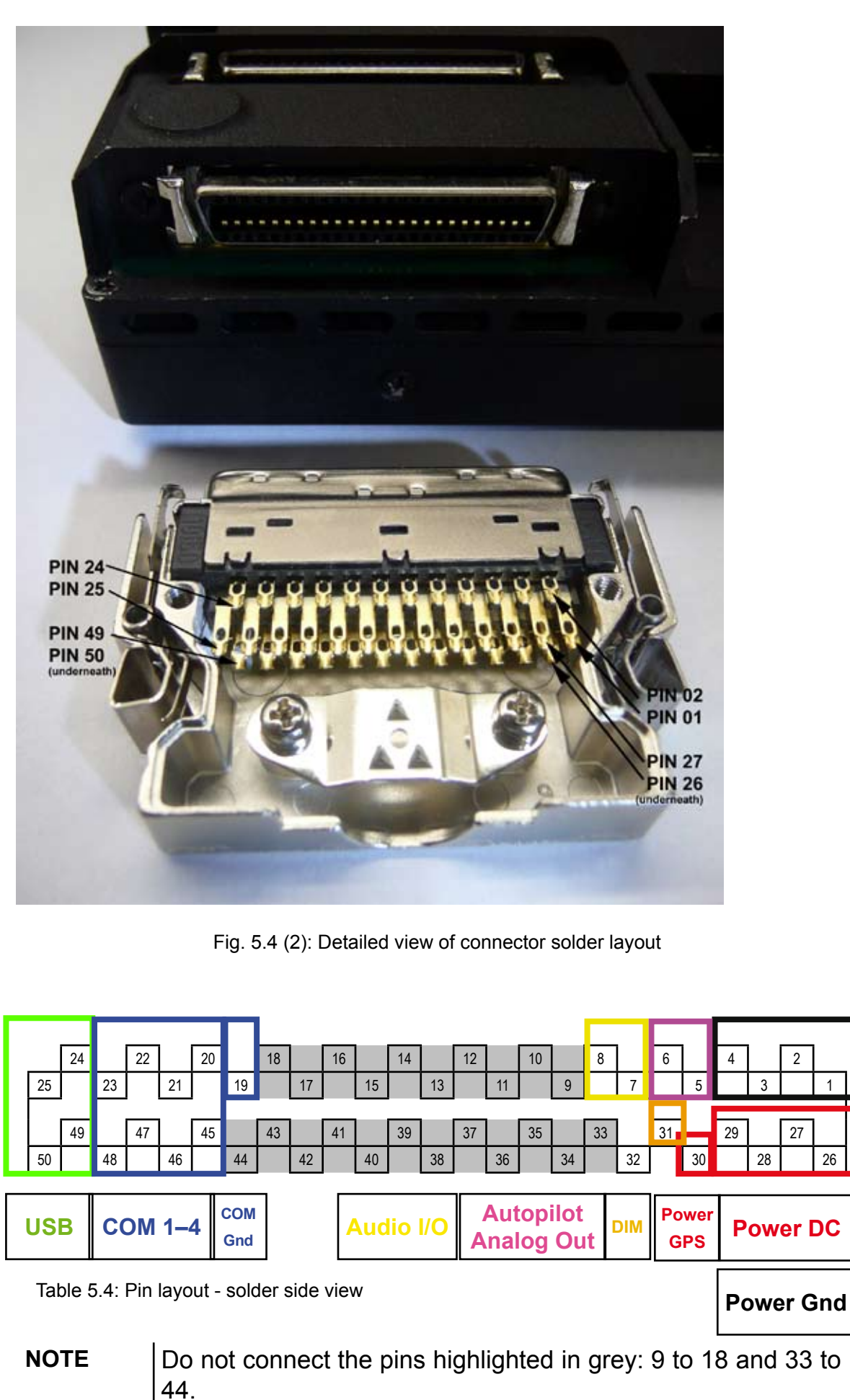

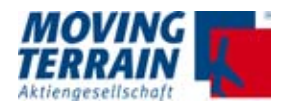

# **5.5 Pin layout of the central connector (50-pin MDR)**

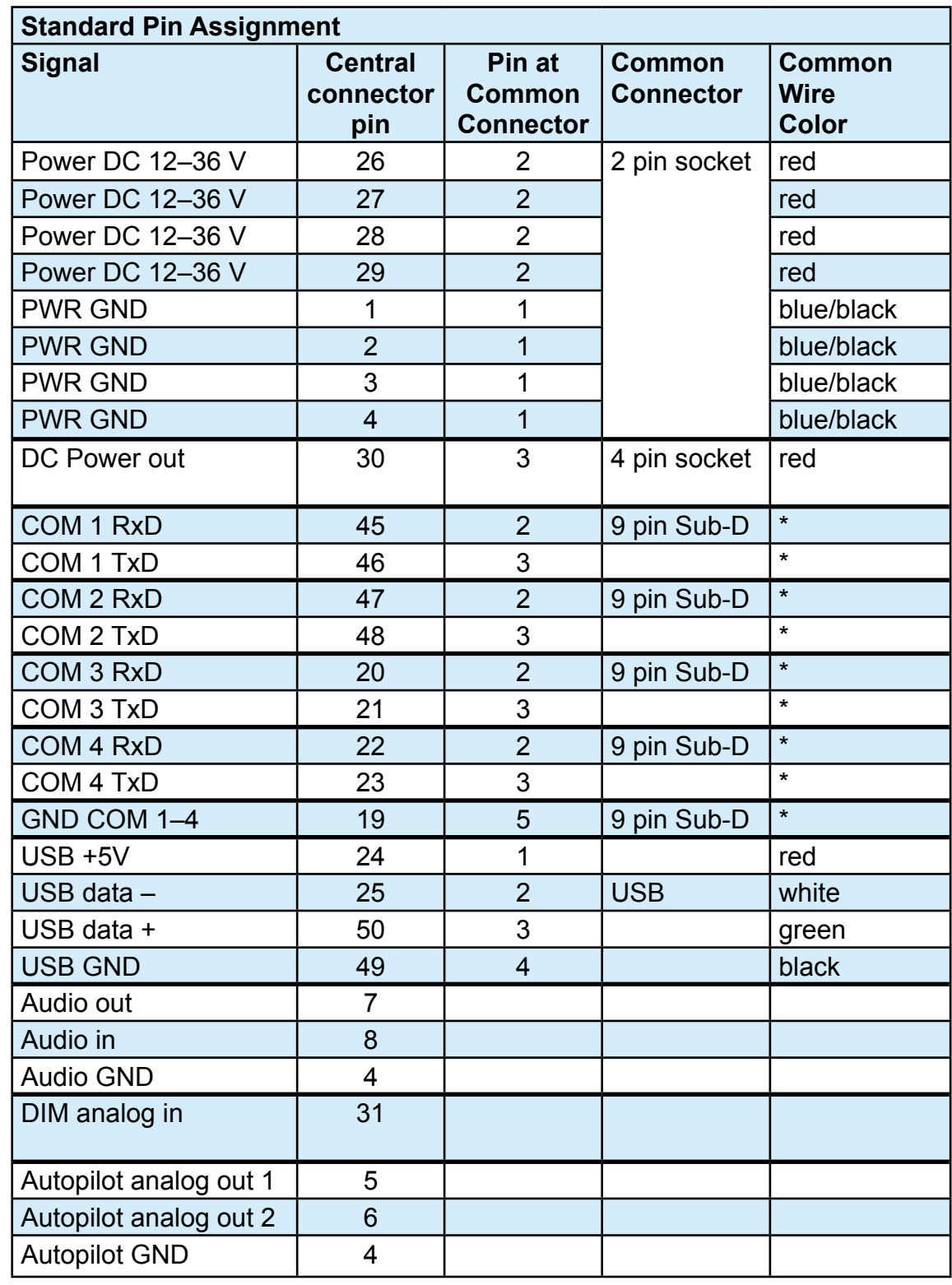

Table 5.5: Pin layout of central connector (continued on next page)

\* the colors for COM test cables are not standardized - can not be specified.

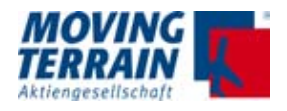

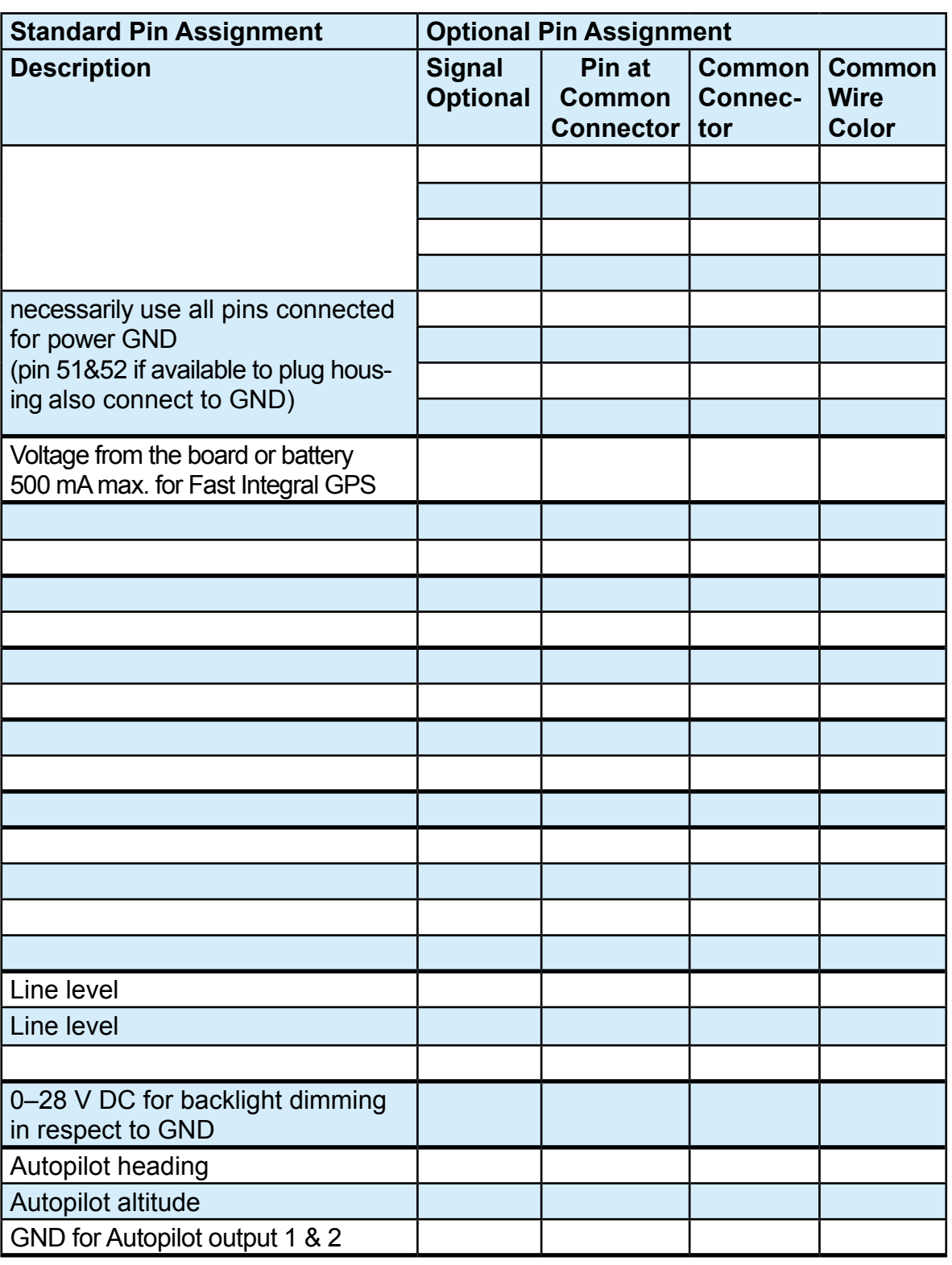

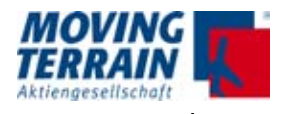

# **5.6 The central plug cable assembly for MT VisionAir X**

#### **5.6.1. Recommended tools and materials**

- Temperature-controlled soldering iron (soldering max.2mm width (better: 1.5 mm) set to about 350 °C
- Solder with integrated solder flux, 0.5 mm (no lead-free solder)
- Stripper with fixed cable diameters
- Tweezers
- Hot air gun
- Shrink on tubing various sizes (2mm diameter)
- Kapton tape
- Range of reasonable diameter cable sleeves
- Various sizes small Phillips screwdriver •
- Scalpel or penknife
- Cutters (for example: Knipex)
- A small vice with alligator clip.
- Sufficient light in the workplace, torch

### **5.6.2. The strain relief**

A cable sleeve with a diameter fitting to the complete cable bunch ensures a proper strain relief. This sleeve protects single cables from slipping out of the complete cable bunch and also from the sharp edges of the strain relief clamp. The strain relief should be fixed with the screws as firm as possible so that they can′t be loosend by vibration.

The position of the cables in the strain relief should be in a way that the outer shells of all cables are clamped into the cable clamp and that the individual strands are distributed loosely in the connector housing. There should be no mechanical stress between the solder and the cable network. This should be determined prior to stripping the individual strands quite accurately. The external connector pins need longer wires because they are further from the strain relief as the inner pins.

### **NOTE** Pulling the cable into the cable sleeve is easier if you use silicone spray

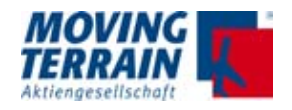

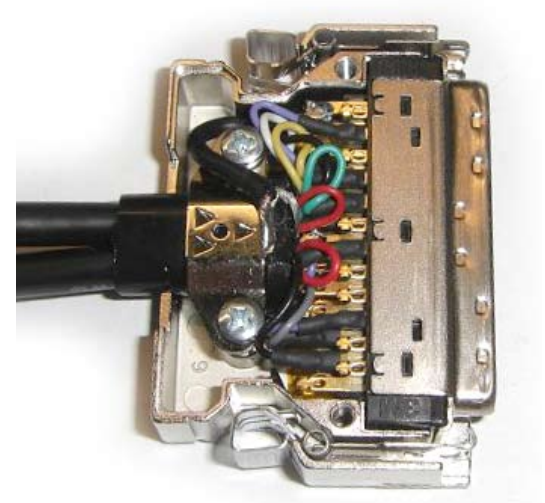

Fig. 5.6.2 (1): Strain relief in metallized connector housing

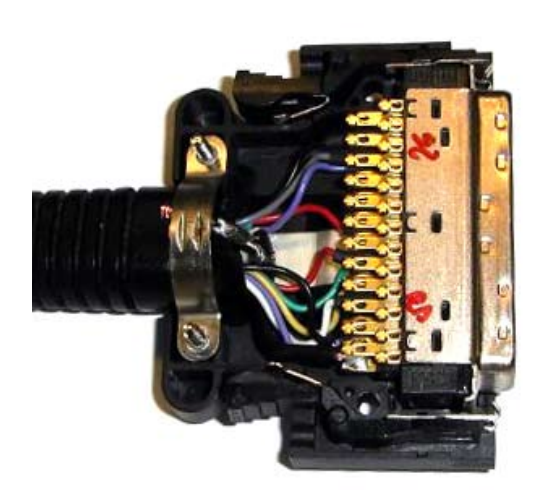

Fig. 5.6.2 (2): Strain relief in non-metallized connector housing

#### **5.6.3. Strip the cable and solder to the connector pins**

When stripping the cables make sure that no single strand is accidentally cut and taken off with the isolation. This reduces the diameter and weakens the strand mechanically. A stripper with fixed diameters is recommended. The correct dameter should be determaned with a non essential part of the cable. The stripped cable should be as long as necessary and as short as possible.

To support the solder joints it is recommended to use a shrink tubing for each connection. This not only increases the mechanical stability of the critical transition strand / tinned strand, but prevents short circuits between connector pins. After soldering all wires the shrinkable tubing is slipped over the solder buckets. Hold the connector in a way that they don′t slip back and shrink them only shortly with the hot air gun (max. 2 seconds).

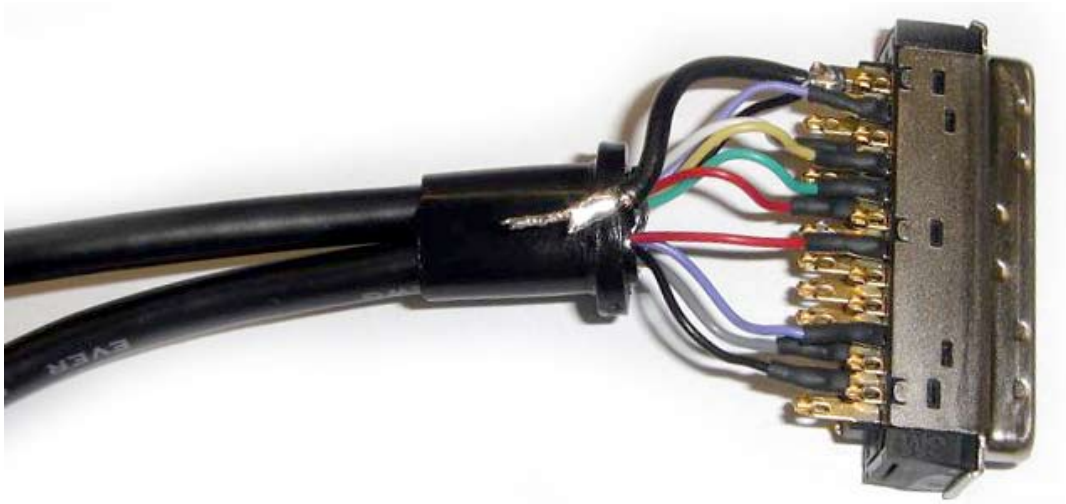

Fig. 5.6.3: Single Cables solded to connector pins

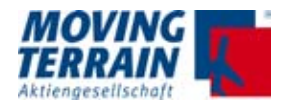

### **5.6.4. The grounding**

The correct grounding of all attached peripheral devices should be considered in addition to the strain relief as the second important condition for the proper operation of the units. They cause not only total failures, but mostly sporadic disorders. This may not be reproduced without further ado and can cause an infinitely time-consuming search.

All peripheral grounds are radially merged within the central connector and placed on the reference ground, the power supply ground (ground of the aircraft). This ground is the point of reference for all signals, which are either single ended (GPS or USB) or double-ended as the serial interface which is connected to ground via peripheral device itself.

Different ground potentials of the devices can cause interference in the best case – due to strong transients in the worst case permanent damage to the units.

In addition to individual ground strands (mostly signal grounds, part of cables) the electric shieldings have to be grounded to the aircraft mass due to the most stable oscillation-free potential.

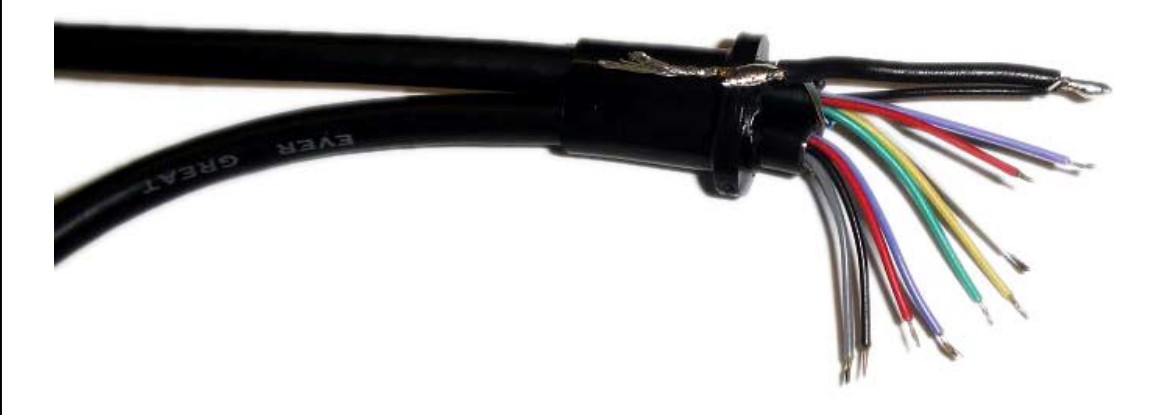

Fig. 5.6.4 (1) Soldering ground strand to unit ground

For metallized connector housings the shielding is placed above the cable sleeve and on the strain relief. Make sure that the shielding cannot get into contact with unused connector pins, which can be current-carrying from the unit. Isolation of the connector pins using a so-called special "Kapton" tape is recommended. The frame of the connecting plug board itself is connected to ground in the metallized housing. So the optimum connection to the frame is given. This guarantees optimal shielding and protection against external interferences.

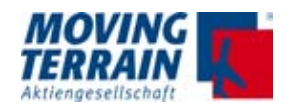

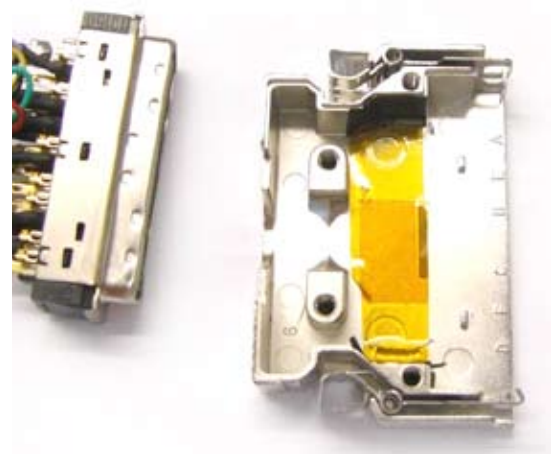

Fig. 5.6.4 (2) Kapton tape in the base Fig. 5.6.4 (3) Kapton tape in the lid

Within the not metallized connector housing (due to mechanical reasons) the shielding as well as the frame of the connector itself must be grounded. This must be done with additional (in cross section wider) strands. They have to be soldered directly to the device ground (GND pin = power supply (ie negative) in the plug and to the shielding / the frame.

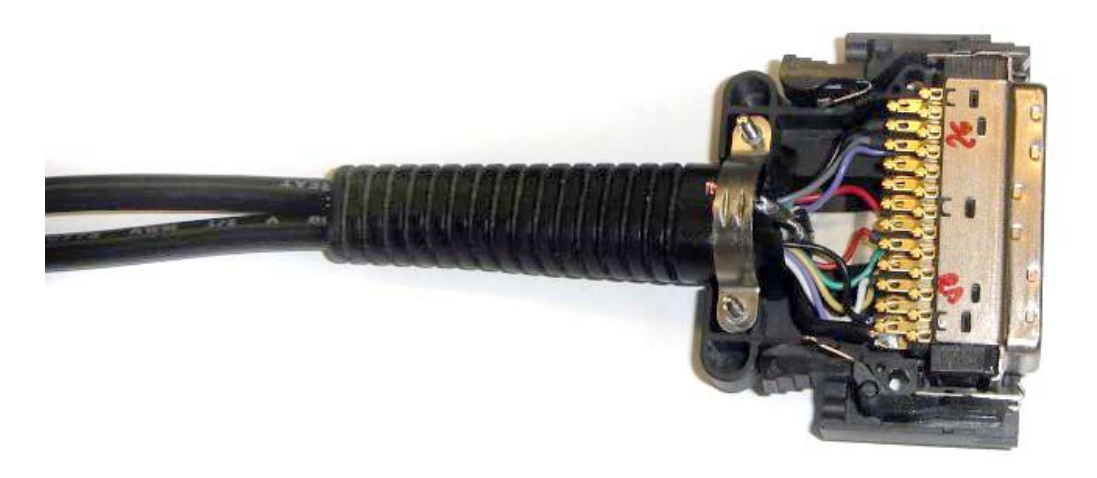

Fig. 5.6.4 (4): Soldered shieldings and connector to device ground

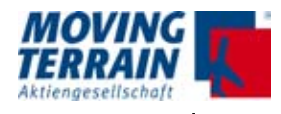

# **5.7 Standard/test connection with MDR50 central connector**

**5.7.1 Standard/test cabling when system is delivered w/o COM / USB connections**

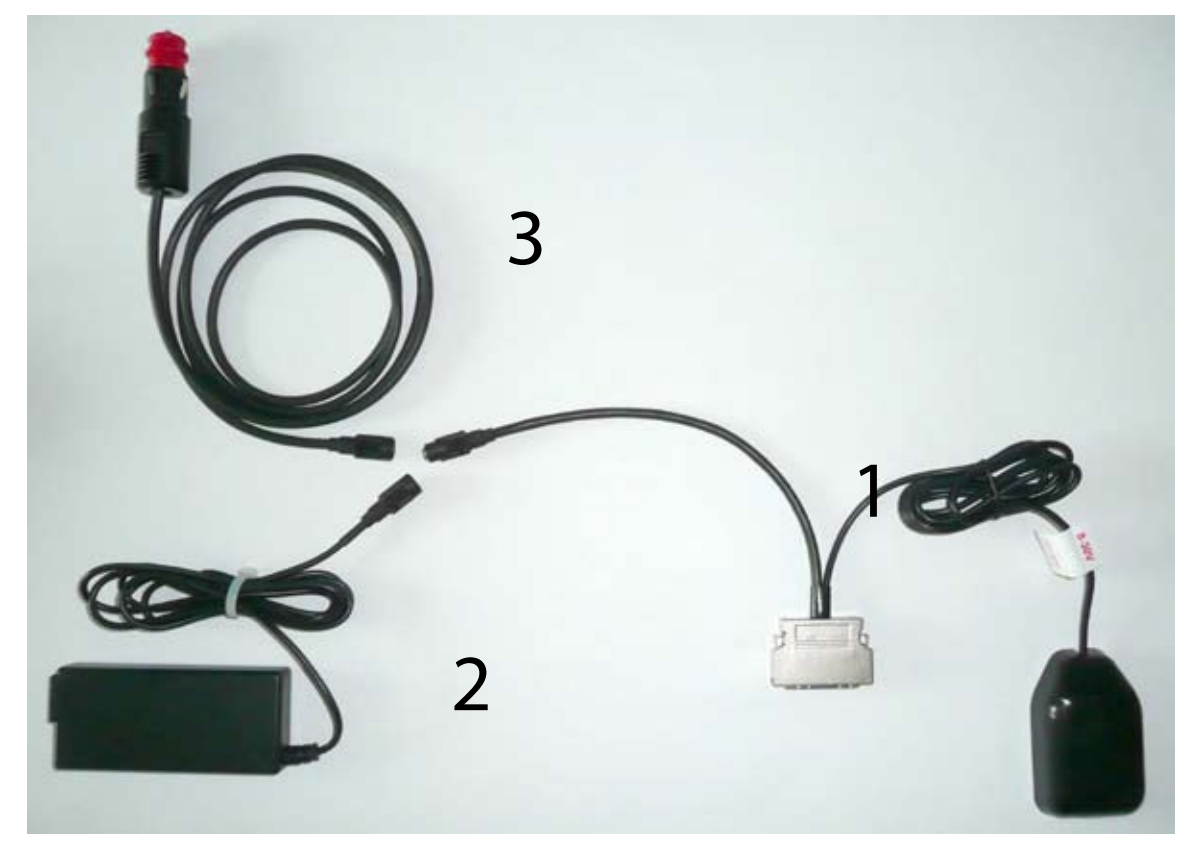

Fig. 5.7.1: Central connector plug

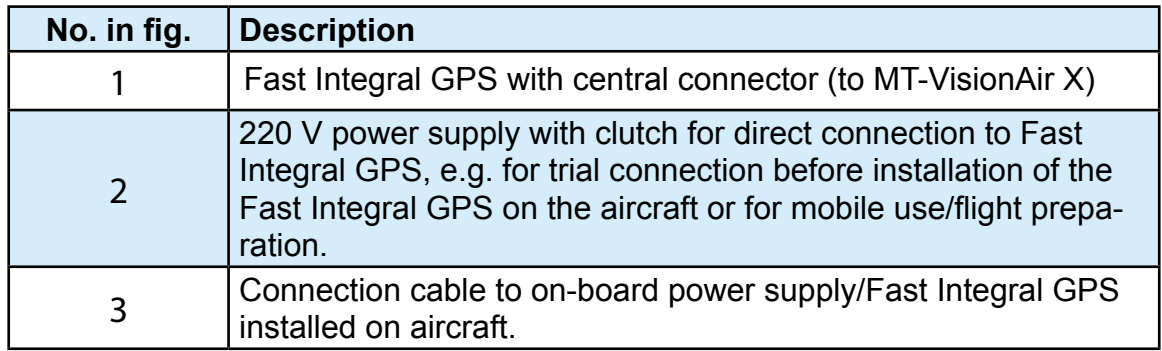

Table 5.7.1: Connections of Fast Integral GPS

### **5.7.2 Connection of further COM / USB devices to central connector**

If further connections are desired the manufacturer provides a test cabling. For final installation it is recommended to merge the shielded wires.

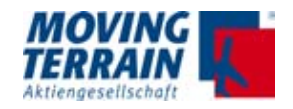

### **5.7.3 Optional 220 V power supply with central connector**

Optionally a second 220 V power supply equipped with a central connector is available.

This might be convenient for mobile use of MT-VisionAir X in different locations, e.g. for flight preparation without GPS.

**NOTE** In this case **strictly avoid** using both central connectors of the MT-VisionAir X at the same time.

#### **5.7.4 Using connections of previously installed versions**

Connections of previously installed versions of MT-VisionAir (e.g. MT-VisionAir EP3, MT-VisionAir EP TSO) can be used. An adapter cable can be produced to be connected to the central connector of MT-VisionAir X (suitable for connection to Fast Integral GPS, Power and COM port connections.)

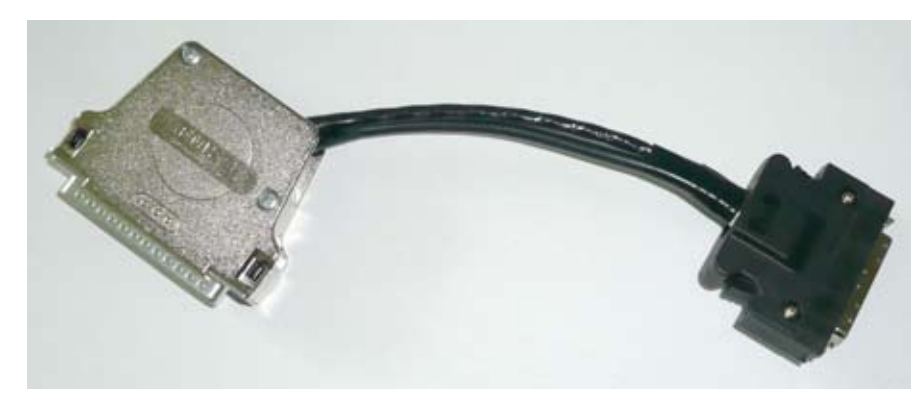

Fig. 5.7.4: View of adapter cable

**NOTE** When using the adapter cable, observe to install it strainrelieved.

### **5.8 MT-VisionAir X starts automatically as soon as power is connected**

Once the MT-VisionAir X is powered via central connector it will automatically start.

### **5.9 Adjust the brightness of the screen**

Use the star button down left to adjust the brightness. 5 squares (cyan) indicate the dimming level. Repeated pressing of the star button will be stepwise dim down to the lowest level and further pressing will set the brightness back to the the highest level.

MTEX/IA-62-07 – Installation Manual 51

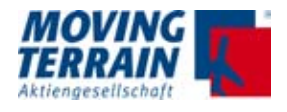

### **5.10 Connecting GPS to the system**

### **5.10.1Fast Integral GPS**

Fast Integral GPS connects to the 50-pin MDR central connector on COM2 according to following table:

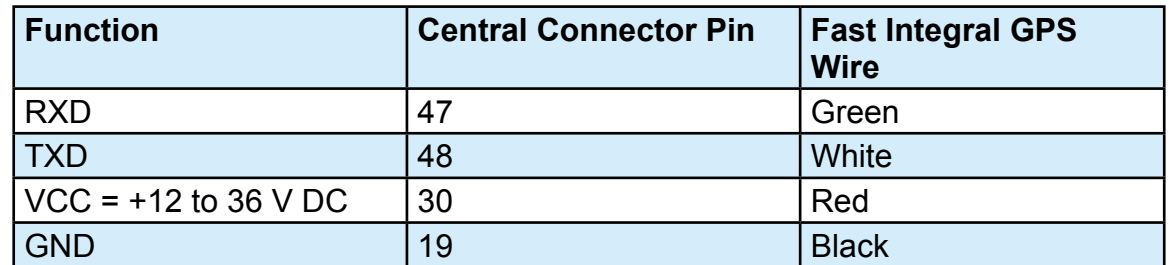

Table 5.10.1: Connecting the Fast Integral GPS to central connector (50-pin MDR)

**NOTE** For installation of the Fast Integral GPS in the proper location, refer to section "4.1 Installation of Fast Integral GPS" of this installation manual.

### **5.10.2Connecting another type of GPS**

Any GPS must be connected to COM 2.

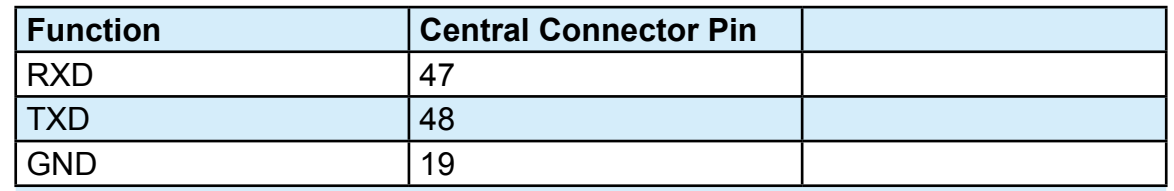

Table 5.10.2: Connecting another type of GPS to central connector (50-pin MDR)

### **NOTE Fast Integral GPS is mandatory if MT-Terrain EFIS or MT-EFIS is installed!**

Do not connect "Integral GPS" - it is not longer reliable due to a software bug on the GPS itself.

For crossfill use of GARMIN 430/530 refer to chap. 6.

### **5.10.3 Configuration of the correct GPS in the software**

GPS must be configured by pressing the following keys in the main menu:  $\langle \text{AUX} \rangle \rightarrow \langle \text{SETUP} \rangle \rightarrow \langle \text{GPS} \rangle$ 

Select the correct GPS in the list of the available GPS receiver types:

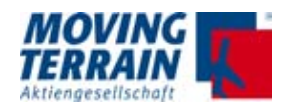

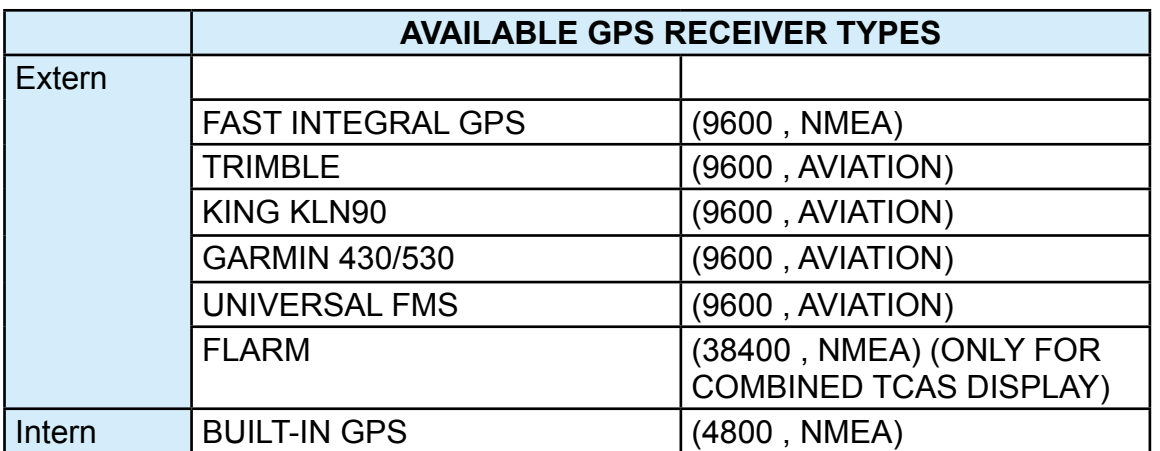

Table 5.10.3: GPS drivers in software

**NOTE** A restart of the unit is necessary when changing from extern to intern GPS receiver type or vice versa.

### **6. Crossfill options**

#### **6.1 Crossfill from Garmin 430 / 530**

#### **6.1.1 System description**

The VisionAir X accepts route information (in Aviation protocol) from an external GPS connected via serial port, for example a Garmin 430.

#### **6.1.2 Prerequisites**

- XFILL must be ordered and enabled •
- The external GPS / equipment must send data in Aviation protocol, including the loaded route.

#### **6.1.3 Configurations and usage**

Further configuration may be needed by editing the "mtpro.ini" configuration file. The procedure is as follows:

- Connect an USB keyboard
- Press SHIFT + 1 to call the configuration text editor

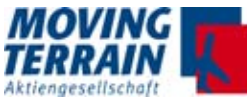

- Edit the desired parameters
- When finished press CTRL  $+ X$ , then  $Y$  to confirm and save the changes (,N' will discard all changes)
- Restart the system for the changes to take effect.

There are 2 possible configurations:

### **6.1.3.1 Configuration 1: Single GPS used both for Crossfill-IN and position data**

Route data = Crossfill IN + GPS position

#### COM 2

Fig. 6.1.3.1 Single GPS for Crossfill-IN and position data

The VisionAir X must be configured with one of these GPS types: Trimble, KLN90, Garmin 430/530 or Universal FMS

Only "Crossfill IN" is possible, no "Crossfill OUT".

No further setup is necessary in mtpro.ini.

### **Usage**

1) Program a route in the Garmin 430

2) On the VisionAir X press navRTE - ROUTES - X-FILL

3) The latest route data received from the Garmin 430 will be copied into the MT VisionAir X.

### **NOTE Fast Integral GPS is mandatory if MT-Terrain EFIS or MT-EFIS is installed!**

Use configuration 2 in this case!

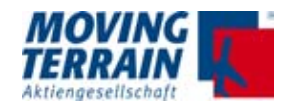

### **6.1.3.2 Configuration 2: Separate GPS devices used for Crossfill-IN and position data**

GPS used for | Position data navigation: Fast Integral GPS

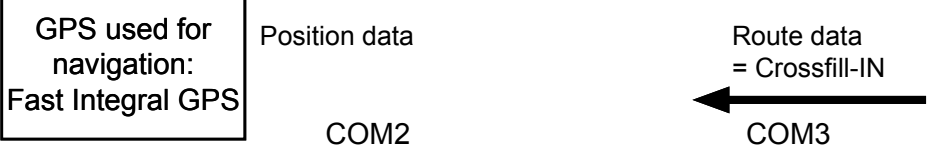

Fig. 6.1.3.2 2 separate GPS for Crossfill-IN and position data

The position data is received by Fast-integral GPS connected to COM2.

Garmin 430 (or other Aviation protocol GPS) feeds route data into COM3. Position data sent into COM3 is discarded.

The following settings have to be entered in configuration file mtpro.ini:

[XFILL]  $Port = 3$ 

#### **Usage**

1) Program a route in the Garmin 430

2) On the VisionAir X press navRTE - ROUTES - X-FILL

3) The latest route data received from the Garmin 430 will be copied into the MT VisionAir X

### **6.1.4. Limitations**

- Whenever an Aviation/TNL GPS is selected as position input (-> AUX -> SETUP -> GPS) the COM3 port is freed and the system will NOT listen for flight plan data over it. It is NOT supported to have two GPS sending Aviation/TNL protocol at the same time to the VisionAir X.
- Only the first 31 waypoints of the route will be transferred via Crossfill, due to the structure of the Aviation protocol.

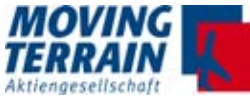

### **6.2. Transmission and Displaying of a User Route from an External Flightplanning Program**

### **6.2.1 System description**

VisionAir X accepts routes from external Flightplanning program in GPX format, transmission of the flightplan via USB stick.

### **6.2.2 Installation advice for USB port**

Recommended is the usage of the USB via central connector, so the USBport can be provided at a suitable remote position and the MT-VisionAir X remains in place.

### **6.2.3 Prerequisites**

- XFILL must be ordered and enabled
- the USB stick has to be be formatted FAT32

### **6.2.4 Usage (see User manual)**

 $\rightarrow$  navRTE  $\rightarrow$  ROUTES  $\rightarrow$  IMPORT

### **6.2.5 Error Messages using IMPORT Function**

When giving the IMPORT command and no USB stick has been inserted, or if the USB memory cannot be read, the unit shows the following message:

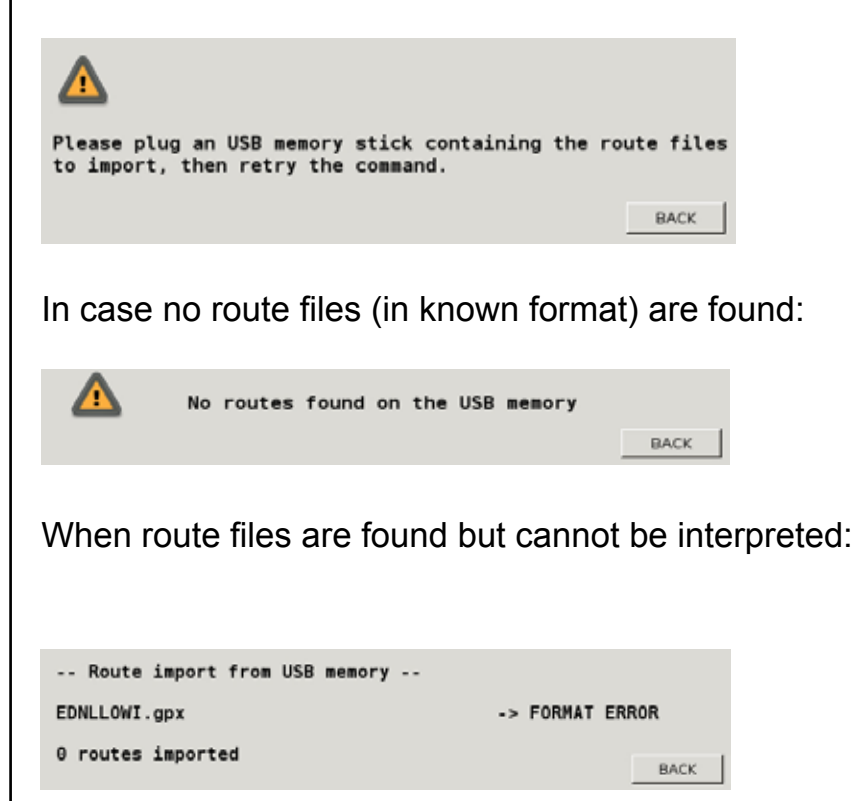

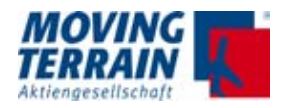

# **7. Software Updates, OS Upgrade, Backup of User Data**

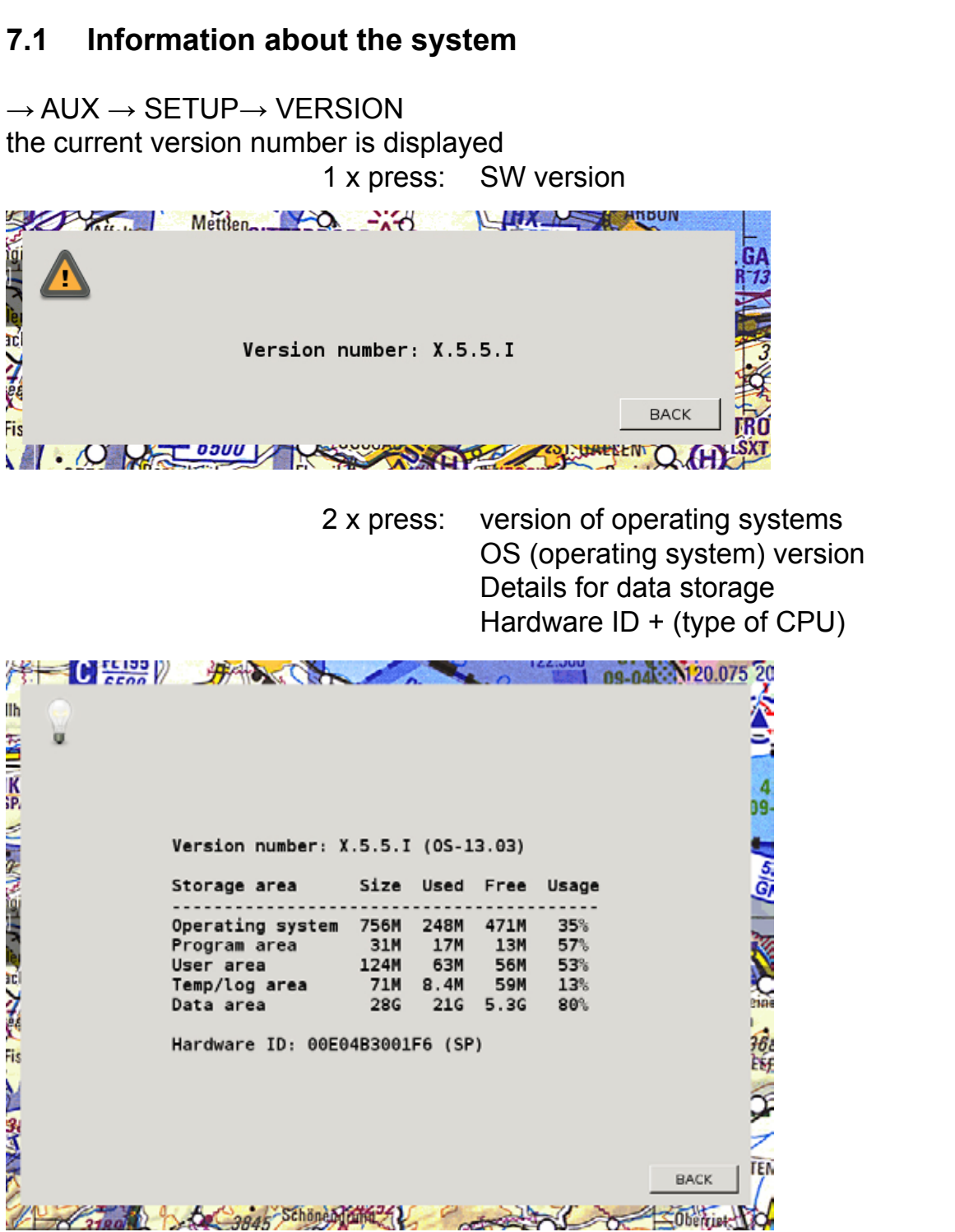

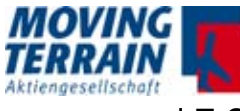

# **7.2 Software Update / Update of Charts and Data**

### **7.2.1 Prerequisites**

For the updates you need:

- Power supply
- USB stick = update stick

The USB stick contains the file firmware.img.

Either the data have been downloaded from our website and saved on the stick or we send the prepared USB stick.

### **7.2.2 Procedure**

Make sure a uninterrupted power supply is provided.

- Power off MT-VisionAir
- Insert USB stick into the slot on the left bottom side of the MT unit with the logo showing upwards.
- Switch on MT-VisionAir X
- Update starts automatically •
- Update was successful when the following message is shown: "Installation complete. Please remove update device and restart."
- Switch off MT-VisionAir X
- Remove the USB stick carefully and parallel to the slot.
- Switch on the unit again: starting the program might take some time. Once the keys are shining blue, background processes are running and MT program will be started soon.
- **NOTE** For a long update process, the screen may turn dark (enter the sleeping mode). To get the message of the successful update, please press the \* button on the bottom left, so that the panel again "wakes up". Wait for the message, do not pull out the stick before.

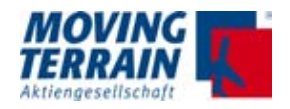

# **7.3 Upgrade of the Operating System**

### **7.3.1 Prerequisites**

You will need:

- Power supply
- USB Stick, which is prepared as upgrade stick, marked as OS Upgrade •
- USB keyboard: please use a commercial keyboard and conntect to one of the 2 USB slots on the back of the unit.

### **7.3.2 Info CPU Type**

There are different types of CPU in the devices in use - and they have to be prompted with different commands to boot from the USB stick. Inform about the built-in MT-X VisionAir Processor Type:

 $\rightarrow$  AUX  $\rightarrow$  SETUP  $\rightarrow$  VERSION Displays the current version press 1 x: SW version press 2 x: version of the operating system (OS) processor type TT or SP

### **7.3.3 Procedure**

- Plug in USB keyboard
- Make sure a uninterrupted power supply is provided
- Plug in USB stick "OS Upgrade" into the slot on the left bottom side of the MT unit
- Start the unit
- As soon as the BIOS boot logo appears (space picture), •
- press and hold F11 for SP board •
- press and hold F7 for TT board till a selection menu for boot device is shown. •
- Select the USB stick in the boot device menu (mostly the 3rd option) (cursor down), and confirm with ENTER.
- Unit will boot from USB stick. Follow the onscreen instructions •
- Restart the unit without USB stick and keyboard.

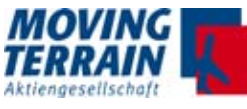

# **7.4 Backup of User Data**

### **7.4.1 Prerequisites**

For the backup you need:

- Power supply
- USB stick (FAT32 formatted)

### **7.4.2 Procedure**

Make sure a uninterrupted power supply is provided.

- Insert USB stick into the slot on the left bottom side of the MT unit with the logo showing upwards.
- Press  $\longrightarrow$  AUX  $\rightarrow$  SYS  $\rightarrow$  BACKUP
- This triggers a current backup of:
	- USER waypoints / routes / tracks
	- Logbook
	- Blitzplan FPL list and log in data
	- saved PDFs
	- current settings for display and system

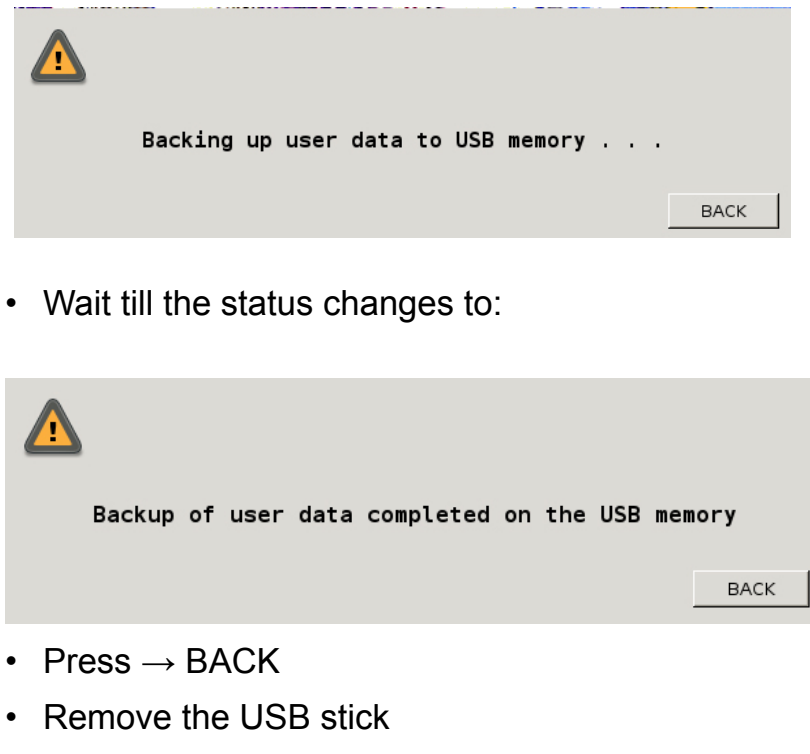

The data backup is now completed and can be transferred to other MT-VisionAir X Backup workstation

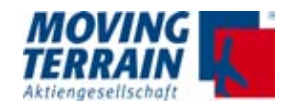

### **7.4.3 Error Message**

If the USB stick cannot be detected the following error massage shows up:

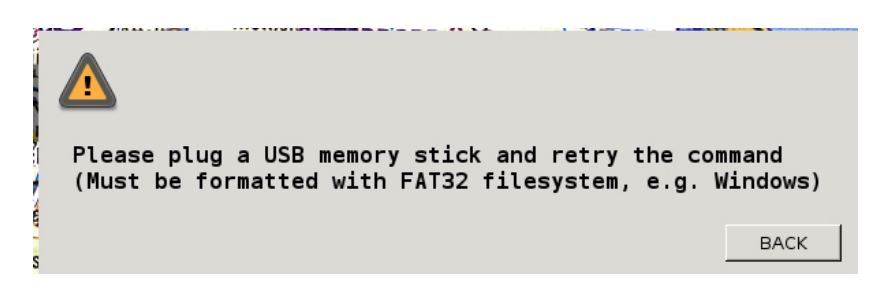

### **7.5 Restore of User Data**

 $\rightarrow$  RESTORE restores the data from the backup USB stick, e.g. to synchronize several MT-VisionAir X systems

#### **7.5.1 Procedure**

**NOTE** All data on the unit will be overwritten!

Make sure a uninterrupted power supply is provided.

- Insert USB stick (FAT32 formatted) with user data you want to restore into the USB slot.
- $\rightarrow$  AUX  $\rightarrow$  SYS  $\rightarrow$  RESTORE • Press
- Data which are restored (= overwritten):
	- USER waypoints / routes / tracks
	- Logbook
	- Blitzplan FPL list and log in data
	- saved PDFs
	- current settings for display and system

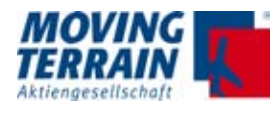

# **8. Entries in mtpro.ini - general info**

To edit the mtpro.ini follow these instructions:

- Connect an USB keyboard
- Press SHIFT + 1 to call the configuration text editor
- Edit the desired parameters
- When finished press  $CTRL + X$ , then  $Y'$  to confirm and save the changes (,N' will discard all changes)
- Restart the system for the changes to take effect.

Note:

- Lines with ";" do not take effect (comments)
- "[" "]" are square bracke
- upper- and lowercase notation is relevant

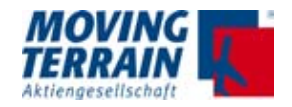

# **9. MT Satellite Radar and MT BLITZPLAN**

# **9.1 System components for data transfer (Hardware/Software)**

MT Satellite Radar and MT BLITZPLAN require the following components (hardware/software):

### **Hardware**

MT-VisionAir X with 50-pin MDR central connector for data transfer •

plus

• a telephone connection

### plus

• a GPS receiver.

### **Software**

- For MT Satellite Radar: MT Satellite Radar Display software and access to DWD weather data (PCMET access) are required. You need to be a customer of PCMET.
- For MT BLITZPLAN: MT BLITZPLAN software needs to be installed.

### **9.1.1 Telephone connection**

The telephone connection can be established via satellite telephone (Motorola Iridium 9555 or Thuraya XT-PRO) with data transfer cable and antenna and/or via UMTS-Modem.

**NOTE** Satellite telephone connection and UMTS-Modem can be used in parallel. Switching must be done in the software (refer to section "8.5 Selection of the telephone connection (in the software)").

### W**hen using the satellite telephone**

- A special SIM-card is required for satellite telephones.
- Deactivation of Captains PIN (Iridium): The Captains PIN must be deactivated. When shipped from Moving Terrain, the PIN is deactivated by default.
- Optional: Suppression of the security PIN code: Standard satellite telephones (e.g. Iridium) allow the deactivation of the security PIN code, so that the telephone needs only be turned on. Further input is not required.

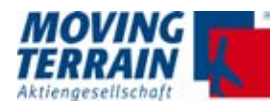

•

### **Using a UMTS-Modem**

- The SIM-card of the UMTS-Modem must be international data roaming enabled. Contact the provider in your home country (or in the roaming country if you are on roaming) for detailed information.
- Following figure shows the insertion direction of the SIM-card: •

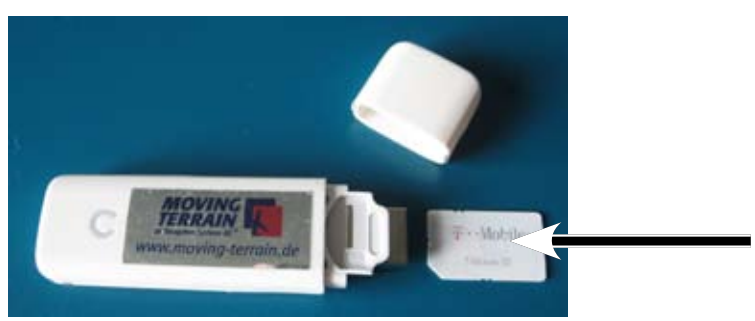

Fig. 9.1.1: SIM-card insertion direction (UMTS-Modem)

The security PIN of the SIM-card of the UMTS-Modem must be deactivated • with your telephone beforehand.

### **9.1.2 GPS receiver**

The GPS receiver can either be

- a Fast Integral GPS,
- the Internal GPS with SiRF IV technique (MT-VisionAir X option) or •
- another type of GPS.
- **NOTE** The GPS has to transmit current time, because radar data download is not possible otherwise. Currently known GPS models that are not suitable and do not transmit the time: Garmin GNS430, GNS530.

If the GPS is not connected or has no access to the satellites, the time given by BIOS will be read in as UTC. A popup window will inform about this.

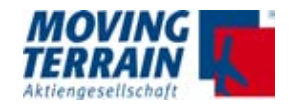

# **9.2 Connection of system components for data transfer**

### **9.2.1 Block diagram of system components**

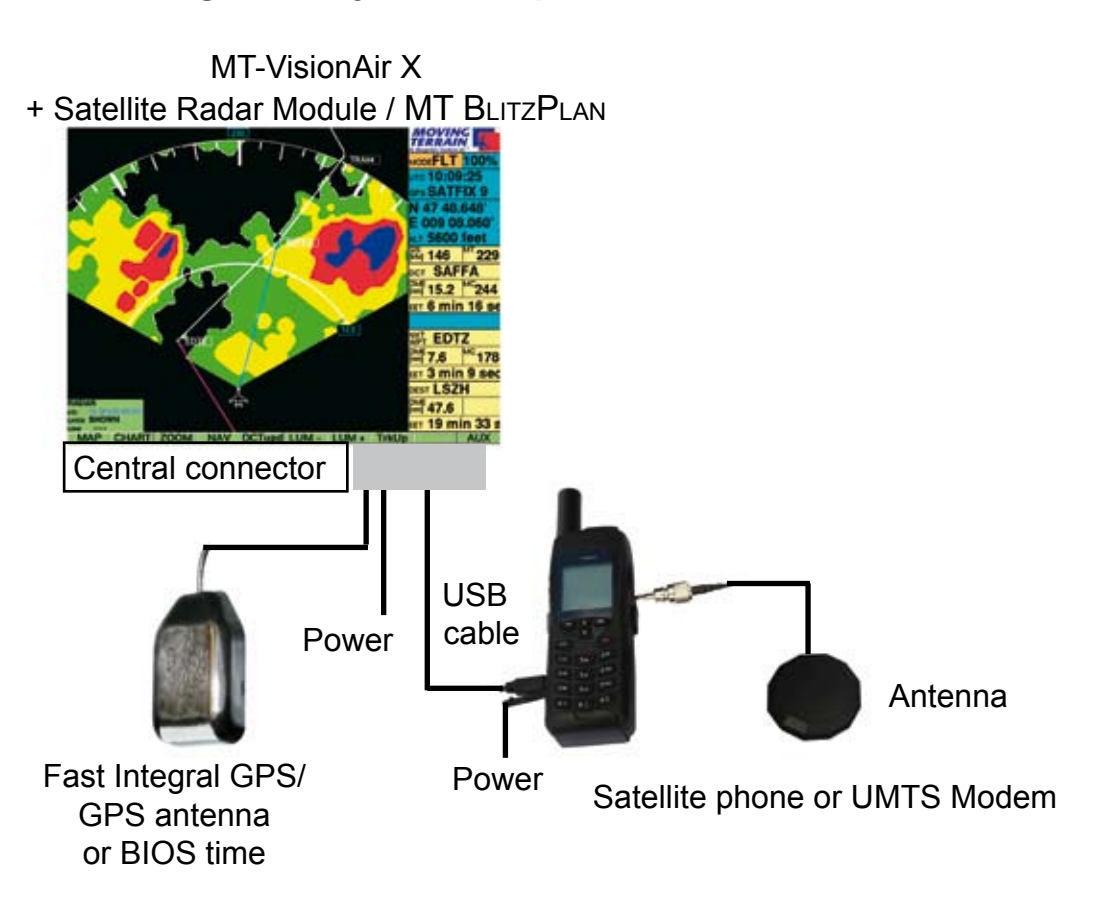

Fig. 9.2.1: Block diagram connections

**NOTE** The components of the system must be correctly connected: For pin assignment of the central connector please refer to section "5.5 Pin layout of the central connector (50-pin MDR)".

### **9.2.2 Connection options and Limitations**

Bepending on location of the unit there are different connection options:

- When the unit is mounted on the Easy mount in the cockpit: use the USB port of the central connector and the provided USB cable with central connector to connect the satellite telephone or the UMTS-Modem. Make sure to provide reliable power supply for the telephone (on board power).
- When connecting the satellite telephone via USB port of the central connector, it is necessary to install a satellite telephone holder for Iridium 9555 (for units with SP type of CPU) with a hub, see following section "6.3 Installation of the satellite telephone holder".

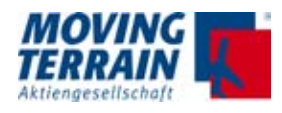

• For mobile use: USB ports can be used directly to insert the UMTS-Modem stick.

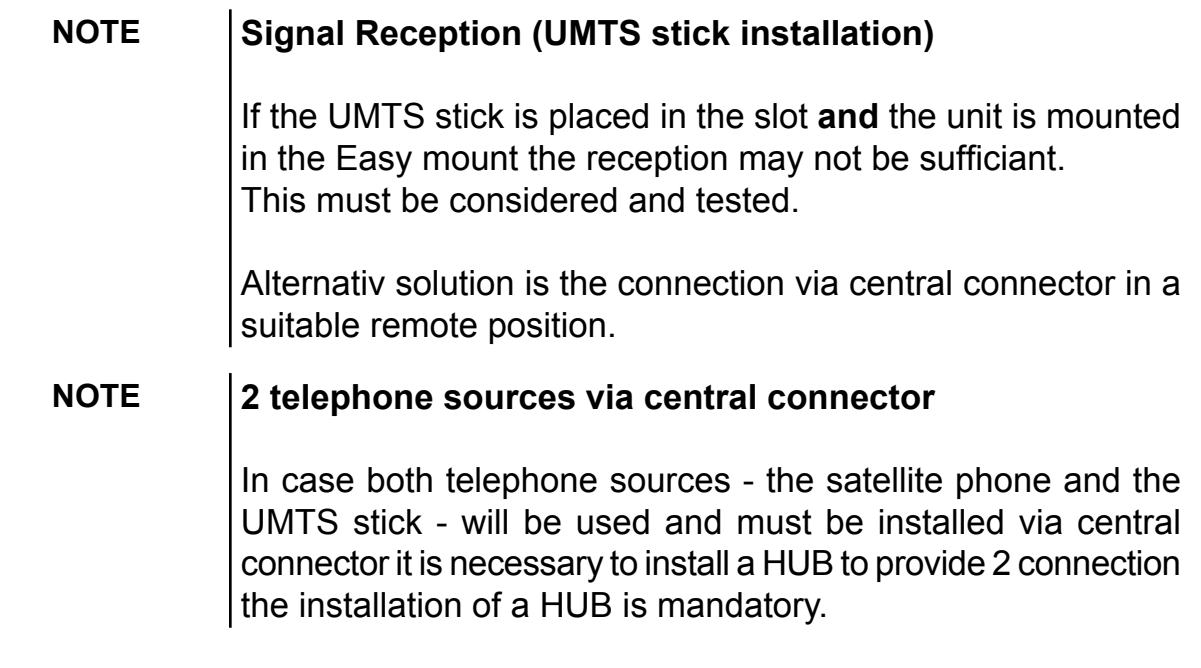

# **9.3 Datalink Overview**

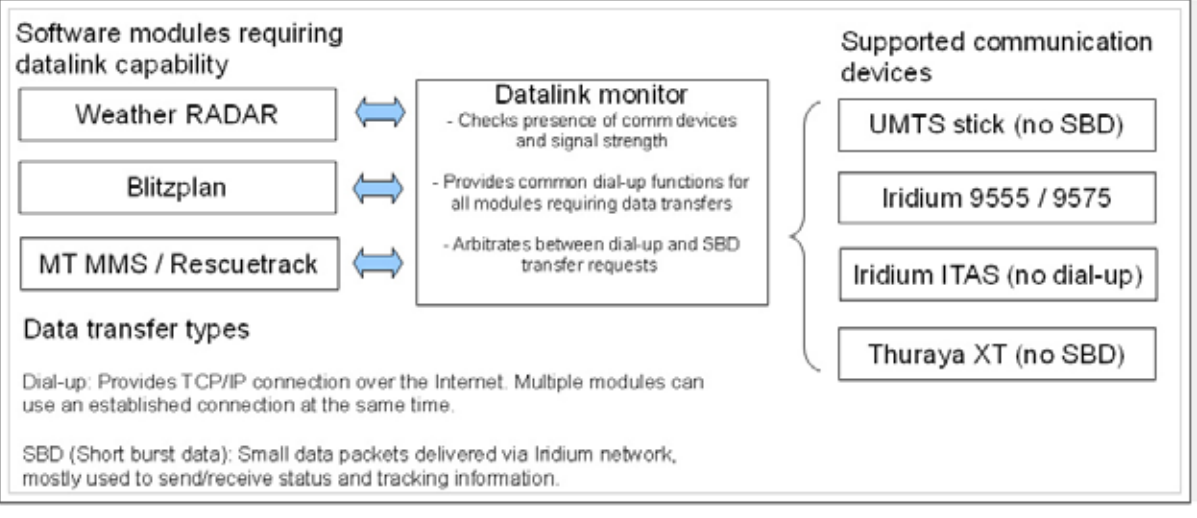

# **9.3.1 Datalink status infoblock**

This infoblock appears on the left side of the 2D map screen whenever a data transfer is in progress or the RADAR menu is entered. Graphic examples:

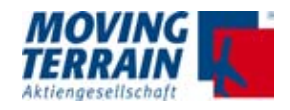

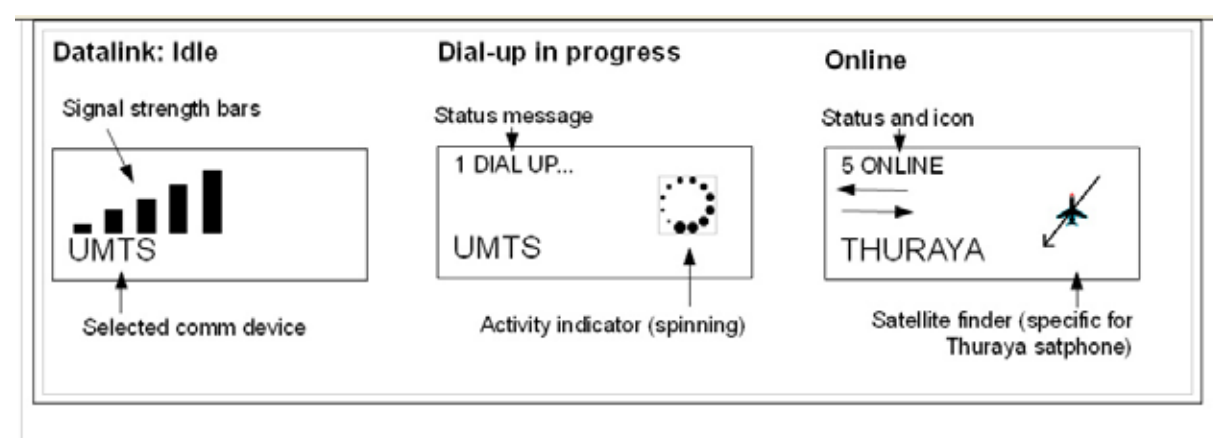

Corresponding screenshots with Download information:

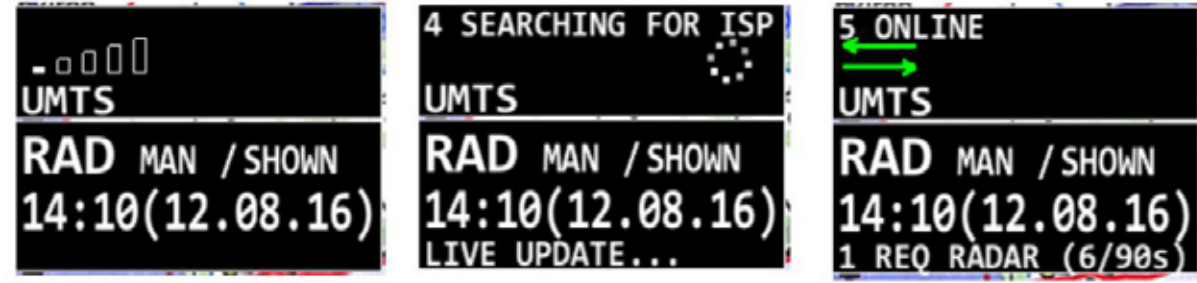

### **9.3.2 Loss of communication with phone or modem**

All communication devices are connected to the USB bus of the VisionAir X. In case of electromagnetic interference or bad cable connection the USB link may fail.

In this case the VisionAir X reacts as follows:

IF: 1) a dial-up connection is requested (FPL or RADAR)

2) .. and the modem / phone is not detected

THEN a prompt is shown and flashes periodically ( $\sim$  4 sec interval):

```
Modem not responding, check cabling/power. Retrying ...
```
Force USB reset (Y = Yes, perform USB reset; BACK = Cancel)

IF:

1) The communication device becomes available --> Prompt disappears and dial-up resumes automatically

```
2) The user presses 'Y' \sim -> The VisionAir X resets the USB bus
```
3) The user presses any other key or button (e.g. BACK)--> Dial-up attempt is cancelled, RADAR goes to OFF

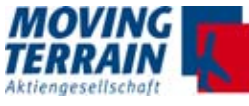

### **9.3.3 RADAR usage: Manual download / Live update**

In DWD mode: press RADAR - M.LOAD to trigger a single RADAR download.

In Enhanced mode: the same button RADAR - LiveRad will behave differently depending on the current minute within the hour, as described in the following schema

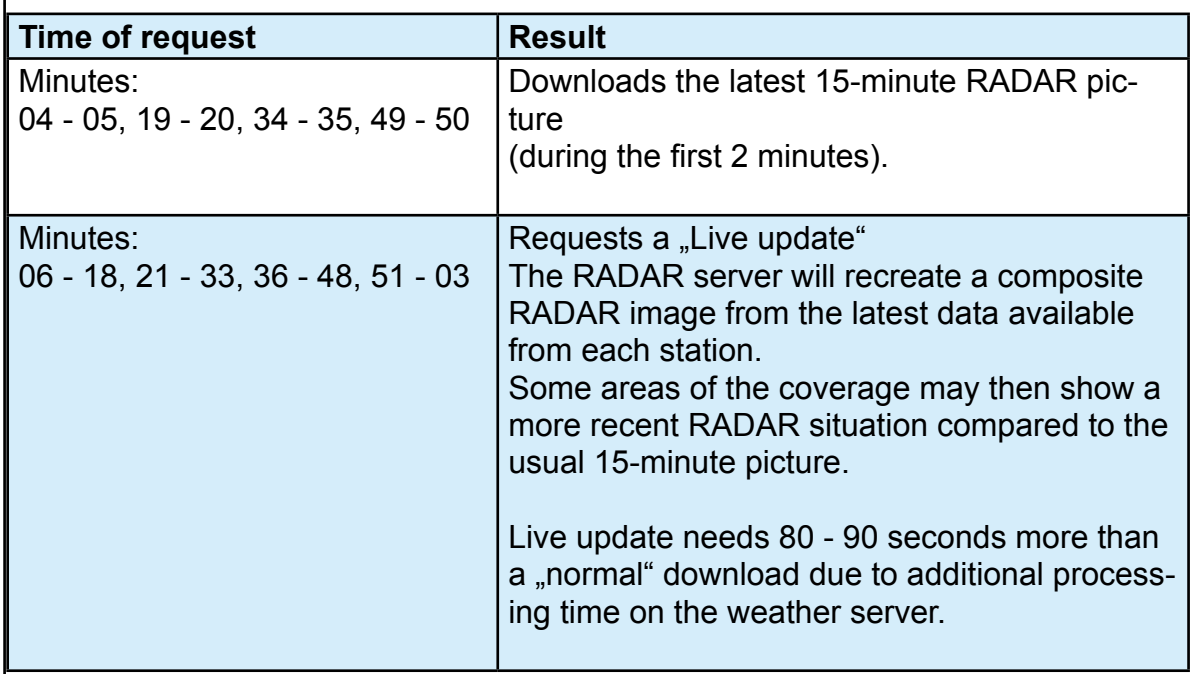

Table 9.3.3: Time Sheet for Radar Update Requests

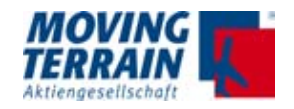

### **9.4 Satellite Phones**

### **9.4.1 Thuraya XT-PRO**

### **Usage**

The Thuraya XT-PRO needs to get visual contact to the satellite which is in position 140°.

To get the connection it is needed to point towards 140° with the rod antenna.

Due to this restriction it is not possible to fix the Thuraya XT-PRO, because it is needed to point out of the window any time the download is needed.

Download time is very fast - a few seconds for the complete European coverage. During this time the visual contact with the satellite must be provided. Once it gets connection to the Thuraya net it remains online. Costs: Only real data loading will be charged for.

Connection directly via USB via MDR50 central connector.

### **9.4.1.1 Installation / Mounting and Antenna Connection**

Following components are tested:

SATTRANS: Sat Docker Thuraya Docking Adaptor for Thuraya XTPro (Bury Technologies) GPS Antenna for Thuraya Telephone

Scan Antenna: Thuraya Passive Omnidirectional Mobile SATCOM Antenna P/N 60 410

Or alternatively an external antenna. Antcom P/N: 5GL1RxTxT-AP-XST-1

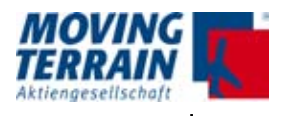

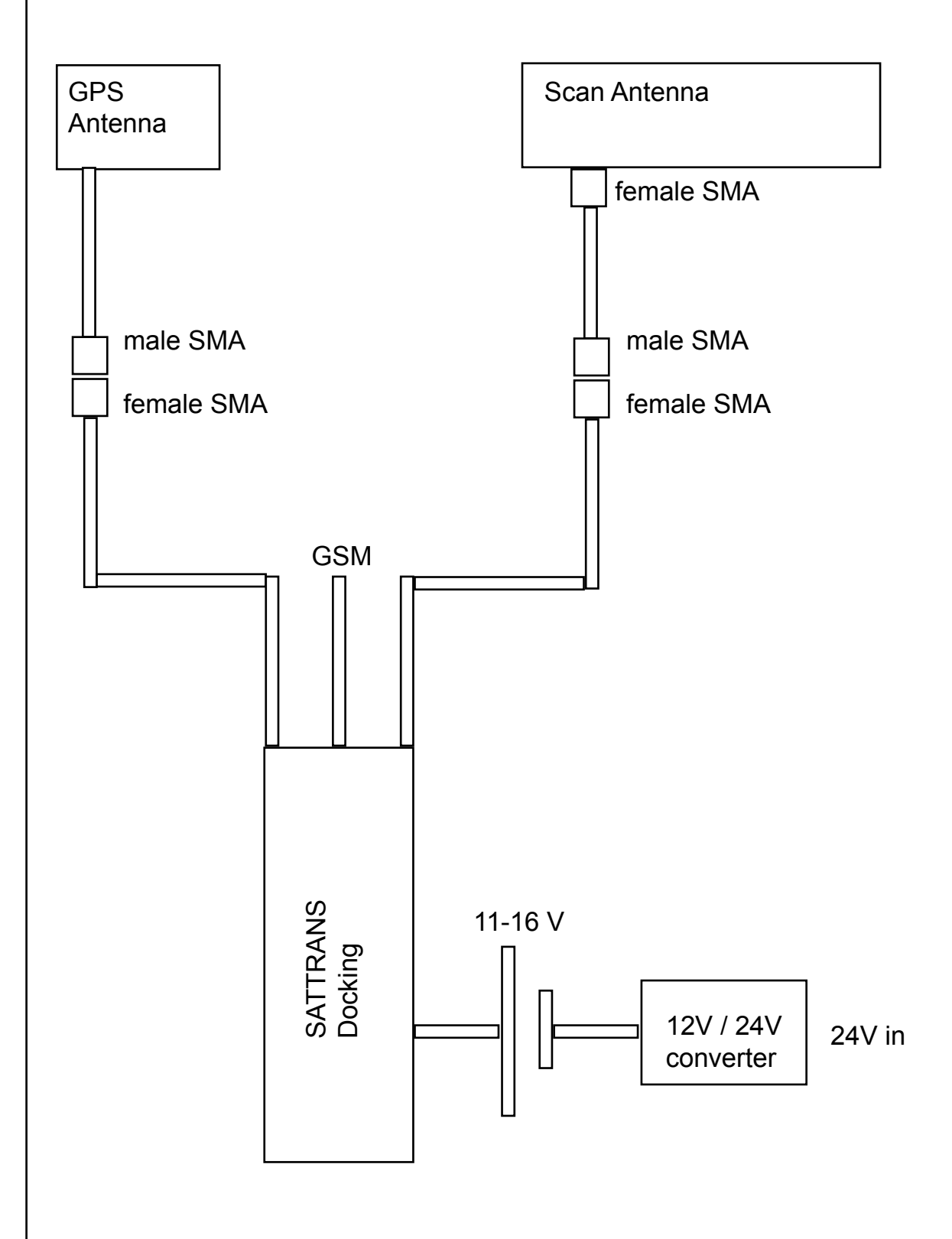

#### Notes:

Use appropriate adapters to BNC or TNC for the connection of already established antenna situation.

Use TNC connectors outside of the bulkhead.

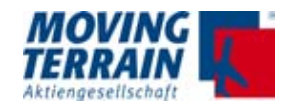

# **9.4.1.2 Scan Antenna Diagram /Specifications**

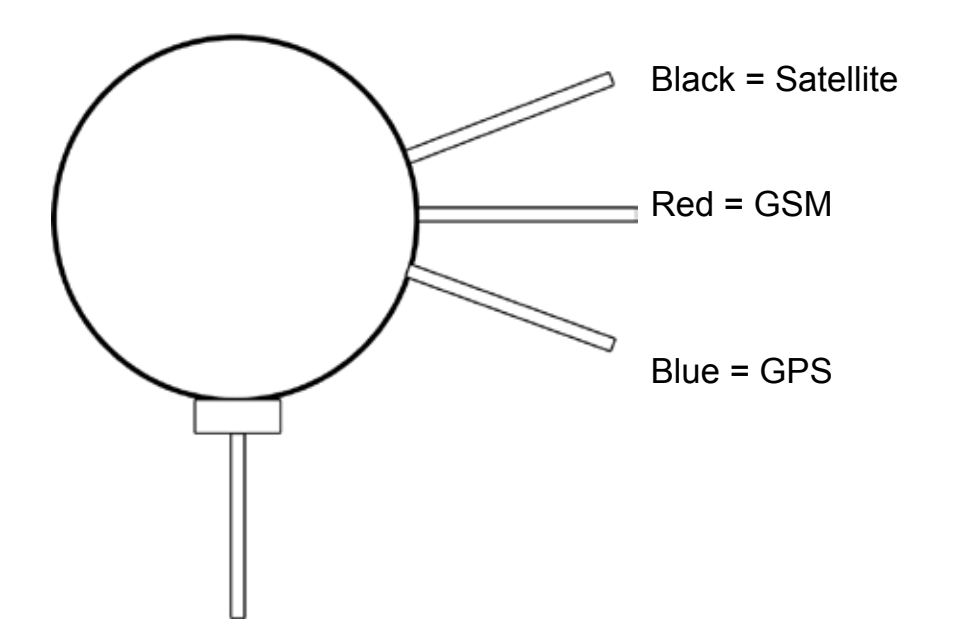

The SCAN Antenna 60410 is a passive antenna for Thuraya Docking stations.

#### **Electrical Specifications:**

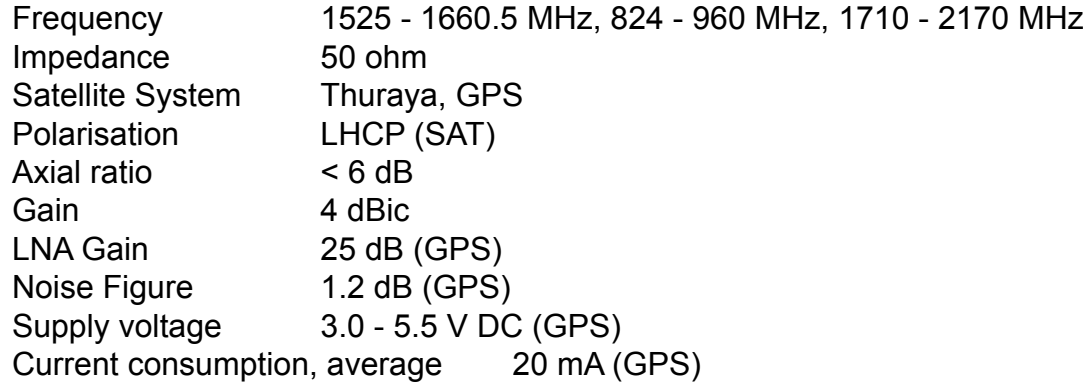

#### **Mechanical Specifications:**

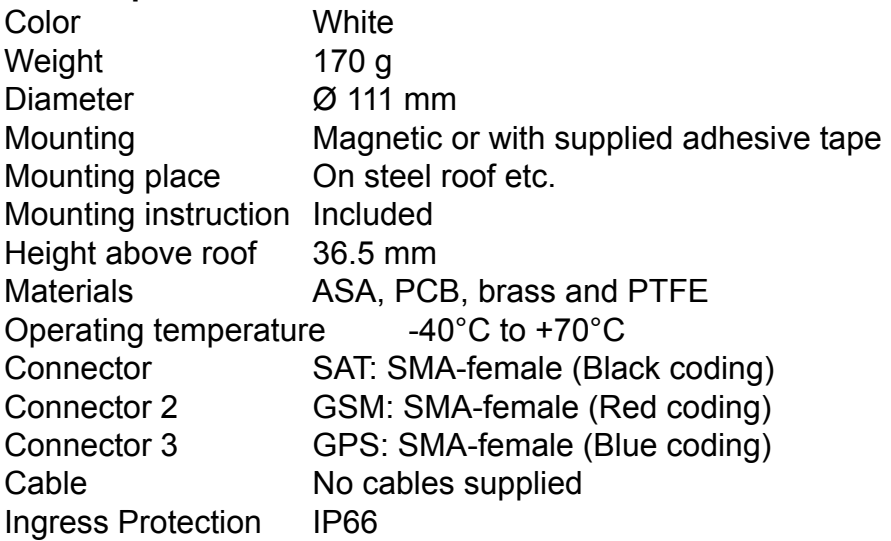

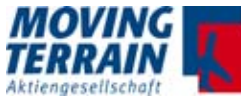

### **9.4.2 Iridium 9555**

### **Usage**

MT-VisionAir X unit with **SP** board: Demands the mounting of the satellite telephone holder which provides a HUB to transform from USB 1 standard to USB 2 standard.

MT-VisionAir X unit with **TT** board: No hub needed, direct connection to USB via central connector ok.

How to check the board type? Use <AUX> <SETUP> <VERSION> <VERSION>

### **9.4.3 Installation of modified antenna adapter for Iridium 9555**

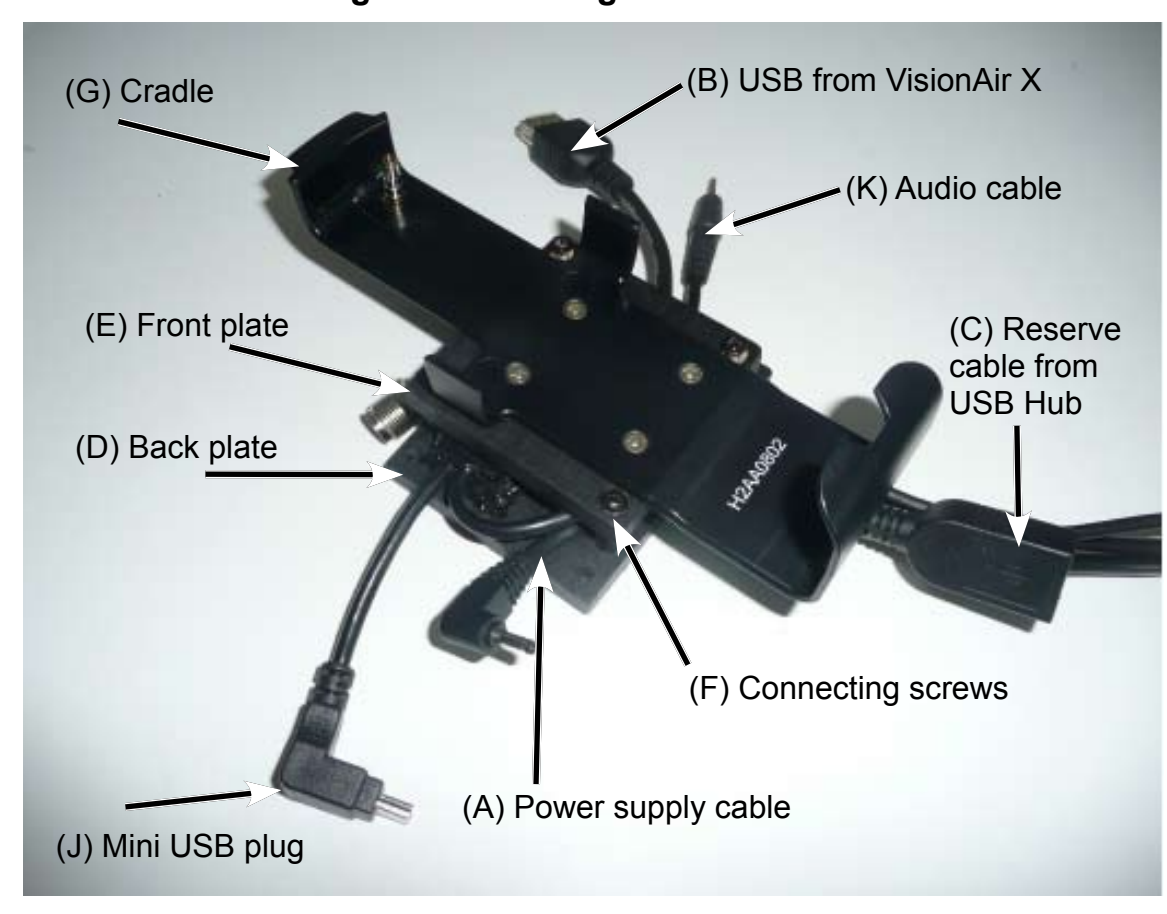

**9.4.3.1 Mounting / cable routing**

Fig. 9.4.3.1: Parts / Cable routing of satellite telephone holder

#### **1. Mounting of the back plate**

 Mount the back plate (D) of the holder in the cockpit according to your specification.

### **2. Cable routing to the satellite telephone**

 Lead the power supply cable (A) for the satellite telephone from below to the left hand side of the holder. Lead the USB cable from MT-Vision-
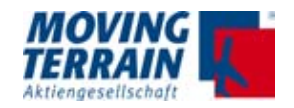

Air X (B) and the audio cable of the SafetyCell (K) from below to the right hand side of the holder.

# **3. Cable routing from satphone**

 Lead the reserve cable from the USB hub (C) (for the optional 3G UMTS USB Stick), coming from the left hand side of the integrated USB hub, to the bottom of the satellite telephone holder.

# (B) USB from VisionAir X (H) Power plug (K) Audio cable (J) Mini USB plug

**9.4.3.2 Connections**

Fig. 9.4.3.2.: Connections of satellite telephone holder

#### **1. USB connection**

 Connect the USB cable from MT-VisionAir X (B) with the USB Hub of the satellite phone holder. Ensure that the plug is located straightly.

# **2. Secure screws with the holder / Strain relief**

 Now secure the front plate (E) to the back plate (D) with the connecting screws (F). The USB cable from MT-VisionAir X (B) must be clamped straightly.

# **3. Connection of the satellite telephone**

 Insert the satellite telephone into the cradle (G) of the holder. Connect the plugs (H), (J), (K) with the respective connector sockets.

# **9.4.4 Iridium 9575**

Usage similar to Iridium 9555.

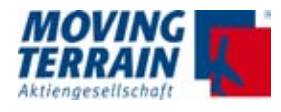

# **9.5 Installation of the iridium antenna**

#### **9.5.1 Recommended installation location of the iridium antenna**

Like with the Fast Integral GPS or the Internal GPS with SiRF IV technique the visible segment of the sky must be as big as possible (see "Installation of Fast Integral GPS").

#### **Position of the antenna:**

The satellite antenna needs ideally about 180° free vision. The positioning on the glare shield is not ideal as it offers only vision of 2/3 of the sky.

Solutions: - Installation in the rear roof window (Cessna)

- Installation directly under the plastic fuselage
- External antenna (mounted on the roof).

**NOTE** The external antenna is the best and recommended solution. Contact your avionics installer.

#### **9.5.2 Extension of the antenna cable**

The antenna provided by Motorola can be extended using the RG58 cable (ideally shielded against interference).

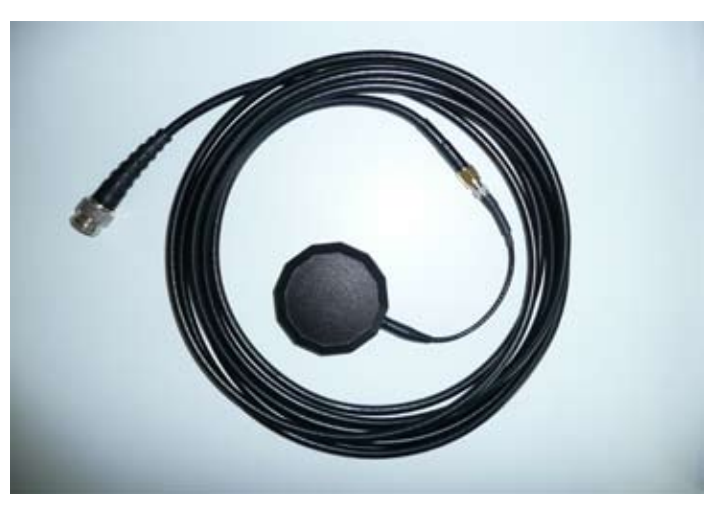

Fig. 9.5.2: Extension cable of Motorola antenna

Material: RG58C/U 50 Ohm cable with foil- and braided shield TCN male connector for RG58 SMA female connector for RG58 SMA male connector for RG174 resp. RGS316

**NOTE** Trim the thin antenna cable as close as possible to the antenna.

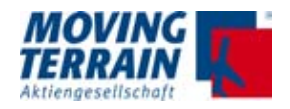

#### **9.5.3 Recommended solution of external antenna for Thuraya communication**

Same instructions are to be maintained.

# **9.5.4 Solutions for improving reception**

#### **Mounting antenna on a ground plane**

For the installation a ground plate (min 20x20 cm) made of conducting material is recommended. On this ground plate the antenna is mounted **with upward vision**. Conducting material (e.g. galvanized sheet metal) improves the reception. Make sure the plate is grounded to metalic part of the structure.

#### **Avoiding interference of the antenna**

- Distance (GPS to Iridium antenna) for optimal GPS reception must be 1.3 m or more.
- A distance of less than 40 cm between the antennas results in complete failure of GPS => SATACQ.
	- **NOTE** | Interference often only shows up on the GPS (SATACQ or other error messages), but the satellite telephone has no reception in spite of showing a good signal quality. A good signal doesn't mean a good reception.

Non-MT GPS receivers sometimes show no error message in spite of a failure, because they still send data from the cache.

**NOTE** An ideal SatRadar download with Iridium takes approx. 3 min.

> The iridium reception is generally unstable, sometimes weak. The iridium antenna should be installed with an optimal vision of the sky (horizon to horizon).

At testing keep enough distance to hangar etc.

While installing the iridium antenna watch out for other GPS antennas (non-MT)!

# **9.5.5 Example for an internal installation**

Installation of the GPS antenna on the glare shield, the antenna of the satellite telephone in the rear window - if available - facing up, such as in a Cessna. Such an installation is well suited as long as the minimum distance to the GPS antenna is 1.3 m.

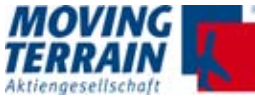

#### **9.5.6 ITAS module for MT-Mission Management System**

All advises regarding the antenna position and the minimum distances between GPS and GPS antenna apply for ITAS module.

# **9.5.7 Advice for certification tests**

Please be aware that interference of GPS reception by use of a satellite telephone cannot be totally ruled out (see also AC-20-138B, Advisory Circular - Airworthiness Approval of Positioning and Navigation Systems). It is therefore recommended to check the critical avionic devices when the satellite telephone is turned on during a ground test and during a test flight.

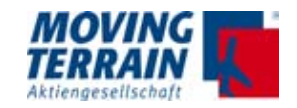

# **9.6 To adjust of the telephone connection(s) (in the software)**

#### **9.6.1 Authorization for download of radar data**

Before radar data can be downloaded from Deutscher Wetterdienst (DWD) prior authorization is required once.

- **NOTE** Normally the authorization data (when known) are preset by Moving Terrain before shipping.
- (1) Turn on the unit.
- (2) Press the keys <AUX> <SETUP> <DIALUP> <RadAuth>.

#### This leads to the **DWD AUTHORIZATION page:**

**Enter FTP USERNAME** (beginning with Lf)

**FTP PASSWORD**

online username

online password.

These are communicated by DWD on request.

**Upper and lower case must be observed.**

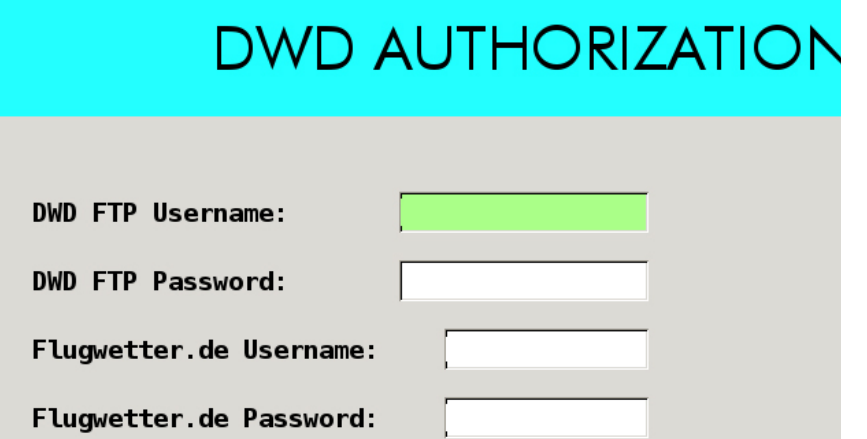

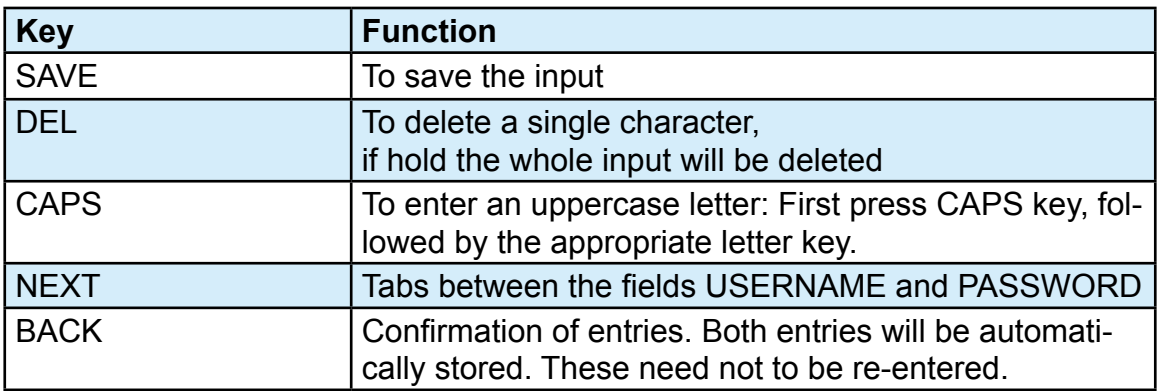

Table 9.6.1: Description of keys and functions on PCMET FTP USER AUTHORIZATION screen

(3) Confirm the entries by pressing the key <BACK>.

The RADAR screen is displayed.

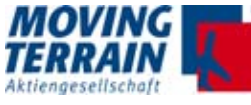

# **9.6.2 Selection of the telephone connection (in the software)**

**First connect the satellite phone / UMTS Modem, then turn on the MT-VisionAir X unit.** 

(1) Press the keys <AUX>  $\rightarrow$  <SETUP>  $\rightarrow$  <DIAL-UP>.

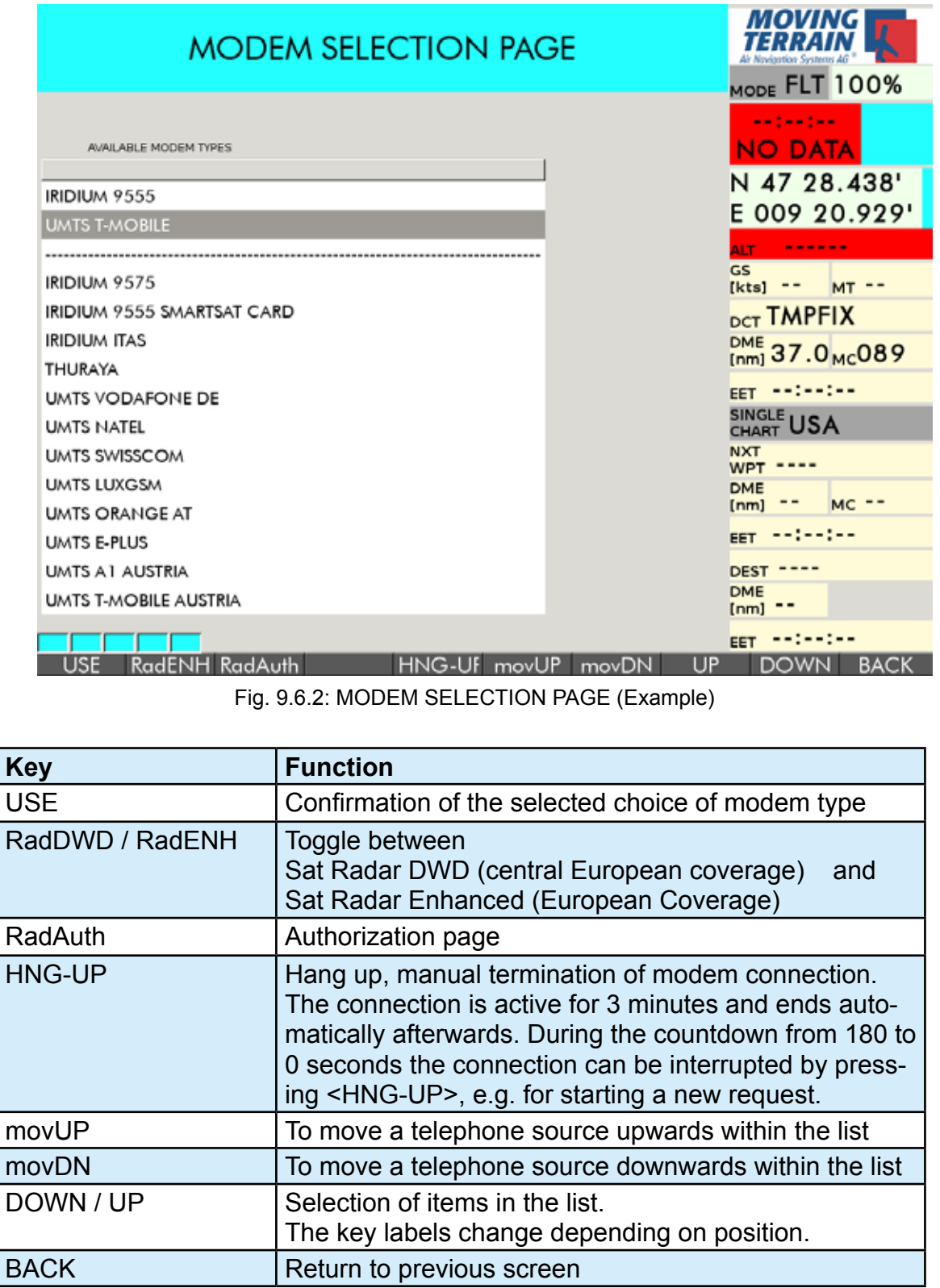

Table 9.6.2: Description of keys and functions on MODEM SELECTION PAGE

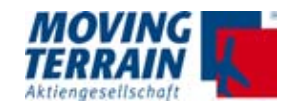

- (2) Sort the modem selection page according to the telephone sources which are in use: Move the 2 telephone types you will use above the line by pressing <movUP> and <movDN>
- (3) Select desired item in the list with the key <DOWN> resp. <UP>.
- (4) Confirm with <USE>.
- (5) Return to previous screen by pressing <BACK>.

The selected modem type is valid for both MT Satellite Radar and MT BLITZPLAN.

**NOTES** If you want to make Data Call, then select the VODAFONE option as default. If an error message occurs (protocol error) then try using the TMOBILE option.

> Use "Iridium 9555 smartsat card" when you have a contract with Smart Sat COM. If you have a contract with another provider use "Iridium 9555 satellite phone".

# **9.7 Test of radar data download: MT Satellite Radar (Enhanced)**

Following installation of the telephone connection a test of radar data download should be performed to ensure that installation has been successful.

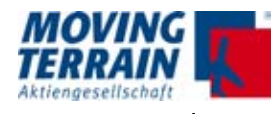

# **9.7.1 Download of radar data for MT Satellite Radar (standard)**

# **Prerequesites**

- Telephone connection is provided •
- Fast Integral GPS is connected -> UTC will be delivered •

# **Procedure**

(1) Turn unit on.

(2) Press key <RADAR> (MT Satellite Radar).

The RADAR screen is displayed.

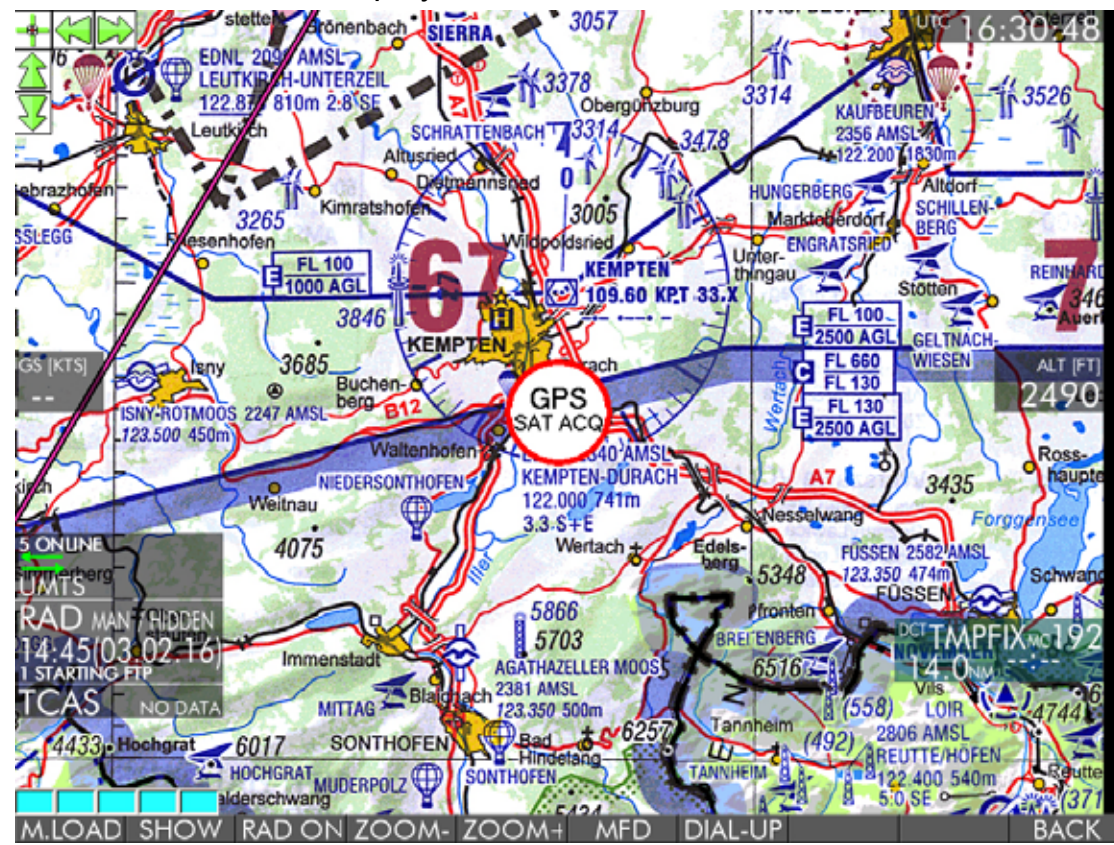

Fig. 8.7.1: RADAR screen (initial)

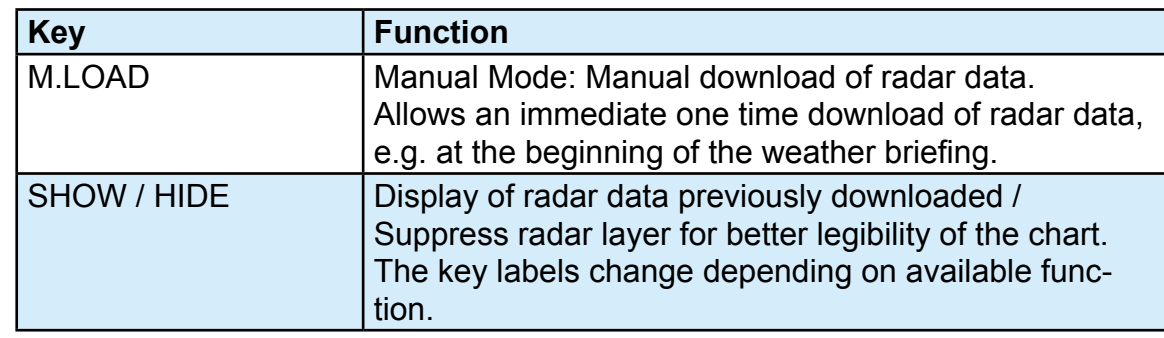

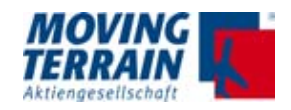

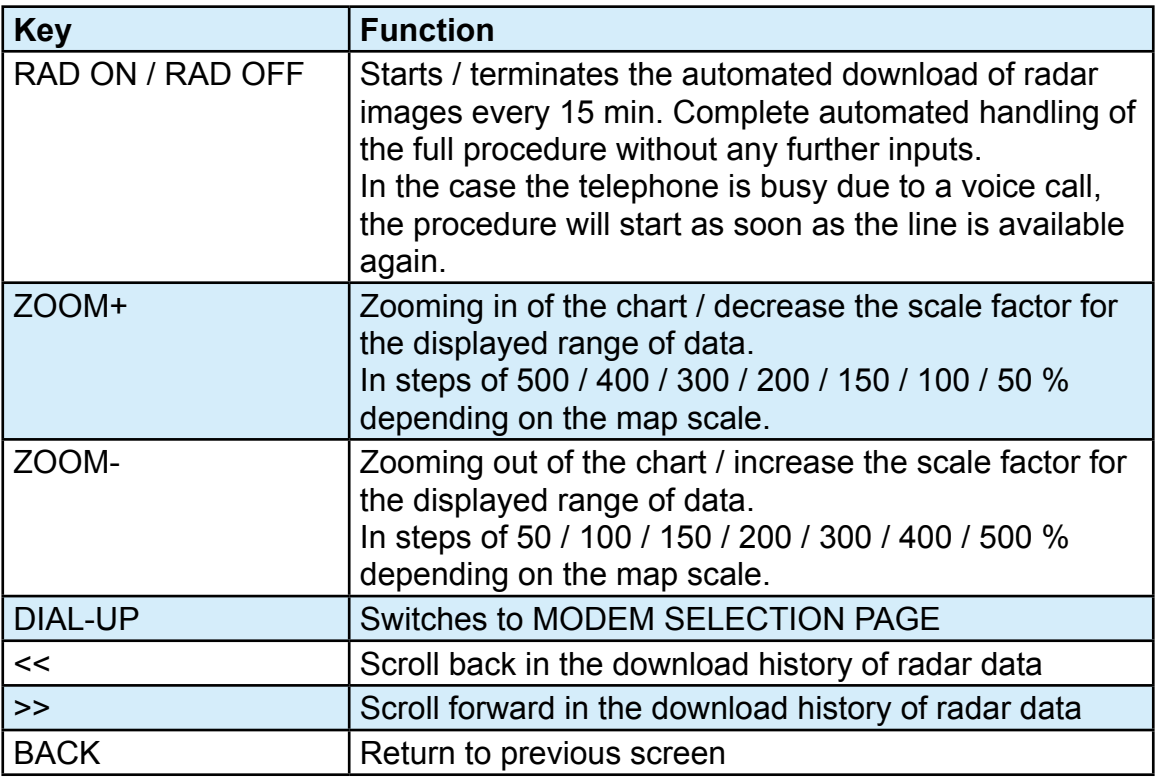

Table 9.7.1: Description of keys and functions on RADAR screen

**NOTE** The keys are labelled with the appropriate function that can be executed.

#### **The status window**

The **status window** is displayed in the left part of the map display.

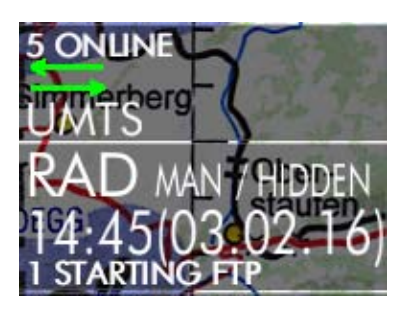

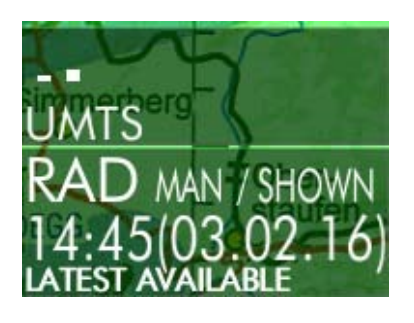

- ... information about connection status and type
- ... Status SHOWN or HIDDEN / type MAN or AUTO
- ... UTC time of data of displayed download .... Download message
	- (see below for detailed description)

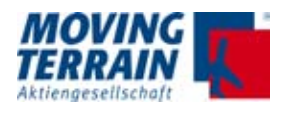

- **NOTE** The download messages provide information concerning the current download (success, progress and error messages). The progress messages are displayed quickly, so not all of them are readable.
- (3) Press key <M.LOAD> to start the manual download of radar data. No further entries are required.
- (4) Check the download message.
	- If the latest file was already downloaded into unit, LATEST AVAILABLE is displayed. Press key <SHOW> to display.
	- Otherwise the download proceeds with the following steps: •
	- Dialing
	- Establish a connection
	- File transfer via FTP (Starting FTP, searching file, downloading file)
	- Termination of connection.

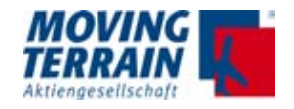

### **9.7.2 Download of radar data for MT Satellite Radar Enhanced**

#### **Prerequesites**

- Telephone connection is provided •
- Fast Integral GPS is connected -> UTC will be delivered •
- System is set to MT Satellite Radar Enhanced and prepared for downloads of the full European coverage <AUX> <SETUP> <DIALUP> <RadENH> (now the button shows <RadDWD> !) •
- The subscription for the data downloads is valid •

#### **Procedure**

- (1) Turn unit on.
- (2) Press key <RADAR> (MT Satellite Radar Enhanced).

The RADAR screen is displayed.

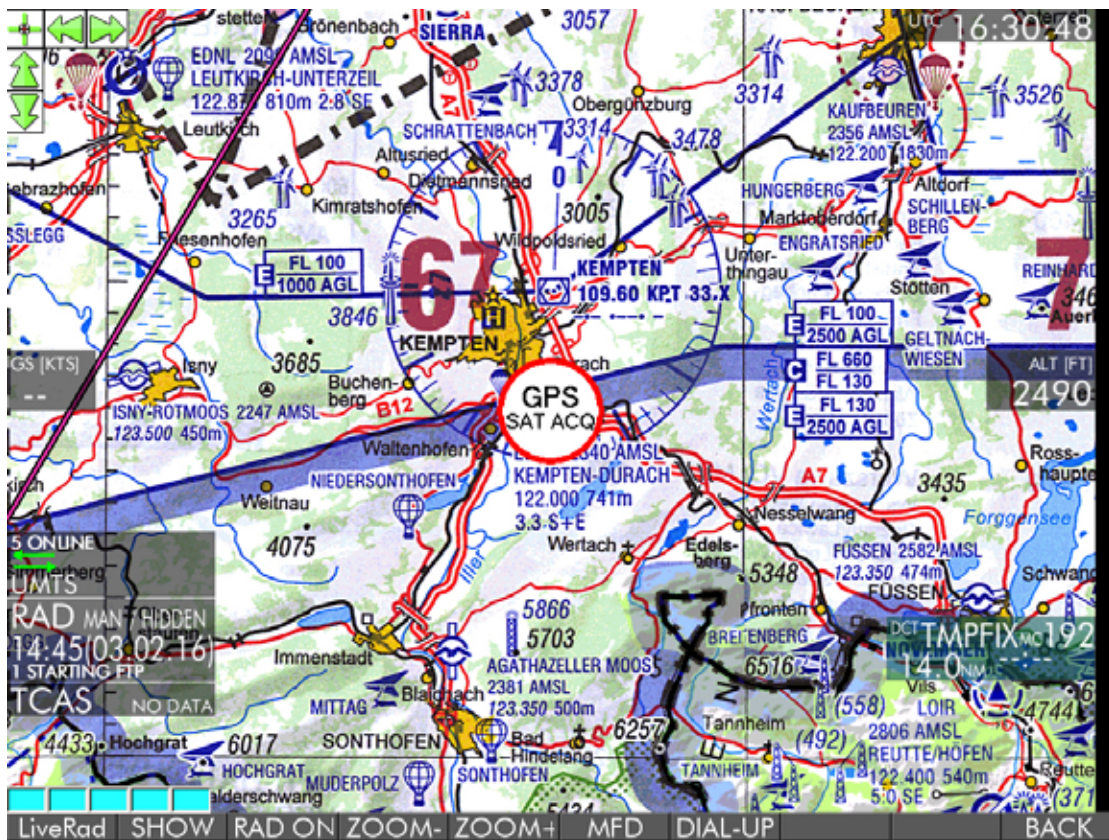

Fig. 8.7.2: MT Satellite Radar Enhanced screen (initial)

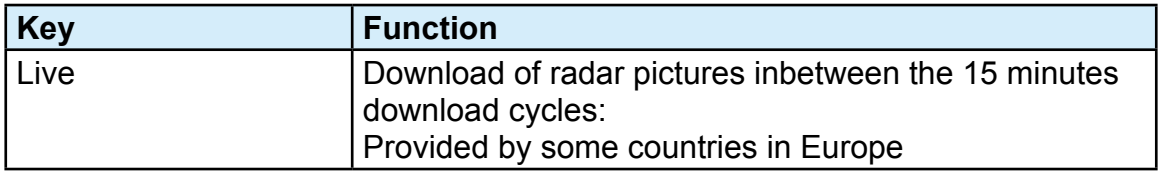

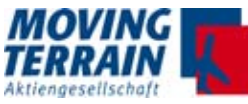

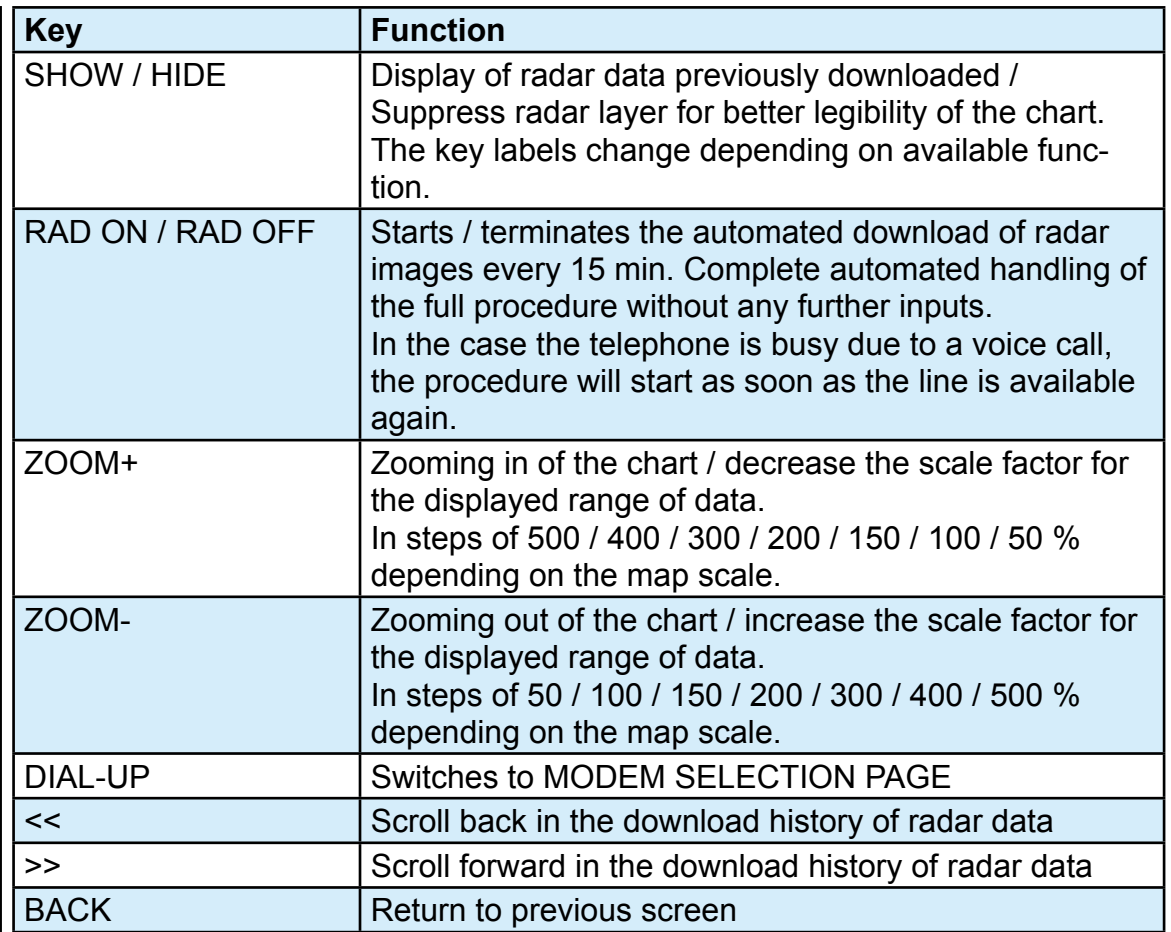

Table 8.7.2: Description of keys and functions on RADAR screen

**NOTE** The keys are labelled with the appropriate function that can be executed.

# **The status window is analog to MT Satellite Radar.**

plus information of satellite finder.

# Online

Status and icon

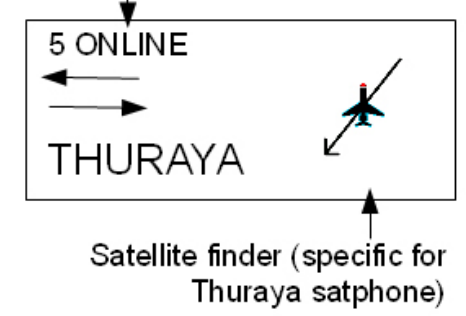

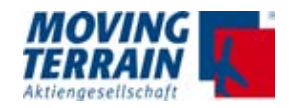

The table below shows the process-step related progress, success and error messages and the necessary actions in case of an error.

# **9.7.3 Download messages in detail**

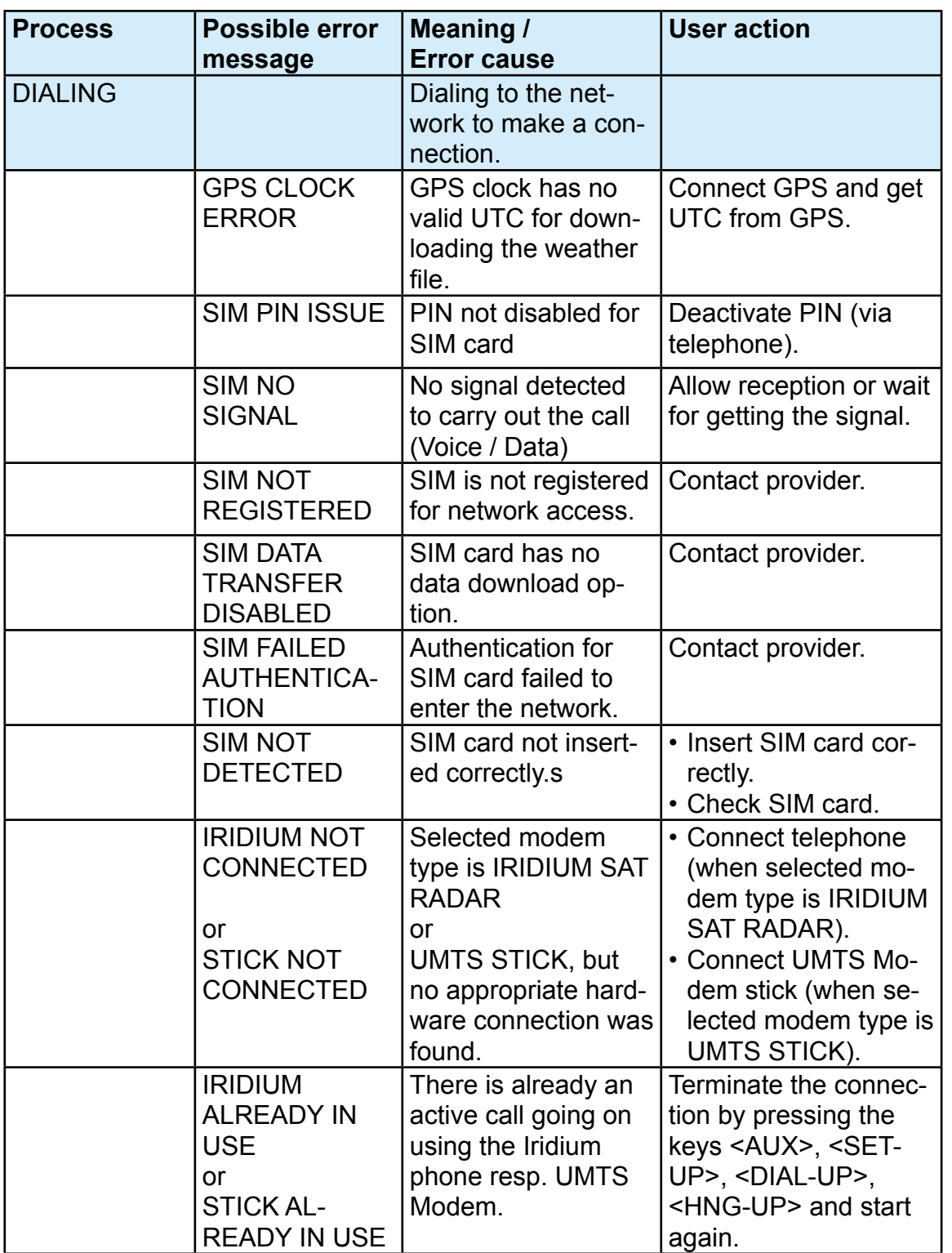

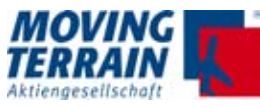

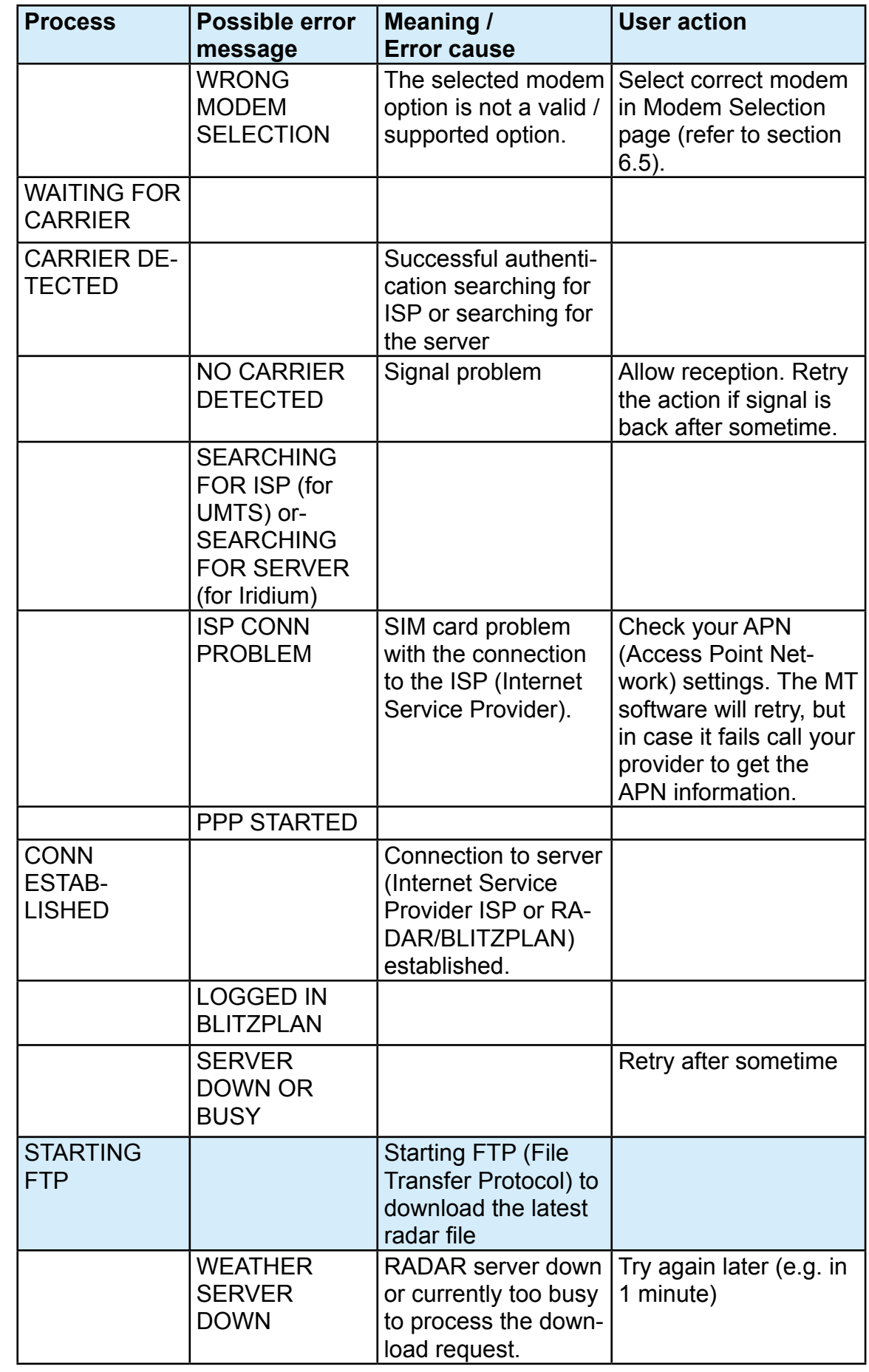

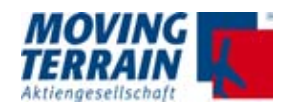

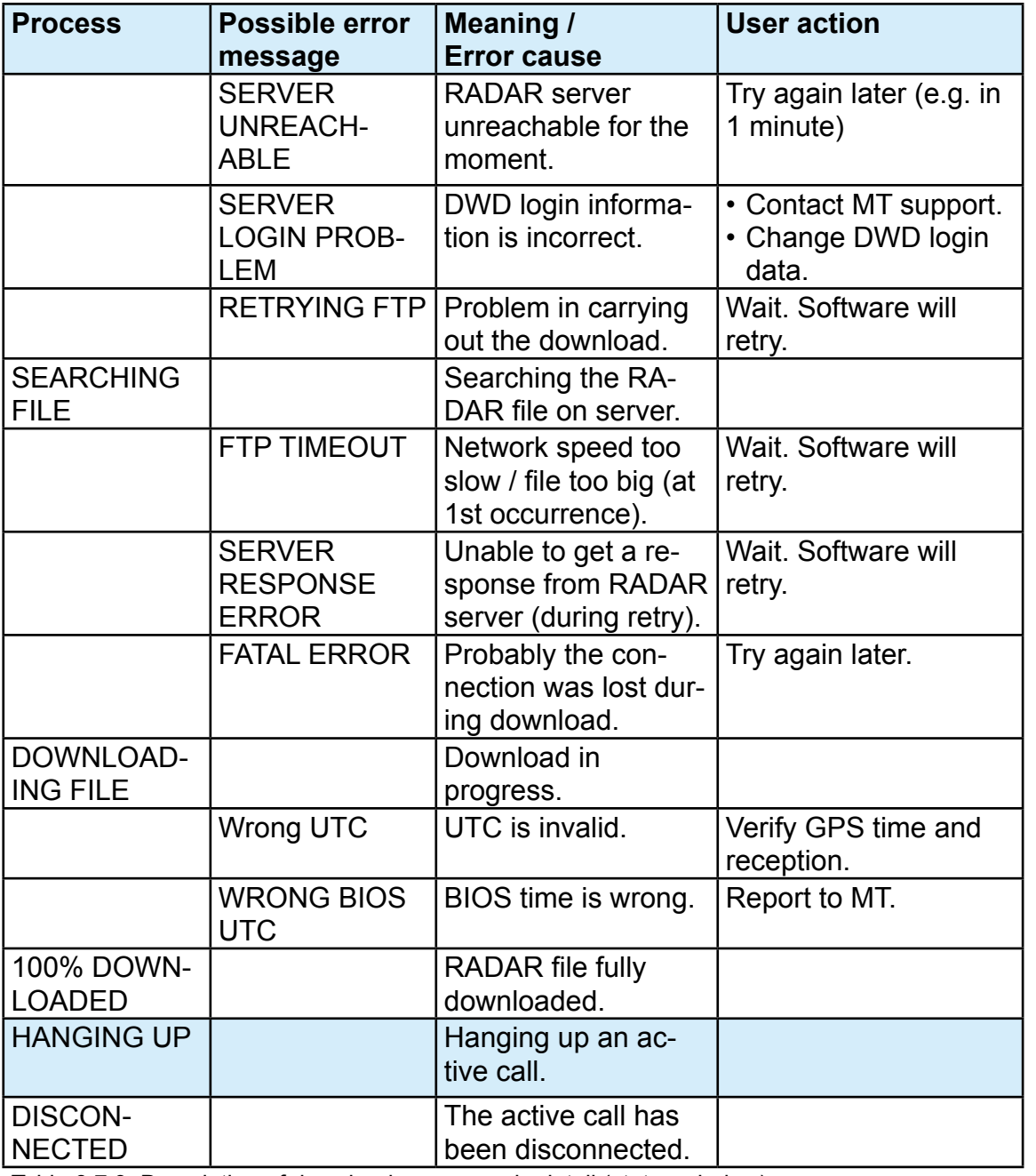

Table 8.7.3: Description of download messages in detail (status window)

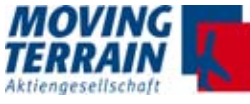

#### **9.7.4 Overview: RADAR download statuses, messages and timings**

Note: Reported timigs are typical for Thuraya

 $R$  = Radar download step - message appears in RAD infoblock:  $D$  = Datalink step - message appears in Datalink infoblock

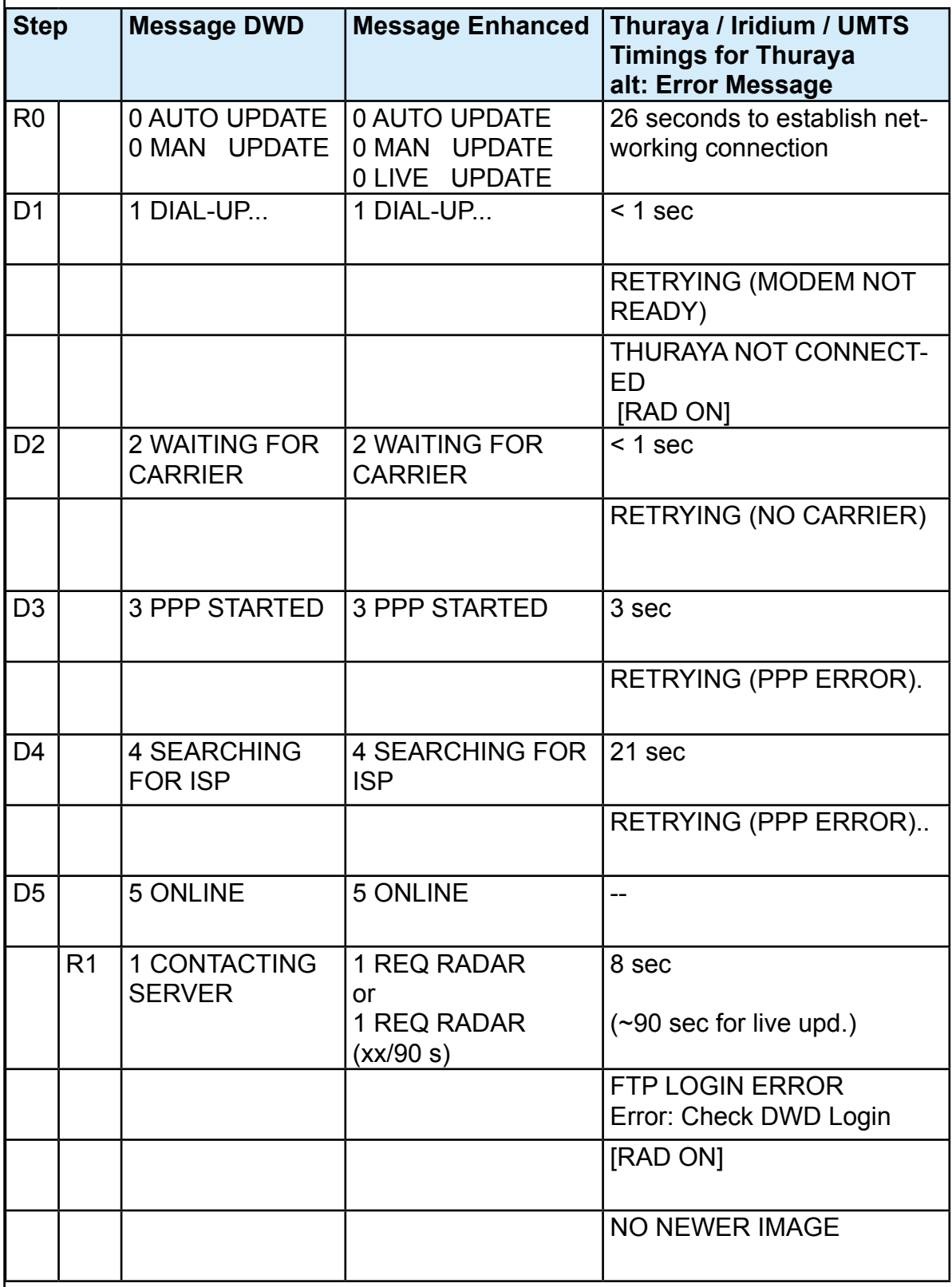

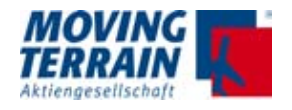

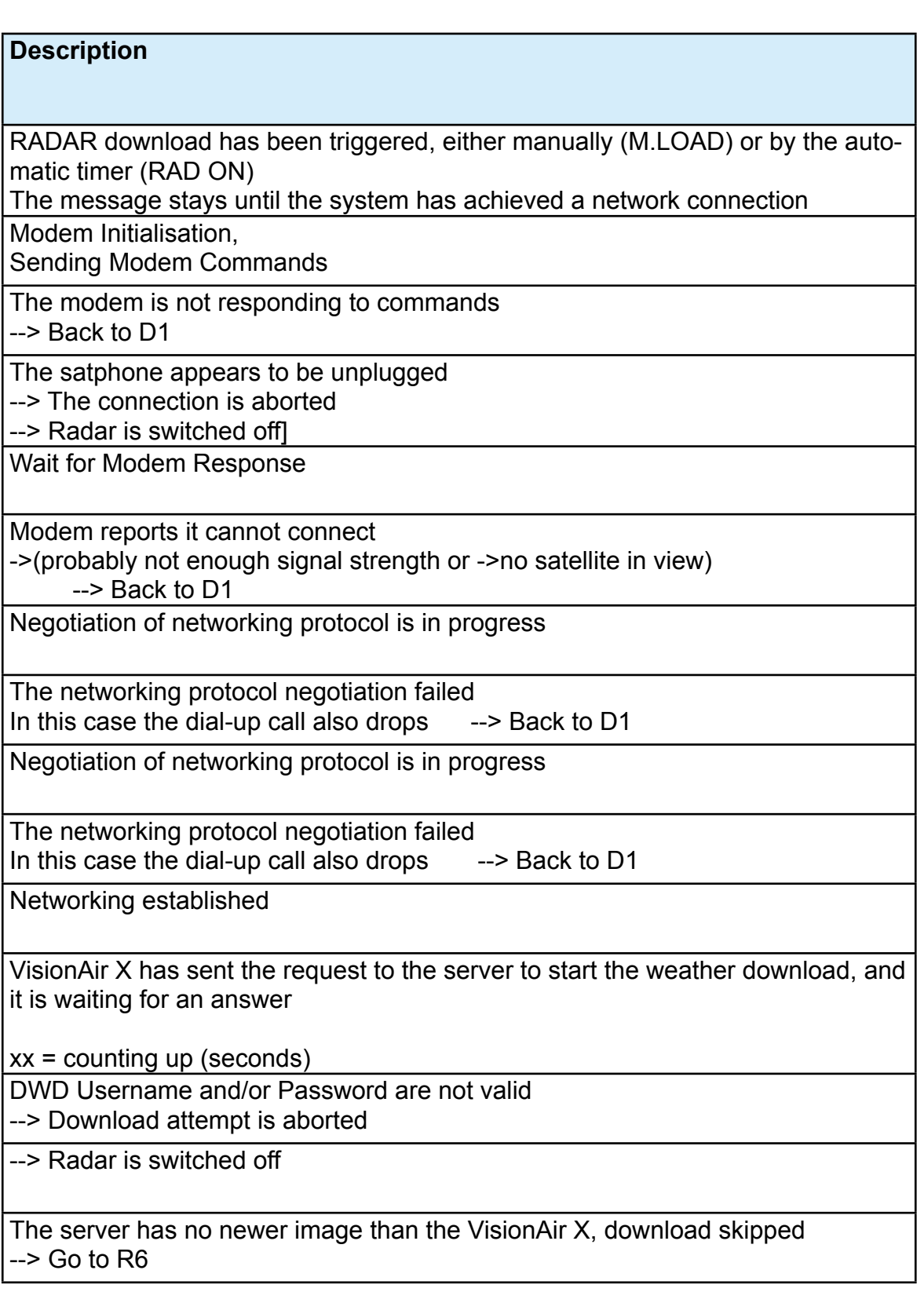

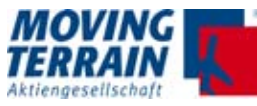

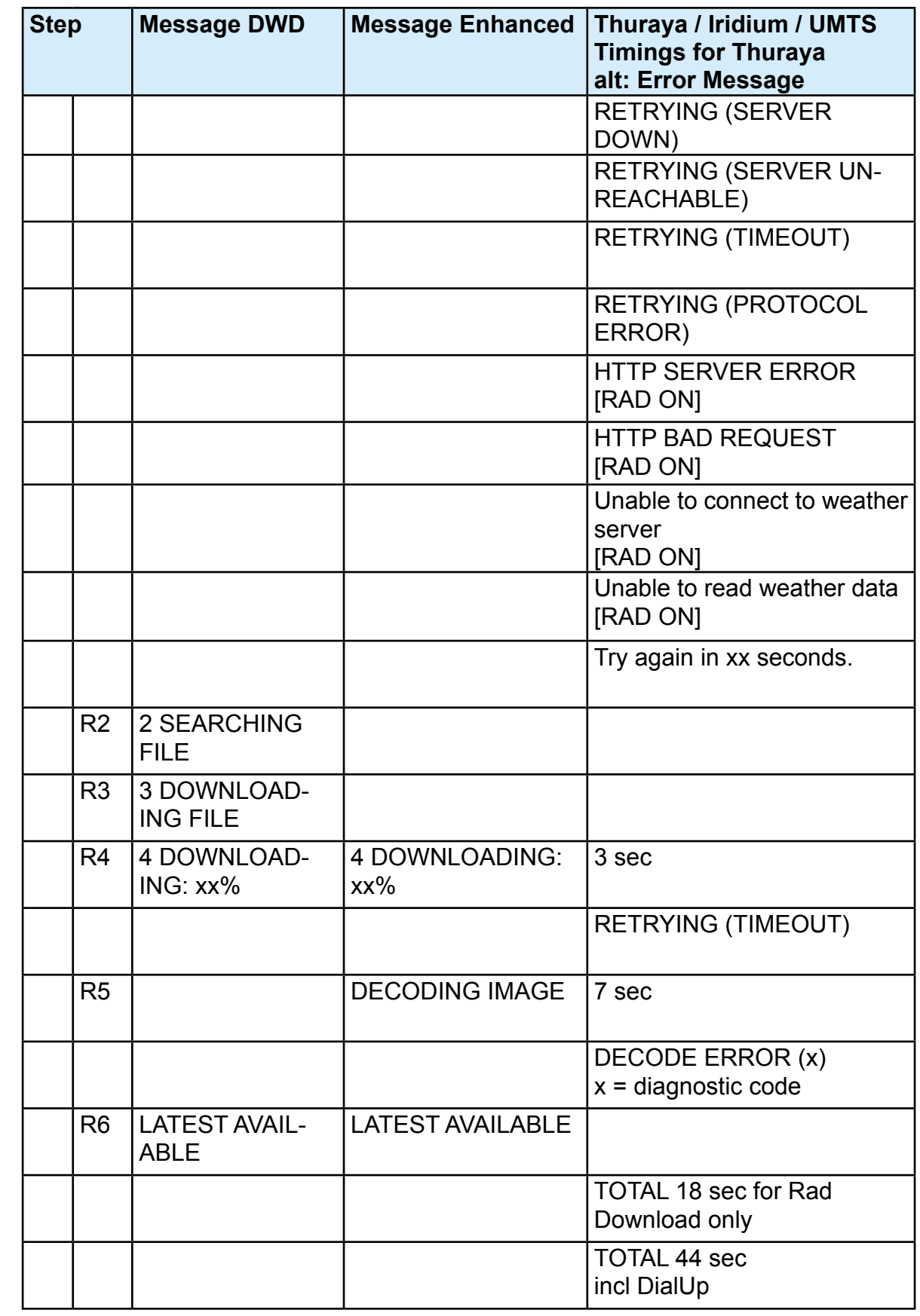

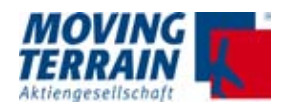

**Description**

The server refused the connection

--> Back to R1

The network reports that the server cannot be reached --> Back to R1

Timeout is 25 sec (or 120 sec for live update) without receiving any data

(DWD) error in FTP protocol

--> Back to R1

There was a fatal error on the server

--> Download attempt is aborted --> Radar is switched off

The server did not understand the request (VisionAir X may need a firmware upgrade) --> Download attempt is aborted --> Radar is switched off

MT server cannot connect to weather server

--> Download attempt is aborted

--> Radar is switched off

MT server could not receive the whole image from the weather server --> Download attempt is aborted --> Radar is switched off

The MT server does not request another update from the weather server before 2 minutes have passed since the previous request.

File size: 14505 bytes

Timeout is 25 sec (or 120 sec for live update) without receiving any data

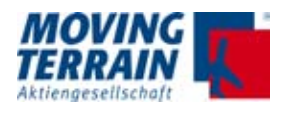

# **9.7.5 Download test completed**

After successful download radar data are shown on the screen.

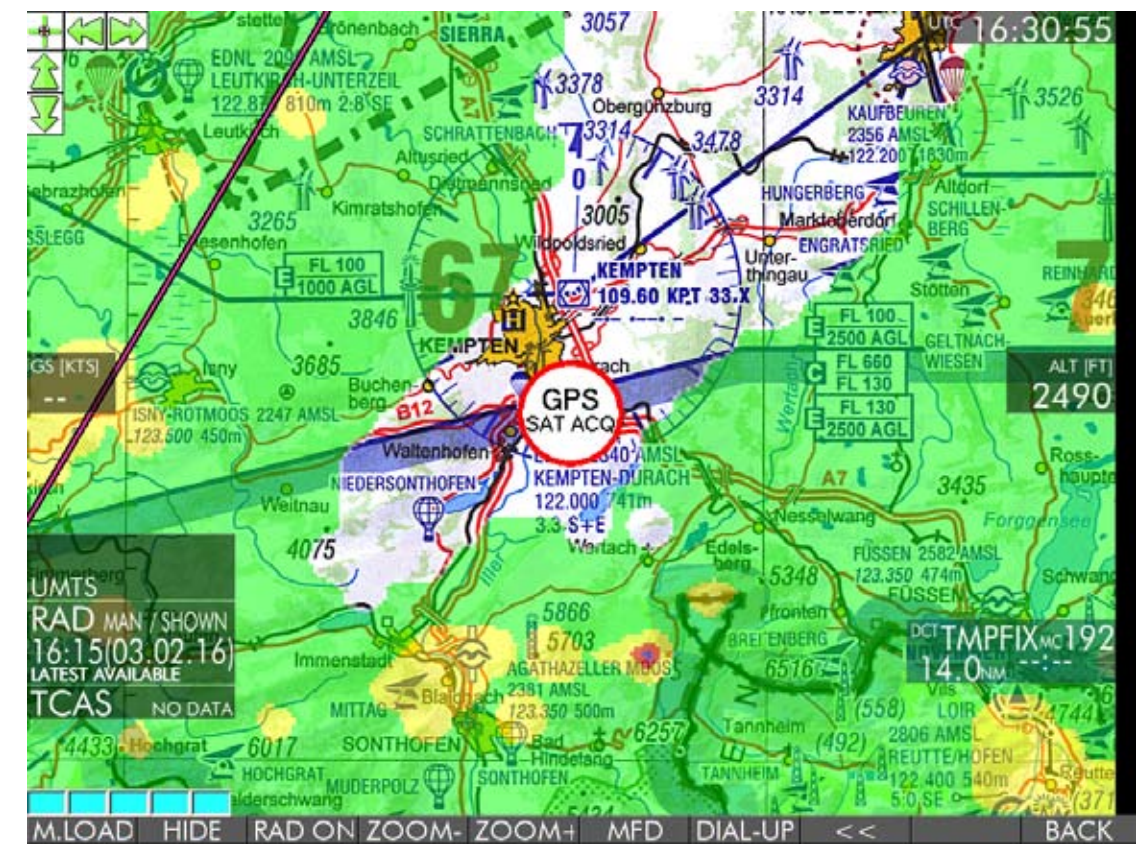

Fig. 9.7.4 (1): RADAR screen with radar data on ICAO chart

If precipitation information is not displayed there are two possible causes:

- Layer is still suppressed (status HIDDEN). Solution: press <SHOW>. •
- No precipitation was recorded for the area of the chart displayed. Check status display, layer status is SHOWN •
- Check in MFD Mode by using <ZOOM-> to adjust the range to European overview

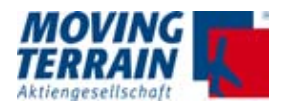

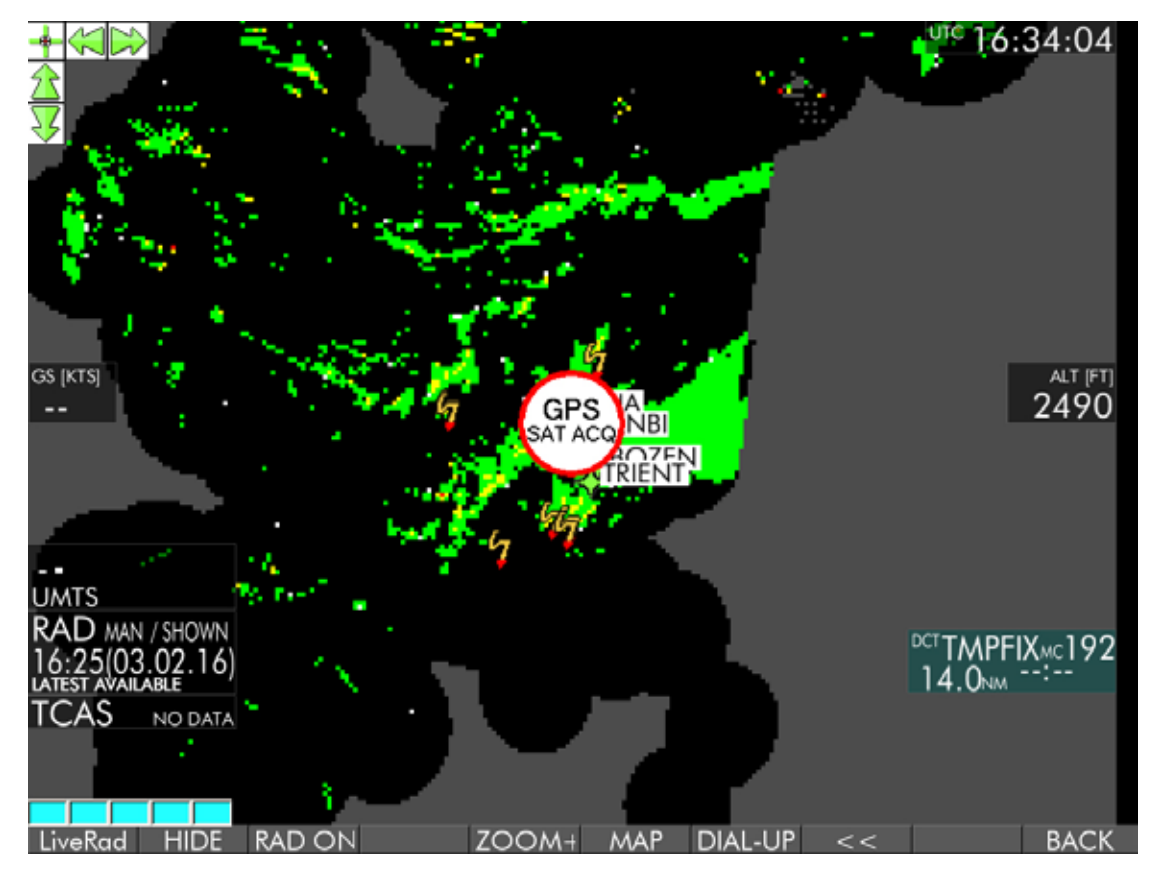

Fig. Fig. 9.7.4 (2) RADAR in MFD mode

**After sucessful completion of the download, it may be assumed that installation is correct.**

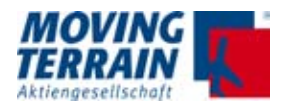

# **9.8 Test of MT BlitzPlan connection**

**NOTE** Before testing MT BlitzPlan connection make sure that the correct telephone modem has been selected. Refer to section "6.5 Selection of the telephone connection (in the software)".

# **Starting MT BLITZPLAN**

(1) Turn unit on.

(2) Press key <FPL> (Flightplan).

Either the MT BLITZPLAN Login screen (A) or Flightplan Archive screen (B) is displayed.

#### **(A) Account information / LOGIN**

When using MT BLITZPLAN for the first time with your MT-VisionAIR X unit, Username and Password are required.

**NOTE** Normally the authorisation data (when known) are preset by Moving Terrain before shipping.

(1) Type in your Username (or ACT ID without "-") and Password.

(2) Confirm with <Login>.

LOGIN data must be entered once and are then permanently stored.

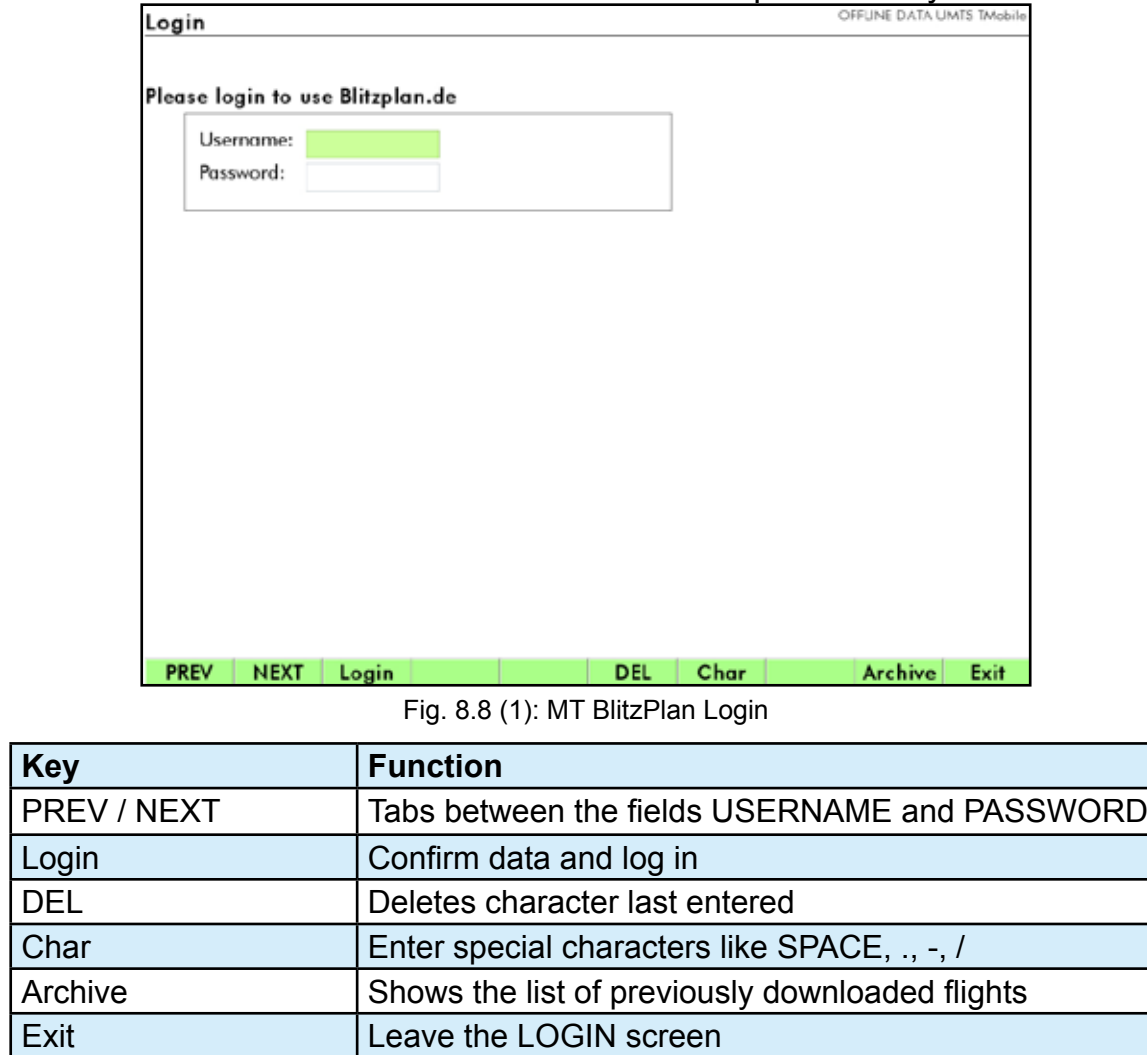

Table 8.8: Description of keys and functions on MT BLITZPLAN Login screen

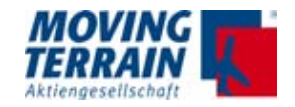

### **(B) Flightplan Archive screen (when LOGIN data are correct)**

Status messages are displayed in the upper right corner of the Flightplan Archive screen.

**NOTE** With every request to the MT Server a modem connection is established. Connection time is 3 minutes and ends automatically afterwards. You can interrupt the connection during the countdown from 180 to 0 seconds by pressing <DIAL-UP >, then <HNG-UP>.

A list of stored flightplans is displayed on the Flightplan Archive screen. In case there are no flightplans in the archive, only the entry NEW IFR FLIGHTPLAN appears.

| OFFLINE DATA UMTS TMobile<br>Flightplan Archive |                     |                                  |             |                              |                                                 |                     |                          |
|-------------------------------------------------|---------------------|----------------------------------|-------------|------------------------------|-------------------------------------------------|---------------------|--------------------------|
| <b>DOF</b>                                      | <b>DEP Time DEP</b> |                                  | <b>DEST</b> | <b>Acft Ident Status</b>     |                                                 | Date routed         | Date uploaded            |
| 111031                                          | 1546                | EDDH                             | <b>EDDM</b> | <b>DEMOZ</b>                 | <b>Not Valid</b>                                | 2011-10-31 14:51:02 | 2011-11-08 16:15:50      |
| 111029                                          | 1546                | $EDDH \rightarrow$               | EDDM        | <b>DEMOZ</b>                 | <b>&amp;Route OK</b>                            | 2011-10-27 16:36:58 | 2011-11-08 16:15:50      |
| 111027                                          | 1000                | $EDDH \rightarrow$               | EDNL        |                              | DEMGG2 .Route OK                                | 2011-10-25 11:28:57 | 2011-11-08 16:15:51      |
| 111026                                          | 1546                | $EDDH \rightarrow$               | EDDM        | DEMOZ                        | <b>Activating</b>                               | 2011-10-25 14:31:00 | 2011-11-08 16:15:51      |
| 111025                                          | 1000                | $EDDH \rightarrow$               | EDNL        |                              | DEMGG2 .Route OK                                | 2011-10-24 17:02:53 | $\sim$                   |
| 111024                                          | 1746                | $EDDH \rightarrow$               | <b>EDDM</b> |                              | DEMGG2 .Cancelled                               | 2011-10-19 20:18:20 | $\sim$                   |
| 111024                                          | 1546                | $EDNL$ $\rightarrow$             | <b>EDDM</b> |                              | DEMGG2 .Route OK                                | 2011-10-19 20:20:20 | 2011-11-08 16:15:50      |
| 111024                                          | 1000                | $EDDB -$                         | EDNL        |                              | DEMGG2 .Route OK                                | 2011-10-20 07:54:52 | $\ddot{\phantom{a}}$     |
| 111023                                          | 1900                | $EDDH -$                         | EDNL        |                              | DEMGG2 .Route OK                                | 2011-10-19 20:25:44 | $\overline{\phantom{a}}$ |
| 111023                                          | 1546                | $EDDH -$                         | <b>EDDM</b> | DEMOZ                        | <b>QRoute OK</b>                                | 2011-10-21 14:01:44 | $\overline{a}$           |
| 111023                                          | 1546                | $EDMK -$                         | <b>EDDM</b> | DEMOZ                        | <b>.Route OK</b>                                | 2011-10-19 15:48:05 | $\sim$                   |
| 111022                                          | 1546                | $EDDH \rightarrow$               | EDDM        | DEMOZ                        | <b>Route OK</b>                                 | 2011-10-19 17:37:21 | 2011-11-08 16:15:51      |
| 111022                                          | 1000                | $EDDH \rightarrow$               | EDNL        | <b>DEMOZ</b>                 | <b>.Route OK</b>                                | 2011-10-19 20:23:38 | $\sim$                   |
| 111022                                          | 1000                | LESB<br>$\overline{\phantom{a}}$ | EDDF        |                              | DEMGG2 BRoute OK                                | 2011-10-21 16:38:56 | $\sim$                   |
| 111022                                          | 1000                | LESB                             | EDFZ        |                              | DEMGG2 .Not Valid                               | 2011-10-21 16:25:37 | $\sim$                   |
| 111021                                          | 1900                | $EDDH \rightarrow$               | <b>EDDM</b> |                              | <b>DEMGG2</b> .Cancelled                        | 2011-10-19 14:27:27 |                          |
| 111020                                          | 1746                | $EDDH -$                         | EDDM        |                              | DEMGG2 .Cancelled                               | 2011-10-17 07:08:18 | $\overline{\phantom{a}}$ |
| 111018                                          | 1546                | $EDDH -$                         | EDDM        |                              | DEMGG2 .Route OK                                | 2011-10-17 07:04:02 | $\overline{\phantom{a}}$ |
| 111018                                          | 1546                | $EDDH -$                         | EDNL        |                              | DEMGG2 .Route OK                                | 2011-10-17 07:10:24 |                          |
|                                                 |                     |                                  |             |                              |                                                 |                     |                          |
|                                                 |                     |                                  |             |                              |                                                 |                     |                          |
|                                                 |                     |                                  |             |                              |                                                 |                     |                          |
|                                                 |                     |                                  |             |                              |                                                 |                     |                          |
| ChgUsr                                          | Edit                |                                  |             | <b>FPLList UPLFPL NewFPL</b> |                                                 | <b>INS</b><br>Up    | Down<br>Exit             |
|                                                 |                     |                                  |             |                              | $\Gamma$ ia 0.0 (2): $\Gamma$ liabtolon Arabius |                     |                          |

Fig. 8.8. (2): Flightplan Archive

Choose a flight plan which is marked "Route OK" but not uploaded yet ("Date uploaded" empty) and press "UPLFPL" to start the process. If the plan gets loaded the connection test was performed successfully.

If there are no plans available enter a new flightplan and get the routing by pressing ROUTE (only visible if all fields for the flightplanning are filled in correctly). Be aware that every query for routing will cause costs for the customer. Please call customer's service at Moving Terrain for further help.

For detailed information about MT BLITZPLAN refer to the MT BLITZPLAN manual.

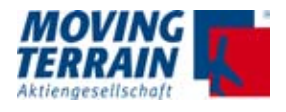

INTENTIONALLY LEFT BLANK

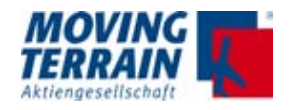

# **10. MT Autopilot guidance output**

# **10.1 Technical Description**

# **10.1.1 Operating modes**

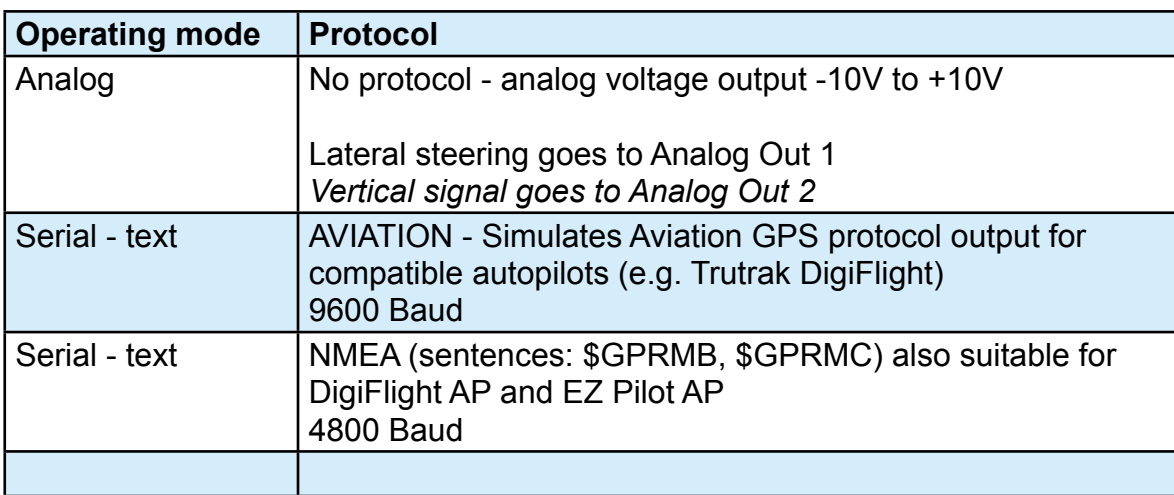

Table 10.1.1: Autopilot guidance operation modes

#### **10.1.2 Summary of mtpro.ini parameters**

The following parameters must be configured under the [AUTOPILOT] section in mtpro.ini.

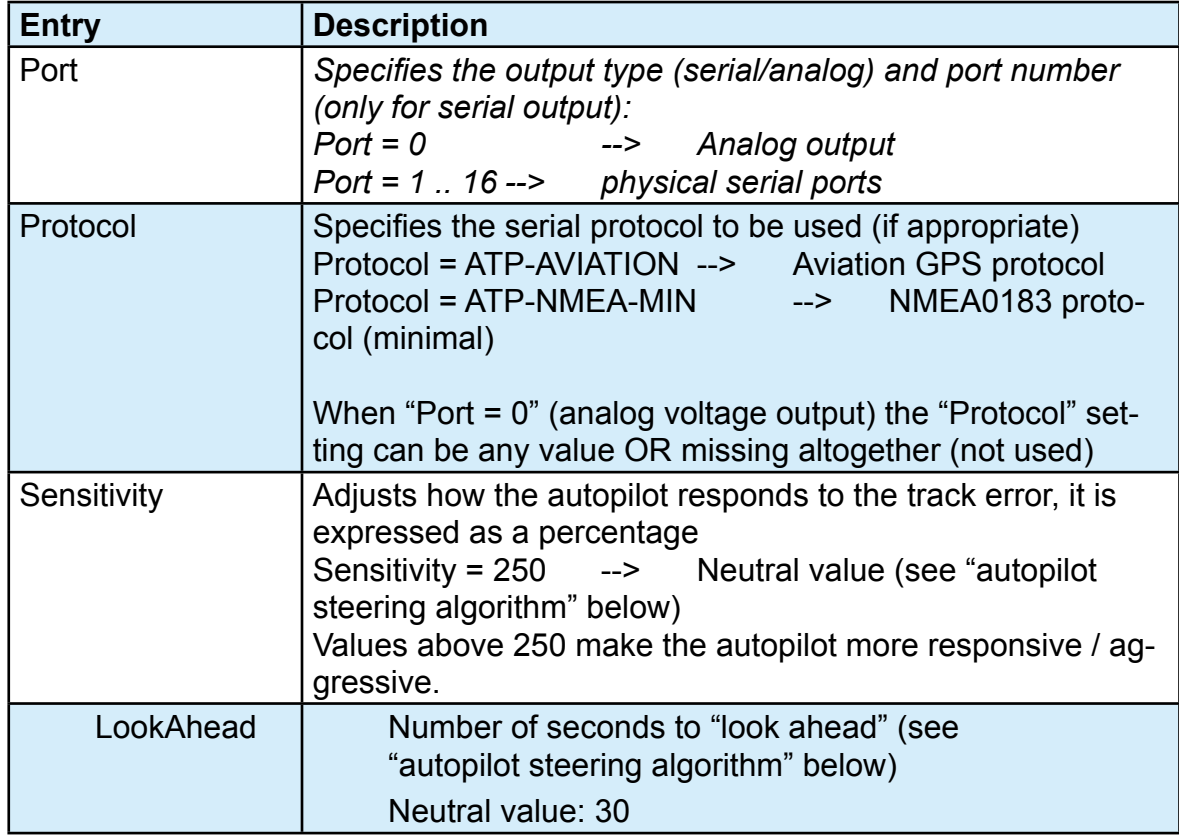

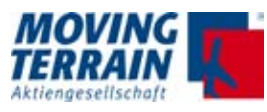

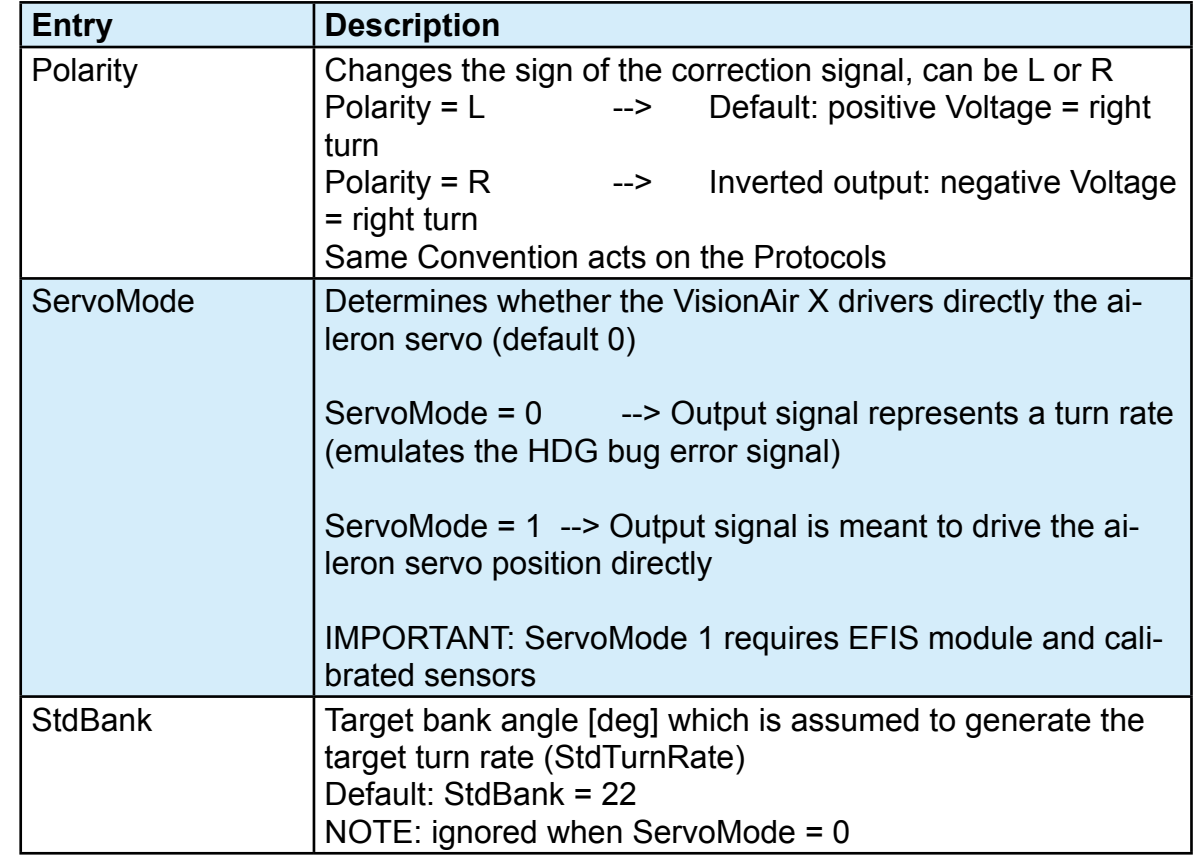

Table 9.1.2 (1): Summary of mtpro.ini parameters for horizontal navigation

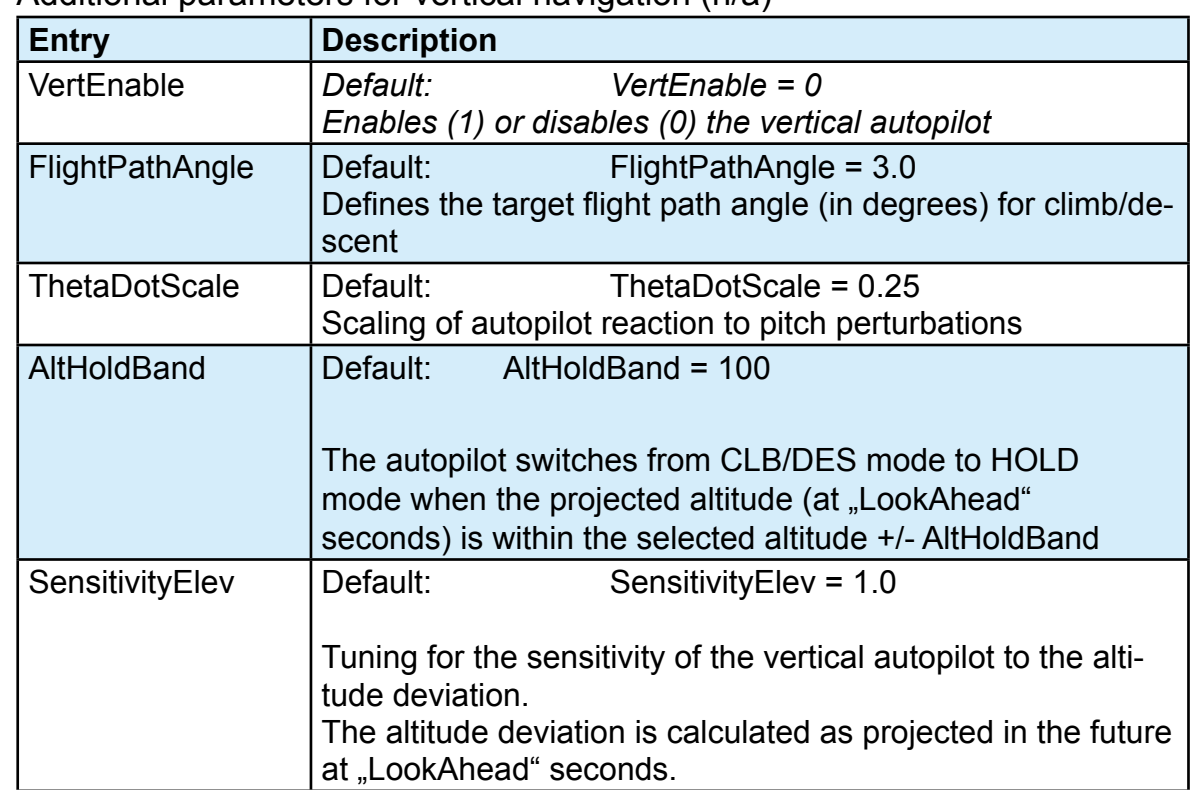

#### Additional parameters for vertical navigation (n/a)

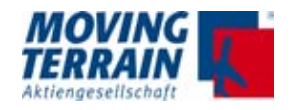

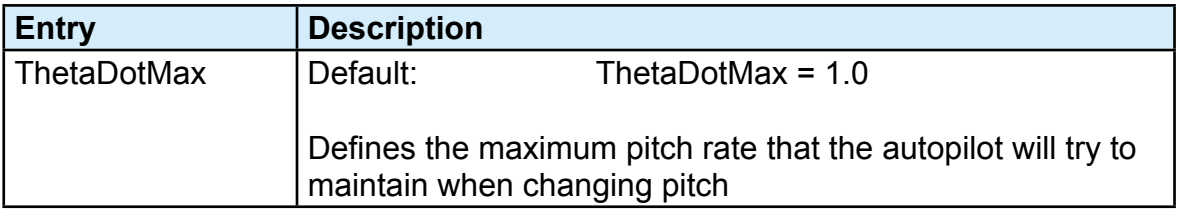

Table 10.1.2 (2): Summary of mtpro.ini parameters for vertical navigation

#### **10.1.3 Examples for mtpro.ini entries**

Example 1: activate analog output (recommended)

```
[AUTOPILOT]
Port = 0LookAhead = 30.0Sensitivity = 100
Polarity = R
```
Example 2: activate NMEA0183 protocol output on COM port 3

```
[AUTOPILOT]
Port = 3Protocol = ATP-NMEA-MIN
LookAhead = 30.0Sensitivity = 100Polarity = R
```
IMPORTANT: all [AUTOPILOT] parameters must be explicitly set (the software will display an error otherwise) unless the autopilot module is disabled in "mtrights.ini"

# **Additional parameters in [GENERAL] section**

The following parameters, configured under the [GENERAL] section, affect the sequencing of route legs and as such have an influence on how the autopilot intercepts the next segment:

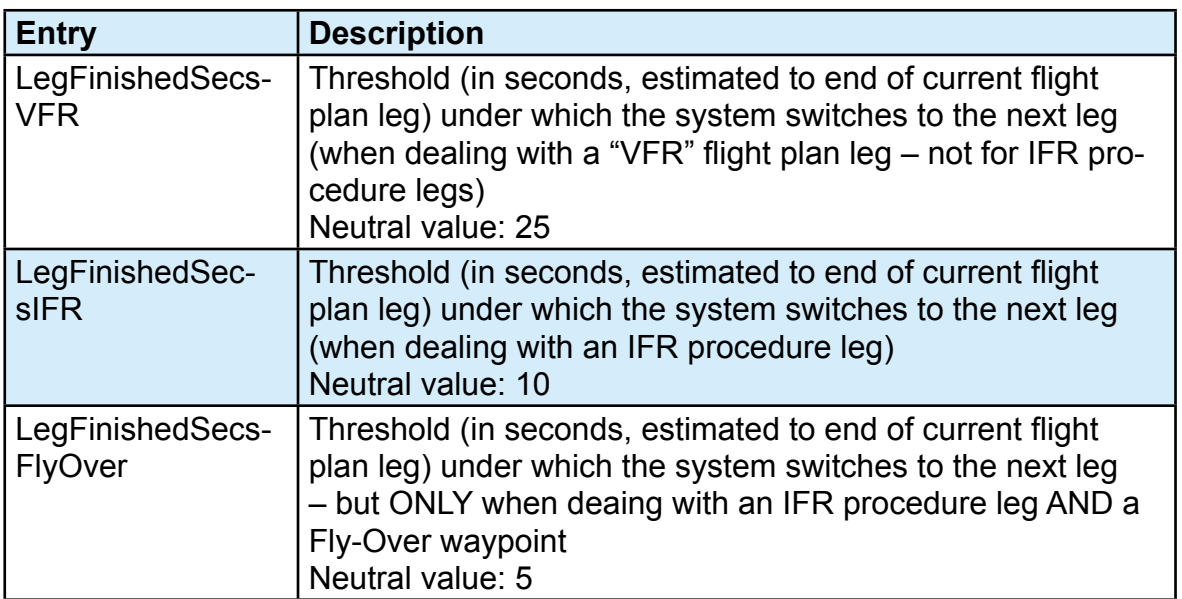

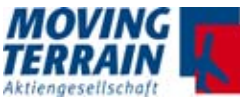

# **10.1.4 Modifying mtpro.ini for Autopilot configuration**

- Connect USB keyboard (no need to connect the mouse)
- Press SHIFT + 1 (or the equivalent keyboard combination to print an exclamation mark, "!")
- The configuration editor will appear full screen
- After making the desired changes to the configuration, press: - CTRL + X, then Y and finally ENTER to exit the editor and confirm the changes
- The editor closes and Moving Terrain program resumes full screen •
- It is now necessary either to restart the unit to reread the new configuration

OR

- use the following key combination:
- SHIFT + 2 (or the equivalent of the double quotes symbol, ",) (this will restart the Moving Terrain program without the need to restart the whole unit).

# **10.1.5 Autopilot steering algorithm (lateral navigation)**

The following algorithm is implemented in MTATOPLT/mtatpclc.c, function **SteerAutopilot** 

Realtime input parameters:

- Speed (current aircraft speed in kts)
- Track (current aircraft true course in degrees)
- PFrom (starting point of current route segment or direct vector)
- PTo (ending point of current route segment or direct vector)
- PAct (Current aircraft position)

Parameters from configuration:

- Sensitivity (percentage, 100 = neutral value)
- Polarity ( $L = Left$ ,  $R = Right$ )
- DeltaTime (look-ahead time in seconds)

Constants (defined in program source)

- AP\_CORR\_SIGNAL\_ABS\_MAX is the maximum absolute value of the autopilot correction signal when at full deflection (depends on the configuration of the digital-analog converter). Current value is 100.0 which will output an absolute voltage of 10V.

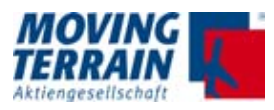

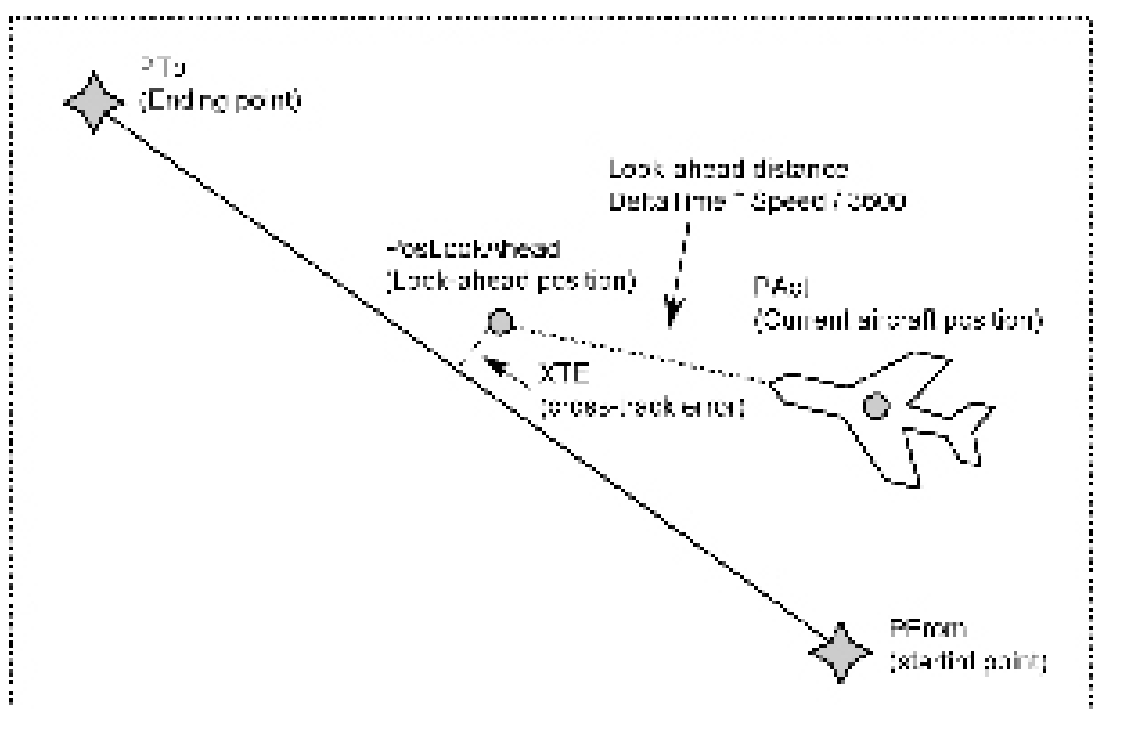

# **10.1.6 General autopilot logic**

The autopilot code runs about 10 times per second (together with main loop software loop)

At any given moment the autopilot status can only be:

- AP DCT when following the direct vector
- AP RTE when following the route
- AP TRK when maintaining a ground track
- AP OFF when the autopilot has been disconnected

When the autopilot is OFF, a neutral correction segnal (0 V) is sent to the digital-analog converter (which should result in a "wings level" attitude)

Depending on the way the autopilot is activated, it will either:

- Follow a direct vector (APDCT button)
- Follow the route (APRTE button)
- Follow a specific track, from "current position" (APHDG button)

When the destination has been reached (either at the end of the direct vector or at the end of the last route segment) the autopilot switches to AP OFF status, thus sending the "wings level" neutral signal.

The AP TRK status is kept indefinitely as there is no terminating condition. Interface with internal GPS simulator

For demonstration purposes the autopilot (when active) feeds the correction signal to the internal GPS simulator, by adjusting the rate of turn. The full amplitude of the correction signal corresponds to a turn rate of 3 degrees per second.

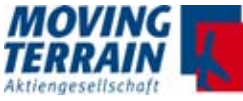

# **10.1.7 Protocols**

# **10.1.7.1 NMEA protocol**

Baud rate is set at 4800 bps. The following sentences are sent when NMEA autopilot output is selected: \$GPRMB,A,0.66,L,003,004,4917.24,N,12309.57,W,001.3,052.5,000.5,V\*20 Where: RMB Recommended minimum navigation information  $A$  Data status  $A = OK$ ,  $V = Void (warning)$  0.66,L Cross-track error (nautical miles, 9.99 max), steer Left to correct (or  $R = right$ ) (NOTE 1) 003 Origin waypoint ID 004 Destination waypoint ID 4917.24,N Destination waypoint latitude 49 deg. 17.24 min. N 12309.57,W Destination waypoint longitude 123 deg. 09.57 min. W 001.3 Range to destination, nautical miles (999.9 max) 052.5 True bearing to destination (NOTE 2) 000.5 Velocity towards destination, knots V Arrival alarm A = arrived, V = not arrived \*20 checksum \$GPRMC,123519,A,4807.038,N,01131.000,E,022.4,084.4,230394,003.1,W\*6A Where: RMC Recommended Minimum sentence C 123519 Fix taken at 12:35:19 UTC A Status A=active or V=Void. 4807.038,N Latitude 48 deg 07.038' N 01131.000,E Longitude 11 deg 31.000' E 022.4 Speed over the ground in knots 084.4 Track angle in degrees True 230394 Date - 23rd of March 1994 003.1,W Magnetic Variation \*6A The checksum data, always begins with \* NOTE 1: the cross-track error transmitted in the protocol is relative to the look-ahead position, not the actual aircraft position In detail: XTE = cross-track error at lookahead position (as shown at page 4) transmitted cross-track error  $=$  XTE  $*$  Sensitivity / 100 The sign may be inverted by setting Polarity = L

NOTE 2: The transmitted true bearing is calculated from the look-ahead position to the waypoint position (not from the actual aircraft position).

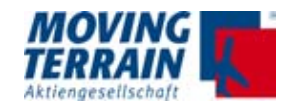

# **10.1.7.2 Aviation protocol**

Baud rate is set at 9600 bps.

The serial output messages (sentences) are in the following format.

<STX><id><data><it><id><data><it>...<id><data><it><ETX> <STX> ..............ASCII "start of text" character (1 byte, 02h) <id> ...............item designator (1 byte, from following table) <data> .............item data (format listed in following table) <it> ...............item terminator (1 byte, 0Dh) <ETX> ..............ASCII "end of text" character (1 byte, 03h)

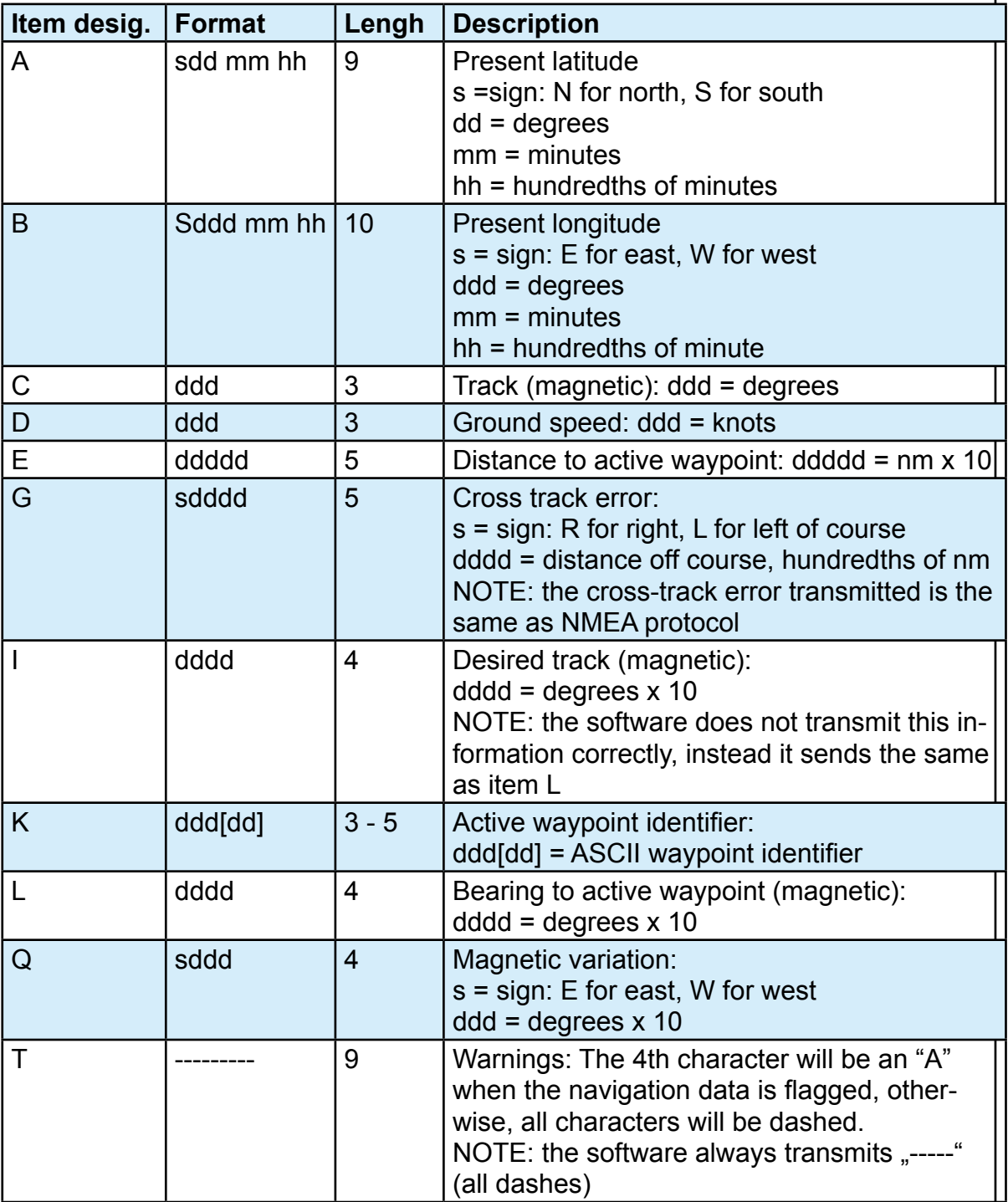

Table 10.1.7.2: Aviation protocol

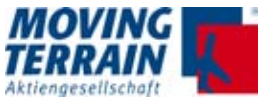

# **10.1.7.3 Pin assignment COM 3 port for MT-VisionAir X devices**

For the pin assignment of the serial COM 31 ports (RS232-Port 1) for 50-pin MDR central connector refer to the following table:

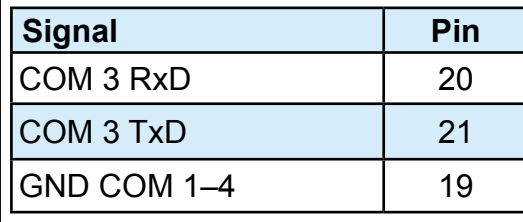

Table 9.7.8: Pin assignment COM 3 port

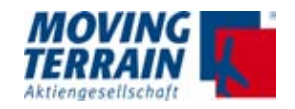

# **10.2 Connection diagram**

At the source selector input must be provided with a selector switch (toggle switch) for HEADING. The MT-VisionAir X autopilot interface is to be operated as a HEADING source.

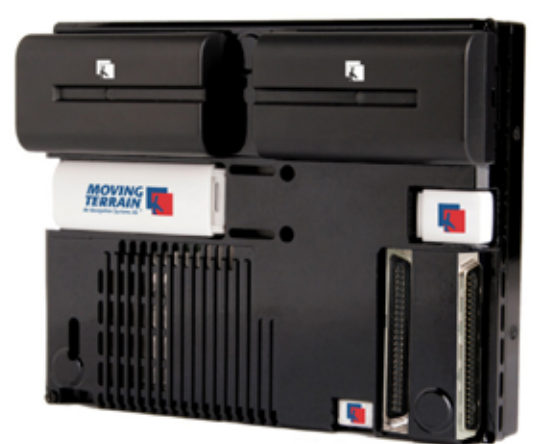

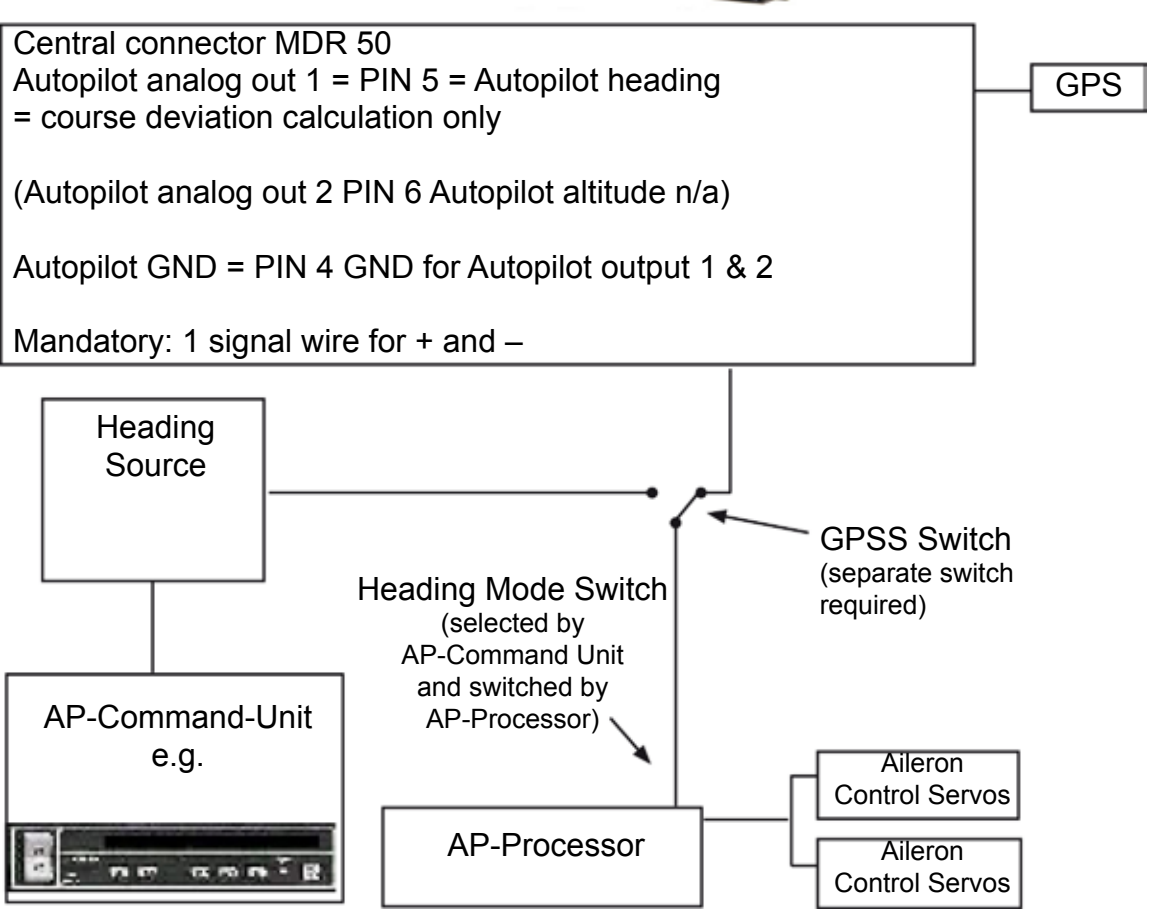

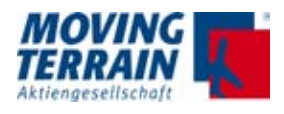

# **10.3 Initial operation**

#### **10.3.1 Mode of operation MT-Autopilot Guidance**   $\rightarrow$  AUX

 $\rightarrow$  AP interconnection to the autopilot

- $\rightarrow$  APRTE autopilot follows the route
- $\rightarrow$  APDCT autopilot follows the direct
- $\rightarrow$  APHDG input of heading to correct an input type in further digits Confirm the input with Y N terminates and the AP status remains as before

 $\rightarrow$  APOFF disconnect the autopilot

# **10.3.2 AP-Guidance: Status display**

- APRTE AP RTE above route information (right lower part of the screen)
- APDCT AP DCT same place
- APHDG AP TRK and magnetic track (3 digits) (same place) – it is in fact a track, not a heading!

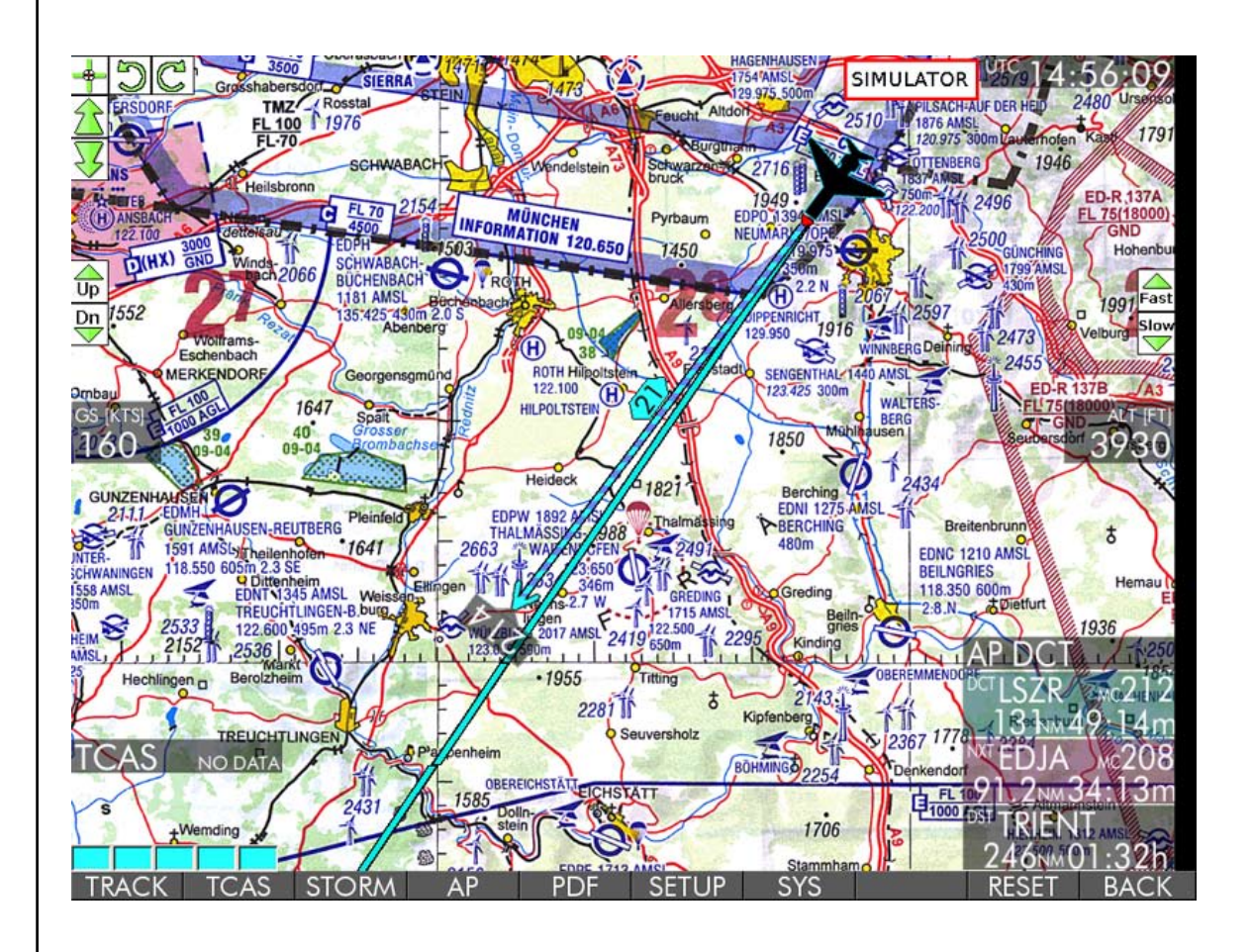

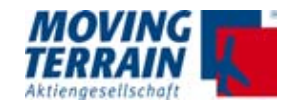

#### **10.3.3 Logic for Termination of Autopilot Guidance**

Once the autopilot is in the OFF state, a neutral signal (0 V) is emitted, which leads to a "wing level" status.

When the destination is reached, either at the end of the Direct vector or at the end of the last route segment the status is switched to AP OFF  $\rightarrow$  . Wing level status."

The AP HDG status remains active, there is no terminating condition.

#### **Remarks:**

In case of failure of the MT system or of the GPS the control voltage is reset to the neutral value after approximately 3 seconds (no heading change by the MT autopilot module).

# **10.3.4 Polarity test**

In order to check polarity a minimum speed of 5 knots is required, so the functionality should be checked during taxiing.

- (1) Turn on all required devices (MT-VisionAir X, autopilot computer, etc.) and select the appropriate input switch of the autopilot computer (e.g. HDG-Mode, Nav Mode, MT-Switch).
- (2) Wait for GPS SatFix and switch to FLT mode by pressing <K>. Chart is positioned.
- (3) Using the following procedure set a Direct to a point left of intended taxi direction (see diagram): NAVWPT, choose destination, press DCT.  $\left(\begin{matrix} A \end{matrix}\right)$   $\left(\begin{matrix} A \end{matrix}\right)$

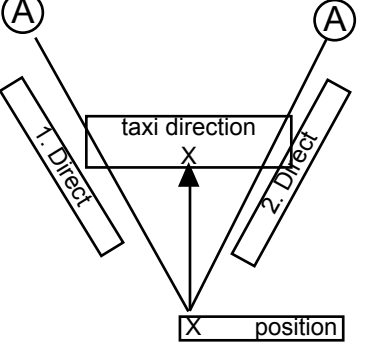

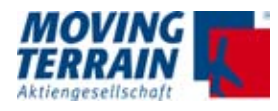

(4) Select <AUX>, <AP> and <APDCT> to activate the autopilot.

 With the aircraft moving in the taxi direction, there is a deviation from the DCT course. In this case the rudder must now be correctly deflected (laterally to the left).

This is only possible with a ground speed of more than 5 knots.

 At a ground speed under 5 knots the autopilot is deactivated and the rudder is brought into neutral position. The status of the autopilot is displayed instead of "ModeMAP" or "ModeFLT".

Testing the autopilot in the simulator with the aircraft standing still: Procedure (4) can also be carried out without the aircraft moving using only the built-in simulator. In this case it is not necessary to use a SatFix mentioned in (2).

If the rudder deflection is in the wrong direction, the polarity can be changed using the parameter **Polarity** in the file MTPRO.INI (section [AUTOPILOT]).

The parameter **Polarity** is by default set to "R".

By changing "R" to "L" the deviation voltage can be inverted (see also section MTPRO.INI").

#### **10.3.5 Dynamic calibration**

Dynamic calibration is dependent on aircraft type and model, it must be performed for each aircraft as each one reacts differently. As demonstrated in the following diagrams the operation of the autopilot is observed and the following values set in the file MTPRO.INI:

The sensitivity is set to 100 in MTPRO.INI, meaning that the autopilot has a maximum turn rate when **XTE** is 1.25 nm (Nautical Miles).

The value of 250 is suggested by Moving Terrain based on tests and experience. However it can vary with different aircraft types. A sensitivity of 250 means that the sensitivity is set to 250 % and a maximum turn rate is achieved beginning at an **XTE** of 0.5 nm (two-minute turn assumed).

Sensitivity should only be changed if the aircraft tends to oscillate (reduce sensitivity) or reacts sluggishly to course changes (increase sensitivity).

Dynamic calibration can only be performed in flight.
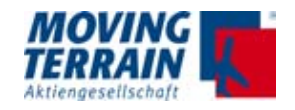

#### **10.3.6 Behaviour of aircraft with various sensitivity settings**

**Case 1: Oscillatory convergence => Aircraft turns to course slowly** Possible cause: sensitivity set too low.

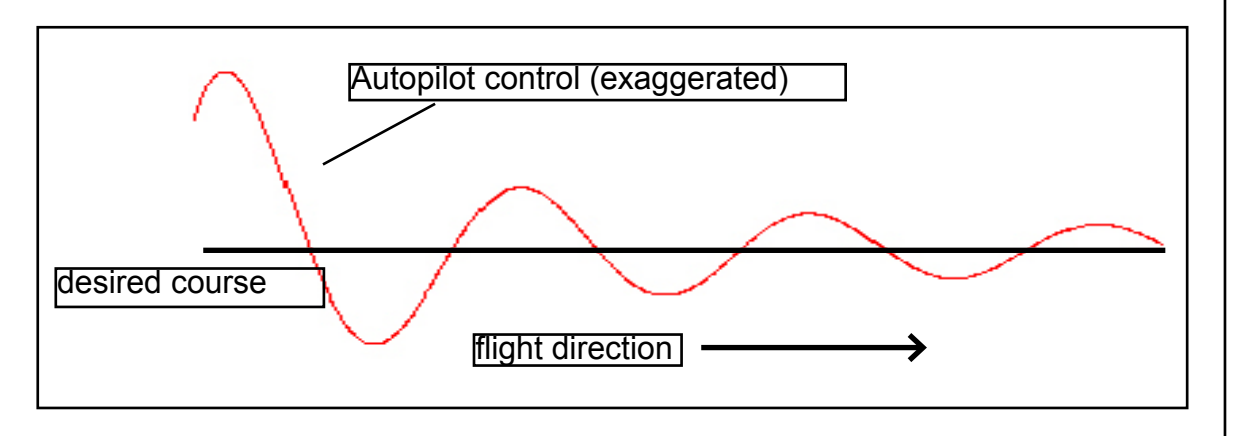

#### **Case 2: Oscillatory divergence => Aircraft tends to oscillate**

Possible cause: sensitivity set too high or much too low, e.g. in very unstable aircraft

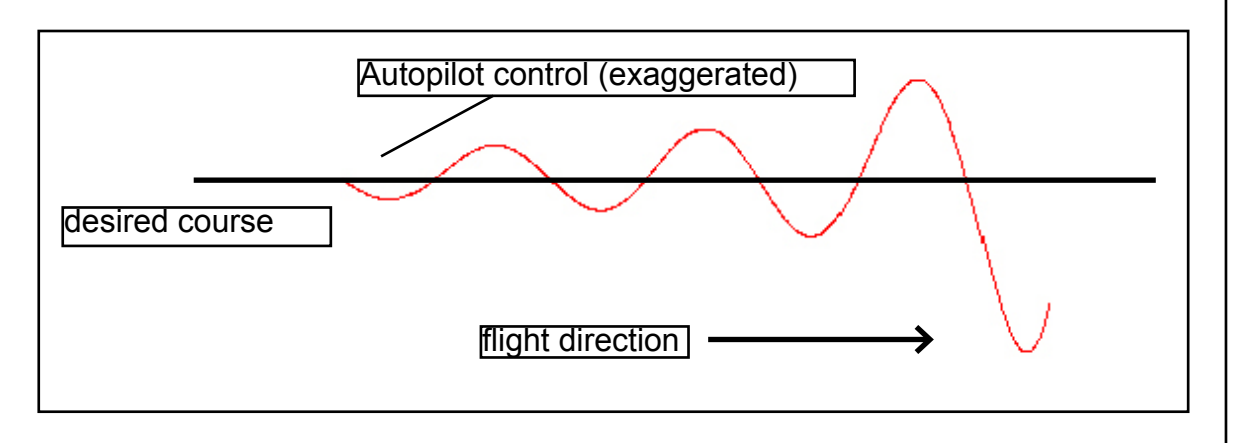

#### **Case 3: Asymptotic behavior => Aircraft intercepts course** => Sensitivity OK

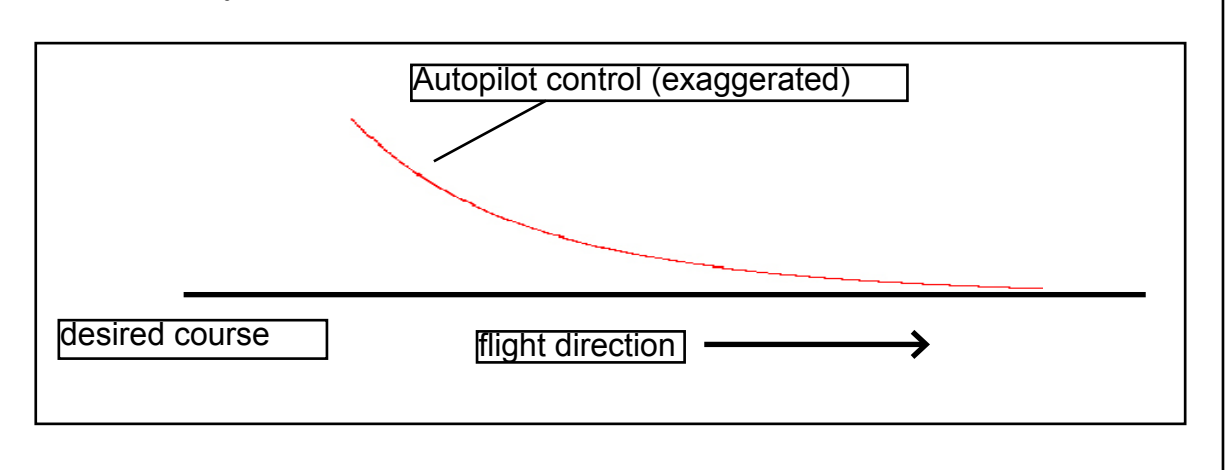

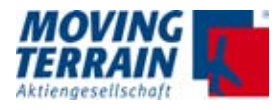

# **11. MT TCAD Interfaces**

This chapter covers the installation (connections and configuration) of the different TCAS interfaces supported by the MT-VisionAir X. When **starting up for the first time after installation of the components,** the connected TCAS unit has to be selected. The selection will be saved for future use.

The selectable TAS sources are displayed by pressing the keys <AUX>  $\leq$ TCAS>  $\rightarrow$   $\leq$ TAS1SEL> and  $\leq$ TAS2SEL> in the MT main menu each giving the following options:

- **\*\* NOT INSTALLED \*\* •**
- **Avidyne/Ryan •**
- **ZAON •**
- **FLARM •**
- **GARRECHT TRX1090 •**

**NOTE** After a change of a TAS source a restart of the system will be necessary.

## **11.1 MT TCAD Interface for Avidyne TAS600 series**

#### **11.1.1 System components Avidyne TAS600 series**

**Views, dimensions and weight**

Total view of the components:

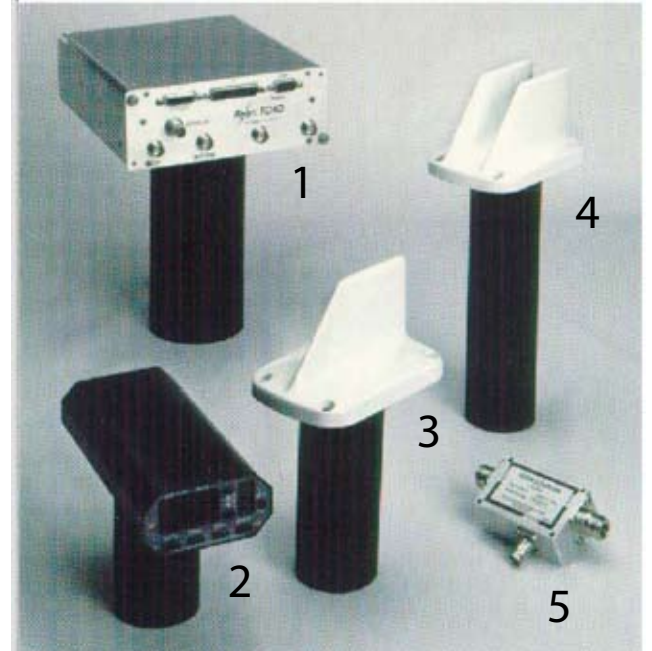

Fig. 11.1.1 (1): View of components

The overall system weight is 4.18 kg.

For a description of the components and the dimensions please refer to the table on the following page.

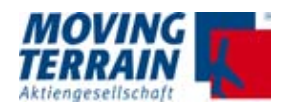

Dimensions of the components:

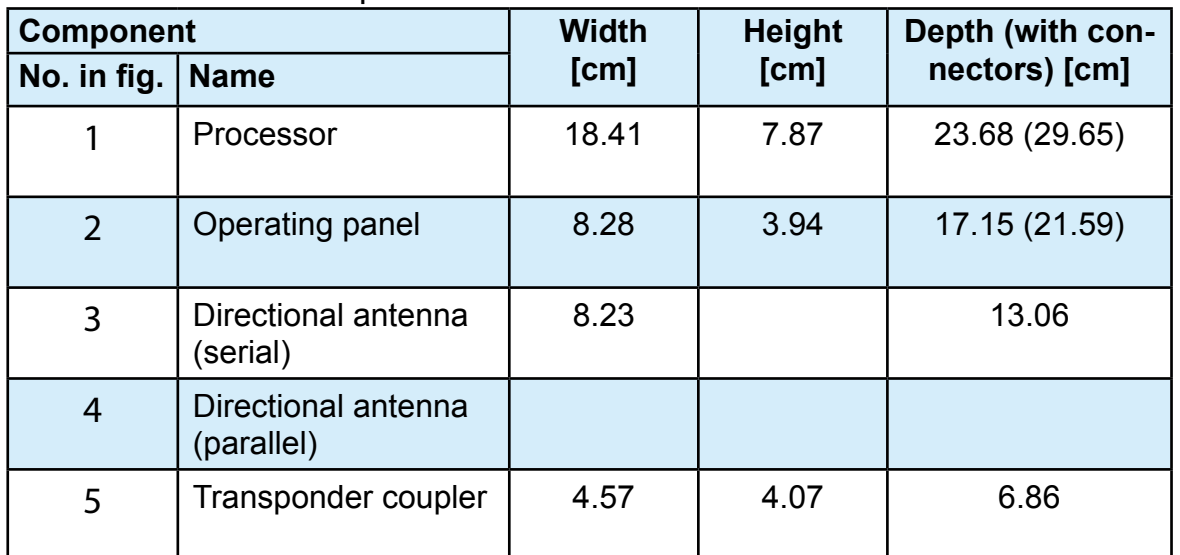

Table 11.1.1 (2): Dimensions of components

#### **11.1.2 Avidyne TAS600 series standard installation of antennas**

The Avidyne TAS600 series has two double antennas (two serial antennas in a single casing). Together both antennas are responsible for direction determination (bearing).

| Type of antenna                                       | <b>Installation</b><br><b>location</b> | <b>Diagram</b>                                                                             |
|-------------------------------------------------------|----------------------------------------|--------------------------------------------------------------------------------------------|
| Serial<br>2 antennas in-<br>tegrated in one<br>casing | top                                    | The diagram of<br>the single cas-<br>ing antenna<br>alternately points<br>forward and back |
| Parallel<br>2 antennas paral-<br>lel side by side     | bottom                                 | The diagram of<br>the single casing<br>antenna alter-<br>nately points left<br>and right.  |

Table 11.1.2: Installation of antennas

#### **Function**

The four different antenna diagrams are wired sequentially. The bearing is calculated from the various signal strengths of the pulses received.

Distance is calculated from the time differential between the transmitted pulse and the received response pulse (as in any secondary radar).

MTEX/IA-62-07 – Installation Manual 111 and 200 minutes of the Case of the Case of the Case of the Case of the Case of the Case of the Case of the Case of the Case of the Case of the Case of the Case of the Case of the Cas

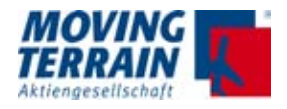

## **11.1.3 Avidyne TAS600 series installation recommendations for serial antennas (head antennas)**

The installation location should be close to the longitudinal axis of the aircraft.

For plastic covers install a ground plane (foil inside)

- Radius larger or equal 30 cm
- Diameter larger or equal 60 cm (l = 27 cm) •
- At least 20 cm distance from other antennas. •

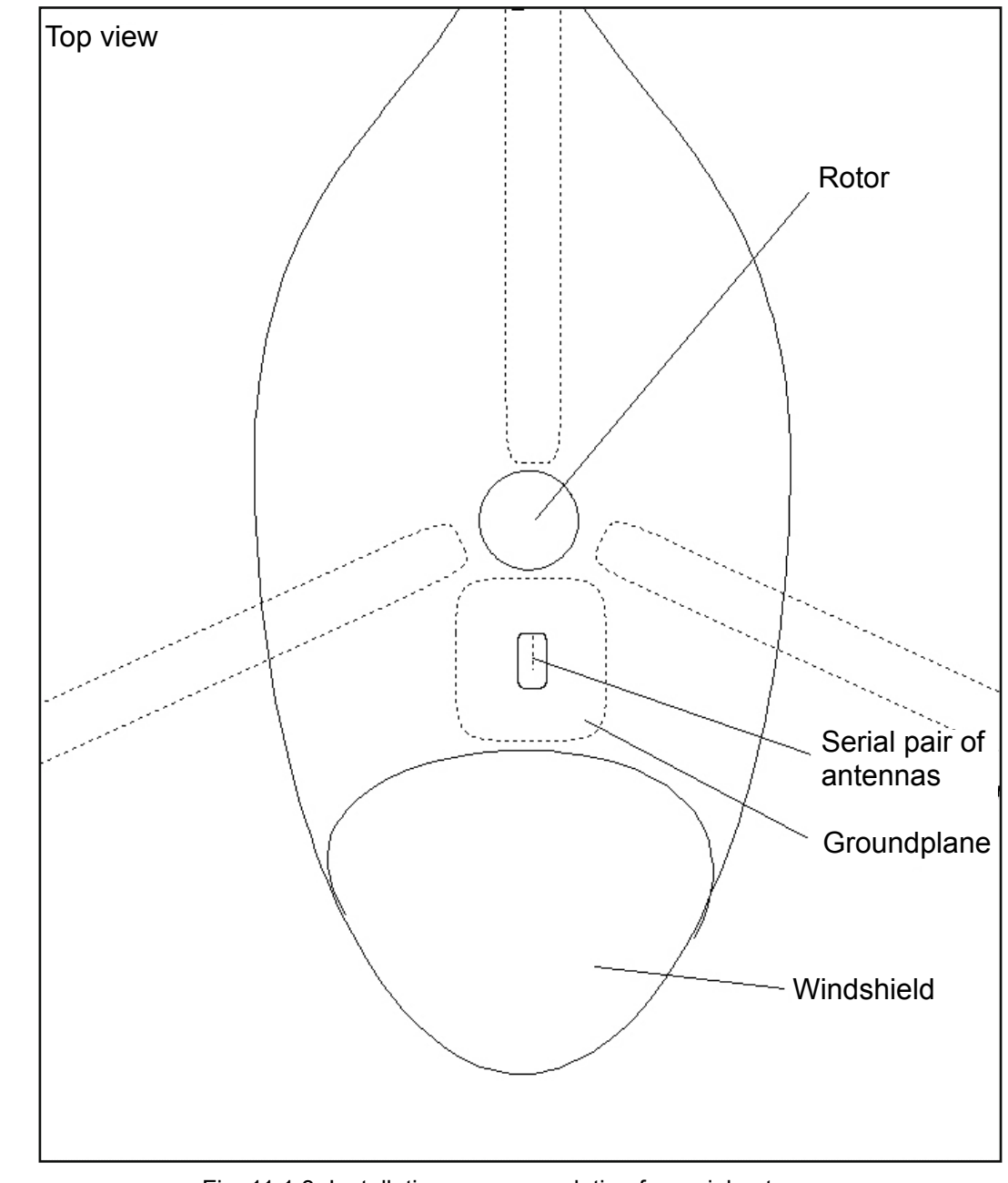

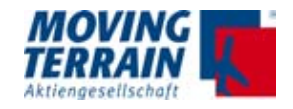

#### **11.1.4 Avidyne TAS600 series installation recommendations for parallel antennas (lower antennas)**

The installation location should be close to the longitudinal axis of the aircraft.

- At least 1 m distance from transponder and DME. •
- At least 30 cm distance from other antennas (e.g. glide slope, ILS). •

#### **Important:**

The installation of both antennas should be symmetrical. The serial antenna should have free visibility forwards.

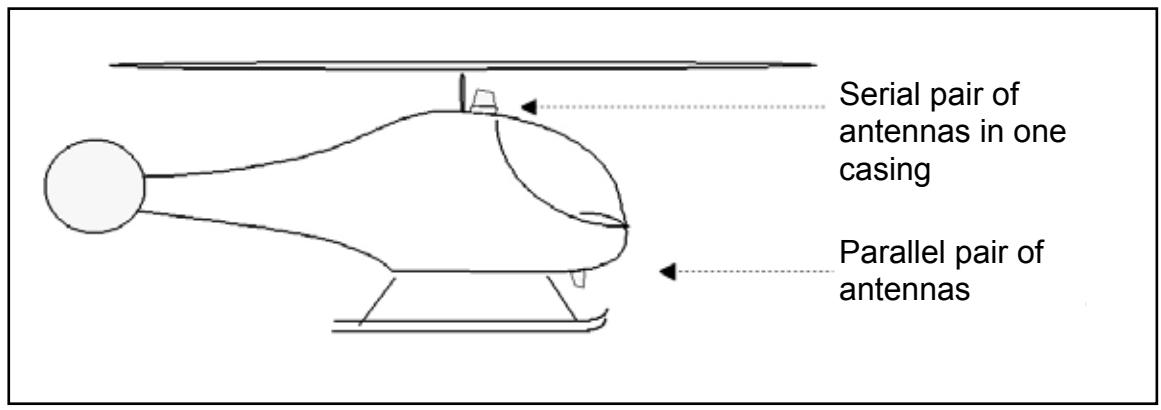

Fig. 11.1.4: Installation recommendation for parallel antennas

# **11.1.5 Avidyne TAS600 series non-standard installation of antennas**

The installation location of the two antenna types may be swapped, e.g. if free forward visibility is not available for the serial antenna on top.

Example Agusta 109 (pitot tubes mask the upper installation location). •

## **Important:**

For a non-standard installation with the serial antennas at the lower location the same recommendations apply as for the standard installation of the parallel antennas:

- Minimum 1 m distance from transponder and DME
- Minimum 30 cm distance from other antennas (e.g. glide slope, ILS)

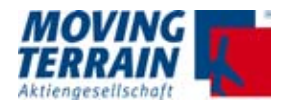

## **11.1.6 Connection TCAD (Avidyne TAS600 series)**

Any RS-232 port (RX/TX/GND 2, RX/TX/GND 3, or RX/TX/GND 4) on the TAS Processor may be used to connect to MT-VisionAir X (see the wiring diagram in this section).

The transmit line (TX) must be connected to the display receive line, and the receive line (RX) must be connected to the transmit line. Use twisted, shielded pairs or triples. Only one device can be connected to an RS-232 port.

**NOTE** Because the MT provides the control to take the TAS out of Ground mode, the "No Avidyne Display" jumper (Pin 15 of J1) need not be grounded.

> The RS-232 transmit and receive lines from MT must be connected to the TAS to meet bi-directional communication requirements. Each display should be connected to its own RS-232 Processor port. There is no distinction of a master or slave display. Do not parallel RS-232 display connections.

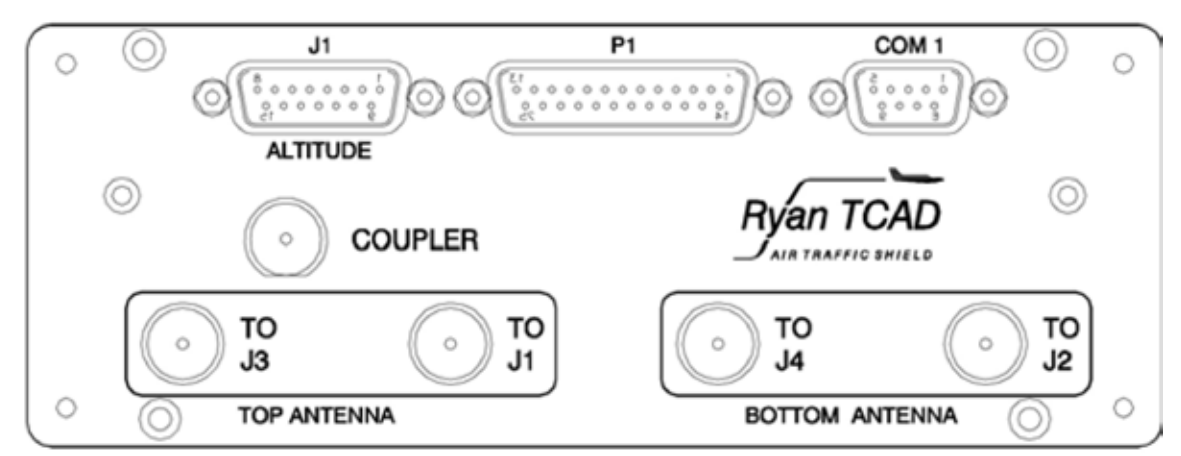

Fig. 11.1.6. (1): TAS processor front panel view

**NOTE** The TAS processor antenna terminations must be connected to antennas or appropriate loads before applying power to the processor. Failure to connect the antenna terminations can cause transmitter damage. See manual "Avidyne TAS Installation Manual Revision 4 – October 3, 2005".

The cabling must be Null Modem crossover, i.e.

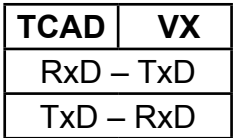

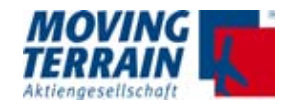

#### **Wiring diagram for the TAS processor, P1**

(as in "Avidyne TAS Installation Manual Revision 4 – October 3, 2005", page 45, figure 21)

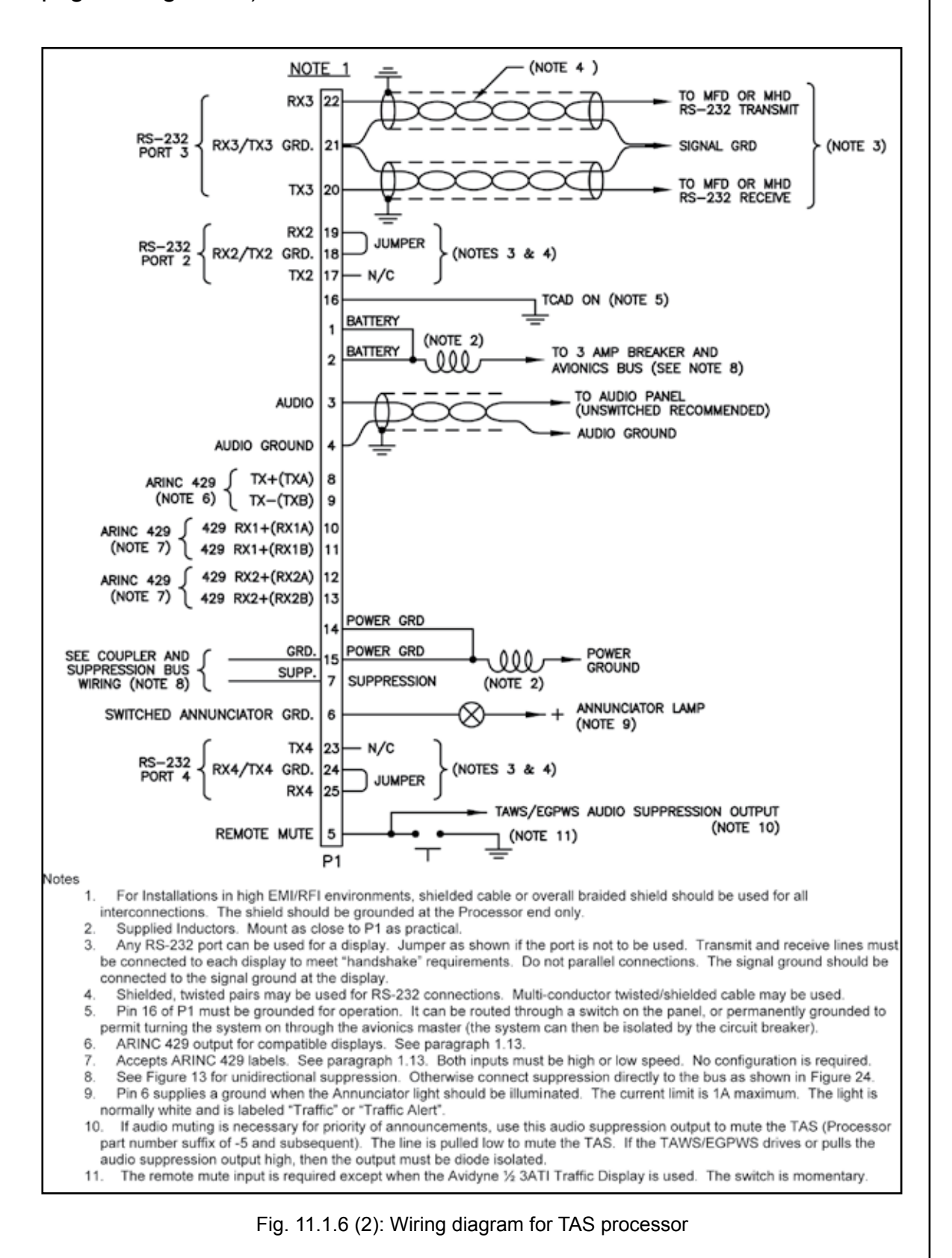

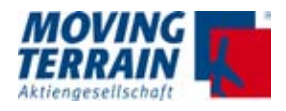

# **11.1.7 Pin assignment COM 1 port for MT-VisionAir X devices**

For the pin assignment of the serial COM 1 ports (RS232-Port 1) for 50-pin MDR central connector refer to the following table:

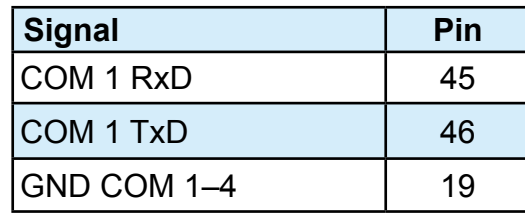

Table 11.1.7: Pin assignment COM 1 port

**NOTE** If only one TAS source is connected TAS1SEL has to be used, the output port is COM1. If 2 different TAS sources are selected, the output port for TAS1SEL is COM1, for TAS2SEL it is COM3.

#### **11.1.8 Configuration for the operation of the Avidyne TAS600 series with Moving Terrain**

Display as MFD (Multi-Function Display) without Avidyne display.

#### **1) Preconditions for the certified operation of the device are:**

- Annunciator light (labeled "Traffic" or "Traffic alert") must be installed. •
- Mute switch (labeled "Mute/Update") must be installed. •
- Feed into the audio system of the aircraft •
- MFD is optionally certified. •

## **2) Configuration**

See "Avidyne TAS Installation Manual Revision 4 – October 3, 2005, page 34, Figure 11: Block Diagram of Electrical Wiring".

- a) 1 switch ON/OFF to GND Can be replaced with a permanent ground wire and + to the unit (permanent power)
- b) 1 switch Mute to GND (warning signal only to be interrupted, not switched off)
	- The mute switch must be within easy reach of the pilot. •
	- The mute switch interrupts the optical and acoustic warning for a certain period.
	- The mute switch does not turn off the loudspeaker nor the TCAD. •
- c) 1 switch for annunciator light to GND
- d) Connection to the audio system of the aircraft
- e) Optional: gear down switch or weight-on-wheel switch (also works without a gear down/ w.o.w. switch due to recognition of

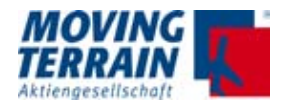

the altitude change from the altitude encoder)

**Important:** Apply power to the transmitter (including the Ryan TCAD) only when antennas (or substitute resistors) are connected!

#### **11.1.9 Selection of the TAS source in MT program**

- (1) Press keys <TCAS>  $\rightarrow$  <TAS1SEL>
- (2) Select **Avidyne/Ryan** via pressing <UP> / <DOWN>. Press <USE> to confirm your selection.
- **NOTE** After a change of a TAS source a restart of the system will be necessary.

#### **11.1.10 Entry in mtpro.ini**

Check by pressing Shift+1 [TCAS]  $PORT = 1$ 

#### **11.1.11 Testing of Avidyne TAS600 series**

To start the system press the keys  $\leq$ TCAS>  $\rightarrow$   $\leq$ ON>.

To watch incoming data a simulated move of the aircraft is necessary. Please start the SIMULATION mode by pressing:  $\langle \text{AUX} \rangle \rightarrow \langle \text{TRACK} \rangle \rightarrow \langle \text{SIM ON} \rangle$ .

The simulation starts with course 227°, speed 100 kts and altitude of 8000 ft.

As soon as transponder signals will come in, they will be displayed on the chart or in MFD mode.

#### **How to adjust the simulator?**

Turn

- L or  $X$  Left turn: each key press turns the aircraft to the left 0,2 degrees.
- M or Y Right turn: each key press turns the aircraft to the right 0,2 degrees

Please check the infobox to find out the current MT (Magnetic track).

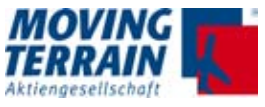

## **Altitude**

- J or 1 Decrease altitude by 100 feet
- I or 2 Increase altitude by 100 feet

### Speed

- H or 3 Increase ground speed by 10 knots
- G or 4 Decrease ground speed by 10 knots (limited to 10–4000 knots)

#### Check the status message in the status window on the left rim:

- TCAS Avidyne OK: the reception of TCAS data is approved. •
- NO DATA : no reception of TCAS data. •

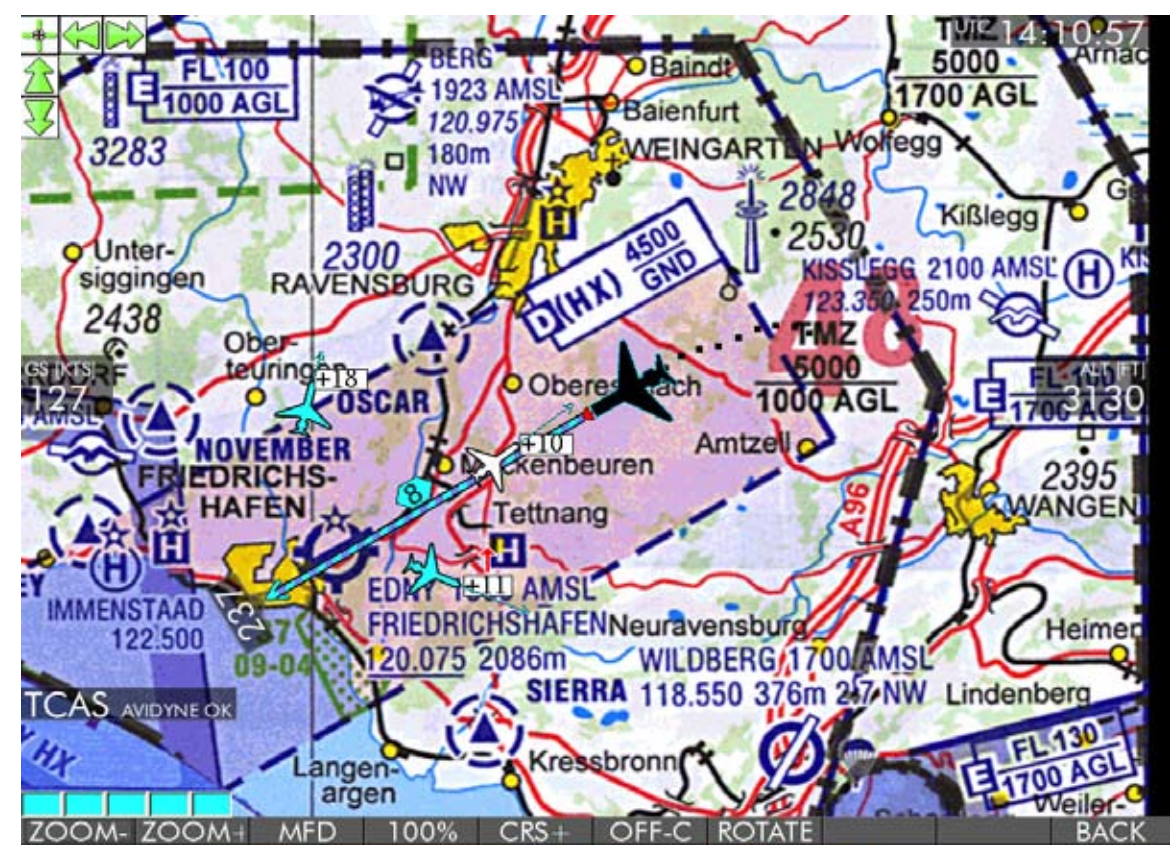

Fig. 10.1.10: TAS monitoring screen

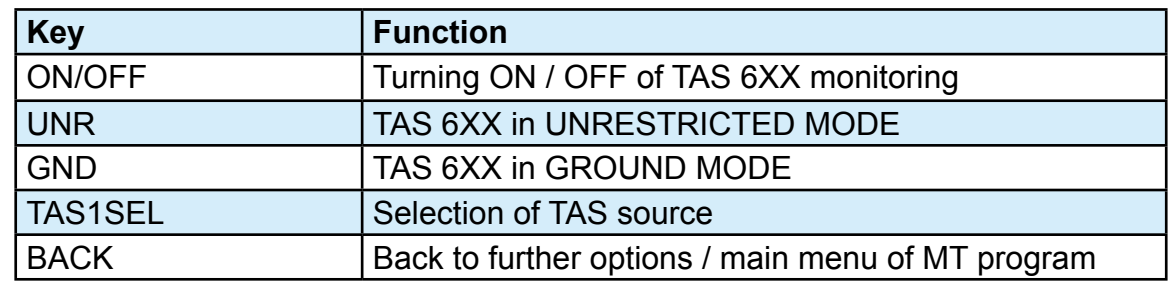

Table 10.1.10: Description of keys and functions on TAS monitoring screen

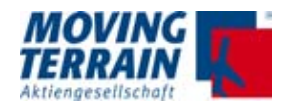

# **11.2 ZAON Interface (discontinued from 2015 on)**

## **11.2.1 Necessary equipment for the use of ZAON XRX**

Required cable: standard 1:1 RS232 cable with male and female connector

## **11.2.2 Pin assignment COM 1 port for MT-VisionAir X devices**

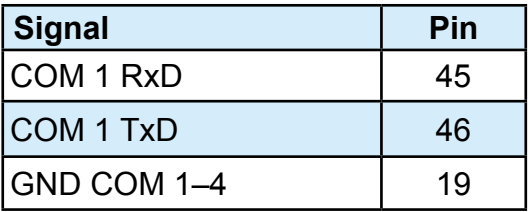

Table 11.2.2: Pin assignment COM 1 port

**NOTE** 2AON XRX interface can not be combined with other TAS sources and has to be connected to COM1.

# **11.2.3 Configuration of ZAON XRX**

Besides the standard configuration like operating range, type of aircraft, etc. make sure that the ZAON XRX sends data via the COM port.

## **Procedure:**

- (1) Switch ZAON XRX on.
- (2) Agree to the warning notice.
- (3) Press key <MENU> to display the selection menu.
- (4) Select **COM** via pressing <UP> / <DOWN>. Press <MENU> to confirm the selection.
- (5) Select **Profile 1** via pressing <UP> / <DOWN>. Press <MENU> to confirm the selection.
- (6) Select **Exit** via pressing <UP> / <DOWN>. Press <MENU> to confirm the selection.

The configuration of the ZAON XRX for the use with MT is finished.

# **11.2.4 Starting up / Testing of ZAON interface**

- (1) Connect MT and ZAON XRX with a standard 1:1 RS232 cable.
- (2) Switch on MT and ZAON XRX in any order.
- (3) Press key <TCAS> in the MT Menu. When **starting up for the first time,** choose the connected TCAS unit (ZAON) with <TAS1SEL>. The selection will be saved for future use.
- (4) After that, activate the display on the MT unit by pressing the keys  $<$ TCAS>  $\rightarrow$   $<$ ON>.
- (5) Check the status message in the status window in the upper left corner.

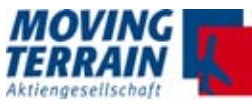

#### **Possible status messages:**

- TCAS DATA OK: the data transmission from the ZAON XRX is successful.
- NO DATA: no data transmission from ZAON XRX. In this case check the following items: cable connection, protocolsettings:

### **11.2.5 The graphic display**

The white text in the aircraft symbols shows the difference in height between your aircraft and the traffic. The number (e.g. 22) stands for 2200 feet.

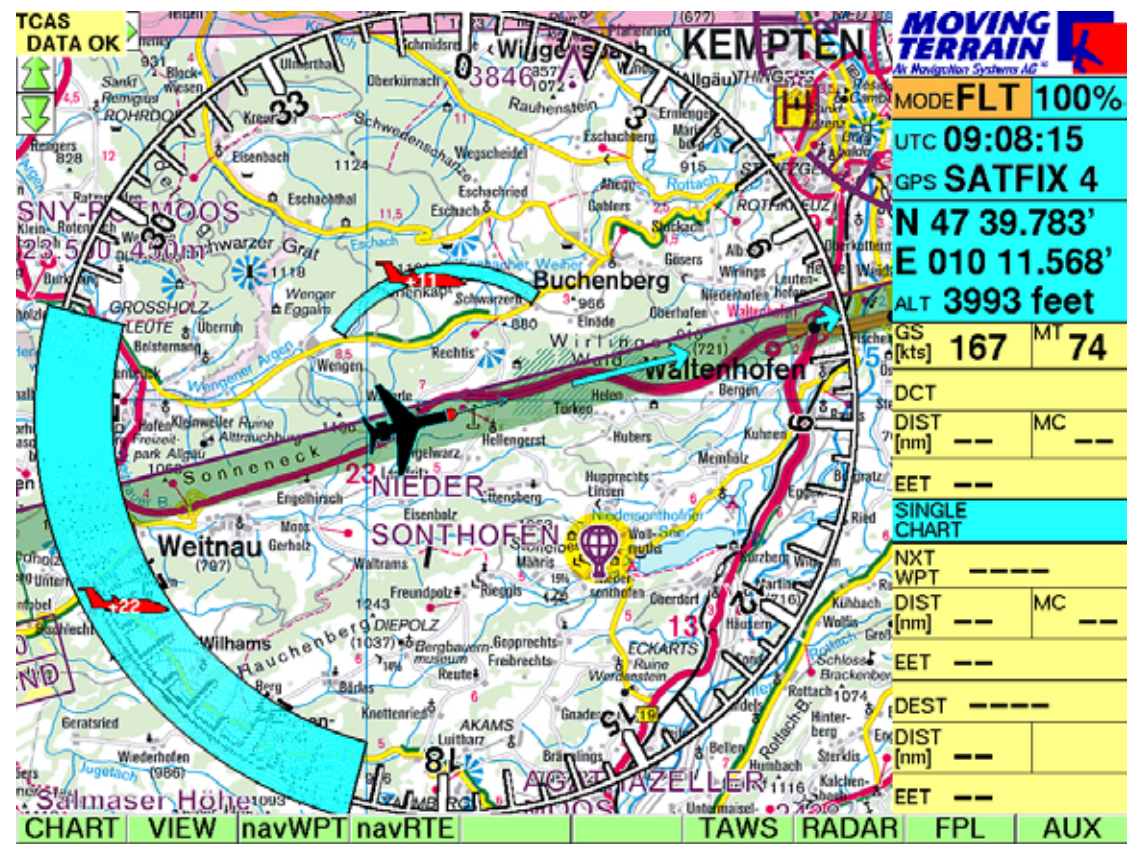

Fig. 11.2.5: ZAON monitoring screen

Because of the strong bearing deviation specified by ZAON (±45°), the display of aircrafts is realized as an arc with an opening angle of 90°.

The width of the arc depends on the distance of the aircrafts to be depicted and the scale of the map used. ZAON gives the following tolerance values:

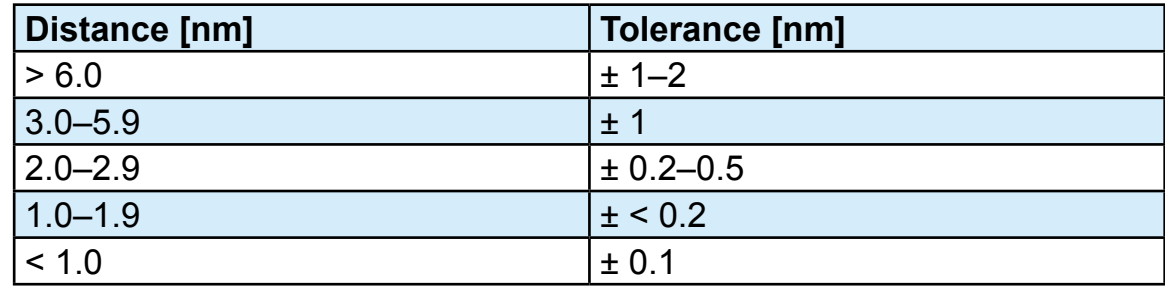

Table 10.2.5 (1): ZAON tolerance values

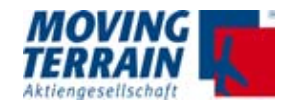

The colour of the arc is defined by the relative height and the distance to your aircraft.

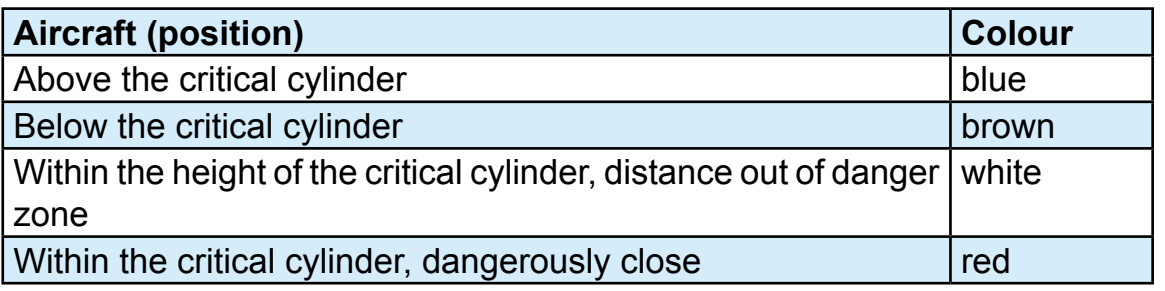

Table 11.2.5 (2): Display of ZAON data

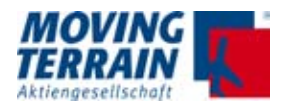

## **11.3 MT-PowerFLARM Interface**

It is recommended to use Powerflarm Core device. Refer to PowerFLARM Core Manual EN, Version 150 here: http://flarm.com/support/manualsdocuments/

## **11.3.1 Connector layout for RS232 Connector on Powerflarm Core:**

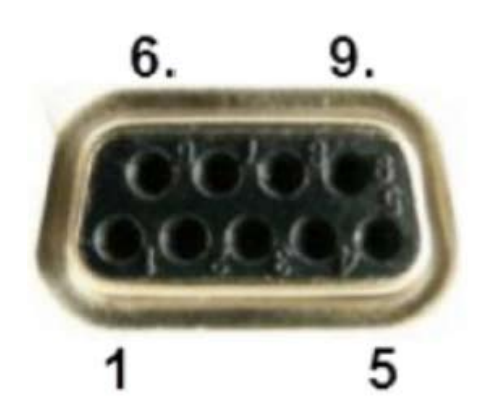

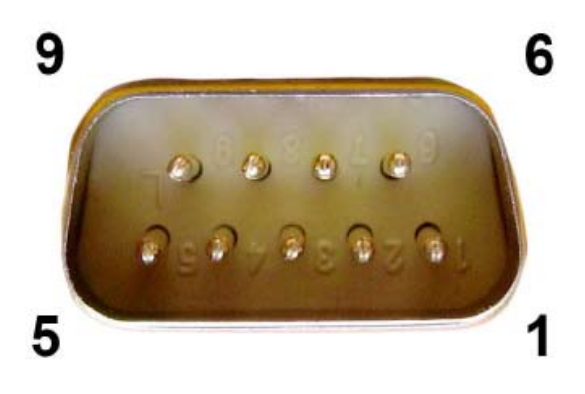

Fig. 11.3.1: RS232 connector Powerflarm Core

- 1: Audio OUT (referenced to GND; H/W versions >= 1.1 only)
- 2: TX, Core sends (RS232)
- 3: RX, Core receives (RS232)
- 4: Do not connect
- $5.$  GND
- 6: Do not connect
- 7: +12 to +28VDC power supply
- 8: Core supplies +5VDC for PDA
- 9: Core supplies +3VDC for display Pin

Pin 2 transmits NMEA-0183 Version 2.0 data at a configured data rate (default is 19,2kBaud)

#### **11.3.2 Adjustments for connection to MT VisionAir X**

Set Baud rate to 38400.

Use protocol version 61.See http://flarm.com/wp-content/uploads/2015/12/ FTD-14-FLARM-Configuration-Specification-1.03.pdf, p. 9f.

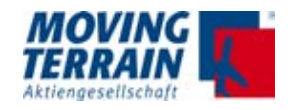

## **11.3.3 Connection to 50-pin MDR central connector for MT-VA X**

Please install to the connector as given in layout for COM 1:

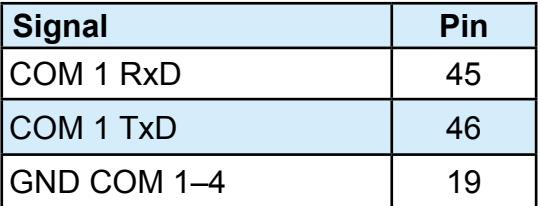

Table 11.3.3: Pin assignment COM 1 port

**NOTE** If only one TAS source is connected TAS1SEL has to be used, the output port is COM1. If 2 different TAS sources are selected, the output port for TAS1SEL is COM1, for TAS2SEL it is COM3.

#### **11.3.4 Entry in mtpro.ini**

Check by pressing Shift+1 [TCAS]  $PORT = 1$ 

#### **11.3.5 Settings in MT program**

- TCAS rights must be set: Please contact MT. •
- FLARM is to be set in TAS sources as follows:
	- (1) Press keys <TCAS>  $\rightarrow$  <TAS1SEL>.
	- (2) Select **FLARM** via pressing <UP> / <DOWN>. This selection is necessary when connecting PowerFLARM. Press <USE> to confirm your selection.
- **NOTE** After a change of a TAS source a restart of the system will be necessary.

#### **11.3.6 Activating of PowerFLARM traffic warning**

To start the system press the keys <TCAS>  $\rightarrow$  <ON>.

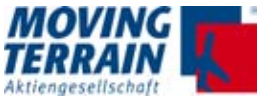

## **11.3.7 Testing of PowerFLARM interface**

Testing procedure is the same as for the MT TCAS Interface for Avidyne TAS600 series. Refer to section "8.1.10 Testing of Avidyne TAS600 series".

Check the status message in the status window on the left rim.

#### **Possible status messages:**

- TCAS FLARM OK: the data transmission from PowerFLARM is successful. •
- NO DATA: no data transmission. •

#### **PowerFLARM sends this airtraffic types:**

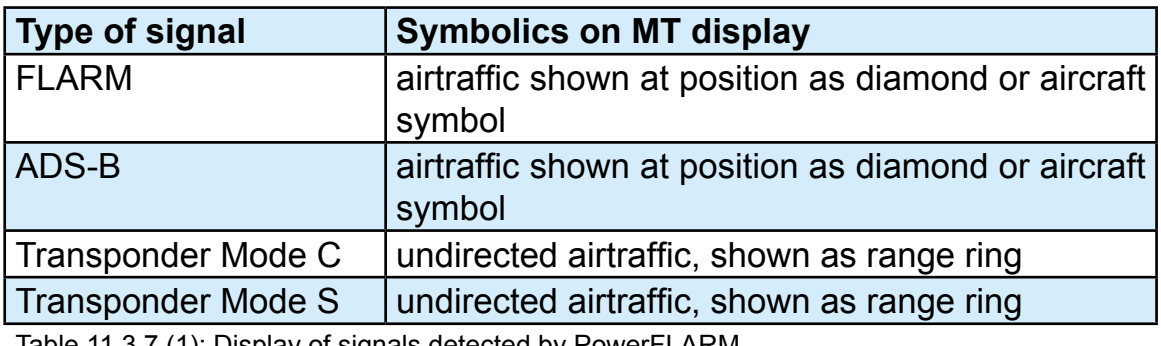

Display of signals detected by PowerFLARM

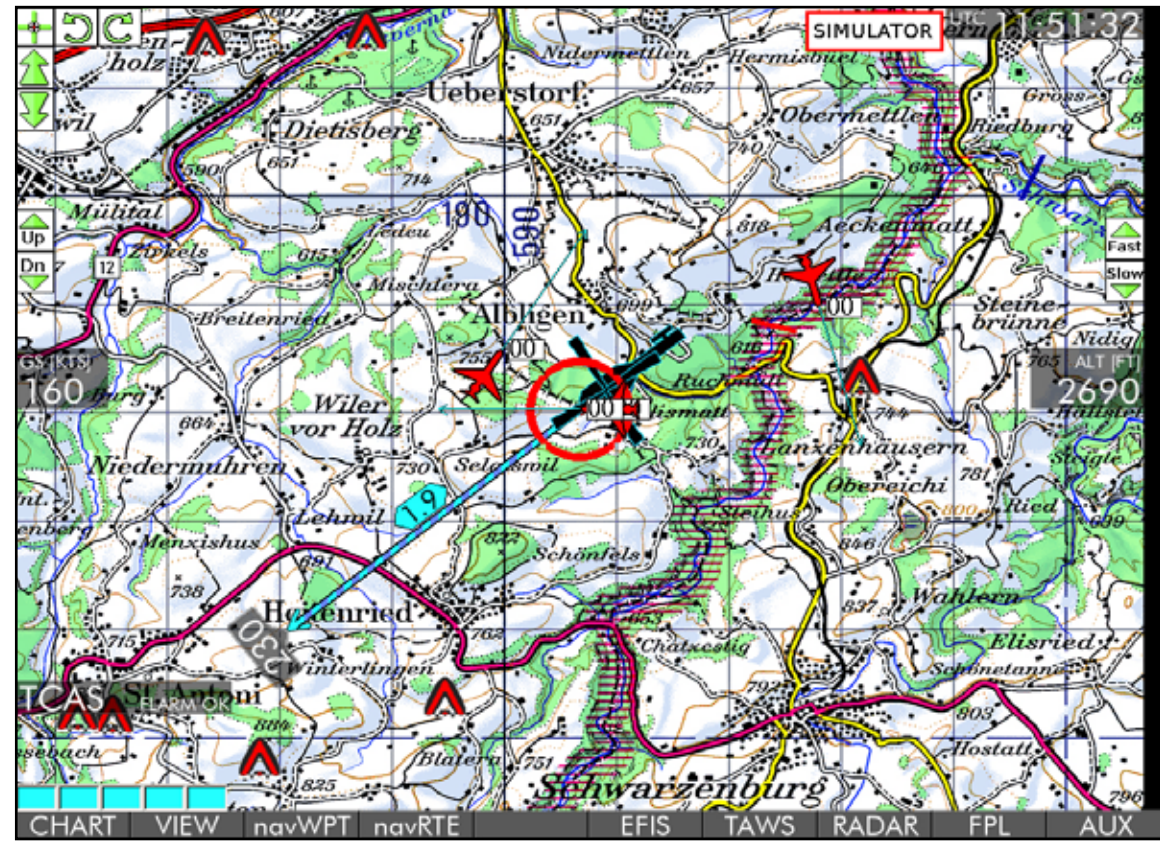

Fig. 11.3.6: PowerFLARM monitoring screen

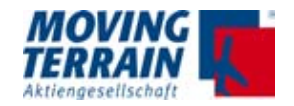

Air traffic within the optical range of the PowerFLARM sensor is displayed on the chart in relation to the terrain.

If the scale of the chart is too detailed to display all detected aircraft the symbols are displayed on the rim of the screen in correspondent position.

To see the position of the airtraffic on the chart choose  $\rightarrow$  ZOOM  $\rightarrow$  ZOOM-

Color coding of traffic deteced by PowerFlarm for all types of signals

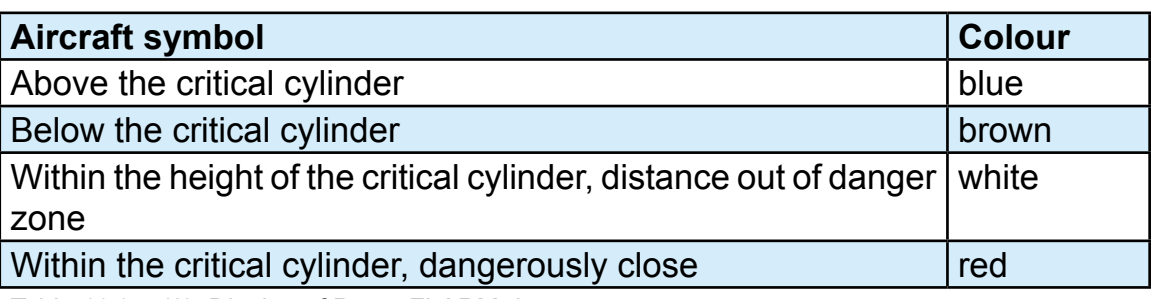

Table 11.3.7 (2): Display of PowerFLARM data

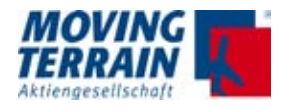

## **11.4 Combination of Avidyne TAS600 series Interface with PowerFLARM Interface**

# **11.4.1 Requirements for parallel use of interfaces Requirements MT**

TCAS rights for combined use must be set: Please contact MT. •

### **Settings in MT program**

- (1) Press keys <AUX>  $\rightarrow$  <TCAS>  $\rightarrow$  <TAS1SEL>.
- (2) **Avidyne/Ryan** via pressing <UP> / <DOWN>. Press <USE> to confirm your selection.
- (3) Press keys <AUX>  $\rightarrow$  <TCAS>  $\rightarrow$  <TAS2SEL>.
- (4) Select **FLARM** via pressing <UP> / <DOWN>. Press <USE> to confirm your selection.

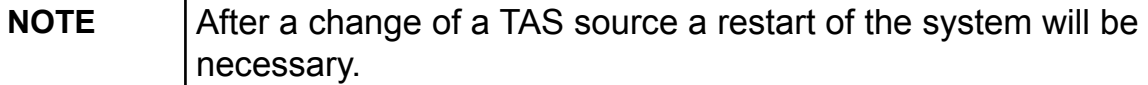

#### **COM Port selection**

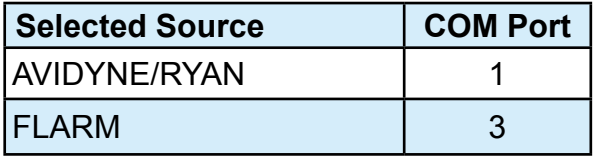

Table 11.4.1: COM Port selection for combined TAS sources

## **11.4.2 Entry in mtpro.ini**

Check by pressing Shift+1 [TCAS]  $PORT = 1$ [TCAS2]

 $PORT = 3$ 

## **11.4.3 Connections to TAS sensors**

Refer to the explanations in the the prior chapters.

COM 1 pin assignment for Avidyne TAS600 series on 50-pin MDR central connector of MT-VisionAir X

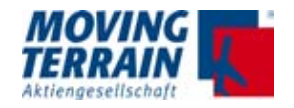

COM 3 pin assignment for PowerFLARM core on 50-pin MDR central connector of MT-VisionAir X

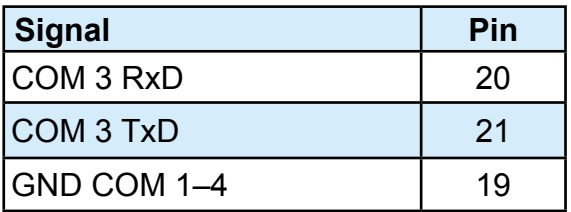

Table 11.4.2 (2): Pin assignment COM 3 port

### **11.4.4 Inital operation of the combined signal interface of Avidyne/Ryan TAS signal with PowerFLARM signal**

- (1) Start the system.
- (2) Allow GPS reception (from Fast Integral GPS)
- (3) Start TCAS by pressing <AUX>  $\rightarrow$  <TCAS>  $\rightarrow$  <ON>.
- (4) Check the status message in the status window on the left rim.

#### **Possible status messages:**

- Installation successful, all data transmitted. • TCAS AVIDYNE FLARM
- TCAS NO DATA Both TAS sources failed, installation not successful. •
- Only FLARM data are transmitted. • TCAS FLARM
- Only Avidyne data are transmitted **• TCAS AVIDYNE**

# **11.5 GARRECHT TRX1090 Interface**

The use of a TRX-1090-ADS-B receiver is supported by MT VisionAir X.

For connection and configuration of this interface please contact the customer's service at Moving Terrain.

**NOTE** GARRECHT TRX1090 interface can not be combined with other TAS sources and has to be connected to COM1.

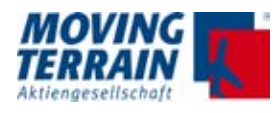

# **12. MT Stormscope**

# **12.1 System components**

MT-Stormscope requires the following components:

#### **Hardware**

- MT-VisionAir X with COM port for data transfer •
- GPS receiver (MT Fast Integral GPS recommended) with antenna •
- WX-500 / WX-670 Sensor with data transfer cable and antenna •

#### **Software**

MT-Stormscope display software •

# **12.2 Block diagram**

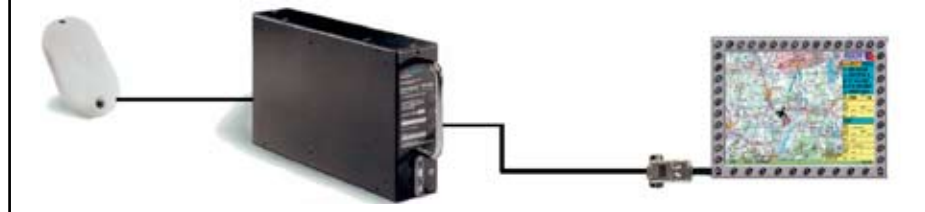

The components of the system must be correctly connected:

- Connection for power and GPS to the MT-VisionAir X are explained in the basic manual.
- Connection of the antenna, WX-500 / WX-670 and power supply for the WX-500 / WX 670 shown in the appropriate operation manuals.
- For the connection of the WX-500 / WX-670 sensor with the planned and labelled COM port (COM 4) that is fed out to MT-VisionAir X unit. A crossed RS232 data cable must be used.

# **12.3 Pin Assignment**

COM 4 pin assignment for WX-500 / WX-670 on 50-pin MDR central connector of MT-VisionAir X

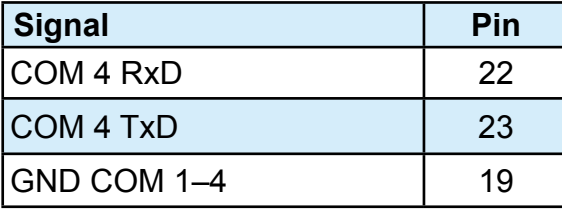

Table 12.3 : Pin assignment COM 4 port

# **12.4 Entry in mtpro.ini**

[STORMSCOPE]  $PORT = 4$ 

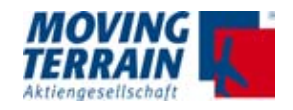

# **13. MT-VGA-Output Device for external screens**

## **13.1 Technical description**

Seperate device MT-VGA-Output Device, PN MTEX/HW-22-00 USB connection to the unit

Further parts needed: VGA cable (not part of the delivery) to connect the external screen

We recommend to connect "MT Passenger Entertainment and Information System" with 10,4" screen and mounting - DO 160 tested, PN MTEP/ES-00- 00.

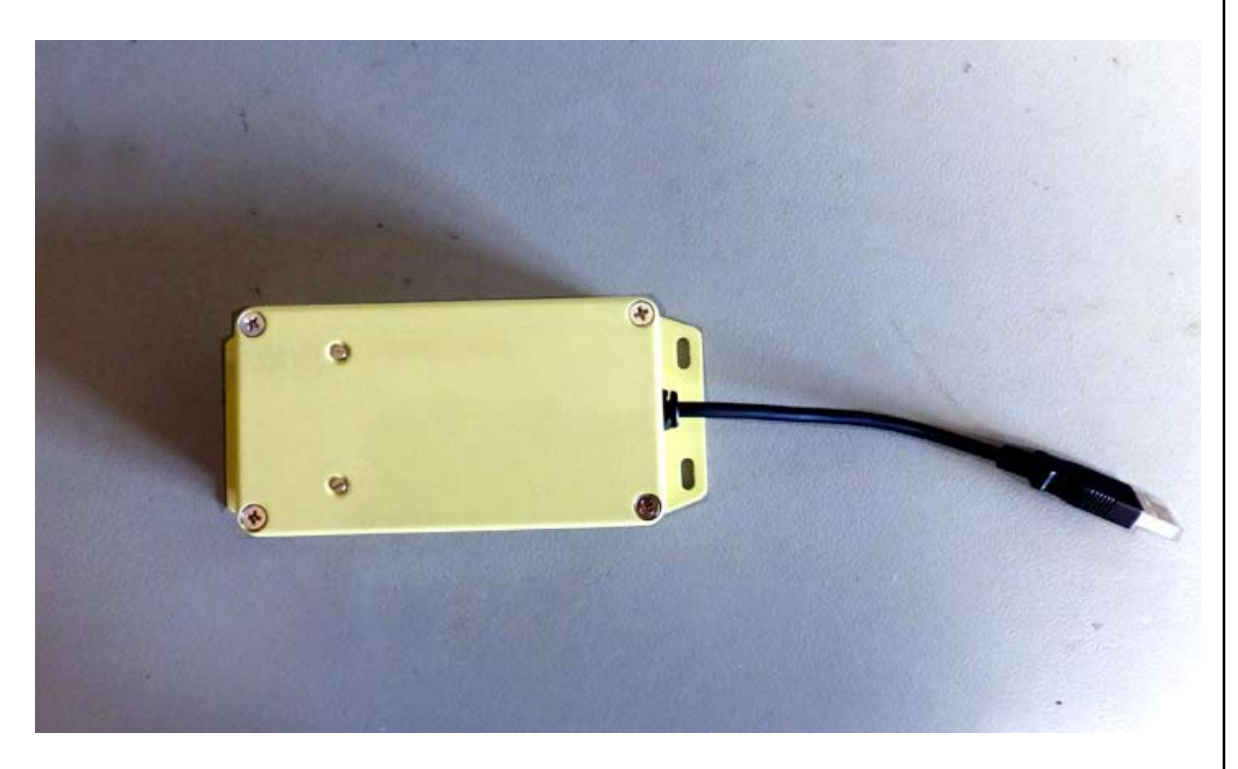

# **13.2 Connection to MT-VisionAir X via USB**

The USB is to be connected to the central connector MDR50 The MT-VGA-Output Device is powered by MT-VisionAir X (USB connection).

Interlock the USB plug connection with a bracket or tape against vibrations to ensure continous power supply.

# **13.3 Usage**

No inputs required!

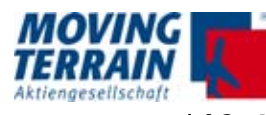

#### **13.4 Dimensions in mm Top View of Assembly End View of Assembly** Flanged Lid А ۵ ◈  $\bigcap$ 50.50 B B U ı ◈ ⊛ 4.25 A 102.00

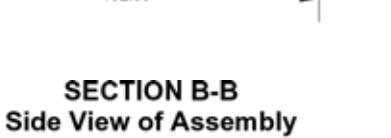

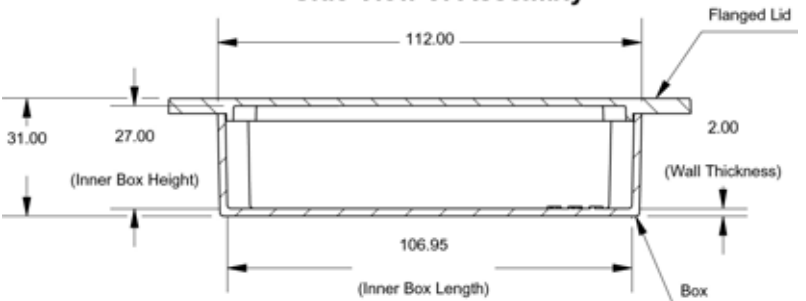

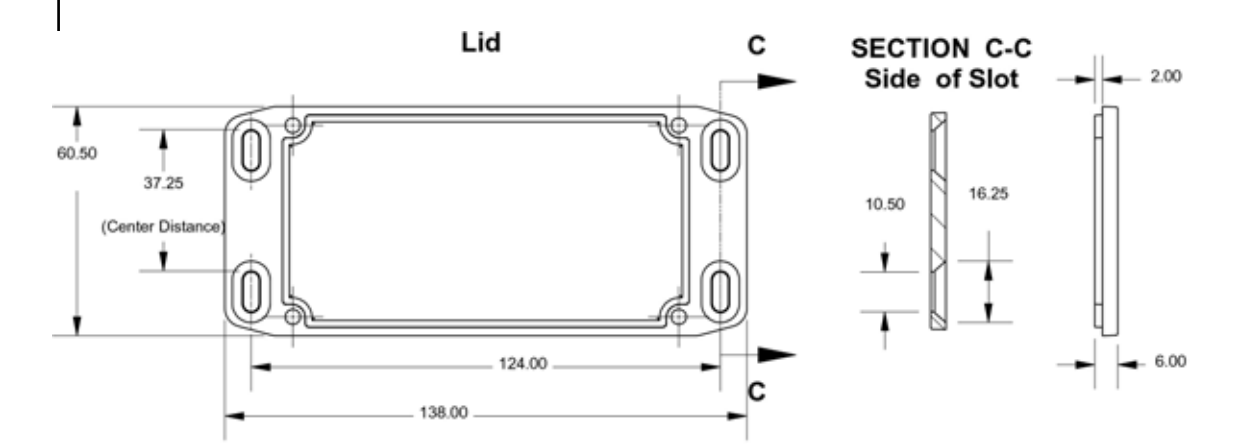

**SECTION A-A** 

55.45

(Inner Box Width)

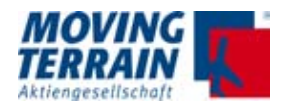

# **13.5 Functional Diagram**

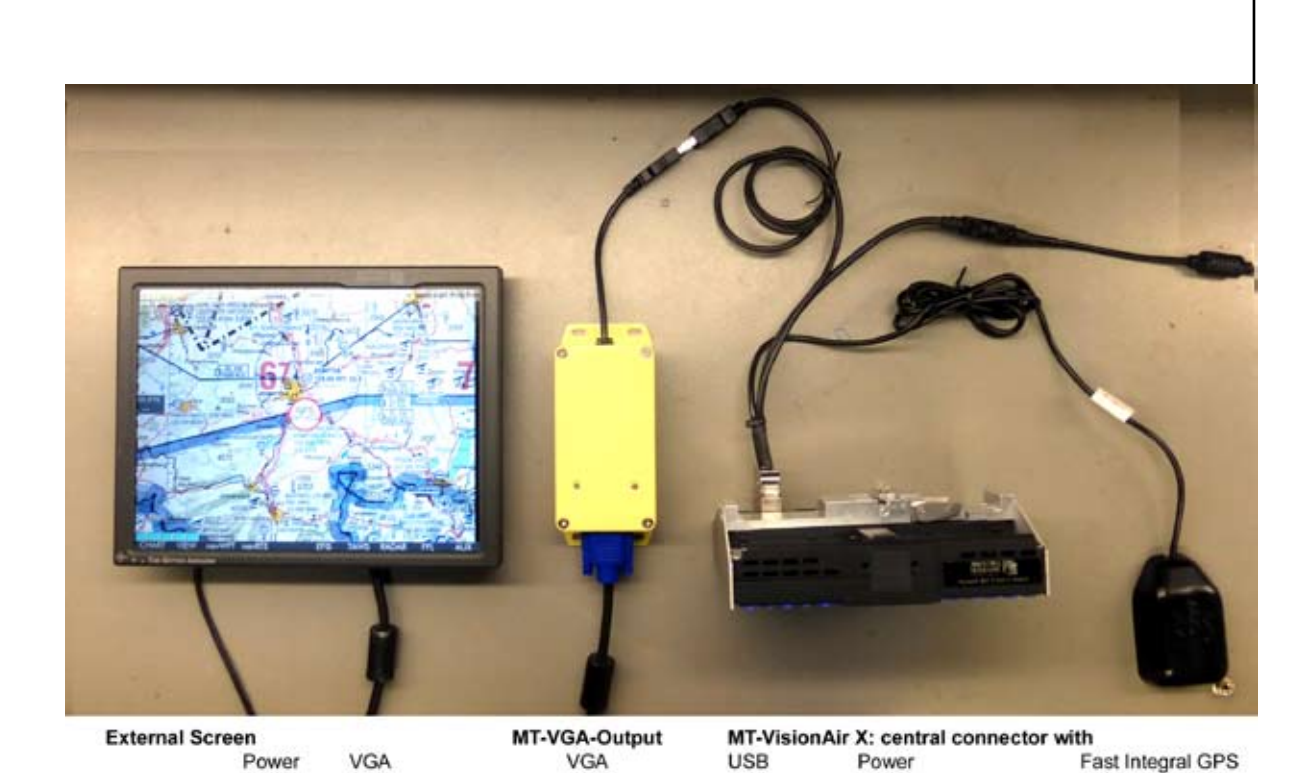

# **13.6 Connection USB to MDR 50 central connector**

see "Installation manual for MT-VisionAir X" PN MTEX/IA-62-07.

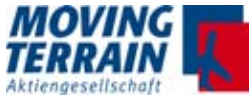

# **13.7 Installation advices for simultanous operation of MT-Video-Input Device and MT-VGA-Output Device**

If both devices are in use, one of it has to be connected to an USB port on the rear side of the unit.

We recommend to connect the MT-Video-In Device to the rear USB on the left side with the longer tunnel.

The Easy mount must be modified: a notch must be cut out to lead the USB cable through. Please see pictures for the recommended placing which will not effect the stability and functionality of the Easy Mount.

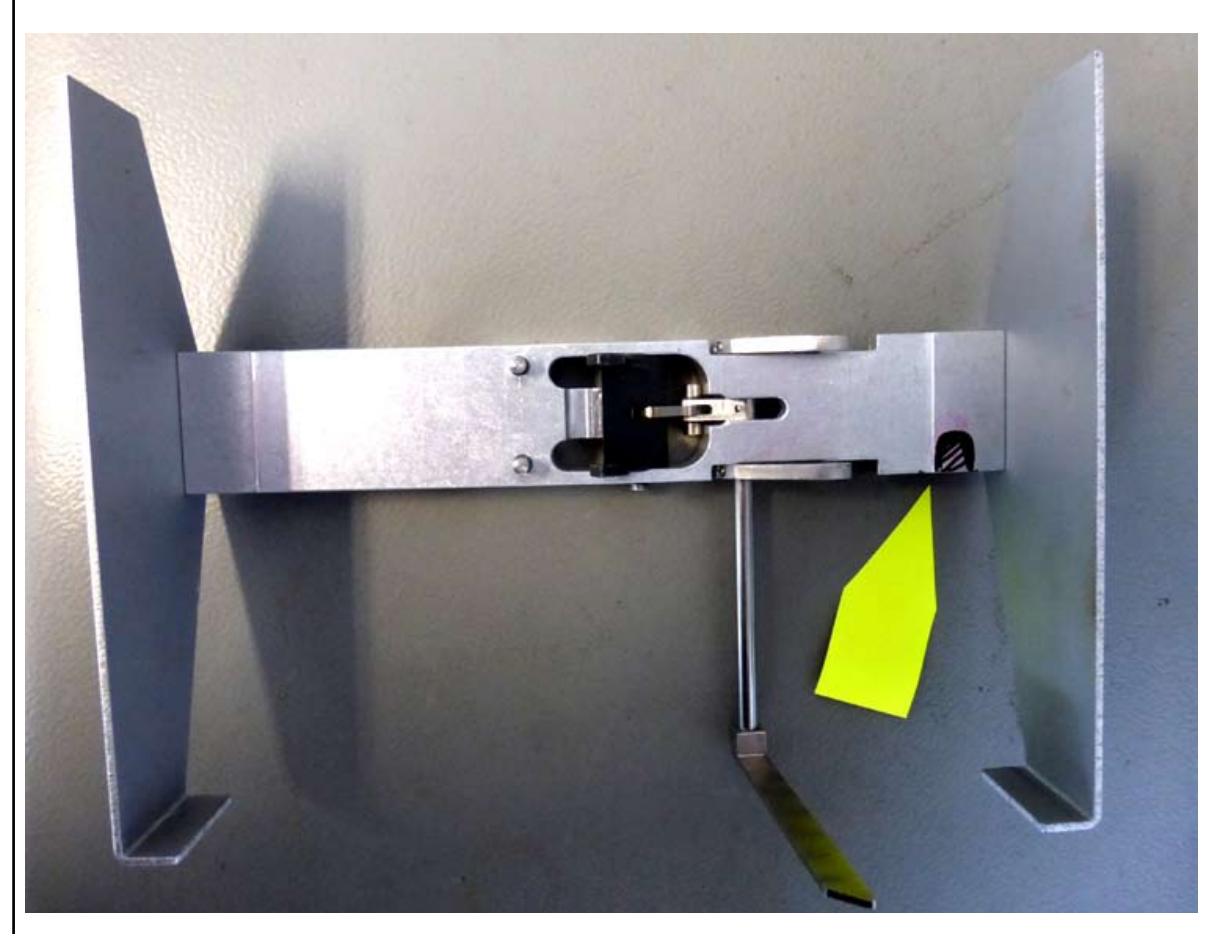

Easy mount with marked notch (front view total)

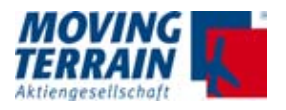

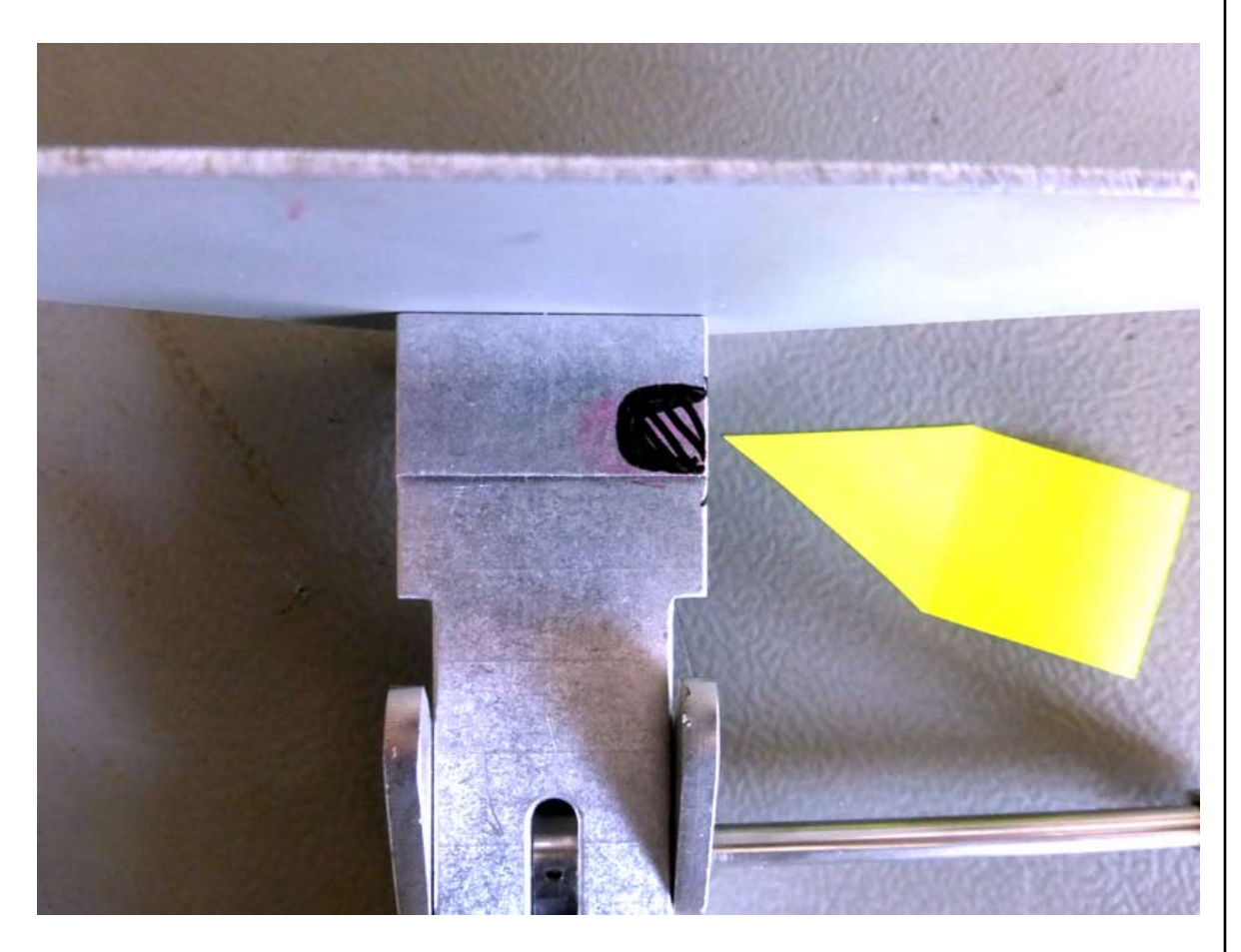

Easy mount with marked notch (front view detail, turned 90° counter clockwise)

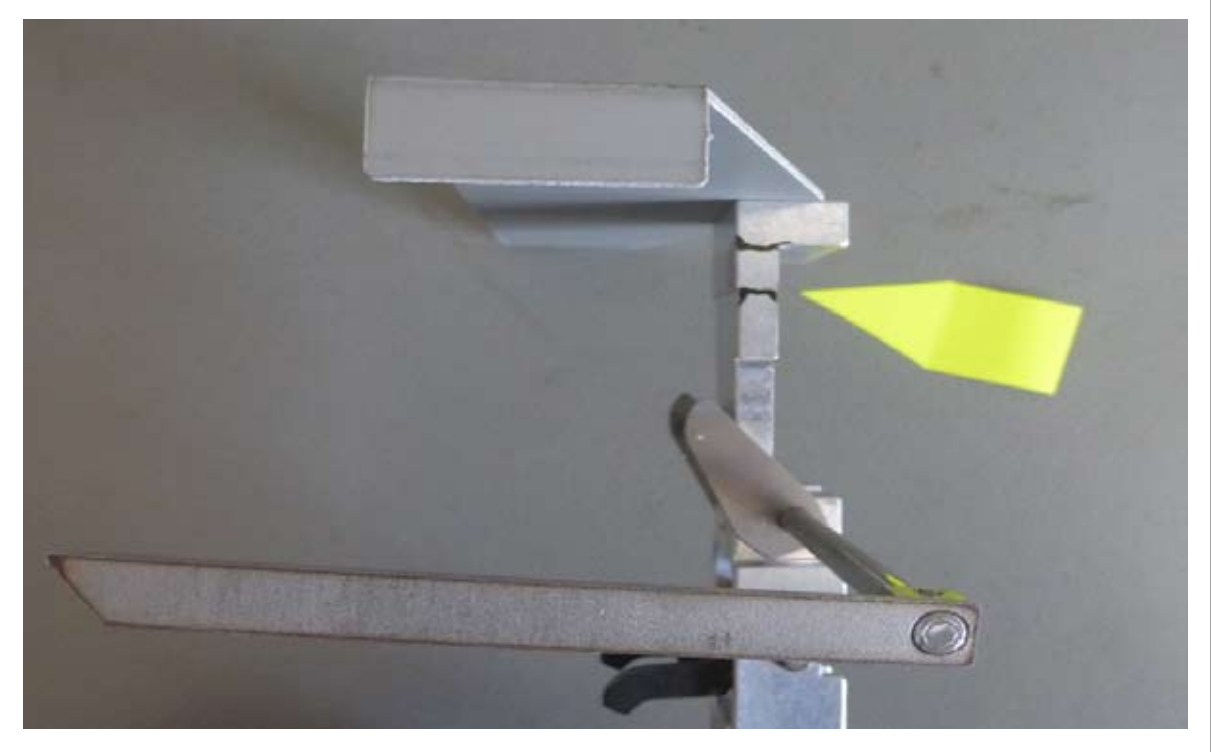

Easy mount with marked notch (bottom view)

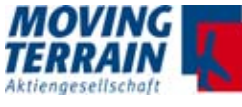

# **14. MT-DVI Output Device for external screens**

# **14.1 Technical description**

Seperate device MT-DVI-Output Device, PN MTEX/HW-27-00 USB connection to the unit

Further parts needed:

DVI cable (not part of the delivery) to connect the external screen

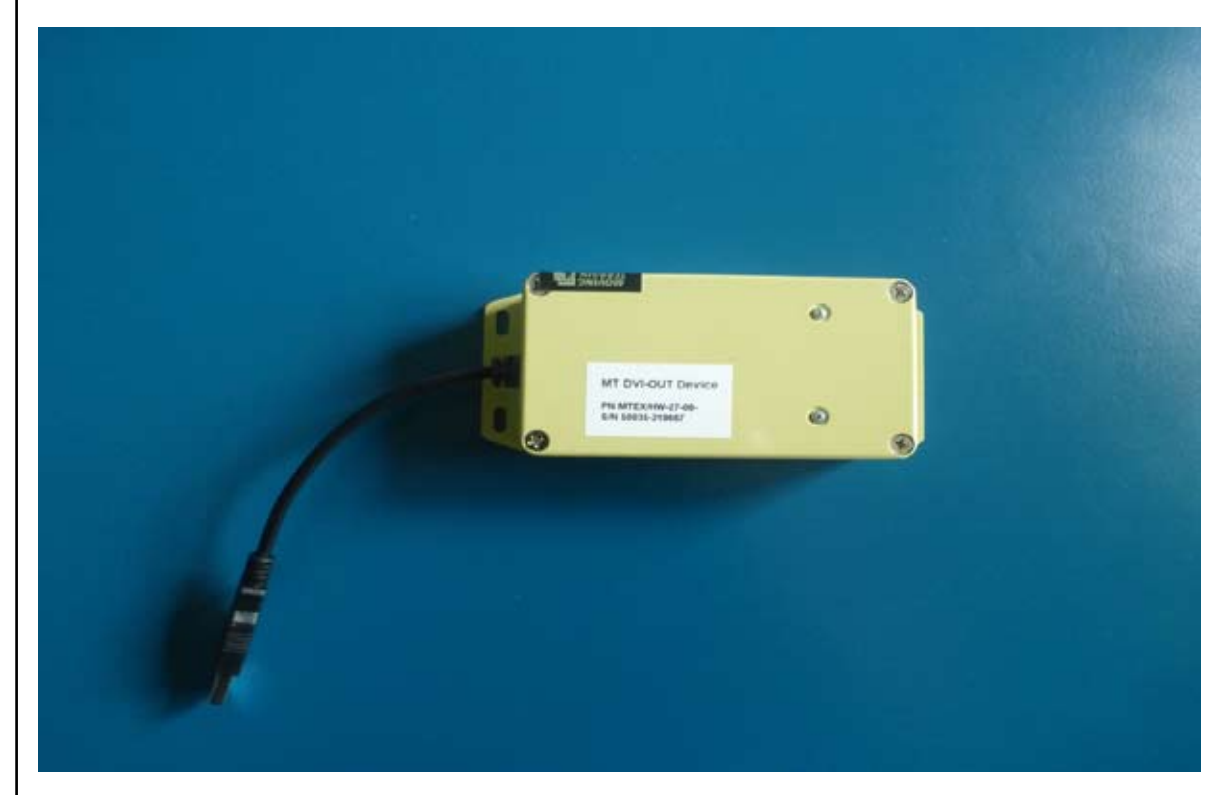

## MT-DVI Output Device top view

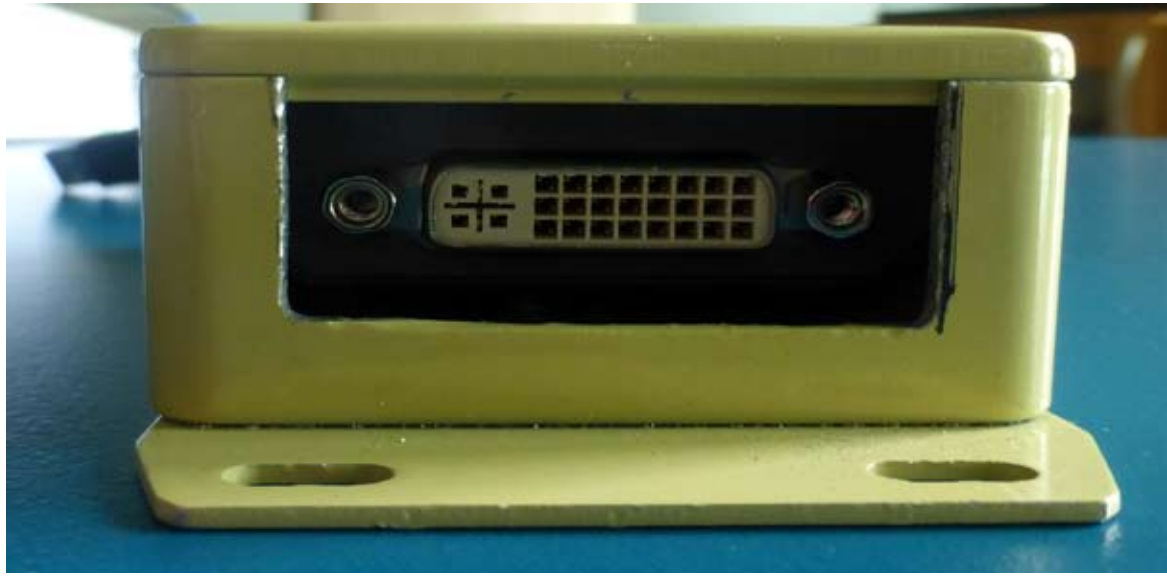

DVI output

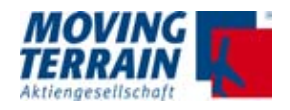

## **14.2 Prerequisites**

OS 13.5 for MT VisionAir X. SW Version 6.0 or higher. MT VGA must be enabled.

## **14.3 Connection to MT-VisionAir X via USB**

The USB is to be connected to the central connector MDR50 The MT-DVI Output Device is powered by MT-VisionAir X (USB connection).

Interlock the USB plug connection with a bracket or tape against vibrations to ensure continous power supply.

## **14.4 Usage**

No inputs required!

**MOVING** 

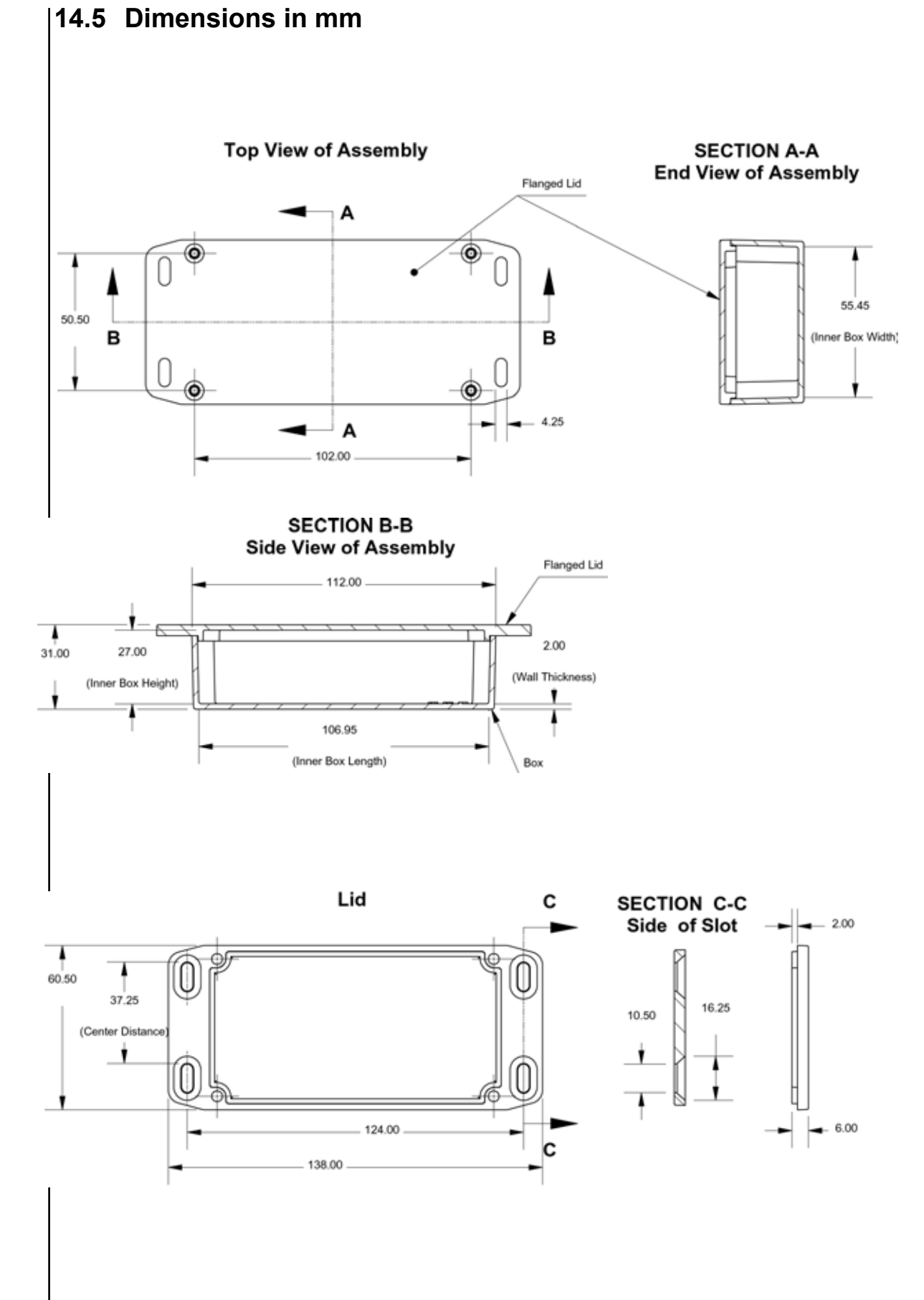

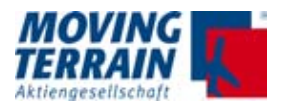

# **14.6 Functional Diagram**

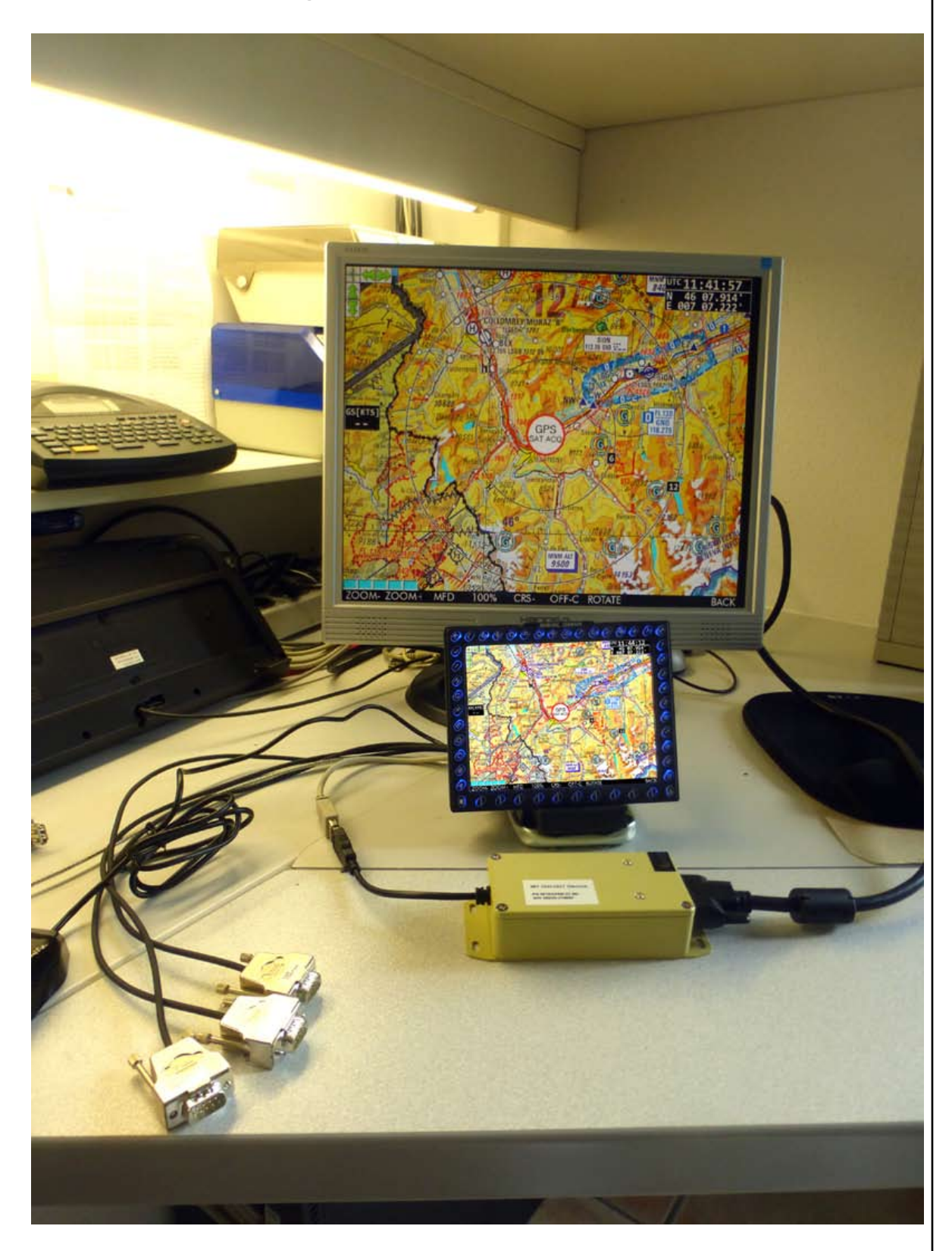

# **14.6 Connection USB to MDR 50 central connector**

see "Installation manual for MT-VisionAir X" PN MTEX/IA-62-07.

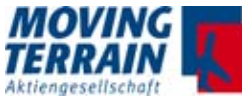

# **15. MT Video Input Device (MT Camera)**

# **15.1 Technical description**

Seperate device

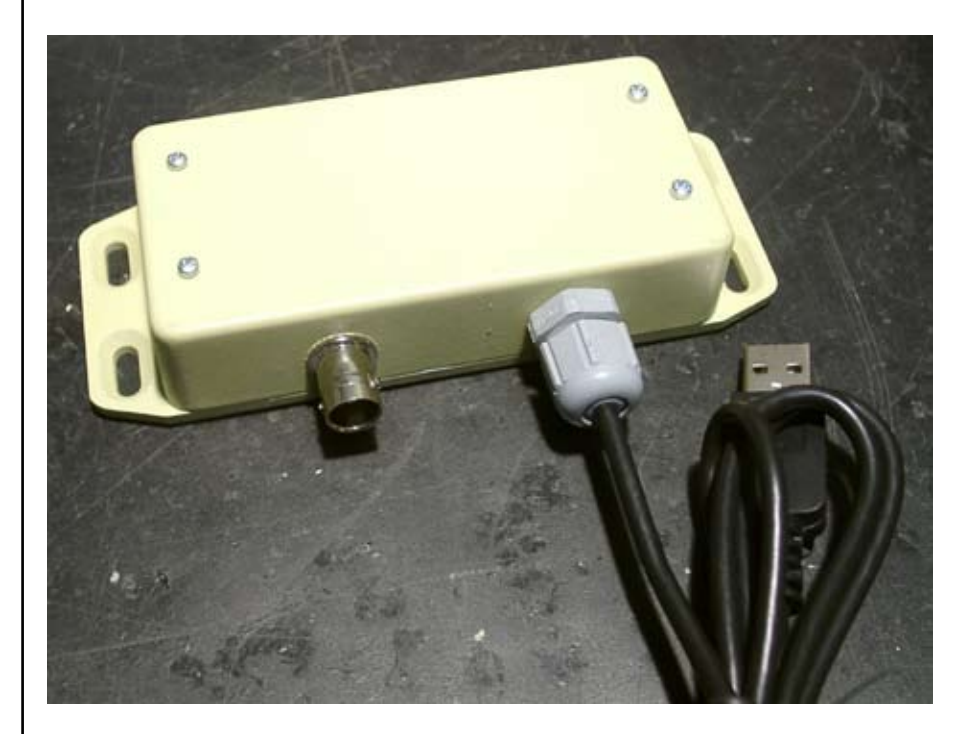

Connection to MT-VisionAir X via USB

Power supply via MT-VisionAir X (USB connection)

Processible signals: Composite Video (FBAS, RS 170) PAL **NTSC** 

Input: 1 x FBAS (composite video input, 75 Ohm) via BNC Cinch connection via BNC-Cinch adapter possible

Displaying: Full screen in 4: 3 format with max. resolution 1024 x 768 pixels

# **15.2 Directions for use**

Usage via hotkey " $C$ " = on the frame keyboard

C switch to video in C switch back to MFD screen with Moving Map functions

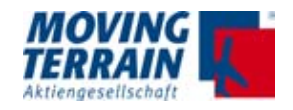

## **15.3 Dimensions in mm**

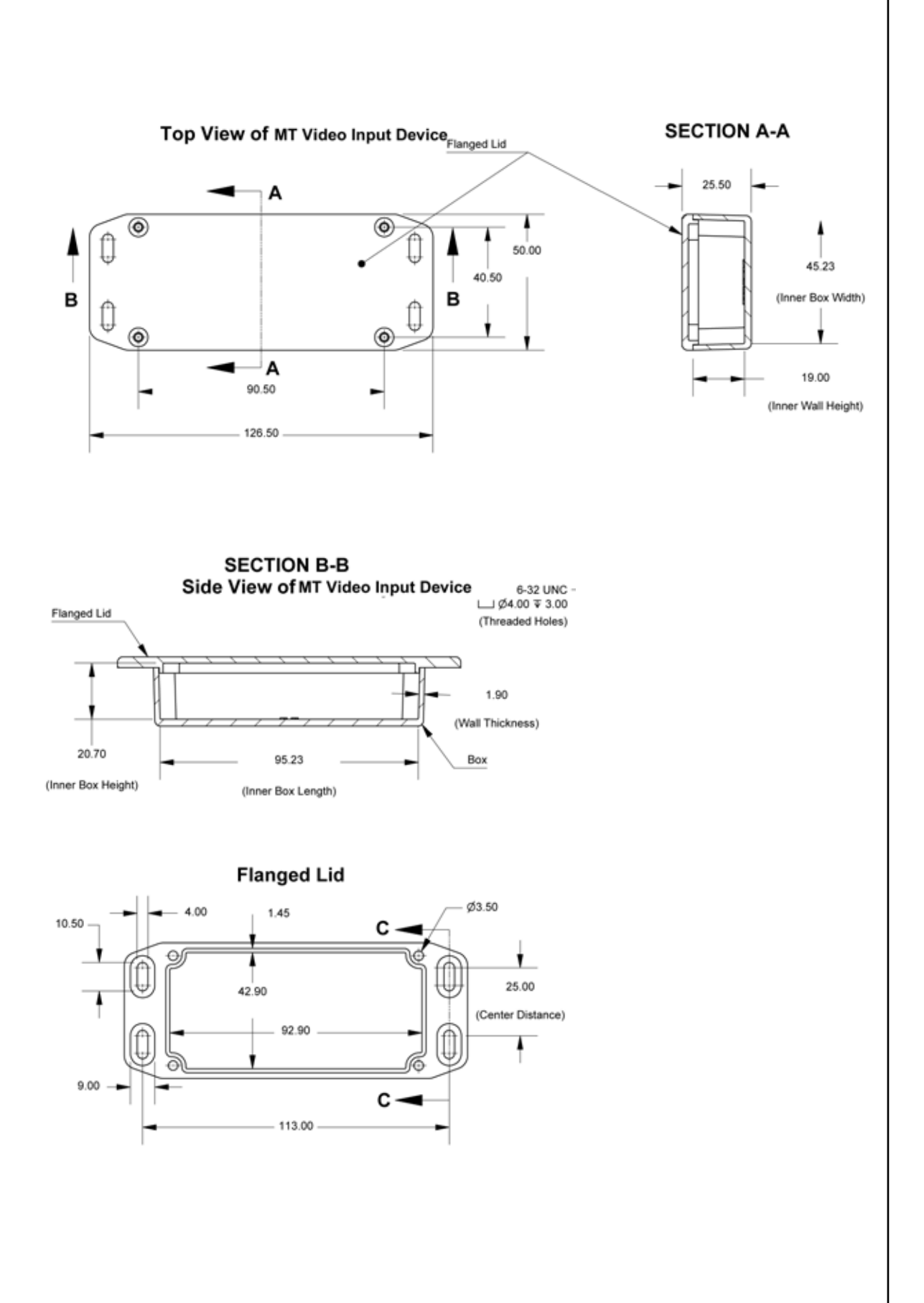

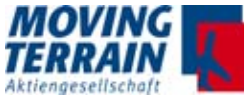

# **15.4 Adaptation of parameter in mtpro.ini**

#### **15.4.1 How to access the mtpro.ini for setting the parameters**

- Connect USB keyboard (no need to connect the mouse) •
- Press SHIFT + 1 (or the equivalent keyboard combination to print an exclamation mark, "!")
- The configuration editor will appear full screen •
- After making the desired changes to the configuration, press: •
- CTRL + X, then Y and finally ENTER to exit the editor and confirm the changes

The editor closes and Moving Terrain program resumes full screen. It is now necessary to restart the unit to reread the new configuration.

#### **15.4.2 MT-Camera Parameters**

Parameters in mtpro.ini, section [CAMERA].

Note: If this section is not in the file, add it, make sure you use squared brackets.

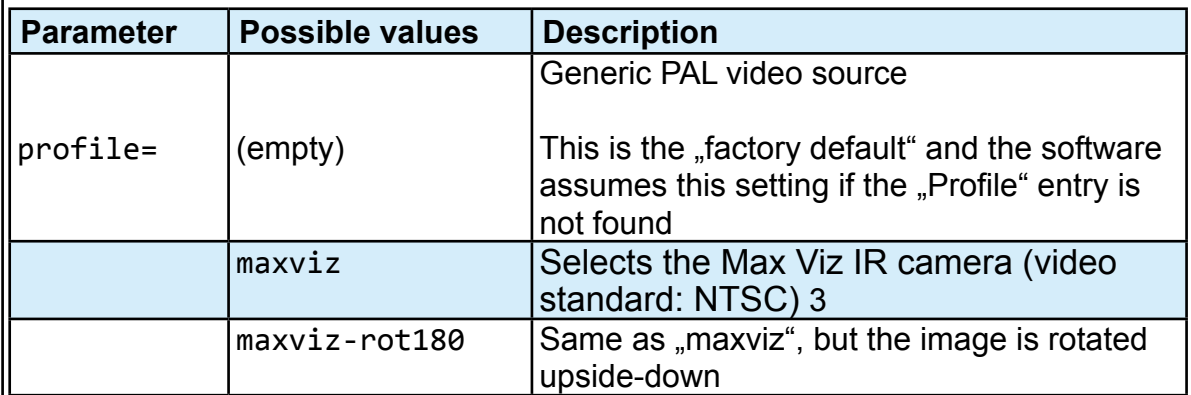

Table 14.4.2: Parameter for MT-Camera in mtpro.ini

Example:

[CAMERA] profile=maxviz-rot180

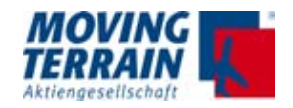

# **16. MT-VGA-Input Device**

# **16.1 Technical description**

Seperate device MT-VGA-Input Device, PN MTEX/CA-15-00 Cables: 1. VGA cable 2. Special USB cable (blue, mounted to MT-VGA-Input Device)

## **16.2 Connection to MT-VisionAir X**

Connection 1: VGA from external computer to MT-VGA-Input Device, PN MTEX/CA-15-00

Connection 2: Special USB cable to one of the direct USB ports of MT-VisionAir X on the rear side.

## **16.3 Prerequisites**

OS 13.5 for MT VisionAir X. SW Version 6.0 or higher. MT Camera must be enabled.

## **16.4 Directions for use**

Usage via hotkey " $C$ " = on the frame keyboard (normal keypress, not hold)

- C switch to VGA input
- C switch back to MFD screen with Moving Map functions

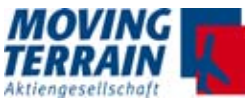

## **15.5 Dimensions MT-VGA-Input Device in mm**

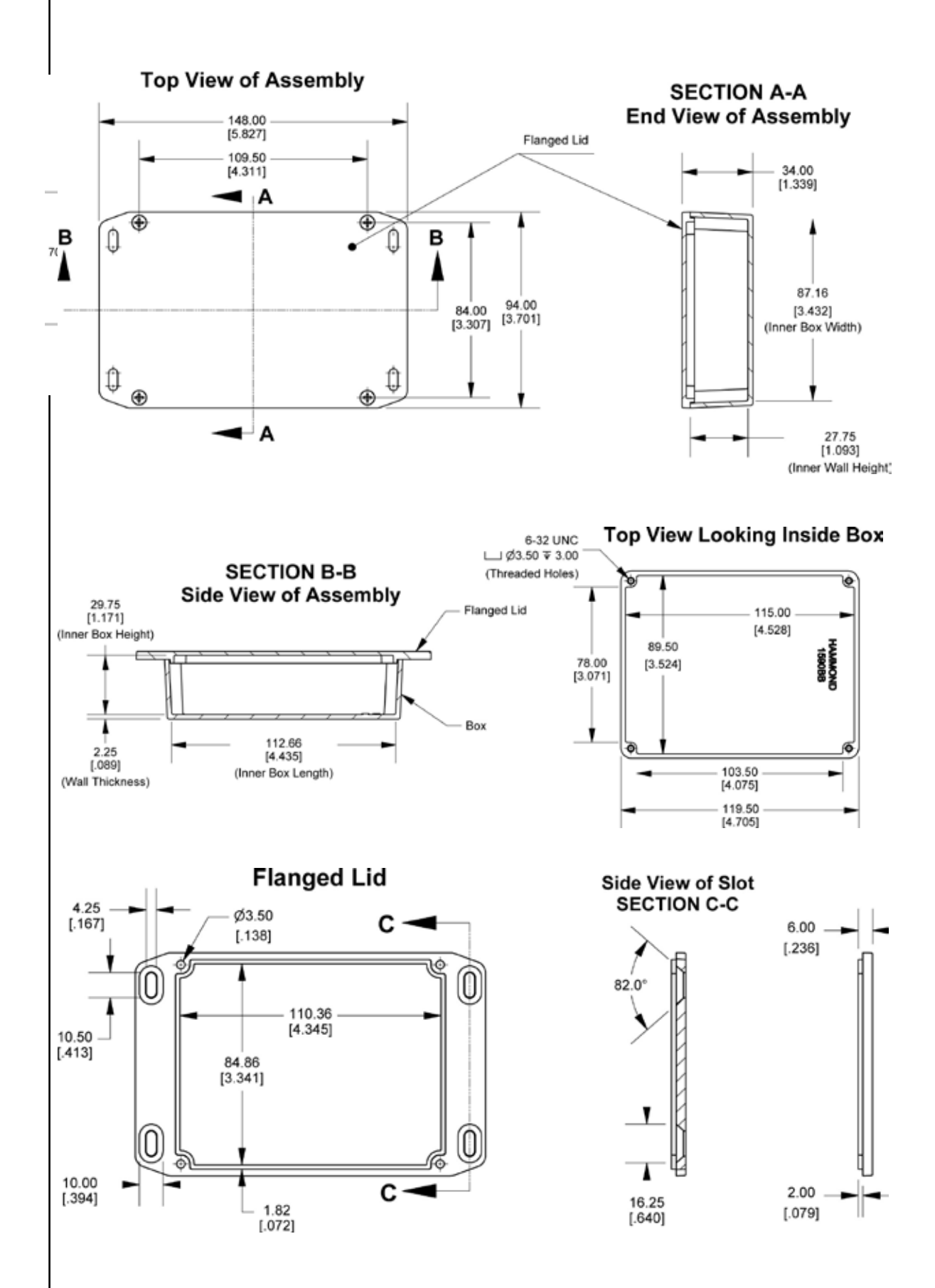

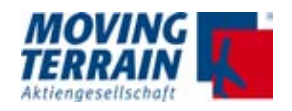

# **15.6 Installation diagram**

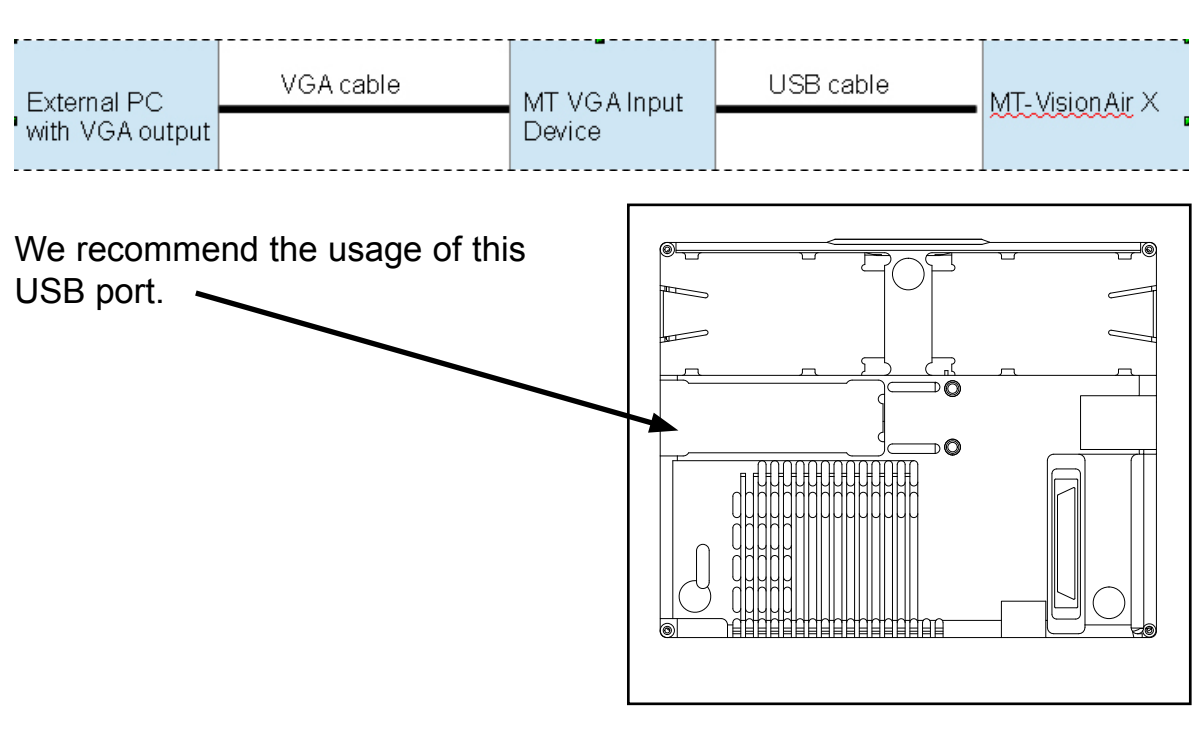

## **Suggestion: Modification of Easy Mount**

We recommend to connect the MT-VGA-Input Device to the rear USB on the left side with the longer tunnel.

The Easy mount must be modified: a notch must be cut out to lead the USB cable through. Please see pictures for the recommended placing which will not effect the stability and functionality of the Easy Mount.

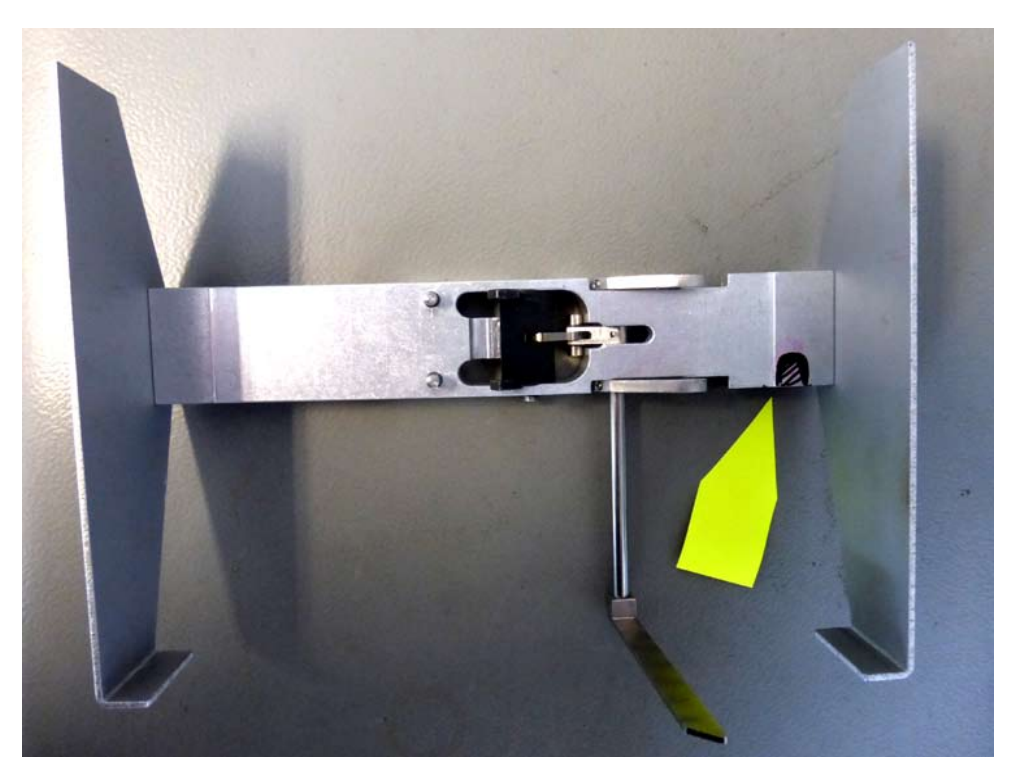

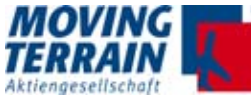

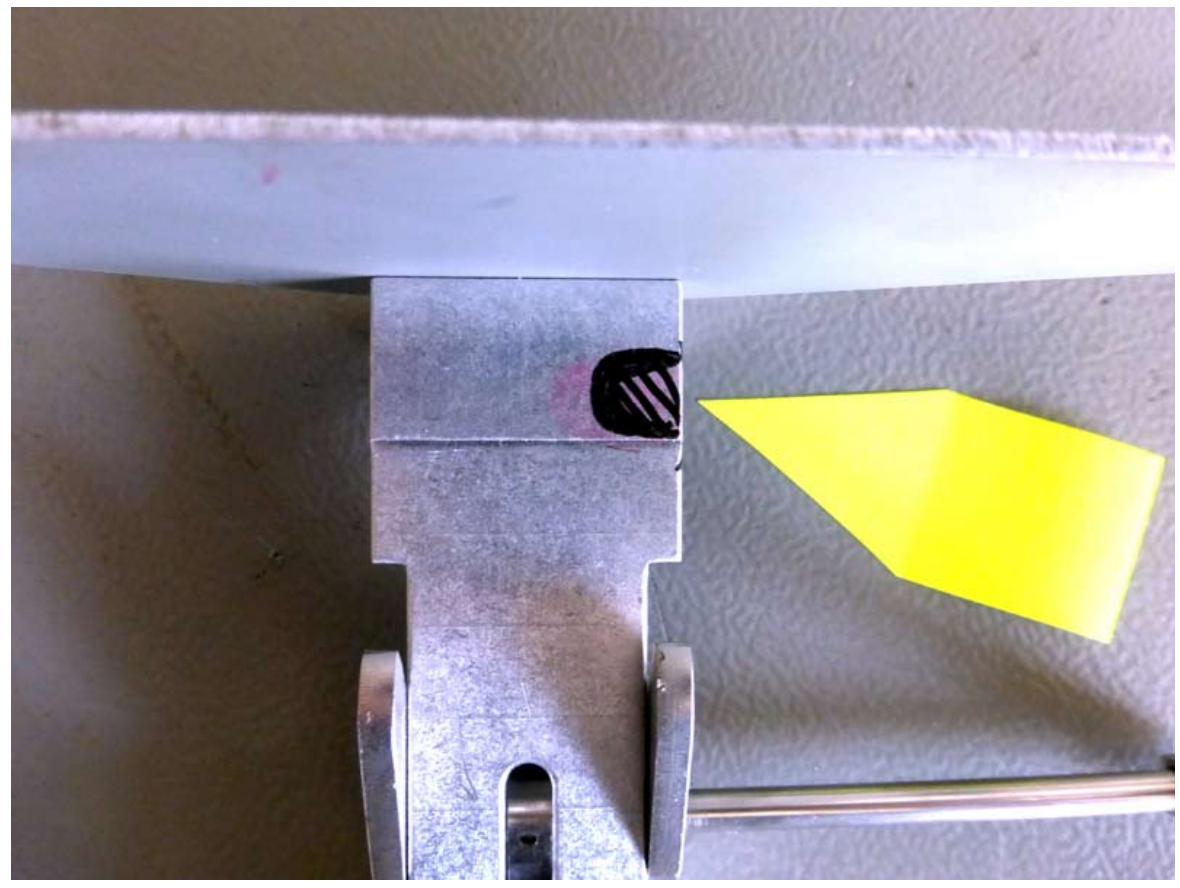

Easy mount with marked notch (front view detail, turned 90° counter clockwise)

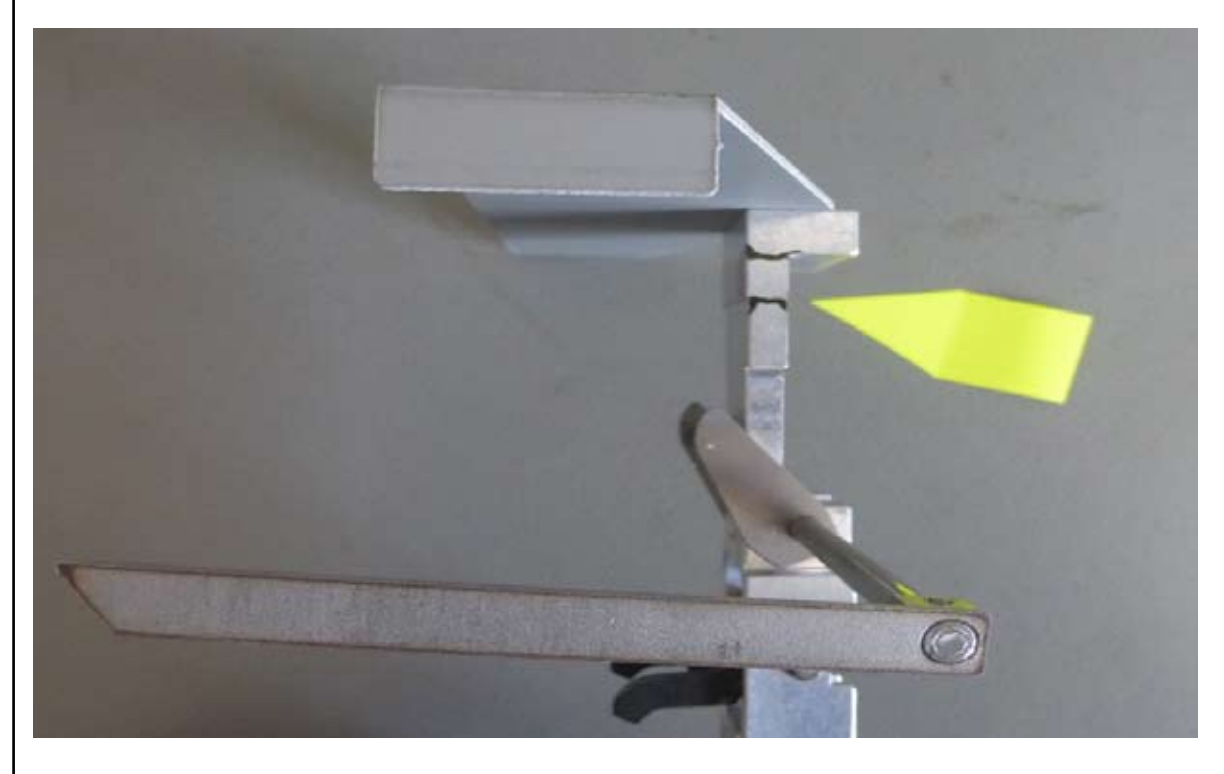

Easy mount with marked notch (bottom view)
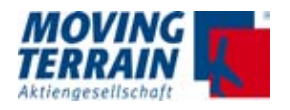

INTENTIONALLY LEFT BLANK

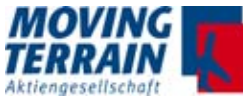

# **17. MT-VisionAir X - External Dimming**

# **17.1 Functionality**

External dimming mode is activated by setting the lowest brightness level manually

Use the \* button (left corner) to set to the lowest brightness

The brightness indicator shows 5 black squares:

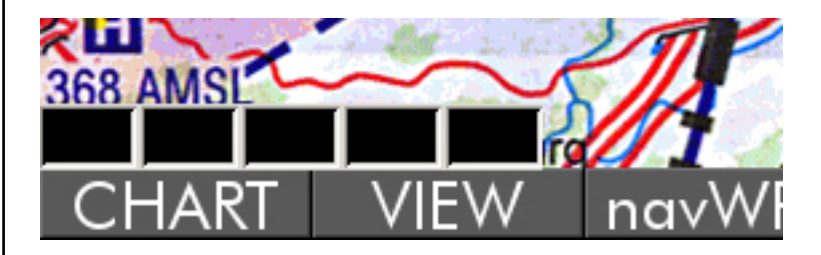

### **16.1.1 No external dimmer connected**

If no external dimmer is connected, the brightness actually goes to minimum = analog input voltage is zero

## **16.1.2 External dimmer connected**

If external dimmer is connected, then it directly controls the system brightness.

- Note 1 NVG mode is not impacted
- Note 2 The "manual" brightness levels (1 to 5) work normally

# **16.1.3 Entries in mtpro.ini for [DIMMING]**

Example:

```
[Dimming]
ADCMin=72
ADCMax=180
BrightMin=1
BrightMax=75
NLExp=5.0
```
Values are to be verified.

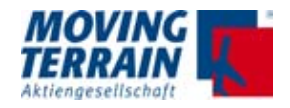

# **17.2 Wiring**

Voltage between Pin 31 and PIN 4 (GND) on the MDR50 central connector. See "Installation manual" PN MTEX/IA-62-02 page 42,43

Input voltage 0 – 28V

 0V = minimum brightness 28V = maximum brightness

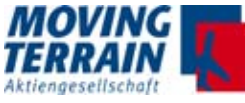

# **18. MT Mission Management System (MT-MMS)**

# **18.1 Requirements**

1. A supported Iridium Satphone or Modem

The MMS software module has been tested successfully with:

- Iridium 9555 Satphone
- Iridium 9575 Satphone

2. An active SBD (Short Burst Data) contract on the Satphone, linked to the appropriate e-mail addresse(s) which will be used for tracking (see chapter MT OPS Center). The contract is linked to the IMEI number of the telephone.

3. The MMS module must have been purchased for this VisionAir X unit.

4. The MT-VisionAir X must be connected via USB to the Iridium Satphone NOTE: if the central connector is used, then it is necessary to install an external USB hub between unit and satphone (this applies for MT-VisionAir X with SP boards, TT board units can be used directly. To check board type use: <AUX> <SETUP> <VERSION> <VERSION>).

5. The Satphone must have a clear view of the sky or be connected to an external antenna.

# **18.2 Usage**

NOTE: The Iridium Satphone must be switched on manually during preflight and should be turned off manually, as well, after the flight. The MT-VisionAir X software cannot control the Satphone power.

No other operation should be needed on the Satphone while using the MMS functions.

To turn on aircraft tracking: on the VisionAir X button bar press AUX --> MMS --> TrkON

When tracking is on there will be a thin gray message area on the bottom left of the map screen (just to the right of the brightness indicator). It will show the MMS tracking status, including error conditions.

By default the system will try to send a position report every 60 seconds approximately, but will retry every 15 seconds in case of error.

Depending on several factors the ground tracking software (MT OPS Center)

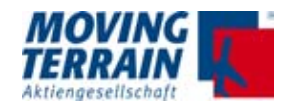

should show the position report with an average delay between 6 and 20 seconds after it has been generated by the onboard VisionAir X. To turn off aircraft tracking: on the VisionAir X button bar press

AUX --> MMS --> TrkOFF

The message area on the bottom of the screen will disappear.

To set a custom position report interval:

- Press: AUX --> TRACK,

- Type the special command: PRI nn J (where ..nn" is the tracking interval in seconds).

Example: AUX --> TRACK, PRI45J will set the position report interval to 45 seconds.

A message window will confirm the change (press BACK to clear it).

NOTE 1: The tracking status and interval is remembered between sessions, so that if it was ON on last shutdown, it will start active on the next flight.

NOTE 2: Each successful position report transmits an Iridium SBD packet with a size of 16 bytes. Failed transmission attempts are not charged. This information can be used to estimate tracking costs according to the SBD contract linked to the Satphone.

Example for the typical standard SBD contract with no options:

Minimal billable SBD packet size = 30 bytes ; Fee for minimal billable SBD packet =  $0.05$  \$.

The onboard software will report the position approximately every 60 seconds (thus approximately 60 times per hour).

Thus one hour of tracking will be billed approximately as:  $0.05\$  x 60 min = 3\$

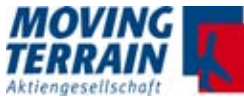

# **18.3 List of MMS status messages on the VisionAir X**

# **18.3.1 "Normal operation" messages**

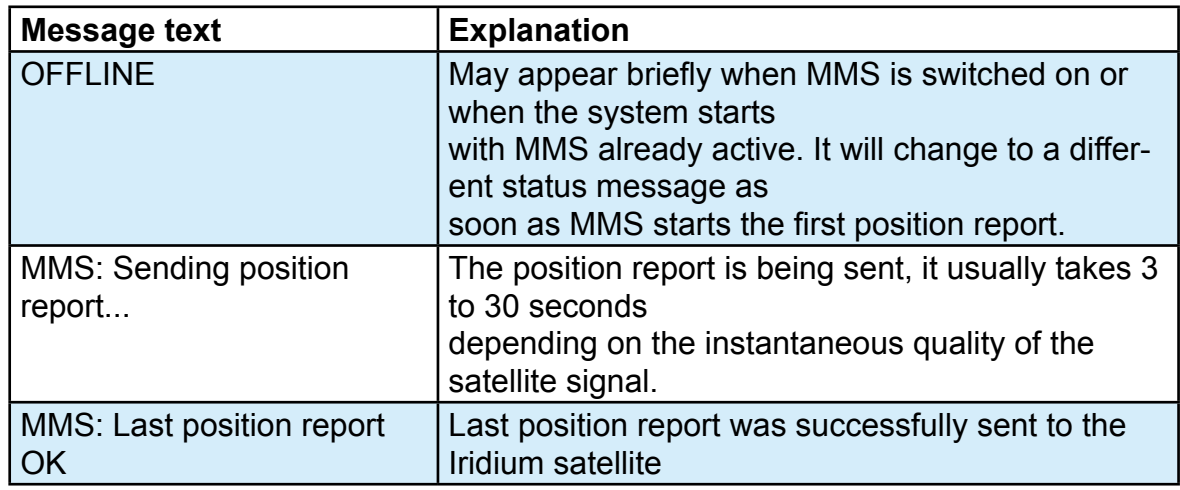

# **18.3.2 Common error conditions (usually temporary)**

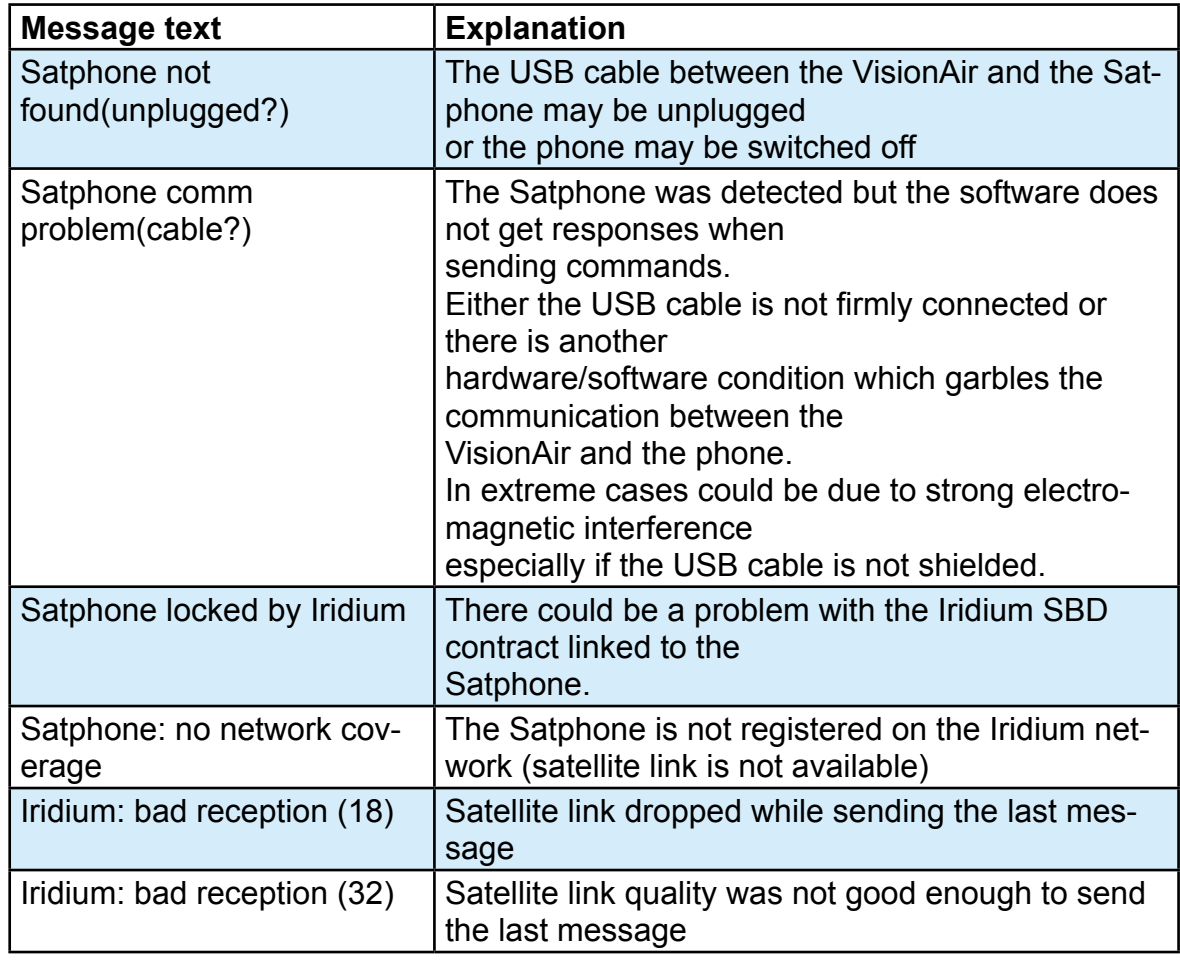

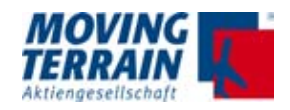

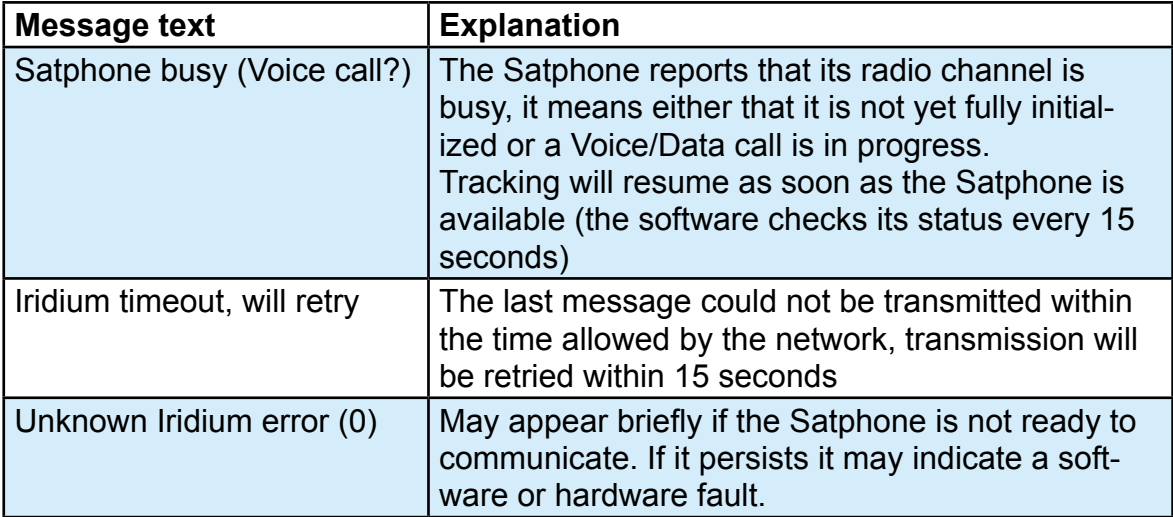

### **18.3.3 Uncommon error conditions (hardware or software faults, may need maintenance)**

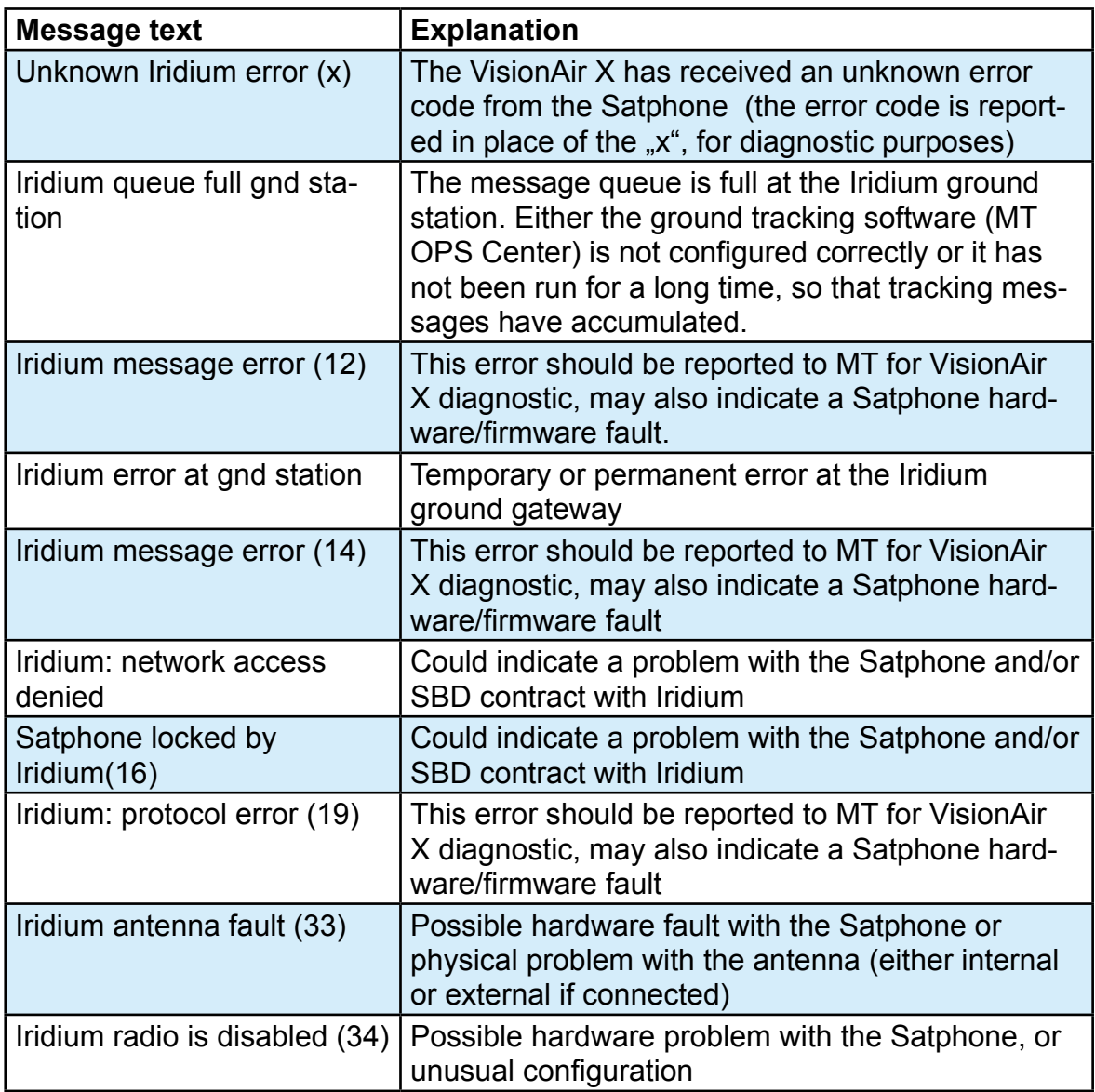

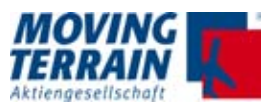

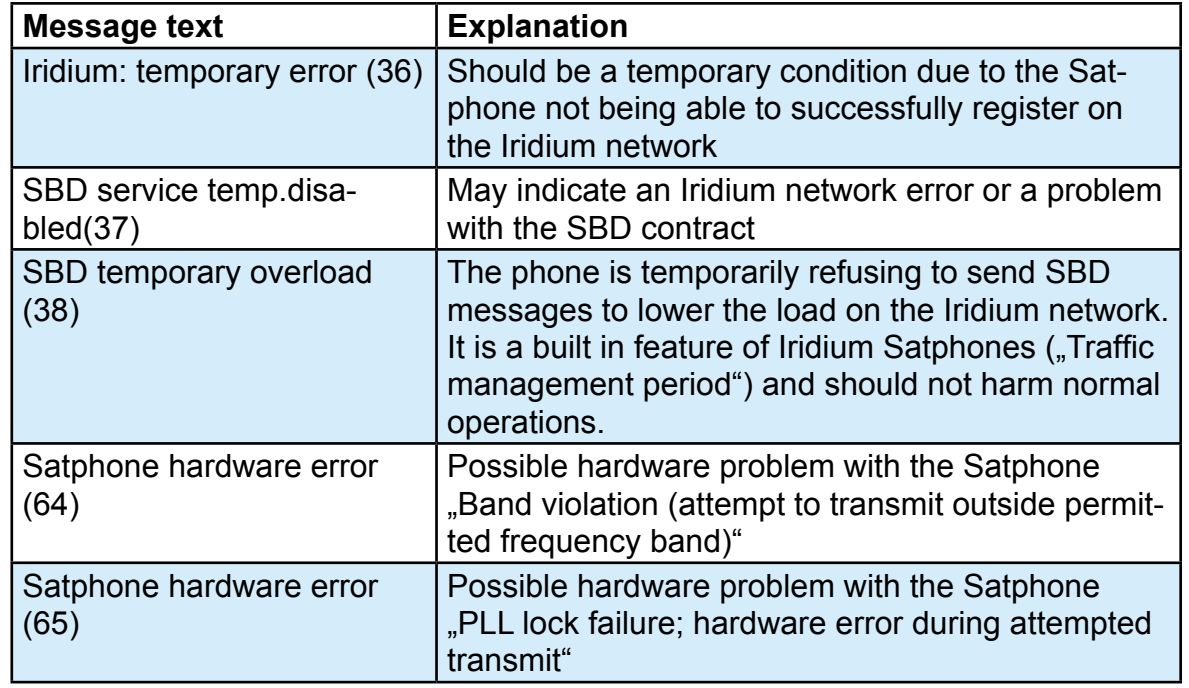

# **18.4 MT Operations Center 1.0**

See User manual.

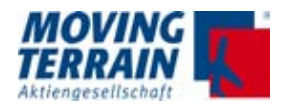

INTENTIONALLY LEFT BLANK

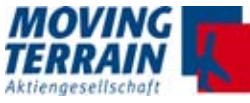

# **19. Mission Management System: Rescue Track communication via ITAS (Iridium Transceiver Antenna System)**

# **19.1 System Components and Prerequisites**

# **19.1.1 Hardware**

MT-VisionAir X, software version higher than X.5.1 (OS13) Iridium Transceiver Antenna System (ITAS) 9602 SBD Modem + enclosure Power/Serial M12/8pin connector Serial interface: 19200 bps Max message size: Tx 340 Bytes, Rx 270 Bytes

The ITAS connects to the MT VisionAir X via serial port (by default COM3).

Connection via MDR50: minimum equipped with power, Fast Integral GPS and COM3 (please refer to pin assignment)

In addition to the ITAS, the RescueTrack feature will work with Iridium Satphones (9555, 9575).

Restriction: During voice calls SBD messages cannot be transmitted nor received, and the software has no way to know beforehand if the pilot is dialing a phone number nor receiving a call.

The effect is that the RescueTrack control center will not see position reports during voice calls and will not know the reason.

## **19.1.2 Contract with Iridium Provider for SBD (Short Burst Data)**

Prerequisite for the conclusion of the SBD contract is the knowledge of the IMEI number of the ITAS and the selection of the billing mode. Note: Mo ACK is not required.

## **19.1.3 Contract with Rescue Track**

The ITAS equipment (identified by its IMEI code) needs to: a) Have an active SBD contract, which must be set up to send SBD data to a specific RescueTrack IP address

b) Be associated to the Moving Terrain account by RescueTrack

As such it is necessary to request assistance from RescueTrack:

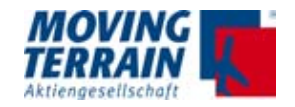

a) Ask RescueTrack - What is the "direct IP" address to put on the SBD contract?

b) Ask RescueTrack to associate the IMEI code of the ITAS device to the MT test account

Once the ITAS has an SBD contract and is associated with the Moving Terrain test account in Rescue Track it is possible to log into their website for testing:

Usually MT takes care of all steps and delivers a tested system.

Contact Convexis GmbH: phone +49 7121 9455-0. daniel.korn@convexis.de Florian.Schenk@convexis.de

# **19.2 Software**

## **19.2.1 Basic Information**

Prerequisite Software version X.5.1 and higher on OS 13. The option must be enabled.

## **19.2.2 Settings on the MT-VisionAir X System**

### **19.2.2.1 MTPRO.INI**

How to work with mtpro.ini:

- Connect an USB keyboard

- Press SHIFT  $+$  1 (or equivalent for  $\sqrt{ }$ !") to call the configuration text editor

- Edit the desired parameters

- When finished press CTRL  $+ X$ , then 'Y' to confirm and save the changes (,N' will discard all changes)

- The new configuration can then be applied quickly by pressing SHIFT  $+ 2$ : the VisionAir X will reinitialize. Otherwise the system has to be shut down and restarted for the changes to take effect.

Configuration (usally already done before delivery)

- A new ITAS section is added, where the corresponding serial port can be specified:

[ITAS] Port  $= 3$ Default port, if not indicated or set to 0 (zero), will be COM3

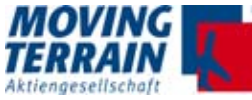

- Under the [MMS] section specify whether the Mission Management System will use MT or RescueTrack protocol:

[MMS] Mode = RescueTrack

The default, when missing, is: Mode = MT

There are two additional parameters (optional) that can be used under the [MMS] section:

UpdateOnStatusChange = 1 When this is set, the VisionAir X will send a position update to RescueTrack as soon as the pilot selects a new status.

UpdateOnTargetChange = 1 When this is set, the VisionAir X will send a position update as soon as the pilot selects a new DCT destination.

Otherwise the standard time between position updates is 60 seconds.

# **19.2.2.2 Setting of ITAS Module for Communication**

 $\rightarrow$  AUX  $\rightarrow$  SETUP -> DIAL-UP Choose IRIDIUM TRANSCEIVER ANTENNA SYSTEM (ITAS) by pressing UP / DOWN and confirm with USE.

This setting will be saved.

# **19.2.2.3 How to Activate the Data Transfer to and from Rescue Track**

The tracking system is always on and the position data is transmitted every 120 seconds to the Rescue Track server.

The initialization of the communication with RescueTrack was carried out at the factory.

An interruption / shutdown can take place by switching off the ITAS module.

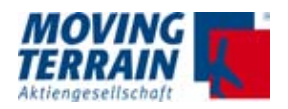

# **19.3 Rescue Track MMS on the Screen**

 $\rightarrow$  AUX  $\rightarrow$  MMS

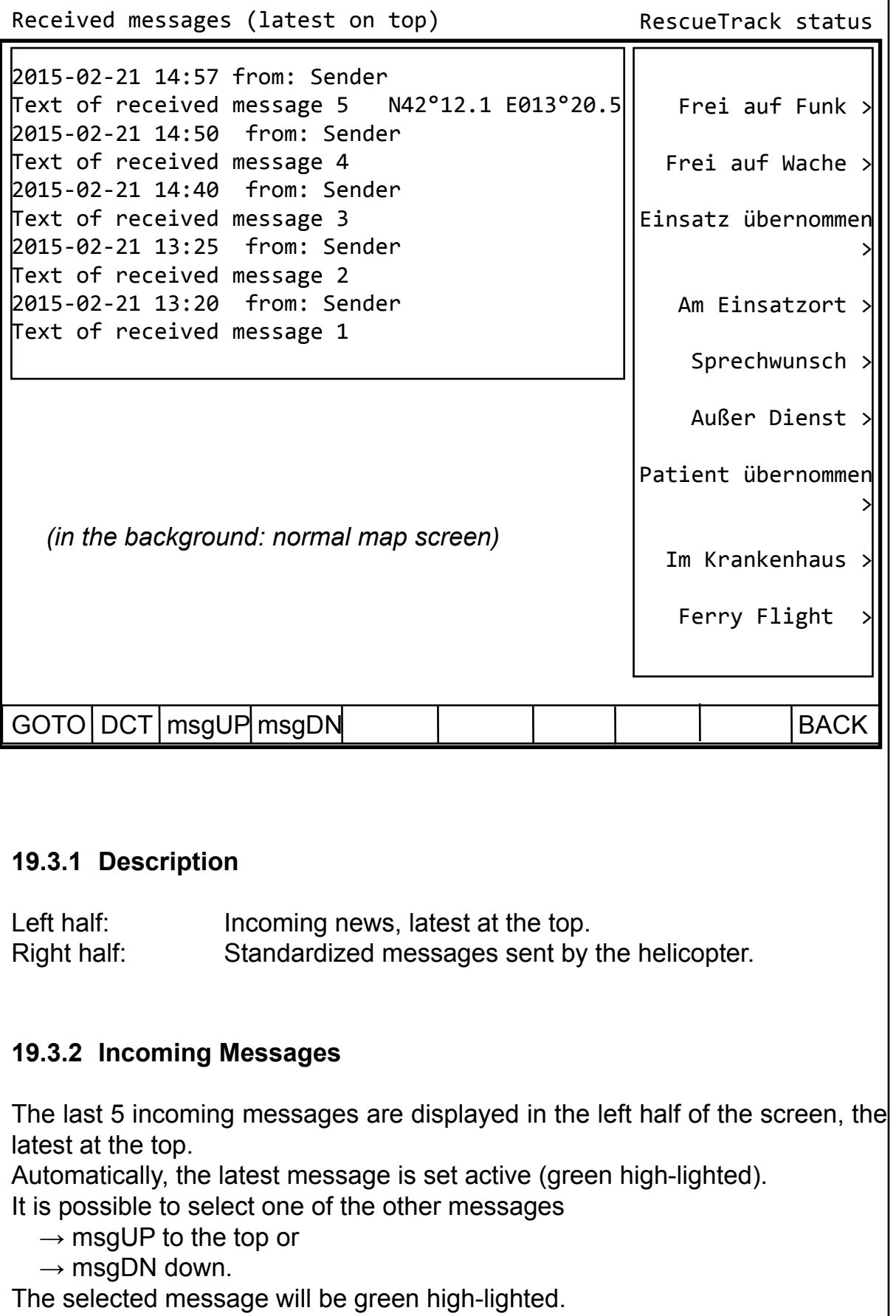

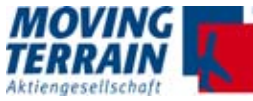

As soon as the message contains coordinates, these options are available on the button bar:

- $\rightarrow$  GOTO  $\rightarrow$  the map is centered on the given coordinates (NOTICE: This terminates the MMS menu!)
	- $\rightarrow$  DCT  $\rightarrow$  set a DIRECT to the given coordinates The destination is displayed as RTDEST.

# **19.3.3 Note on an Incoming Message on the Moving Map**

As soon as a new message arrives, a message symbol in the the info block in the main menu (moving map) is shown.

As soon as the pilot looks into the message with  $\rightarrow$  AUX  $\rightarrow$  MMS, the symbol will be deleted in the info box.

The notice of the message is displayed on the moving map

B L I N K I N G to increase attention.

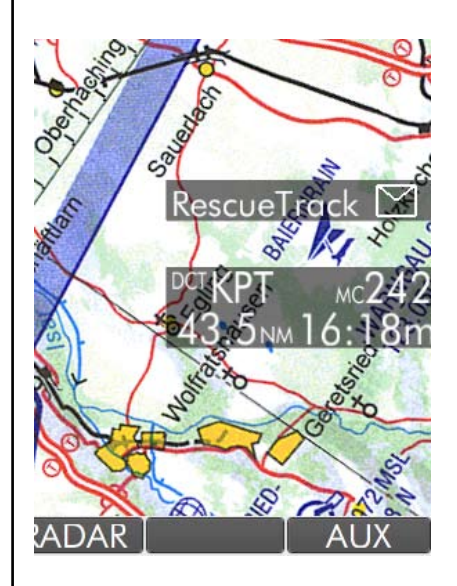

# **19.3.4 Selection of Standardized Status Messages: Bezels 2-0**

By pressing the corresponding key the message will turn "cyan". Automated sending together with the next position report The communicated message stays "green", until another message will be selected.

Color coding for current status:

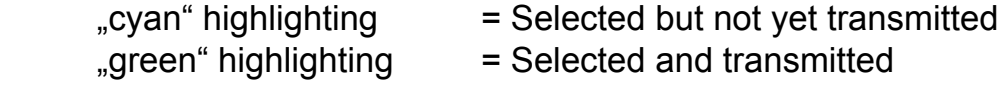

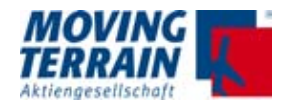

### **19.3.5 BACK**

Back to Main Menu – Moving Map.

# **19.3.6 Saving of Current Setting**

The tracking setting remains stored and will be activated immediately at system startup. If the communication with the ITAS module is not given, an error message appears.

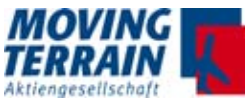

# **19.4 ITAS System Components and Connection**

# **19.4.1 Technical Information for ITAS Test Cable**

**19.4.1.1 Data Sheet (copyright: Hirschmann Car Communication Inc.)**

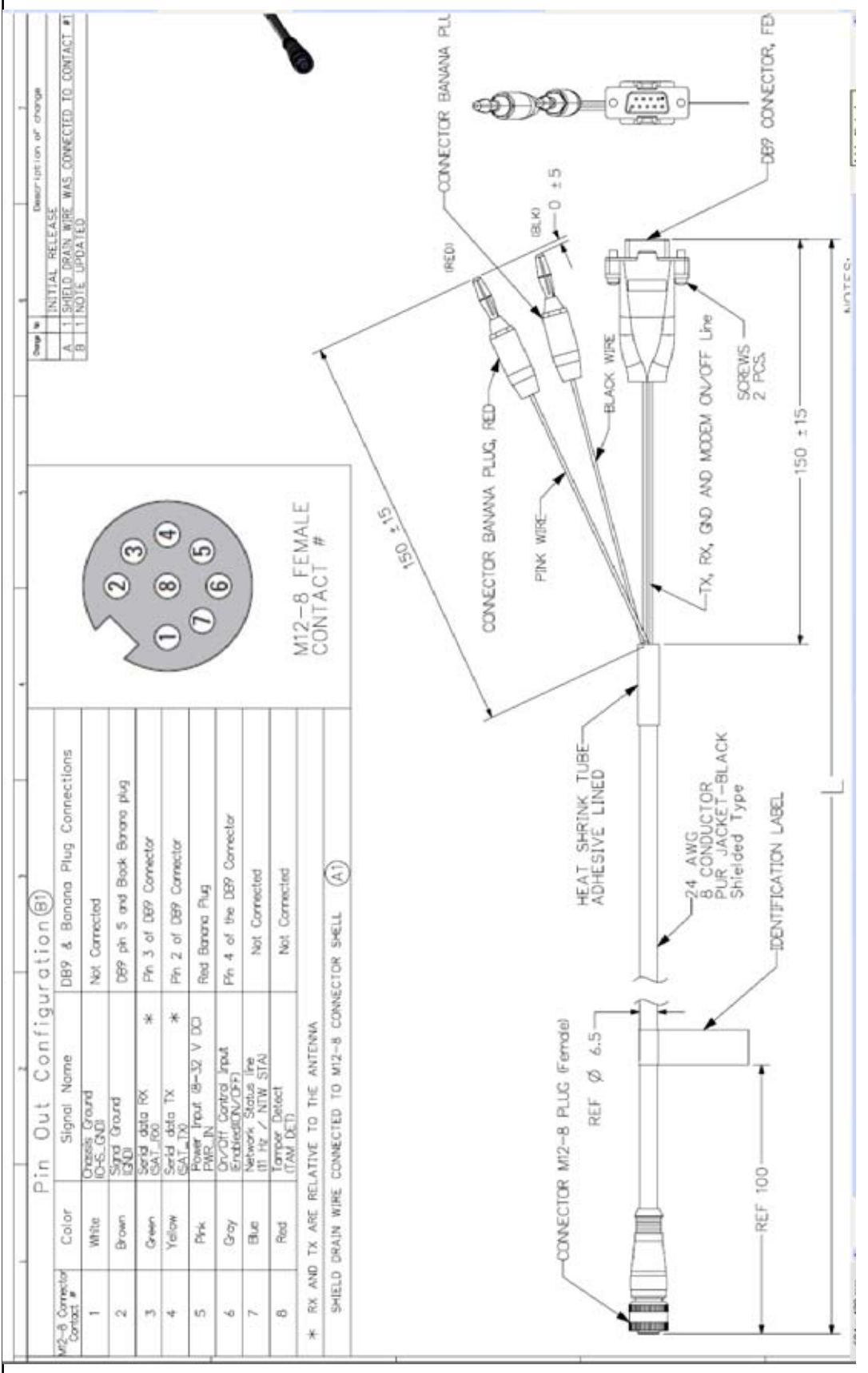

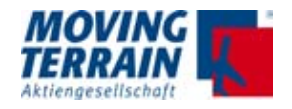

### **19.4.1.2 Installation Advices**

All installation advices are based on HIRD - SX - 0129x-01 (ITAS 832 SP), please refer to the data sheet.

TX and RX is related to the respective device. Standard ComPort on MT in Com3 on the MDR50 central connector. )

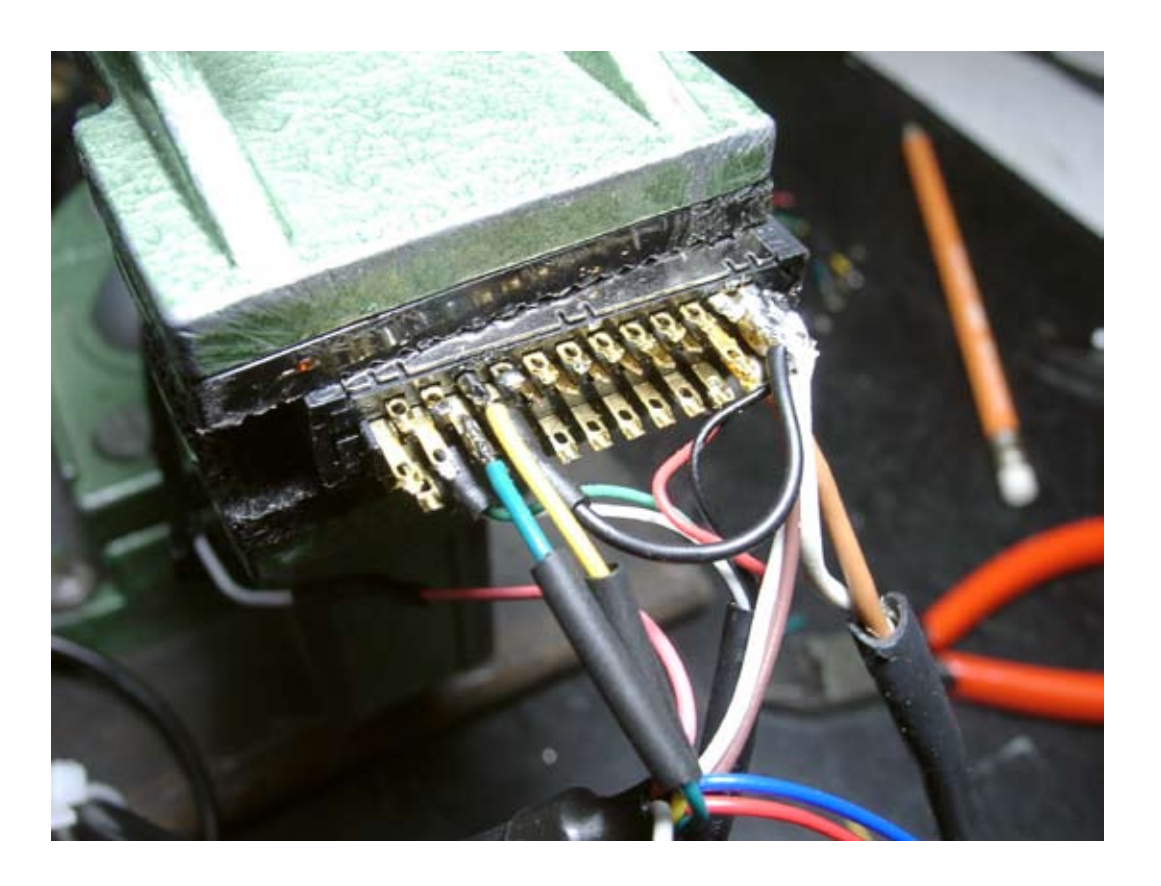

On/Off Control activation pin (pin 6/grey in M12-8 ITAS) is to be connected to pin  $5 =$ 

- External Power Source: 8—32 VDC (5VDC optional<sup>1</sup>)
- Power Consumption: 1 Amp max transmit
- 65mA Standby •
- on/off signal line
- Transient Protection: SAE J1113/11/12 •
- Reverse Voltage Protection: 24V tested

**Note: On/Off control through power-line results in a 30sec start-up delay.**

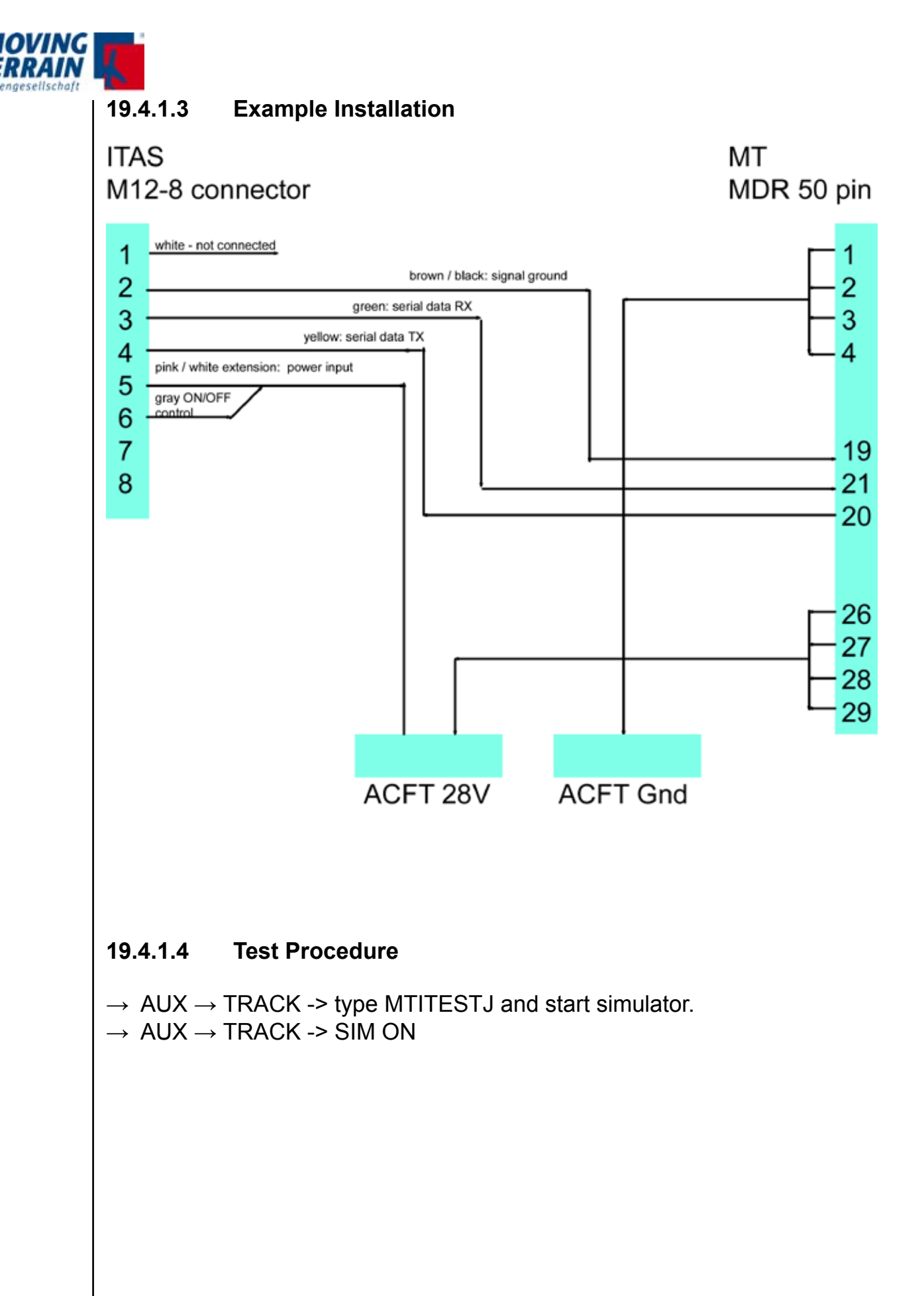

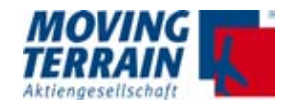

### **MT Internal test procedure to check the COM port (not open for customers)**

**shift 4** to get a terminal

#### **nano .xinitrc**

 type # as leading character in front of the last line and delete # in front of the 2. last line. COM port will not be blocked, MT program will not start automatically

#### **reboot**

#### **minicom -b 19200 -D /dev/ttyUSB2**

opens COM3 with 19200 baud

#### **ati4**

 type in minicom answer should be "IRIDIUM 9600 Family" communication with modem established

#### **strg-z x**

exit minicom

#### **nano .xinitrc**

revert the # in front of the last / 2. last line and save

#### **reboot**

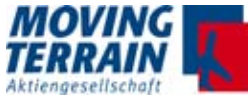

### **19.4.2 Technical Information for ITAS Module**

Copyright: Hirschmann Car Communication Inc. (We accept no liability for errors.)

# Hirschmann Solutions

A business unit of Hirschmann Car Communication

### **Installation Instructions Iridium Transceiver Antenna (ITAS/Q-Puck)**

**Technical Data** 

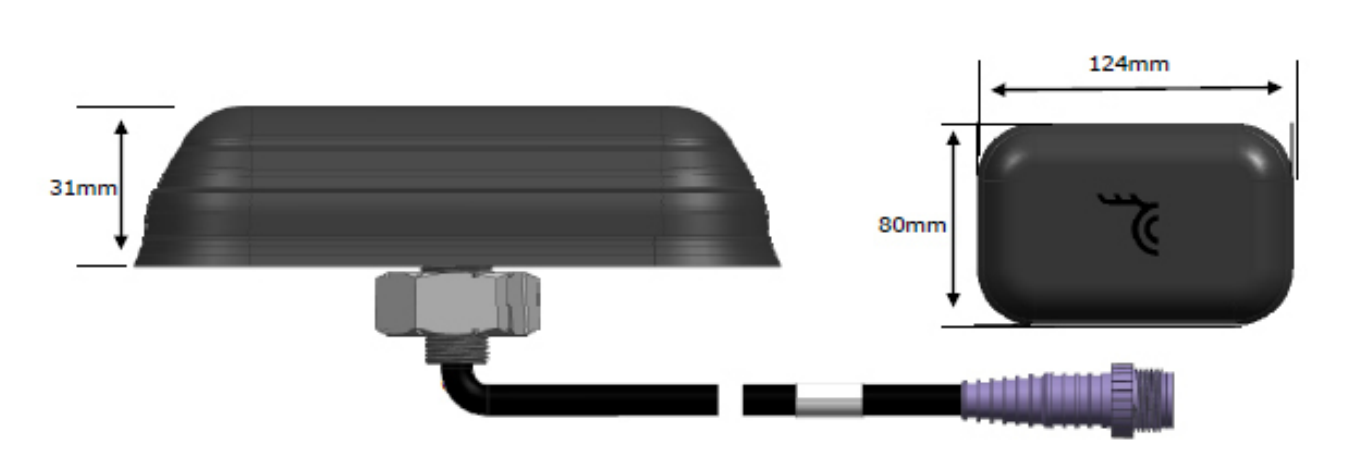

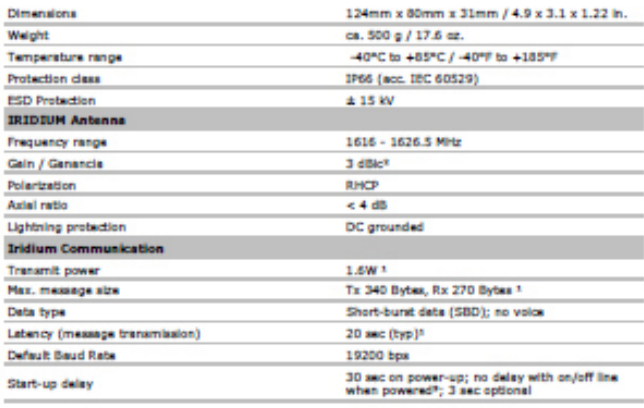

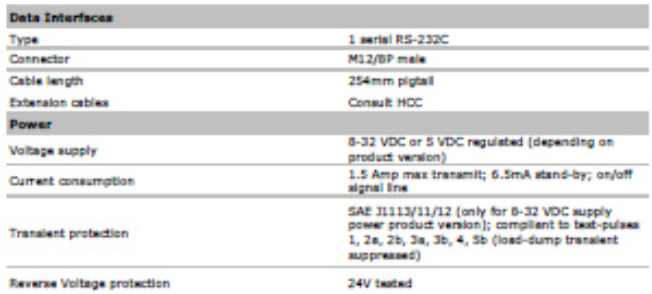

ding to Indium 9602 Modern Specification and subject to ch

\* disc: referenced to an isotropic radiator, circular polarization

\* nefer to indium 9602 Developers Guide (available on request)

ner specific product versions may deviate from the data published in this document

#### Product Family / Familia de Productos

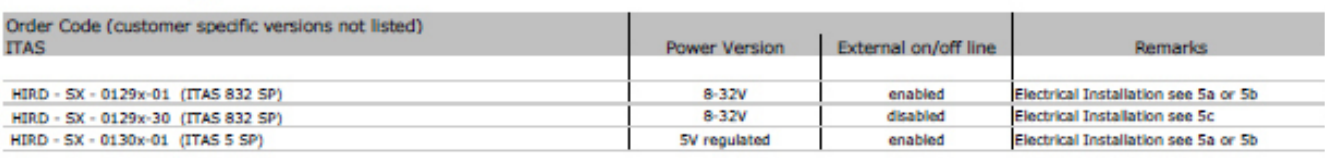

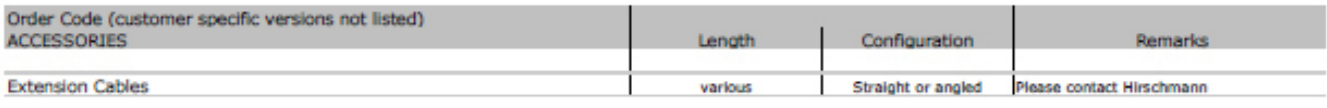

Hirschmann Car Communication Inc. Right of modification reserved 1183 Centre Road After its use, this product has to be processed as electronic scrap to a proper disposal according to the prevailing waste disposal regulations of your community / district / county / state / country. Auburn Hills, MI 48326 The performance features described here are binding only if they have been expressly guaranteed in the contract. This publication has been created by<br>Hirschmann Car Communication Inc. according to the best of our knowledge **United States of America** Phone: +1 248 373-7150

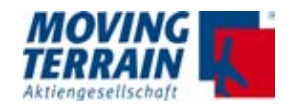

27 mm<br>1.1/16 1

#### **Installation Procedure**

#### Mounting requirements and restrictions

- $\bullet$ Choose appropriate mounting location on flat surface-allowing unobstructed view to the sky
- $\ddot{\phantom{0}}$ Max. tolerable material thickness of mounting surface: 3 mm/ 0.118 in.
- $\bullet$ Safely drill 15 mm/ 0.6 in, mounting hole at desired location (see Sketch #1)
- Ĭ. Unscrew mounting nut (see Sketch #2)
- $\ddot{\phantom{0}}$ Insert threaded antenna mounting stud through mounting hole (see Sketch #3)
- ٠ Slide slotted mounting nut on and screw back on to antenna mounting stud.
- $\blacksquare$ Maximum tightening torque is 5Nm.

Sketch #3<br>Mount in ho

- Connect connector to mating connector on extension cable or device (Sketches #4 and #5a-c)
- ٠ 24 AWG recommended wire gauge for extension cable.

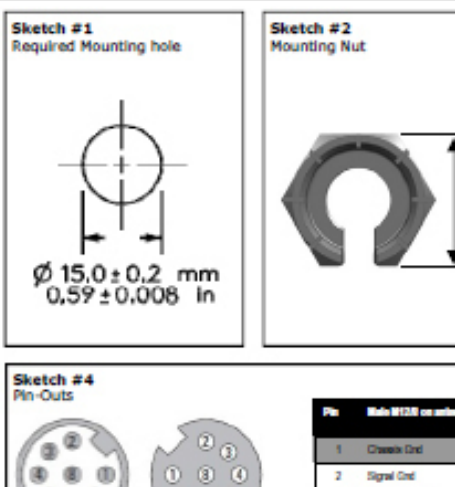

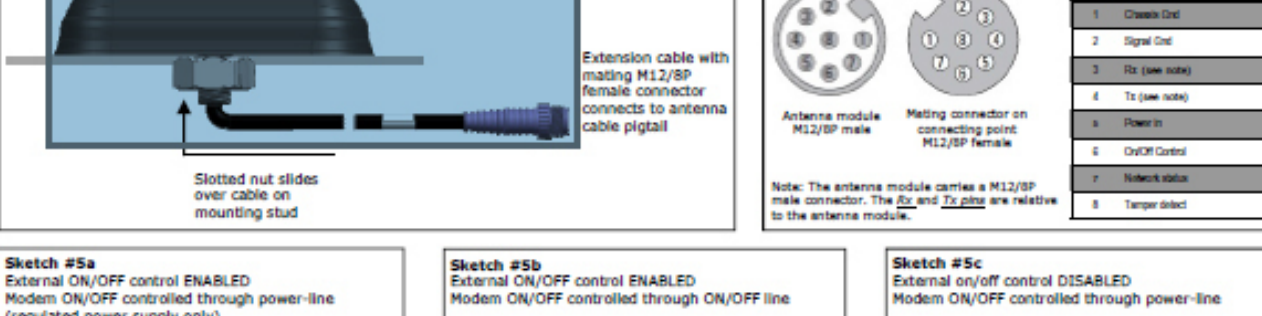

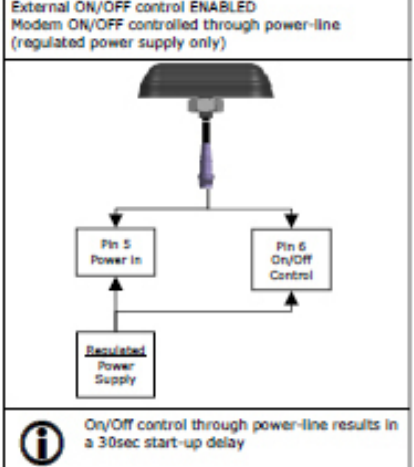

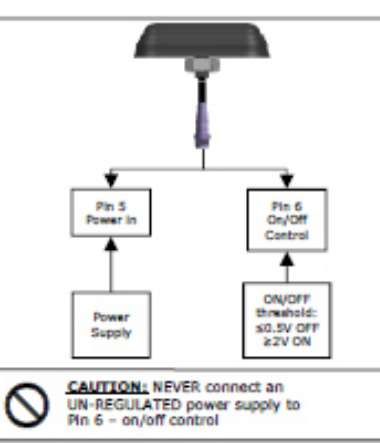

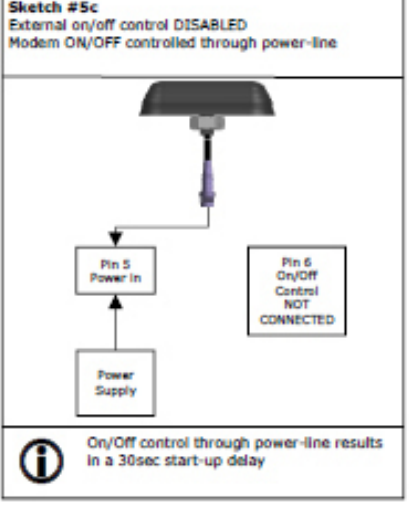

#### **Reference Documents**

- For technical information regarding the Irdium 9602 modem please reference the most recent Iridium developers guide (latest version at time of printing: Release 3.1-Oct. 29, 2012); the developers guide is available for ITAS-customers through Hirschmann Solutions
- For AT-command reference please refer to the most recent Iridium ISU AT Command Reference (latest version at time of printing: MAN0009 Version 2-July 27, 2012); the ISU AT Command Reference is available for ITAS-customers through Hirschmann Solutions

#### **Caution Notes / Disclaimer**

- On ITAS-units with enabled external ON/OFF line NEVER connect an UN-REGULATED power supply to Pin 6 on/off control. The on/off control through Pin 6 needs to be made through an GPIO type interface or a regulated power supply.
- By default the ITAS is set to 3-wire interface. Do NOT use AT-commands to convert the Iridium 9602 modem to 9-wire interface.
- The ITAS product is Iridium certified according to Iridium LLC's requirements. Systems using the ITAS have to be approved/certified by Iridium LLC or through an Iridium part-٠ ner

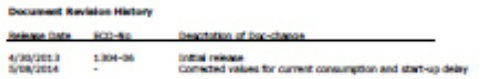

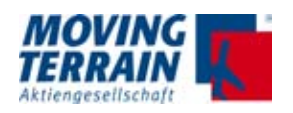

# **Product Specification**

#### **Communications - IRIDIUM**

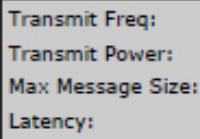

1616 - 1626.5 MHz  $1.6W$ <sup>1</sup> Tx 340 Bytes Rx 270 Bytes <sup>1</sup> 20 sec (typ)  $4$ 

<sup>1</sup> according to Iridium 9602 Modem Specification and subject to change

#### **Dimensions / Mechanicals**

Length/Width/Height: 124.3mm/80.3mm/31mm (35.2mm for magnet mount) Weight: ca. 540g Through hole (hole diameter 15mm) Mounting options: magnetic mount option available 2013

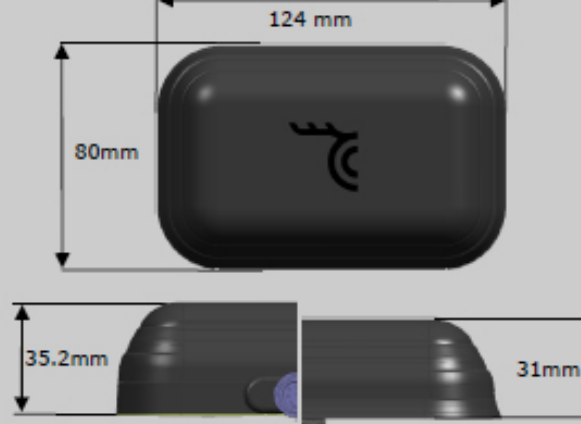

ITAS 832SI and SP

screw mount

up to 16hrs at 40,000 ft.

36 4hr cycles; -40 to 85C

4 days @ -40 to 85C

SAE J1455 (test conditions avail.)

 $-40C$  to  $+85C$ 

**SAE J1455** 

**SAE J1455** 

IP<sub>66</sub>

**ITAS 832M** 

**Environmental Specification** 

Storage Temperature: Low Pressure storage:

Humidity:

Shock:

Vibration:

Cyclic humidity:

**Thermal Shock:** 

**Protection Class:** 

magnetic mount

Operating Temperature: -40C to +85C

65mA Standby on/off signal line **Transient Protection:** SAE J1113/11/12 24V tested **Reverse Voltage Protection:** <sup>1</sup>Utilization of the Iridium satellite network is not guaranteed when the modem's voltage drops below 5 VDC. **Data Interfaces** Type: **1 Serial RS-232C** Default baud rate: 19200 **AT Command Set** Interface protocol: Flow control: Software Connector: Direct connect or pigtail M12-8M male (3-wire RS232C) Cable: 254mm multicond. (ITAS 832SP) tbd. multicond. (ITAS 832M) **Extension Cables:** Customized on request ര©ദ  $\circledcirc$ Rx (see no

Power

**External Power Source:** 

**Power Consumption:** 

**ITAS** module M12/8P male Mating connector

(connecting cable) M12/8P female

Note: The antenna module carries a M12/8P male connector. The Rx and Tx pins are relative to the antenna module

#### Certifications (including pending)

Iridium, FCC, CSA, CE

Tx (see note)

#### **Order Codes**

**ITAS 832SI** 8-32V, integrated M12/8 **ITAS 832SP** 8-32V, 254mm cable M12/8 **ITAS 832M** 8-32V, tbd cable M12/8  $\overline{I}$ TAS 5x 5V version

HIRD-SX-0126x-01 HIRD-SX-0129x-01 HIRD-MX-0128x-01 upon request

8-32 VDC (5VDC optional<sup>1</sup>)

1 Amp max transmit

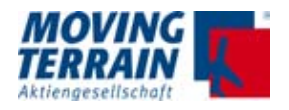

MTEX/IA-62-07 – Installation Manual 167

INTENTIONALLY LEFT BLANK

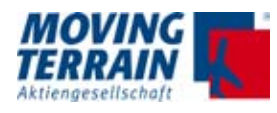

# **20. Check List for Acceptance after Installation**

This check list is intended for the use of the pilot. Please check following items to ensure that MT-VisionAir X has been correctly installed.

# **20.1 General installation check**

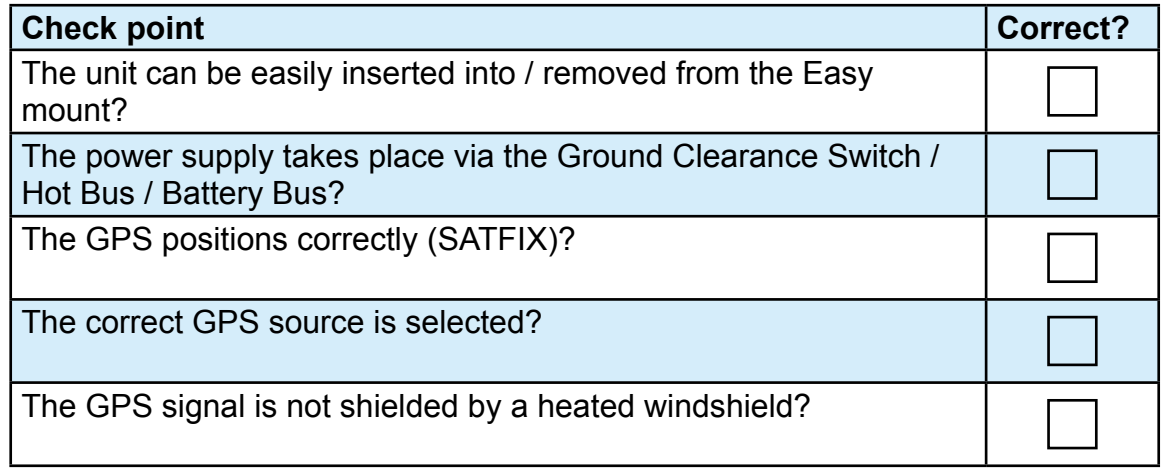

# **20.2 Check Moving Terrain with satellite telephone**

### **20.2.1 Check satellite telephone antenna**

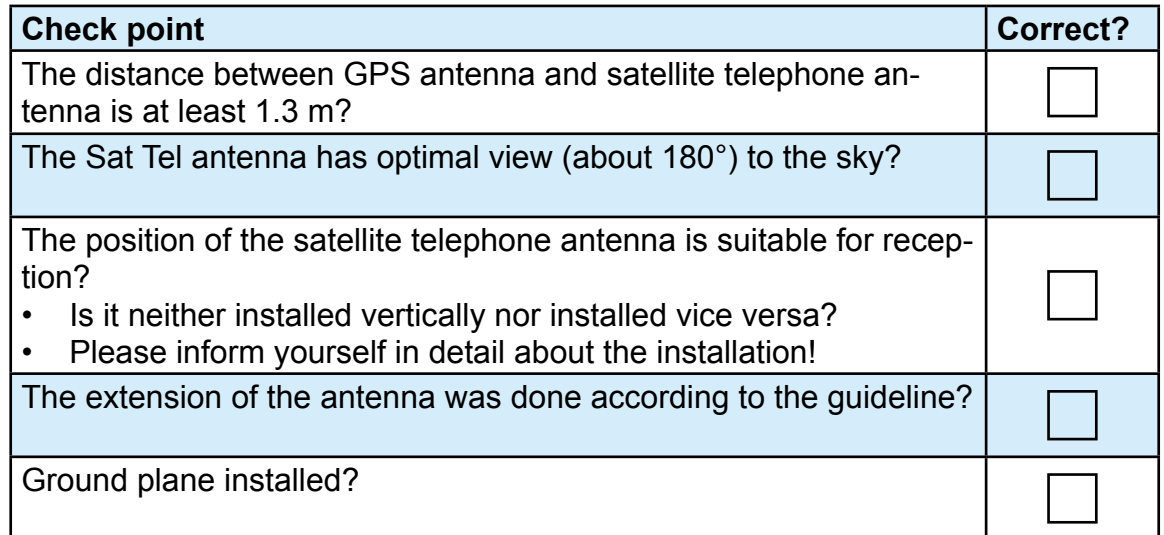

### **20.2.2 Check telephone connection (satellite telephone)**

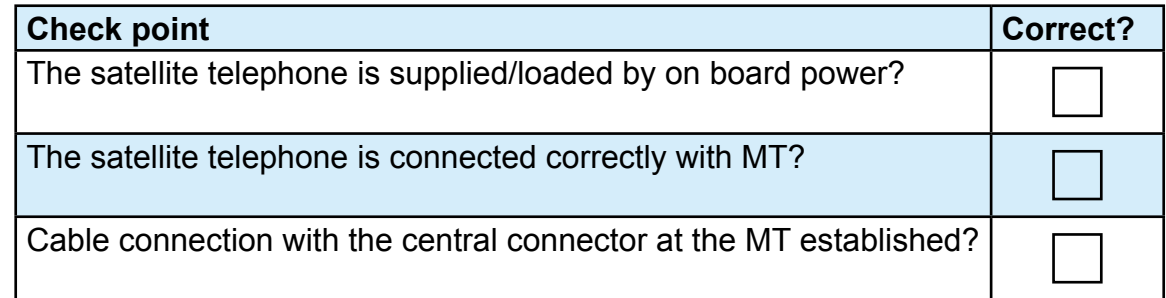

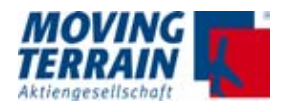

### **20.2.3 Check satellite telephone in use**

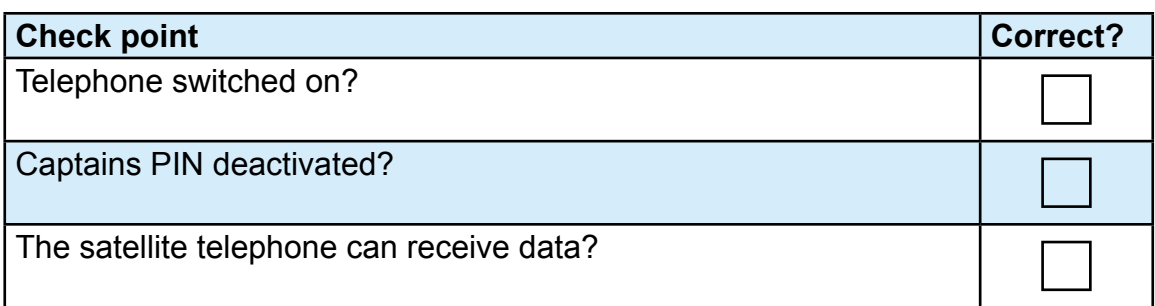

# **20.2.4 Check settings in the Moving Terrain**

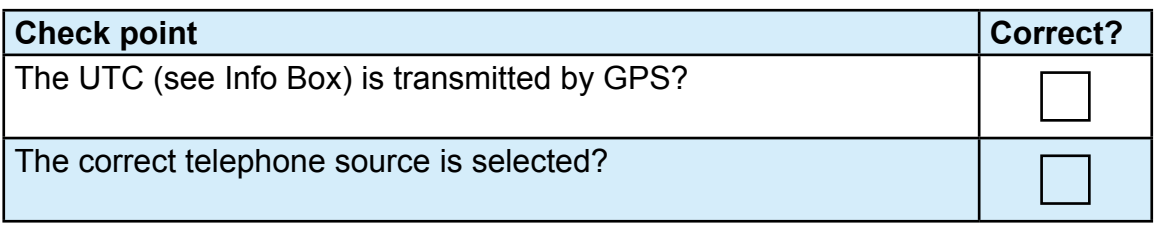

# **20.3 Check Moving Terrain with UMTS**

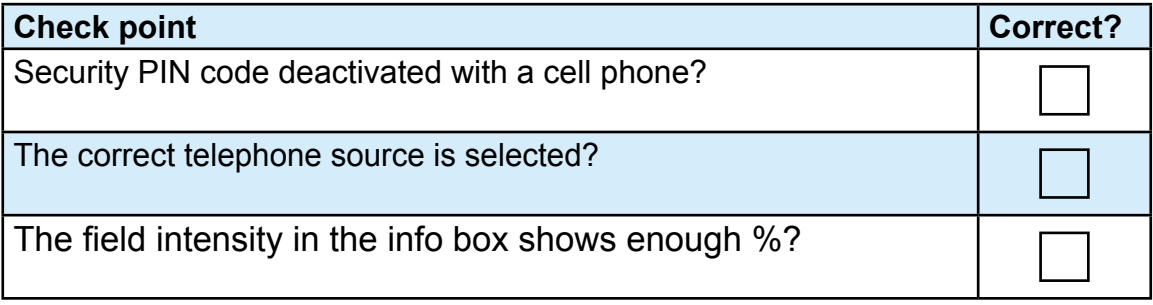

# **20.4 Check the autopilot connection**

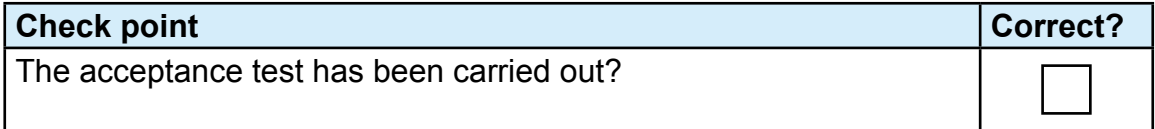

# **20.5 Check further Com Port connection(s)**

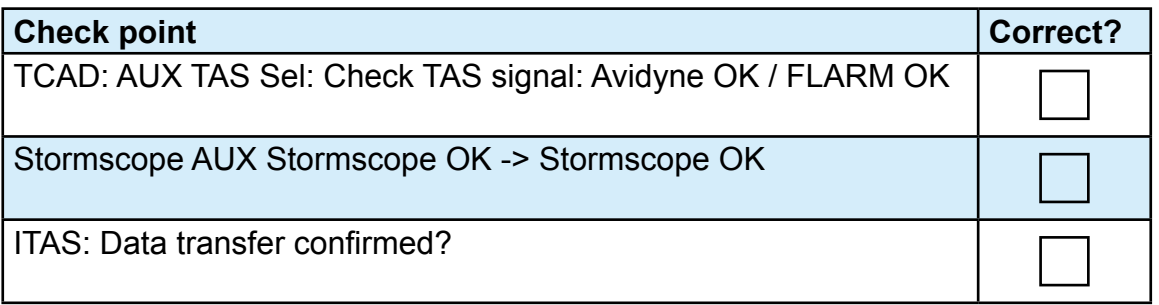

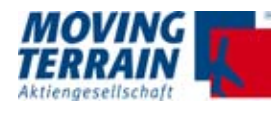

# **21. Technical Specifications**

# **21.1 MT-Vision Air X**

(subject to change without notice)

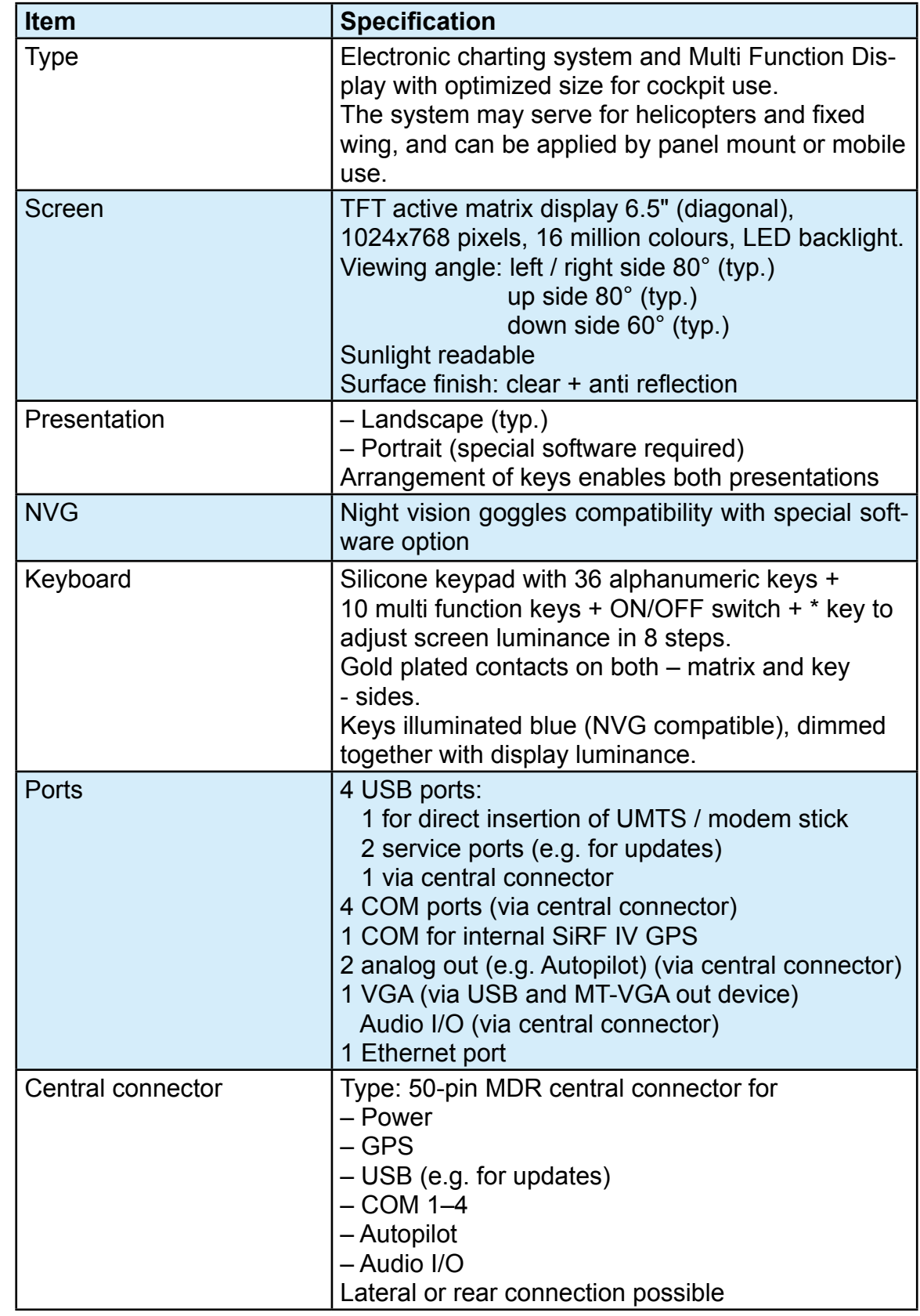

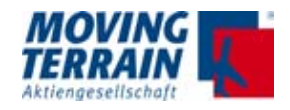

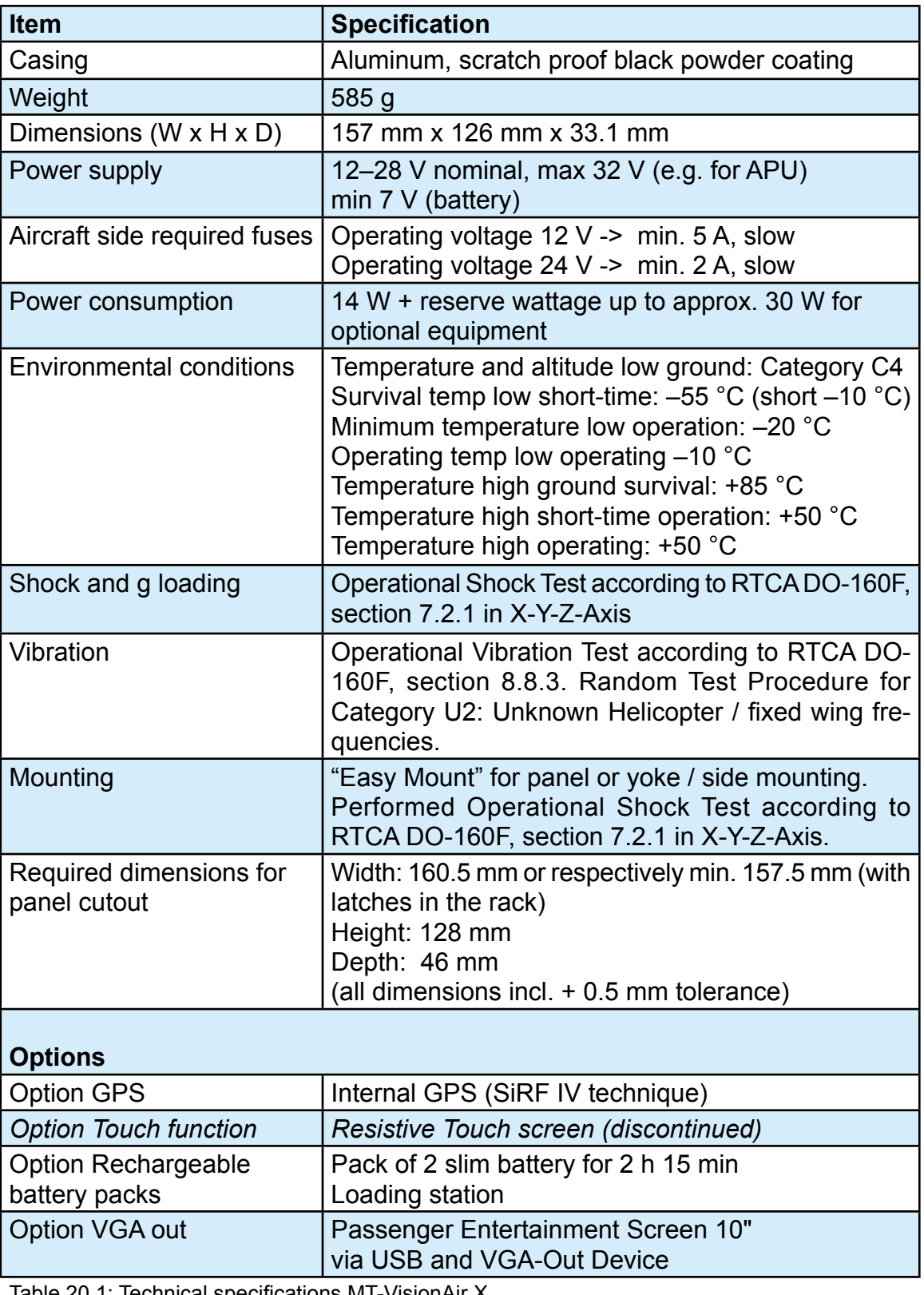

Table 20.1: Technical specifications MT-VisionAir X

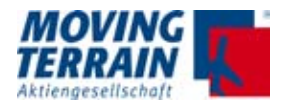

# **21.2 Fast Integral GPS**

The Fast Integral GPS is a product of Moving Terrain AG.

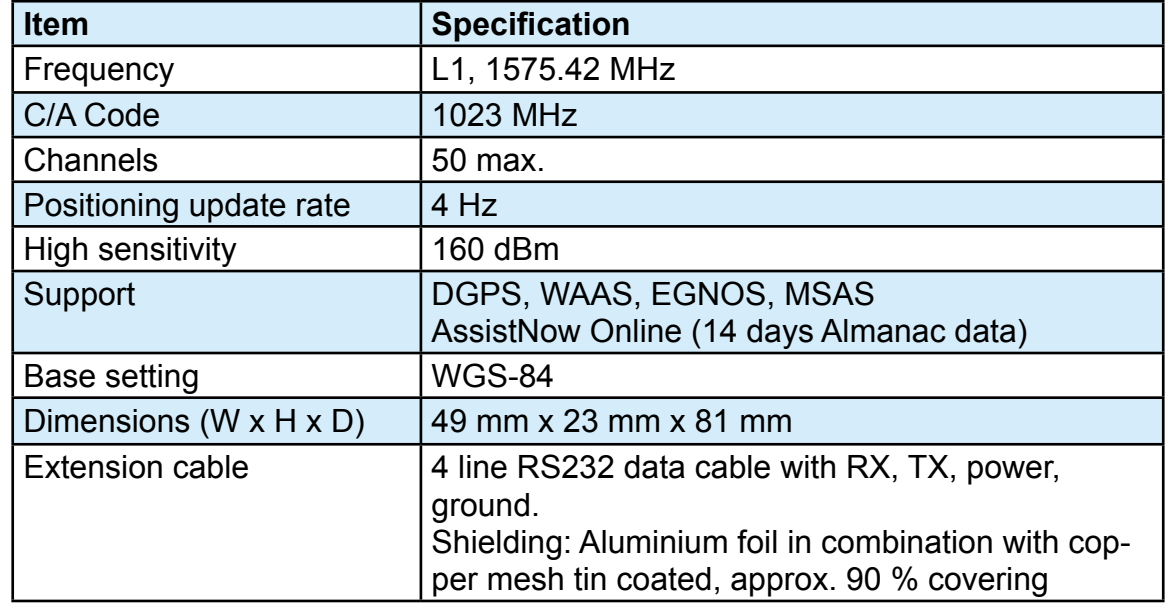

Table 20.2: Technical specifications Fast Integral GPS

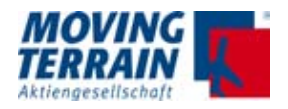

# **21.3 COM Ports in MT-VisionAir X**

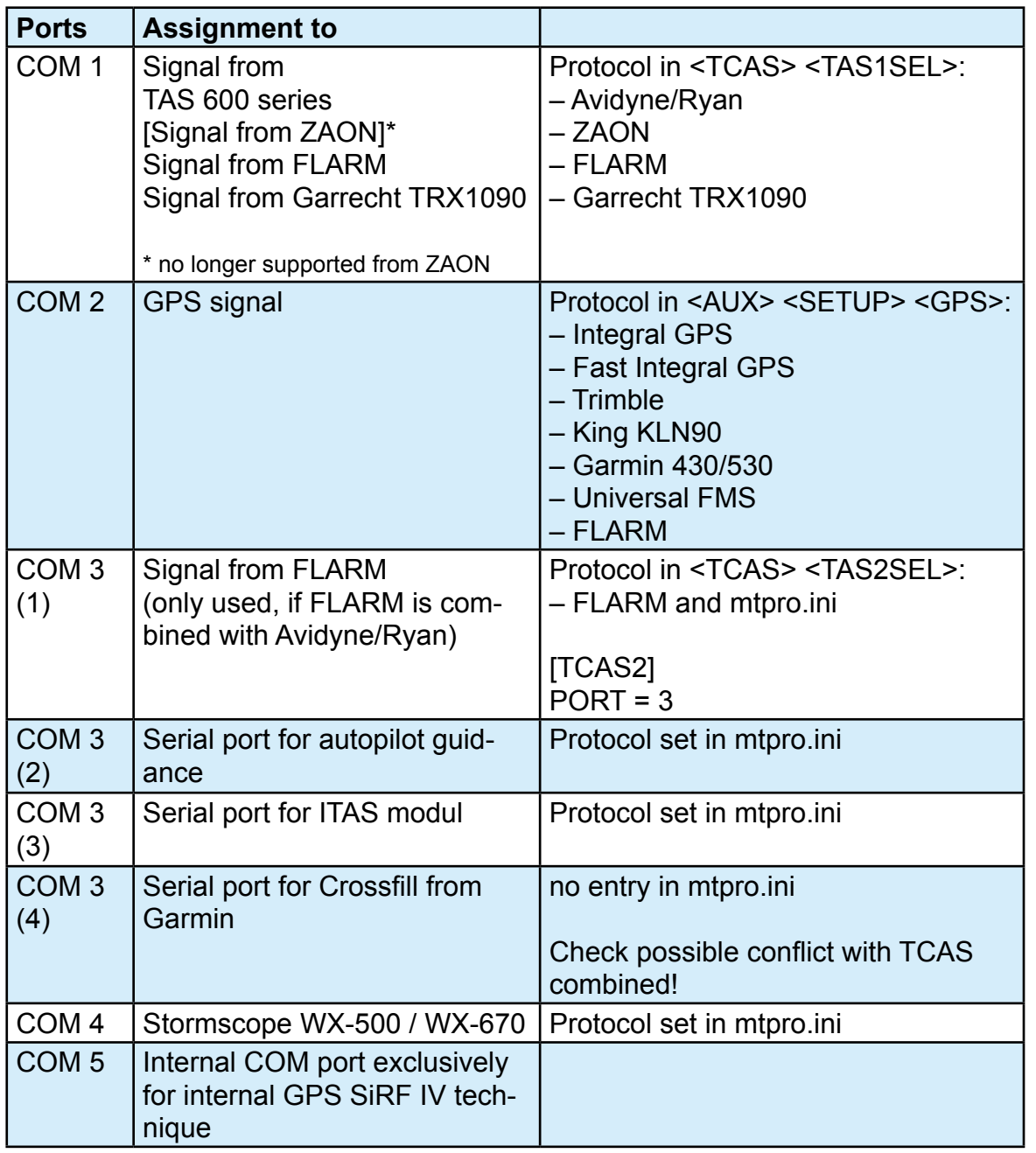

Table 20.3: COM Ports assignment

NOTES | Technically COM ports 1–4 are equivalent.

In mtpro.ini the following is to be obtained:

- Modem = COM 0 is mandatory!
- $-$  Specification of COM port = 0 can be set

to several ports which are not in use.

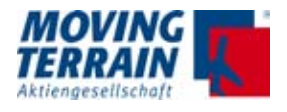

INTENTIONALLY LEFT BLANK